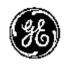

# **Technical Publication**

# Versana Premier

**Basic Service Manual** 

Direction Number: 5789130-100 English

Rev.5

ADVANCED SERVICE DOCUMENTATION. PROPERTY OF GE HEALTHCARE. USE OF THESE MATERIALS LIMITED TO AGENTS AND EMPLOYEES OF GE HEALTHCARE OR OTHER PARTIES EXPRESSLY LICENSED BY GE HEALTHCARE. UNLICENSED USE IS STRICTLY PROHIBITED.

All Material Copyright © 2018-2019 by General Electric Company Inc. All Rights Reserved.

# **Product Information**

This Manual covers the software version of R1.x.x for Versana Premier ultrasound system.

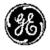

GE

Copyright © 2018-2019, General Electric Company. GE Medical Systems, a General Electric Company, going to market as GE

#### Manufacturer:

GE Medical Systems (China) Co., Ltd. No. 19, Changjiang Road WuXi National Hi-Tech Dev. Zone 214028 Jiangsu, China

TEL: +86 510 85225888; FAX: +86 510 85226688

www.gehealthcare.com

# **Revision History**

#### **Revision History**

| REV   | DATE<br>(YYYY/MM/DD) | REASON FOR CHANGE                         |
|-------|----------------------|-------------------------------------------|
| Rev.1 | 2018/03/09           | Initial Release                           |
| Rev.2 | 2018/08/30           | Update Common Service Desktop             |
| Rev.3 | 2018/09/16           | Update Probe Part Number                  |
| Rev.4 | 2019/01/16           | Update Peripherals Installation Procedure |
| Rev.5 | 2019/05/20           | Update FRU List                           |

## List of Effected Pages (LOEP)

| CHAPTER NUMBER | REVISION<br>NUMBER | CHAPTER NUMBER | REVISION<br>NUMBER |
|----------------|--------------------|----------------|--------------------|
| Front          | Rev.5              | Chapter 6      | Rev.5              |
| Front matter   | Rev.5              | Chapter 7      | Rev.5              |
| TOC            | Rev.5              | Chapter 8      | Rev.5              |
| Chapter 1      | Rev.5              | Chapter 9      | Rev.5              |
| Chapter 2      | Rev.5              | Chapter 10     | Rev.5              |
| Chapter 3      | Rev.5              | Index          | Rev.5              |
| Chapter 4      | Rev.5              | Rear Cover     | Rev.5              |
| Chapter 5      | Rev.5              |                |                    |

Please verify that you are using the latest revision of this document. Information pertaining to this document is maintained on MyWorkshop/ePDM (GE electronic Product Data Management). If you need to know the latest revision, contact your distributor, local GE Sales Representative or in the USA call the GE Ultrasound Clinical Answer Center at 1 800 682 5327 or 1 262 524 5698.

# Important precautions

## **Translation policy**

#### WARNING

English

(EN)

This Service Manual is available in English only.

- If a customer's service provider requires a language other than English, it
  is the customer's responsibility to provide translation services.
- Do not attempt to service the equipment unless this Service Manual has been consulted and is understood.
- Failure to heed this Warning may result in injury to the service provider, operator or patient from electric shock, mechanical or other hazards.

#### **AVERTISSEMENT**

Français

Ce manuel de maintenance est disponible en anglais uniquement.

- Si un client de la personne responsable de la maintenance demande une langue autre que l'anglais, il est de la responsabilité du client de fournir les services de traduction.
- N'essayez pas d'effectuer vous-même la maintenance de l'équipement avant d'avoir préalablement lu et compris le manuel de maintenance.
- Le non-respect cet avertissement peut entraîner des blessures dues à un choc électrique, une défaillance mécanique ou à d'autres éléments dangereux chez la personne en charge de la maintenance, l'opérateur ou le patient.

#### **ADVERTENCIA**

Español

Este Manual de servicio está disponible en idioma inglés únicamente.

- Si un proveedor de servicio del cliente requiere un idioma distinto, es responsabilidad del cliente ofrecer servicios de traducción.
- No intente reparar el equipo a menos que haya consultado y comprendido este Manual de servicio.
- Si no presta atención a esta Advertencia, se pueden ocasionar lesiones al proveedor de servicio, al operador o al paciente por descarga eléctrica, por riesgos mecánicos o de otra índole.

#### WARNUNG

Deutsch

Dieses Wartungshandbuch ist nur auf Englisch verfügbar.

- Wenn der Kundendiensttechniker eines Kunden eine andere Sprache als Englisch benötigt, unterliegt es der Verantwortung des Kunden eine Übersetzung anfertigen zu lassen.
- Warten Sie das Gerät nur, wenn Sie dieses Wartungshandbuch gelesen und verstanden haben.
- Die Nichtbeachtung dieses Warnhinweises kann zu Verletzungen des Kundendiensttechnikers, Anwenders oder Patienten durch Stromschläge, mechanische oder andere Gefahren führen.

#### **AVVERTENZA**

italiano

Il presente Manuale di assistenza è disponibile solo in inglese.

- Se il fornitore di servizi di un cliente ne richiede una copia in una lingua diversa dall'inglese, è responsabilità del cliente fornire il servizio di traduzione.
- Non tentare di riparare l'apparecchio se questo Manuale di assistenza non è stato letto e compreso.
- Il mancato rispetto di questa avvertenza può comportare il rischio di lesioni al fornitore di servizi, all'operatore o al paziente causate da scosse elettriche o da pericoli di origine meccanica o di altro tipo.

#### WAARSCHUWING

**Nederlands** 

Deze servicehandleiding is alleen beschikbaar in het Engels.

- Als de serviceleverancier van een klant vraagt om een andere taal dan Engels, is het de verantwoordelijkheid van de klant om een vertaalde versie te bieden.
- Probeer geen onderhoud aan de apparatuur uit te voeren tenzij deze servicehandleiding is geraadpleegd en begrepen.
- Het niet opvolgen van deze waarschuwing kan bij de serviceleverancier, de operator of de patiënt leiden tot letsel door elektrische schokken, mechanische of andere gevaren.

# **ADVERTÊNCIA**

Português

Este Manual de Manutenção está disponível apenas em Inglês.

- Caso um prestador de serviços do cliente solicite o manual em idioma diferente do inglês, é de responsabilidade do cliente o fornecimento de serviços de tradução.
- Não tente realizar a manutenção do equipamento antes de lere compreender este Manual de manutenção.
- O n\u00e3o cumprimento desta advert\u00e0ncia pode resultar em danos por choque el\u00e9trico e riscos mec\u00e1nicos para o prestador de servi\u00f3os, operador ou paciente.

HOIATUS!

Eesti

Service Manual (Hooldusjuhend) on saadaval ainult ingliskeelsena.

- Kui kliendi teenusepakkuja nõue on, et juhend oleks mõnes muus keeles, korraldab juhendi tõlkimise klient.
- Tutvuge enne seadme hooldustööde tegemist kindlasti juhendiga Service Manual (Hooldusjuhend).
- Selle nõude eiramise korral võib teenindaja, kasutaja või patsient saada elektrilöögi, samuti võivad kaasneda muud ohud.

#### **OPOZORILO**

Slovenšcina

Ta servisni priročnik je na voljo samo v angleščini.

- Če ponudnik servisnih storitev za stranko potrebuje navodila v drugem jeziku, mora stranka sama poskrbeti za prevajanje.
- Ne poskušajte servisirati opreme, ne da bi prej prebrali in razumeli servisni priročnik.
- Če tega opozorila ne upoštevate, obstaja nevarnost električnega udara, mehanskih ali drugih nevarnosti in posledičnih poškodb ponudnika servisnih storitev, uporabnika opreme ali pacienta.

(SL)

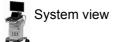

#### **警告**

このサービスマニュアルは英語版のみ提供されています。

日本語

- お客様の保守担当者が英語以外のマニュアルを必要とされる場合は、 お客様の負担にて翻訳サービスをご利用ください。
- 装置の保守を行う前に、必ずサービスマニュアルを読み、内容を理解してください。

(JA)

この警告に注意を払わない場合、保守担当者やオペレータ、患者に対して、電気ショック、機械またはその他の危険による傷害が発生する恐れがあります。

#### 警告

₩ X 本维修手册仅提供英文版。

- 如果客户需要其它语种版本,请自行翻译。
- 在维修机器前,请务必阅读并完全理解本维修手册。
- 經 若违反本警告,有可能会给维修提供商、操作员或患者带来电击伤害、 (ZH-CN) 机械损伤或其它危害。

#### VARNING

Den här servicehandboken finns endast på engelska.

Svenska

(SV)

- Om en kunds servicetekniker kräver ett annat språk än engelska är det kundens ansvar att tillhandahålla en översatt version.
- Försök inte att utföra service på utrustningen om du inte har läst igenom och förstått den här servicehandboken.
- Om du inte tar hänsyn till den här varningen kan serviceteknikern, operatören eller patienten utsättas för elektriska stötar eller mekaniska eller andra faror, vilket kan leda till personskador.

#### 警告

體中文

此服務手冊僅推出英文版。

- 若客戶的維修人員需要英文以外的其他語言版本,客戶需自行負責提供翻譯服務。
- 在詳閱此服務手冊並充分理解其內容之前,請勿試圖開始維修設備。
- (ZH-TW) 若忽視此警告,可能導致維修人員、操作人員或病患因為觸電、機械 問題或其他危險而受傷。

#### 경고

이 서비스 설명서는 영어로만 제공됩니다.

 고객의 서비스 공급자가 영어 이외의 언어를 요구하는 경우 번역 서비스를 제공할 책임은 고객에게 있습니다.

• 이 서비스 설명서를 참조 및 이해하지 못한 경우 장비를 만지지 마십시오.

 (KO) 이 경고를 무시한 경우 서비스 공급자, 오퍼레이터 또는 환자가 감전, 기계적 위험 또는 기타 위험으로 인한 부상을 입을 수 있습니다.

#### ПРЕДУПРЕЖДЕНИЕ

Данное руководство по обслуживанию доступно только на английском языке.

- Если специалисту по техническому обслуживанию клиента требуется документация на каком-либо другом языке, ответственность за выполнение перевода возлагается на клиента.
- Приступайте к обслуживанию оборудования только после того, как изучите данное руководство по обслуживанию и полностью поймете его содержание.
- Несоблюдение данного требования может привести к травмированию специалиста по техническому обслуживанию, пользователя или пациента вследствие поражения электрическим током, механических и прочих повреждений.

#### OSTRZEŻENIE

Niniejszy podręcznik serwisowy jest dostępny wyłącznie w języku angielskim.

- Jeżeli dostawca usług klienta posługuje się językiem innym niż angielski, za zapewnienie usług tłumaczeniowych odpowiada klient.
- Przed przystąpieniem do czynności serwisowych należy zapoznać się z informacjami zawartymi w niniejszym podręczniku serwisowym i je zrozumieć.
- W przeciwnym wypadku dostawca usług, operator lub pacjent mogą odnieść obrażenia spowodowane porażeniem prądem elektrycznym, działaniem elementów mechanicznych lub innymi zagrożeniami.

Э На русском языке

ਠ

(POISK

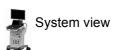

#### ΠΡΟΕΙΛΟΠΟΙΗΣΗ

Ελληνικά

Το παρόν Εγχειρίδιο σέρβις διατίθεται μόνο στα Αγγλικά.

- Εάν ο πάροχος σέρβις του πελάτη απαιτεί γλώσσα εκτός των Αγγλικών, η παροχή μεταφραστικών υπηρεσιών αποτελεί ευθύνη του πελάτη.
- Μην επιχειρήσετε να επισκευάσετε τον εξοπλισμό εάν πρώτα δεν συμβουλευτείτε και κατανοήσετε το παρόν Εγχειρίδιο σέρβις.
- Σε περίπτωση μη τήρησης της παρούσας προειδοποίησης, ενδέχεται να προκληθεί τραυματισμός στον πάροχο σέρβις, το χειριστή ή τον ασθενή εξαιτίας ηλεκτροπληξίας καθώς και μηχανικών ή άλλων κινδύνων.

## FIGYELMEZTETÉS

Magyar

A szervizkézikönyv kizárólag angol nyelven érhető el.

- Amennyiben az ügyfél szolgáltatójának nem felel meg az angol nyelvű dokumentáció, úgy a fordításról az ügyfélnek kell gondoskodnia.
- Kizárólag úgy lásson hozzá a berendezés karbantartásához, hogy elolvasta és megértette a szervizkézikönyvben foglaltakat.
- Ezen figyelmeztetés figyelmen kívül hagyása esetén a szolgáltató, a kezelő vagy a páciens áramütést, mechanikus sérülést vagy más veszély által okozott személyi sérülést szenvedhet.

#### **VAROVANIE**

Slovenčina

Táto servisná príručka je dostupná iba v anglickom jazyku.

- Ak poskytovateľ služieb zákazníkom vyžaduje iný jazyk ako anglický jazyk, jeho povinnosťou je zabezpečiť prekladateľské služby.
- Zariadenie nepoužívajte bez prečítania a porozumenia tejto servisnej príručky.
- Nedodržanie tejto výstrahy môže viesť k zraneniu poskytovateľa služieb, operátora alebo pacienta spôsobeného elektrickým šokom, mechanickým alebo iným nebezpečenstvom.

# VÝSTRAHA

esky

Tato servisní příručka je k dispozici pouze v angličtině.

- Pokud poskytovatel služby zákazníkovi požaduje jiný jazyk než angličtinu, je odpovědností zákazníka poskytnout služby překladu.
- Nepokoušejte se provádět servis zařízení, dokud si neprostudujete a neporozumíte servisní příručce.
- Nevěnování pozornosti této výstraze může způsobit poskytovateli služeb, obsluze nebo pacientovi úraz elektrickým proudem, mechanická nebo jiná nebezpečí.

#### **UYARI**

2

Servis Kılavuzu yalnızca İngilizce olarak mevcuttur.

- Müşterinin servis sağlayıcısı için kılavuzun İngilizce dışında başka bir dile çevrilmesi gerekiyorsa çeviri hizmeti sağlamak müşterinin sorumluluğudur.
- Bu Servis Kılavuzu'na bakıp talimatları anlamadan ekipmanı kullanmaya çalışmayın.
- Bu Uyarının göz ardı edilmesi servis sağlayıcısının, operatörün veya hastanın, elektrik çarpması, mekanik arıza ya da diğer tehlikeler nedeniyle yaralanmasına neden olabilir.

#### ADVARSEL

Denne servicemanual fås kun på engelsk.

אַכּו

- Hvis en kundes tjenesteudbyder kræver et andet sprog end engelsk, er det kundens ansvar at sørge for oversættelsesydelserne.
- Forsøg ikke at udføre service på udstyret, medmindre denne servicemanual er læst og forstået.

 Manglende overholdelse af denne advarsel kan medføre skade på serviceudbyderen, operatøren eller patienten som følge af elektrisk stød, mekaniske eller andre farer.

Dans

(DA)

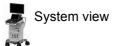

#### ADVARSEL

Denne servicehåndboken er bare tilgjengelig på engelsk.

- Hvis en kundes tjenestetilbyder krever et annet språk enn engelsk, er det kundens ansvar å tilby oversettelsestjenester.
- Ikke forsøk å utføre service på utstyret før denne servicehåndboken er lest og forstått.
- Dersom det ikke tas hensyn til denne advarselen, kan det føre til skader på tjenestetilbyderen, operatøren eller pasienten fra elektrisk støt, mekaniske eller andre farer.

#### VAKAVA VAROITUS

Tämä huolto-opas on saatavana vain englanniksi.

- Jos asiakkaan palveluntarjoaja tarvitsee oppaan jollain muulla kielellä, käännöspalveluiden hankkiminen on asiakkaan vastuulla.
- Laitetta ei saa huoltaa ellei huolto-oppaaseen ole sitä ennen tutustuttu huolellisesti.
- Jos tätä varoitusta ei noudateta, palveluntarjoaja, käyttäjä tai potilas saattaa saada sähköiskun, ja saattaa aiheutua mekaanisia tai muita vaurioita.

#### **ПРЕДУПРЕЖДЕНИЕ**

Настоящото Сервизно ръководство се предлага само на английски език.

- Ако доставчикът на сервизни услуги на клиента изисква ръководство на език, който се различава от английския, клиентът има отговорност да осигури адекватен превод.
- Не правете опити за сервиз на оборудването, без да проверите и да разберете съветите в Сервизното ръководство.
- Неспазването на това предупреждение може да доведе до нараняване на доставчика на сервизни услуги, оператора или пациента вследствие на токов удар, механична или други опасности.

E Suomi

Български

(BG)

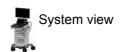

#### **AVERTISMENT**

Română

Acest manual de service este disponibil doar în engleză.

- Dacă furnizorul de servicii al unui client solicită altă limbă decât engleza, este responsabilitatea clientului să ofere servicii de traducere.
- Nu încercaţi să efectuaţi lucrări de service asupra echipamentului, în afară de cazul când aţi consultat acest manual de service şi l-aţi înţeles.
- Nerespectarea acestui avertisment poate avea ca rezultat rănirea furnizorului de servicii, a operatorului sau a pacientului ca urmare a electrocutării, pericolelor mecanice sau a altor pericole.

#### **UPO7ORFNIF**

Hrvatski

Ovaj servisni priručnik dostupan je samo na engleskom jeziku.

- Ako klijentov serviser zahtijeva jezik koji nije engleski, odgovornost klijenta je pružiti usluge prijevoda.
- Nemojte pokušavati servisirati opremu ako niste pročitali i razumjeli servisni priručnik.
- Ako ne poštujete ovo upozorenje, može doći do ozljede servisera, operatera ili pacijenta prouzročene strujnim udarom, mehaničkim i drugim opasnostima.

# **JSPĖJIMAS**

Lietuvių k.

Šis priežiūros vadovas galimas tik anglų kalba.

- Jei kliento paslaugų teikėjas reikalauja kitos kalbos nei anglų, klientas atsako už vertimo paslaugos teikimą.
- Atlikite įrangos priežiūrą tik gerai susipažinę su priežiūros vadovu ir jį supratę.
- Nesilaikant šio įspėjimo galimas paslaugos teikėjo, operatoriaus ar paciento sužeidimas dėl elektros šoko, mechaninio ar kito pavojaus.

## BRĪDINĀJUMS

atviski

Šī apkalpes rokasgrāmata ir pieejama tikai angļu valodā.

- Ja klienta pakalpojumu sniedzējam ir nepieciešama cita valoda, kas nav angļu valoda, klienta pienākums ir nodrošināt tulkojumu.
- Nemēģiniet apkalpot aprīkojumu, ja apkalpes rokasgrāmata nav izlasīta un izprasta.
- Ja šis brīdinājums netiek ievērots, pakalpojumu sniedzējs, operators vai pacients var gūt traumas no elektrošoka vai var rasties mehānisks vai cita veida apdraudējums.

#### UPO7ORFNIF

Ovaj priručnik za servisiranje dostupan je samo na engleskom jeziku.

- Ako klijentov serviser zahteva jezik koji nije engleski, odgovornost je na klijentu da pruži usluge prevođenja.
- Nemojte da pokušavate da servisirate opremu ako prethodno niste pročitali i razumeli ovaj priručnik.
- Ako ne poštujete ovo upozorenje, može doći do povređivanja servisera, operatera ili pacijenta uzrokovanog električnim udarom, mehaničkim i drugim opasnostima.

#### **AVISO**

Este manual de assistência está disponível apenas em inglês.

Português (Portugal)

(PT-PT)

- Se o prestador de serviços de assistência do cliente necessitar do manual noutro idioma, a disponibilização dos serviços de tradução é da responsabilidade do cliente.
- Não tente reparar o equipamento se não tiver consultado e compreendido este manual de assistência.
- O não cumprimento das instruções constantes neste aviso pode resultar em ferimentos no prestador de serviços de assistência, no operador ou no paciente devido a choques eléctricos, perigos mecânicos ou outros problemas.

#### ПОПЕРЕДЖЕННЯ

Цей посібник із технічного обслуговування доступний лише англійською мовою.

- Якщо постачальнику послуг із технічного обслуговування потрібна інформація мовою, відмінною від англійської, відповідальність за надання послуг перекладу несе користувач.
- Технічне обслуговування обладнання можна виконувати лише після ознайомлення з посібником із технічного обслуговування та усвідомлення його змісту.
- Недотримання цього попередження може призвести до травм постачальника послуг, оператора або пацієнта, спричинених дією електричного струму, механічних або інших пошкоджень.

#### **PFRINGATAN**

Panduan Servis ini hanya tersedia dalam Bahasa Inggris.

- Jika penyedia layanan pelanggan memerlukan bahasa di luar Bahasa Inggris, maka pelanggan bertanggung jawab untuk memberikan layanan
- Jangan mencoba menyervis peralatan ini, kecuali Panduan Servis ini telah dijadikan rujukan dan dipahami dengan baik.
- Kelalaian memperhatikan Peringatan ini dapat menyebabkan cedera terhadap penyedia layanan, operator, atau pasien akibat bahaya kejutan listrik, mekanik, dan bahaya lainnya.

# กำเติกน

กู่มือซ่อมบำรุงนี้มีเฉพาะภาษาอังกฤษเท่านั้น

- หากผู้ให้บริการของลูกค้าต้องการฉบับภาษาอื่นนอกเหนือจากภาษาอังกฤษ ลูกค้าต้องเป็นผู้รับผิดชอบในการจัดเตรียมคู่มีอซ่อมบำรุงฉบับแปล
- โปรดอย่าซ่อมบำรุงอุปกรณ์โดยไม่ศึกษา และทำความเข้าใจคู่มือซ่อมบำรุงนี้
- หากไม่ปฏิบัติตามคำเตือนนี้อาจถ่งผลให้ผู้ให้บริการ ผู้ใช้งานอุปกรณ์ หรือผู้ป่วยได้รับบาดเจ็บจากไฟฟ้าซ็อต อันตรายจากกลไกของอุปกรณ์ หรืออันตรายอื่นๆ

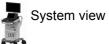

Українська

# CẢNH BÁO

Hướng dẫn sử dụng dịch vụ này chỉ sẵn dùng bằng tiếng Anh.

- Nếu nhà cung cấp dịch vụ của khách hàng yêu cầu ngôn ngữ khác ngoài tiếng Anh, thì khách hàng phải có trách nhiệm cung cấp các dịch vụ dịch thuật.
- Không được tìm cách sửa chữa thiết bị trừ khi đã tham khảo và hiểu rõ Hướng dẫn sử dụng dịch vụ này.
- Bỏ qua lời cảnh báo này có thể gây thương tích cho nhà cung cấp dịch vụ, nhân viên vận hành hoặc bệnh nhân do sốc điện, những nguy hiểm về máy móc hoặc yếu tố khác.

#### **ECKEPTY**

Осы қызмет көрсету нұсқаулығы тек ағылшын тілінде қолжетімді.

- Егер тұтынушылардың қызметтер жеткізушісі ағылшын тілінен басқа тілді талап етсе, аудару қызметтерімен қамтамасыз ету тұтынушының жауапкершілігіне кіреді.
- Осы қызмет көрсету нұсқаулығын түсініп, ол туралы кеңес алмайынша жабдыққа қызмет көрсетуге тырыспаңыз.
- Осы ескертуді орындамау электр тогының соғуы, механикалық немесе басқа да қауіптер салдарынан қызметтер жеткізушісінің, оператордың немесе емделушінің жарақаттануына алып келуі мүмкін.

BABALA

Available lamang sa Ingles ang Manwal ng Serbisyong ito.

- Kung ang kailangan lamang ng tagabigay ng serbisyo ng kustomer ng wika maliban sa Ingles, responsibilidad ng kustomer na magbigay ng serbisyo sa pagsasalin wika nito.
- Huwag subukan na iserbisyo ang mga kasangkapan maliban kung nakonsulta ang nauunawaan itong Manwal ng Serbisyo.
- Ang pagkabigong maunawaan ang Babalang ito ay maaring maging resulta ng pinsala sa tagabigay ng serbisyo, nagpapagana o pasyente mula sa pagkakakoryente, mekanikal o iba pang peligro.

Қазақ тілінде

(KK)

∃ Tagalog

# Damage in transportation

All packages should be closely examined at time of delivery. If damage is apparent, write "Damage In Shipment" on ALL copies of the freight or express bill BEFORE delivery is accepted or "signed for" by a GE representative or hospital receiving agent. Whether noted or concealed, damage MUST be reported to the carrier immediately upon discovery, or in any event, within 14 days after receipt, and the contents and containers held for inspection by the carrier. A transportation company will not pay a claim for damage if an inspection is not requested within this 14 day period.

## Certified electrical contractor statement - For USA Only

All electrical Installations that are preliminary to positioning of the equipment at the site prepared for the equipment shall be performed by licensed electrical contractors. Other connections between pieces of electrical equipment, calibrations and testing shall be performed by qualified GE personnel. In performing all electrical work on these products, GE will use its own specially trained field engineers. All of GE's electrical work on these products will comply with the requirements of the applicable electrical codes.

The purchaser of GE equipment shall only utilize qualified personnel (i.e., GE's field engineers, personnel of third-party service companies with equivalent training, or licensed electricians) to perform electrical servicing on the equipment.

#### Omission and errors

If there are any omissions, errors or suggestions for improving this documentation, contact the GE Global Documentation Group with specific information listing the system type, manual title, part number, revision number, page number and suggestion details.

Mail the information to:

GE Medical Systems (China) Co., Ltd.

No. 19 Changjiang Road

Wuxi National Hi-Tech Dev. Zone

214028 Jiangsu, China

TEL: +86 510 85225888; FAX: +86 510 85226688

GE employees should use TrackWise to report service documentation issues.

These issues will then be in the internal problem reporting tool and communicated to the writer.

## **Service Safety Considerations**

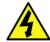

DANGER

DANGEROUS VOLTAGES, CAPABLE OF CAUSING DEATH, ARE PRESENT IN THIS EQUIPMENT. USE EXTREME CAUTION WHEN HANDLING, TESTING AND ADJUSTING.

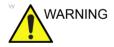

Use all Personal Protection Equipment (PPE) such as gloves, safety shoes, safety glasses, and kneeling pad, to reduce the risk of injury.

For a complete review of all safety requirements, refer to Chapter 1 in the Service Manual.

#### Legal notes

The contents of this publication may not be copied or duplicated in any form, in whole or in part, without prior written permission of GE.

GE may revise this publication from time to time without written notice

# Proprietary to GE

Permission to use this Advanced Service Software and related documentation (herein called the material) by persons other than GE employees is provided only under an Advanced Service Package License relating specifically to this Proprietary Material. This is a different agreement from the one under which operating and basic service software is licensed. A license to use operating or basic service software does not extend to or cover this software or related documentation.

If you are a GE employee or a customer who has entered into such a license agreement with GE to use this proprietary software, you are authorized to use this Material according to the conditions stated in your license agreement.

However, you do not have the permission of GE to alter, decompose or reverse-assemble the software, and unless you are a GE employee, you may not copy the Material. The Material is protected by Copyright and Trade Secret laws; the violation of which can result in civil damages and criminal prosecution.

If you are not party to such a license agreement or a GE Employee, you must exit this Material now.

#### **Trademarks**

All products and their name brands are trademarks of their respective holders.

# Copyrights

All Material Copyright © 2018-2019 by General Electric Company Inc. All Rights Reserved.

# **Table of Contents**

|            | Franslation policy                                       |      |
|------------|----------------------------------------------------------|------|
|            | Damage in transportation                                 | i-14 |
|            | Certified electrical contractor statement - For USA Only |      |
|            | Omission and errors                                      |      |
| S          | Service Safety Considerations                            | i-15 |
|            | .egal notes                                              |      |
| F          | Proprietary to GE                                        | i-16 |
|            | Frademarks                                               |      |
| C          | Copyrights                                               | i-16 |
| Table of C | ontents                                                  |      |
| Chapter 1  | — Introduction                                           |      |
| Overvie    | W                                                        |      |
|            | Contents in this chapter                                 | 1-2  |
|            | Overview                                                 |      |
|            | Contents in this manual                                  | 1-3  |
|            | Typical users of the Proprietary Service Manual          |      |
| F          | Purpose of Operator Manual(s)                            | 1-4  |
| V          | /ersana Premier models covered by this manual            | 1-5  |
| 9          | Smart Manual Function                                    | 1-6  |
| _          | nt conventions                                           |      |
|            | Conventions used in book                                 | 1-7  |
|            | Standard hazard icons                                    |      |
| Product    |                                                          |      |
|            | locations                                                |      |
|            | Rating Plate Location                                    | 1_12 |
|            | considerations                                           | 1-12 |
|            | Contents in this section                                 | 1 11 |
|            | ntroduction                                              |      |
|            | Human Safety                                             |      |
|            | Mechanical safety                                        |      |
|            | Electrical safety                                        |      |
|            | ous procedure warnings                                   | 1-20 |
| _          | t/Tagout (LOTO) requirements                             |      |
|            | • • •                                                    |      |
|            | ng probes and repair parts                               |      |
|            | MI and ESD                                               |      |
| E          | Electromagnetic Compatibility (EMC)                      | 1-25 |
|            | CE Compliance                                            |      |
| E          | Electrostatic discharge (ESD) prevention                 | 1-26 |

| Customer assistance                                    |      |
|--------------------------------------------------------|------|
| Contact information                                    |      |
| Phone numbers for Customer Assistance                  | 1-28 |
| System manufacturer                                    |      |
| Authorized Representative                              |      |
| Factory Site                                           | 1-29 |
| Chapter 2 — Site Preparations                          |      |
| Overview                                               |      |
| Contents in this chapter                               | 2-2  |
| General Ultrasound system requirements                 |      |
| Contents in this section                               | 2-3  |
| Ultrasound system environmental requirements           | 2-3  |
| Electrical requirements                                |      |
| EMI limitations                                        |      |
| Probes environmental requirements                      | 2-11 |
| Time and manpower requirements                         | 2-11 |
| Facility needs                                         |      |
| Contents in this section                               | 2-12 |
| Purchaser responsibilities                             |      |
| Required facility needs                                | 2-14 |
| Desirable features                                     |      |
| Minimal floor plan suggestion                          | 2-16 |
| Recommended floor plan suggestion                      | 2-17 |
| Suggested floor plan, Ultrasound system,               |      |
| and EchoPAC PC in same room                            |      |
| Networking setup requirements                          | 2-18 |
| Environmental Dangers                                  |      |
| Patient Vicinity UL60601-1 (USA)                       |      |
| Patient Environment IEC60601-1 and ANSI AAMI ES60601-1 | 2-22 |
| Chapter 3 — System Setup                               |      |
| Overview                                               |      |
| Contents in this chapter                               | 3-2  |
| Setup reminders                                        |      |
| Average setup time                                     | 3-3  |
| Setup warnings                                         | 3-3  |
| Receiving and unpacking the equipment                  |      |
| Purpose of this section                                |      |
| Contents in this section                               |      |
| Warnings for receiving and unpacking                   | 3-6  |
| The Tilt indicator                                     |      |
| Receiving the Versana Premier                          |      |
| Unpacking the Versana Premier                          |      |
| Packing the Equipment                                  | 3-17 |
| Packing materials - recycling information              |      |
| Preparing for setup                                    |      |
| Verify customer order                                  | 3-19 |
| Physical inspection                                    | 3-19 |

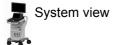

|    | EMI protection                                      | 3-19  |
|----|-----------------------------------------------------|-------|
|    | Completing the setup                                |       |
|    | Purpose of this section                             | 3-20  |
|    | Contents in this section                            | 3-20  |
|    | System specifications                               | 3-20  |
|    | Electrical specifications                           | 3-21  |
|    | Peripherals/Accessories Connector Panel             |       |
|    | Connections on the I/O Rear Panel                   | 3-24  |
|    | Connecting probes                                   |       |
|    | Powering the system                                 | 3-24  |
|    | System Configuration                                |       |
|    | Purpose of this section                             | 3-25  |
|    | Versana Premier configuration                       | 3-25  |
|    | Peripherals Installation                            |       |
|    | Overview                                            |       |
|    | Furnished materials                                 |       |
|    | Peripherals Installation Instructions               | 3-31  |
|    | Connectivity setup                                  |       |
|    | EZ configuration Wizard                             |       |
|    | TCP/IP Screen                                       | -     |
|    | Network setup                                       |       |
|    | Setup connection to a DICOM server                  | 3-79  |
|    | How to get the Versana Premier to recognize         |       |
|    | another Device on the Network                       |       |
|    | How to Setup and Use a DICOM Image Storage Service  |       |
|    | Dataflow                                            |       |
|    | Button                                              |       |
|    | Removable Media                                     |       |
|    | Miscellaneous                                       |       |
|    | Bluetooth                                           |       |
|    | Tricefy                                             | 3-93  |
|    | Option Setup                                        | 2.00  |
|    | Software Option Installation Procedure              | 3-90  |
|    | Paperwork after setup  Contents in this Section     | 2.00  |
|    | User's Manual(s)                                    |       |
|    | Product Locator Installation Card (                 |       |
| Ch |                                                     | 3-100 |
| GI | napter 4 — General Procedures and Functional Checks |       |
|    | Overview  Purpose of this chapter                   | 4.0   |
|    | Contents in this chapter                            |       |
|    | Special Equipment required                          | 4-2   |
|    | General procedures                                  | - 4-2 |
|    | Overview                                            | _ 1 1 |
|    | Power ON/Boot Up                                    |       |
|    | Power off                                           |       |
|    | Check System Date and Time                          |       |
|    | Shook System Bate and Time                          |       |

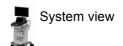

| Logging on to Versana Premier as "ADM"                        |          |
|---------------------------------------------------------------|----------|
| Service Key (SSA)                                             | · - 4-12 |
| Exit to Windows Desktop from the Versana Premier              |          |
| application software                                          |          |
| Removable media                                               | - 4-13   |
| Backup and Restore Database, Preset Configurations and Images | - 4-13   |
| Data Management                                               |          |
| Backup                                                        | - 4-23   |
| Restore the factory defaults                                  |          |
| Installation and Setup Procedure for Peripherals              |          |
| Where are the User Manuals and the Service Manual?            |          |
| How to display or print the PDF files from the Manual CD?     |          |
| Cleaning the Trackball                                        |          |
| Cleaning the Trackball                                        | 1 27     |
| Monitor                                                       |          |
| Operator Control Panel                                        |          |
| ·                                                             | - 4-29   |
| Disk Encryption/Decryption                                    |          |
| Overview                                                      |          |
| Disk Encryption                                               |          |
| Pause Encryption                                              |          |
| Resume Encryption                                             |          |
| Change Password                                               |          |
| Change Recovery Key                                           | - 4-38   |
| Unlock with user entered key & recovery key                   | - 4-39   |
| Emergency Scanning                                            |          |
| Disk Decryption                                               | - 4-41   |
| Functional checks                                             |          |
| Overview                                                      | - 4-42   |
| Contents in this Section                                      | - 4-42   |
| Preparation                                                   | - 4-42   |
| Basic Controls                                                |          |
| Control Panel                                                 | - 4-43   |
| Versana Premier SoftMenu Key Tour                             |          |
| Control Panel                                                 |          |
| Performance Tests                                             |          |
| B Mode Checks                                                 |          |
| B Mode Screen Example                                         |          |
| Preparations                                                  |          |
| Adjust the B mode controls                                    |          |
| M Mode Checks                                                 |          |
| M-Mode Screen Example                                         |          |
| Preparations                                                  | 1 51     |
| Adjust the M Mode controls                                    |          |
| Color Mode Checks                                             |          |
| Select Color 2D Mode                                          |          |
|                                                               |          |
| Adjust the Color Mode controls                                |          |
| Select Color M Mode                                           |          |
| PW Doppler Mode Checks                                        | - 4-5h   |

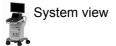

i-20

| Adjust the PW Doppler Mode controls           | 4-57       |
|-----------------------------------------------|------------|
| Tissue Velocity Imaging (TVI) Checks          | 4-58       |
| Adjust the TVI Controls                       | 4-59       |
| Basic Measurements                            | 4-60       |
| Probe/Connectors Check                        | 4-61       |
| ECG Check                                     | 4-63       |
| Cineloop Check                                | 4-64       |
| Preparation                                   | 4-64       |
| Adjust the Cineloop controls                  | 4-64       |
| Back End Processor checks                     | 4-64       |
| Operator Panel Test                           | 4-65       |
| Peripheral checks                             | 4-65       |
| Turn OFF Power to Versana Premier             | 4-65       |
| Mechanical Functions Checks                   | 4-65       |
| Power supply test & adjustments               |            |
| Power Supply Test Procedure                   | 4-67       |
| Power Supply Adjustment                       |            |
| Application Turnover Check List               |            |
| Software Configuration Checks                 | 4-68       |
| Site Log                                      |            |
| My Trainer                                    |            |
| Overview                                      | 4-70       |
| Chapter 5 — Components and Functions (Theory) | 170        |
| Overview                                      |            |
| Contents in this chapter                      | <b>5</b> 2 |
| ·                                             | 5-2        |
| Block Diagram and Theory  General Information | <b>5</b> 0 |
| Top Console                                   |            |
|                                               | 5-3        |
| Common Service Desktop                        | <b>5</b> 0 |
| Introduction                                  | 5-6        |
| Chapter 6 — Service Adjustments               |            |
| Overview                                      |            |
| Contents in this chapter                      | 6-2        |
| Preset Region                                 |            |
| Region presetting procedure                   | 6-4        |
| Monitor Adjustments                           |            |
| Purpose of this section                       |            |
| Monitor Adjustments                           |            |
| Brightness and Contrast                       | 6-7        |
| Chapter 7 — Diagnostics/Troubleshooting       |            |
| Overview                                      |            |
| Contents in this chapter                      | 7-2        |
| Gathering Trouble Data                        |            |
| Overview                                      | 7-3        |
| Collect Vital System Information              |            |
| Collect a Trouble Image with Logs             |            |

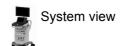

|     | Screen Capture                                             |                  |
|-----|------------------------------------------------------------|------------------|
|     | Capturing a Screen                                         |                  |
|     | Capturing a Screen with Service Dongle                     | 7-8              |
|     | Capturing a Screen by physical print buttons               | 7-10             |
|     | System Warning/Error and Logs                              |                  |
|     | Temperature warning                                        | 7-11             |
|     | Temperature exceeds threshold                              | 7-11             |
|     | System voltage failure                                     | 7-12             |
|     | Hardware configuration error                               | 7-12             |
|     | System error                                               | 7-13             |
|     | Common Service Desktop                                     |                  |
|     | Purpose of this section                                    | 7-14             |
|     | Disruptive mode                                            | · 7-15           |
|     | Color statuses                                             |                  |
|     | Licenses                                                   |                  |
|     | Home                                                       |                  |
|     | Network and Common Diagnostics                             |                  |
|     | Network Configuration                                      | 7-37             |
|     | Remote Access                                              |                  |
|     | Service Diagnostics                                        |                  |
|     | Troubleshooting                                            | 1- <del></del> C |
|     | Console Troubleshooting                                    | 7.5              |
| ~ L | •                                                          | 7-3              |
| ا ب | hapter 8 — Replacement Procedures                          |                  |
|     | Overview                                                   |                  |
|     | Contents in this chapter                                   | 8-2              |
|     | Warnings and important information                         |                  |
|     | Warnings                                                   |                  |
|     | Returning/shipping probes and repair parts                 | 8-4              |
|     | Disassembly/Re-assembly                                    |                  |
|     | Warning and Caution                                        | 8-5              |
|     | Tools needed for servicing Versana Premier                 |                  |
|     | Overview of Versana Premier                                | 8-7              |
|     | Loading the software                                       |                  |
|     | Purpose of this section                                    | 8-9              |
|     | Customer provided prerequisite                             | 8-9              |
|     | Data Management - moving all images                        | 8-9              |
|     | Backing up the Patient Archive and System Configurations   |                  |
|     | Restoring up the Patient Archive and System Configurations | 8-10             |
|     | Recording important settings and parameters                |                  |
|     | Loading the System Software                                |                  |
| Cł  | hapter 9 — Renewal Parts                                   |                  |
|     | Overview                                                   |                  |
|     | Contents in this chapter                                   | 0_2              |
|     | List of Abbreviations                                      | - 0-2            |
|     | Renewal Parts Lists                                        |                  |
|     | Operator Console Assy                                      | 0.4              |
|     | Prohe                                                      |                  |
|     |                                                            |                  |

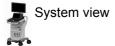

| Peripheral                                                 | 9-6     |
|------------------------------------------------------------|---------|
| Power Cord                                                 | 9-8     |
| Manuals                                                    | 9-9     |
| Chapter 10 — Care and Maintenance                          |         |
| Överview                                                   |         |
| Contents in this chapter                                   | 10-2    |
| Warnings                                                   |         |
| Why do maintenance                                         |         |
| Preventive maintenance inspections                         | 10-4    |
| Quality assurance                                          | 10-5    |
| Maintenance task schedule                                  |         |
| How often should maintenance tasks be performed?           | 10-6    |
| Tools required                                             |         |
| Standard GE tool kit                                       | 10-8    |
| GE-2 tool kit                                              |         |
| Special tools, supplies and equipment used for maintenance | - 10-11 |
| System maintenance                                         |         |
| Preliminary checks                                         | - 10-12 |
| Functional checks                                          | - 10-13 |
| Physical inspection                                        | - 10-16 |
| Optional Diagnostic Checks                                 | - 10-16 |
| Probe maintenance                                          | - 10-18 |
| Electrical safety tests                                    |         |
| Safety test overview                                       | - 10-24 |
| Leakage current limits                                     |         |
| Outlet test - wiring arrangement                           | - 10-28 |
| Grounding continuity                                       |         |
| Chassis leakage current test                               | - 10-30 |
| Probe leakage current test                                 | - 10-32 |
| When there's too much leakage current                      |         |
| AC/DC Fails                                                |         |
| Chassis Fails                                              |         |
| Probe Fails                                                |         |
| Peripheral Fails                                           |         |
| Still Fails                                                |         |
| New Unit                                                   |         |
| ECG Fails                                                  | - 10-36 |
| Inspection Paperwork                                       | 40.0=   |
| Ultrasound Inspection Forms                                | - 10-37 |
| Electrical Safety Tests Log                                |         |
| Index                                                      |         |

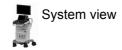

# Chapter 1 Introduction

This chapter describes important issues related to safely servicing the Ultrasound system. The service provider must read and understand all the information presented here before installing or servicing the units.

# 1-1 Overview

## 1-1-1 Contents in this chapter

- 1-1 'Overview' on *page 1-2*
- 1-2 'Manual Overview' on page 1-3
- 1-3 'Important conventions' on page 1-7
- 1-4 'Product icons' on page 1-11
- 1-5 'Labels locations' on page 1-12
- 1-6 'Safety considerations' on page 1-14
- 1-7 'Dangerous procedure warnings' on *page 1-22*
- 1-8 'Lockout/Tagout (LOTO) requirements' on page 1-23
- 1-9 'Returning probes and repair parts' on page 1-24
- 1-10 'EMC, EMI and ESD' on *page 1-25*
- 1-11 'Customer assistance' on page 1-27

# 1-2 Manual Overview

This manual provides installation and service information for the Versana Premier Ultrasound system. It is divided in ten chapters as shown below.

#### 1-2-1 Contents in this manual

The manual is divided into ten chapters.

In the beginning of the manual, before chapter 1, you will find the Revision overview, the Important precautions including Translation policy, Damage in transportation, Certified electrical contractor statement, Omission & errors, Service safety considerations and Legal notes, and the Table of Contents (TOC).

An Index has been included after Chapter 10.

Table 1-1: Contents in this manual

| Chapter number | Chapter title                                  | Description                                                                                                    |
|----------------|------------------------------------------------|----------------------------------------------------------------------------------------------------|
| 1.             | Introduction                                   | Contains a content summary and warnings.                                                                                                 |
| 2.             | Site preparations                              | Contains pre-setup requirements for the Versana Premier.                                                                                 |
| 3.             | System Setup                                   | Contains setup procedure with procedure checklist for the system.                                                                        |
| 4.             | General Procedures<br>and Functional<br>Checks | Contains functional checks that must be performed as part of the installation, or as required during servicing and periodic maintenance. |
| 5.             | Components and Functions (Theory)              | Contains block diagrams and functional explanations of the electronics.                                                                  |
| 6.             | Service Adjustments                            | Contains instructions on how to make any available adjustments to the Versana Premier.                                                   |

Table 1-1: Contents in this manual (Continued)

| Chapter number | Chapter title                   | Description                                                                             |
|----------------|---------------------------------|-----------------------------------------------------------------------------------------|
| 7.             | Diagnostics/<br>Troubleshooting | Provides procedures for running diagnostic or related routines for the Versana Premier. |
| 8.             | Replacement procedures          | Provides disassembly procedures and reassembly procedures for all changeable FRU.       |
| 9.             | Renewal Parts                   | Contains a complete list of replacement parts for Versana Premier.                      |
| 10.            | Care & Maintenance              | Provides periodic maintenance procedures for Versana Premier.                           |
| N/A            | Index                           | A quick way to the topic you're looking for.                                            |

# 1-2-2 Typical users of the Proprietary Service Manual

- GEHC Service Personnel (setup, maintenance, etc.)
- GEHC Online Center Personnel
- Licensed Hospital's Service Providers

# 1-2-3 Purpose of Operator Manual(s)

The Operator Manual(s) should be fully read and understood before operating the Versana Premier and also kept near the unit for quick reference.

NOTE:

Probe information displayed on screen does not necessarily reflect the probes available on your ultrasound system. Please refer to the probe list for available probes and features.

# 1-2-4 Versana Premier models covered by this manual

Table 1-2: Versana Premier Model Designations

| Model Name         | System SW |
|--------------------|-----------|
| Versana Premier VA | R1.x.x    |
| Versana Premier VS | R1.x.x    |

NOTE: When not otherwise specified, the contents of this manual applies to all Versana Premier models.

#### 1-2-5 Smart Manual Function

On each page of this Proprietary Service Manual, there is a smart manual icon to bring you back to Overview of Versana Premier. By clicking on the system overview list, you can be brought to the FRU list directly.

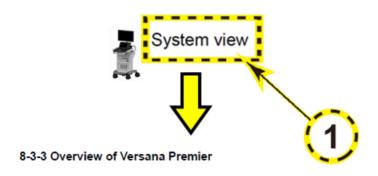

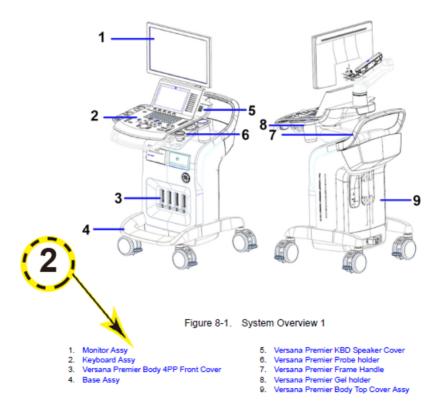

Figure 1-1. Smart Manual Icon

# 1-3 Important conventions

#### 1-3-1 Conventions used in book

Important conventions, used in this document, are described next.

### 1-3-1-1 Model designations

This manual covers the Versana Premier Ultrasound systems listed in:

1-2-4 'Versana Premier models covered by this manual' on page 1-5.

#### 1-3-1-2 Icons

Pictures, or icons, are used wherever they will reinforce the printed message. The icons, labels, and conventions used on the product and in the service information are described in this chapter.

#### 1-3-1-3 Safety precaution messages

Various levels of safety precaution messages may be found on the equipment and in the service information. The different levels of concern are identified by a flag word that precedes the precautionary message. Known or potential hazards to personnel are labeled in one of three ways:

- DANGER
- WARNING
- CAUTION

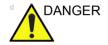

Danger is used to indicate the presence of a hazard that will cause severe personal injury or death if the instructions are ignored.

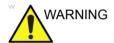

Warning is used to indicate the presence of a hazard that can cause severe personal injury and property damage if instructions are ignored.

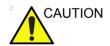

Caution is used to indicate the presence of a hazard that will or can cause minor personal injury and property damage if instructions are ignored. Equipment damage possible.

NOTE: Notes are used to provide important information about an item

or a procedure.

NOTE: Be sure to read the notes; the information contained in a note

can often save you time or effort.

#### 1-3-2 Standard hazard icons

Important information will always be preceded by either the exclamation point (!) contained within a triangle, or the symbols for "Danger", "Warning" or "Caution", as seen throughout this chapter. In addition to text, several different graphical icons (symbols) may be used to make you aware of specific types of hazards that could possibly cause harm.

Table 1-3: Standard hazard icons

| 4              | ELECTRICAL |
|----------------|------------|
|                | MECHANICAL |
|                | RADIATION  |
| LASER<br>LIGHT | LASER      |
|                | HEAT       |
|                | PINCH      |

NOTE: Even if a symbol isn't used on the product or in this manual, it may be included for your reference.

# 1-3-2-1 Standard Icons that indicate that a special procedure is to be used

Some others icons make you aware of specific procedures that should be followed.

Table 1-4: Standard Icons that indicates that a special procedure is to be used

| Avoid Static Electricity | Tag and Lock Out            | Wear Eye Protection |
|--------------------------|-----------------------------|---------------------|
|                          | TAG<br>LOCKOUT<br>Igent tox | EYE<br>PROTECTION   |
| Hand Protection          | Foot Protection             | Wear Eye Protection |
|                          |                             |                     |

Be sure to read the notes; the information contained in a note can often save you time or effort.

# 1-4 Product icons

It is important to refer to the current revision of the Ultrasound system's Basic User Manual for a full list of product labels prior to servicing the system.

### 1-5 Labels locations

It is important to refer to the current revision of the Ultrasound system's Basic User Manual for a full list of product labels prior to servicing the system.

### 1-5-1 Rating Plate Location

Versana Premier labels are provided in English.

The labels are at the rear of the system. The label content may be different for different regions. Please refer to the labels on the system for the actual content.

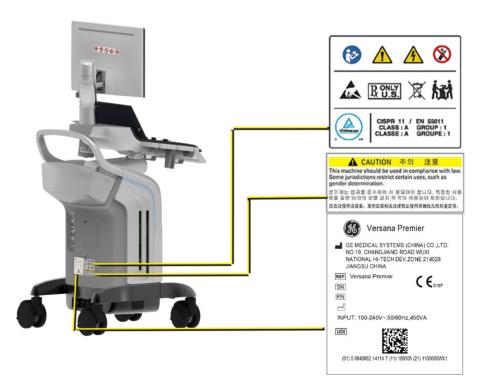

Figure 1-2. Versana Premier Label Location

### 1-5-1 Rating Plate Location(continued)

### 1. Rating Plate

Table 1-5: Label Icons

| Label/Icon                                        | Purpose/Meaning                                                                                                    | Location     |
|---------------------------------------------------|----------------------------------------------------------------------------------------------------|--------------|
| (01) 0 0840682 10692 4 (11) 160513 (21) 000022WXS | Every system has a unique marking for identification, the Unique Device Identification (UDI) Label. The UDI label consists of a series of alpha-numeric characters and barcode which uniquely identify the Versana Premier system as a medical device manufactured by General Electric. Scan or enter the UDI information into the patient health record as required by country-specific laws. | Rating plate |
| SN                                                | Serial Number.                                                                                                    | Rating plate |

NOTE:

If the new label is needed during the service activities, please click "Ask an Expert" to submit the case in the support central: http://supportcentral.ge.com/products/sup\_products.asp?prod\_id=44177.

# 1-6 Safety considerations

### 1-6-1 Contents in this section

- 1-6-2 'Introduction' on *page 1-14*
- 1-6-3 'Human Safety' on page 1-14
- 1-6-4 'Mechanical safety' on page 1-17
- 1-6-5 'Electrical safety' on page 1-20

### 1-6-2 Introduction

The following safety precautions must be observed during all phases of operation, service and repair of this equipment. Failure to comply with these precautions or with specific warnings elsewhere in this manual, violates safety standards of design, manufacture and intended use of the equipment.

### 1-6-3 Human Safety

- Operating personnel must not remove the system covers.
- Servicing should be performed by authorized personnel only.

Only personnel who have participated in a Versana Premier Training Seminar are authorized to service the equipment.

### 1-6-3 Human Safety(continued)

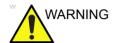

Because of the limited access to cabinets and equipment in the field, placing people in awkward positions, GE has limited the lifting weight for one person in the field to 16 KG (35 LBS). Anything over 16 KG (35 LBS) requires 2 people.

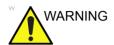

Have two people available to deliver and unpack the Versana Premier.

Attempts to move the Ultrasound system considerable distances or on an incline by one person could result in injury or damage or both.

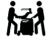

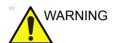

Ensure that the Ultrasound system is turned off and unplugged.

Wait for at least 20 seconds for capacitors to discharge as there are no test points to verify isolation. The amber light on the OP panel ON/OFF button will turn off.

Ultrasound system components may be energized. Always refer to the Ultrasound system's Proprietary Service Manual for LOTO warnings and cautions.

### 1-6-3 Human Safety(continued)

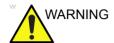

Risk of electrical shock, Ultrasound system must be turned off and disconnected from power source. Cord must be controlled at all times

Wait for at least 20 seconds for capacitors to discharge as there are no test points to verify isolation. The amber light on the OP panel on/off button will turn off.

Ultrasound System components may be energized. Always refer to the Ultrasound system's Proprietary Service Manual for LOTO warnings and cautions

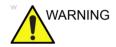

Use all Personal Protection Equipment (PPE) such as gloves, safety shoes, safety glasses, and kneeling pad, to reduce the risk of injury.

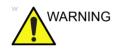

Beware of possible sharp edges on all mechanical parts. If sharp edges are encountered, the appropriate PPE should be used to reduce the risk of injury.

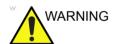

Wear all PPE including gloves as indicated in the chemical MSDS.

### 1-6-4 Mechanical safety

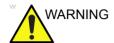

While the software install procedure is designed to preserve data, you should save any patient data, images, system setups to removable media or hardcopy before doing a software upgrade.

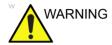

Ultrasound probes are highly sensitive medical instruments that can easily be damaged by improper handling. Use care when handling and protect from damage when not in use. **Do NOT** use a damaged or defective probe. Failure to follow these precautions can result in serious injury and equipment damage.

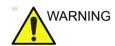

Never use a probe that has fallen to the floor. Even if it looks OK, it may be damaged.

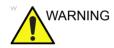

When the Ultrasound system is raised for a repair or moved along any incline, use extreme caution since it may become unstable and tip over.

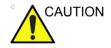

Take extra care when moving the system.

The Versana Premier weighs approximately 70 kg (140 lbs) or more, depending on installed peripherals, when ready for use. To avoid possible injury and equipment damage when transporting from one area of use to another:

- Be sure the pathway is clear.
- Limit movement to a slow careful walk.
- Use two or more persons to move the equipment on inclines or long distance.

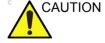

Before you move or transport the Ultrasound system, make sure to lock the monitor arm firmly and flip down the monitor to prevent damage to the Ultrasound system.

### 1-6-4 Mechanical safety(continued)

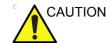

To avoid injury when you move the monitor and the monitor arm, do not put your finger, hand, or object on the joint of the monitor or the monitor arm.

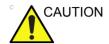

Ensure that nobody touches the console arm when moving the operator panel.

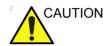

Do not move the Ultrasound system if the Operator Panel is in unlocked position.

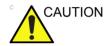

Do not transport Versana Premier in a vehicle without locking the casters (wheels) and securing it as described in chapter 4.

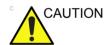

Use protective glasses during drilling, filing smooth surfaces, and during all other work where eyes need protection.

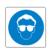

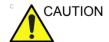

Use safety shoes when doing work where there is any chance of foot injury.

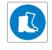

### 1-6-4 Mechanical safety(continued)

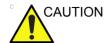

Use protective gloves when working with sharp edges or when directed to wear PPE during a removal/replacement procedure.

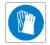

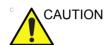

Be careful not to pinch any of the cables.

NOTE:

Special care should be taken when transporting the Ultrasound system in a vehicle:

- Before transporting, place the system in its special storage case.
- Lock the wheels (brake).
- Ensure that the system is firmly secured while inside the vehicle.
- Secure system with straps or as directed otherwise to prevent motion during transport.
- Prevent vibration damage by driving cautiously. Avoid unpaved roads, excessive speeds, and erratic stops or starts.

### 1-6-5 Electrical safety

### 1-6-5-1 Safe practices

Follow these guidelines to minimize shock hazards whenever you are using the Ultrasound system:

- To minimize shock hazard, the equipment chassis must be connected to an electrical ground.
- The Ultrasound system is equipped with a three-conductor AC power cable. This must be plugged into an approved electrical outlet with safety ground.
- The power outlet used for this equipment should not be shared with other types of equipment.
- Both the system power cable and the power connector must meet international electrical standards.

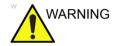

Connecting a Versana Premier to the wrong voltage level will most likely destroy it.

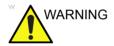

DO NOT SERVICE OR DISASSEMBLE PARTS UNDER FRU UNIT LEVEL AT ANY CIRCUMSTANCES.

### 1-6-5-2 Probes

Follow these guidelines before connecting a probe to the Ultrasound system:

- Inspect the probe prior to each use for damage or degradation to the:
  - housing
  - · cable strain relief
  - lens
  - seal
  - connector pins
  - locking mechanism
- Do not use a damaged or defective probe.
- Never immerse the probe connector or adapter into any liquid.
- The system has more than one type of probe port. Use the appropriate probe port designed for the probe you are connecting.

### 1-6-5-3 Peripherals

Refer to the Patient Safety Environment section of the User's Manual for peripheral isolation information.

# 1-7 Dangerous procedure warnings

Warnings, such as the example below, precede potentially dangerous procedures throughout this manual. Instructions contained in the warnings must be followed.

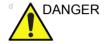

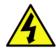

DANGEROUS VOLTAGES, CAPABLE OF CAUSING DEATH, ARE PRESENT IN THIS EQUIPMENT. USE EXTREME CAUTION WHEN HANDLING, TESTING AND ADJUSTING.

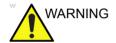

If the covers are removed from an operating Versana Premier, some metal surfaces may be warm enough to pose a potential heat hazard if touched, even while in shutdown mode.

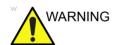

**Explosion Warning** 

**DO NOT** operate the equipment in an explosive atmosphere. Operation of any electrical equipment in such an environment constitutes a definite safety hazard.

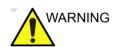

**DO NOT** substitute parts or modify equipment

Because of the danger of introducing additional hazards, ONLY install GE approved parts. DO NOT perform any unauthorized modification of the equipment.

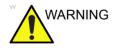

SHUT DOWN FORCEDLY OR PLUG IN/OUT ACDC INVALID MAY CAUSE THE DAMAGE OF SYSTEM FILES.

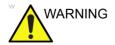

AFTER UNPLUG POWER CORD, WAIT FOR AT LEAST 20 SECONDS FOR CAPACITORS TO DISCHARGE AS THERE ARE NO TEST POINTS TO VERIFY ISOLATION.

# 1-8 Lockout/Tagout (LOTO) requirements

Follow Lockout/Tagout requirements by ensuring you are in total control of the AC power plug at all times during the service process.

To apply Lockout/Tagout (LOTO):

- 1. Plan and prepare for shutdown.
- 2. Shutdown the equipment.
- 3. Isolate the equipment.
- 4. Remove/disconnect the battery, if present.
- 5. Apply Lockout/Tagout Devices.
- 6. Control all stored and residual energy.
- 7. Verify isolation.

All potentially hazardous stored or residual energy is relieved.

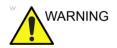

Energy Control and Power Lockout for Versana Premier.

When servicing parts of the Ultrasound system where there is exposure to voltage greater than 30 volts:

- 1. Follow LOCK OUT/TAG OUT procedures.
- 2. Turn off the breaker.
- 3. Unplug the Ultrasound system.
- 4. Maintain control of the Ultrasound system power plug.
- 5. Wait for at least 30 seconds for capacitors to discharge as there are no test points to verify isolation.

Ultrasound System components may be energized.

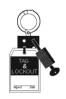

# 1-9 Returning probes and repair parts

Equipment being returned must be clean and free of blood and other infectious substances. GE policy states that body fluids must be properly removed from any part or equipment prior to shipment. GE employees, as well as customers, are responsible for ensuring that parts/equipment have been properly decontaminated prior to shipment. Under no circumstance should a part or equipment with visible body fluids be taken or shipped from a clinic or site (for example, body coils or an ultrasound probe).

The purpose of the regulation is to protect employees in the transportation industry, as well as the people who will receive or open this package.

NOTE:

The US Department of Transportation (DOT) has ruled that "items that were saturated and/or dripping with human blood that are now caked with dried blood; or which were used or intended for use in patient care" are "regulated medical waste" for transportation purposes and must be transported as a hazardous material.

NOTE:

The USER/SERVICE staff should dispose of all the waste properly, per federal, state, and local waste disposal regulations.

The Ultrasound system is not meant to be used for long-term storage of patient data or images. The user is responsible for the data on the system and a regular backup is highly recommended.

If the system is sent for repair, please ensure that any patient information is backed up and erased from the system before shipping. It is always possible during system failure and repair to lose patient data. GE is not responsible for the loss of this data.

If PHI (Patient Healthcare Information) data needs to be sent to GE employees for service purposes, GE will ascertain agreement from the customer. Patient information shall only be transferred by approved service processes, tools and devices restricting access, protecting or encrypting data where required, and providing traceability in the form of paper or electronic documents at each stage of the procedure while maintaining compliance with cross-border restrictions of patient information transfers.

### 1-10 EMC, EMI and ESD

### 1-10-1 Electromagnetic Compatibility (EMC)

Electromagnetic compatibility describes a level of performance of a device within its electromagnetic environment. This environment consists of the device itself and its surroundings including other equipment, power sources and persons with which the device must interface. Inadequate compatibility results when a susceptible device fails to perform as intended due interference from its environment or when the device produces unacceptable levels of emission to its environment. This interference is often referred to as radio—frequency or electromagnetic interference (RFI/EMI) and can be radiated through space or conducted over interconnecting power of signal cables. In addition to electromagnetic energy, EMC also includes possible effects from electrical fields, magnetic fields, electrostatic discharge and disturbances in the electrical power supply.

### 1-10-2 CE Compliance

Versana Premier conforms to all applicable conducted and radiated emission limits and to immunity from electrostatic discharge, radiated and conducted RF fields, magnetic fields and power line transient requirements.

For applicable standards, refer to the Safety Chapter of the Ultrasound system User's Manual.

NOTE:

For CE Compliance, it is critical that all covers, screws, shielding, gaskets, mesh, clamps, are in good condition, installed tightly without skew or stress. Proper installation following all comments noted in this service manual is required in order to achieve full EMC performance.

### 1-10-3 Electrostatic discharge (ESD) prevention

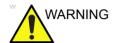

DO NOT touch any boards with integrated circuits prior to taking the necessary ESD precautions.

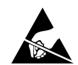

Always connect yourself, via an arm-wrist strap, to the advised ESD connection point located on the rear of the Ultrasound system (near the power connector).

Follow general guidelines for handling of electrostatic sensitive equipment.

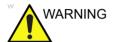

Risk of electrical shock, Ultrasound system must be turned off. Avoid all contact with electrical contacts, conductors and components. Always use non-conductive handles designed for the removal and replacement of ESD sensitive parts. All parts that have the potential for storing energy must be discharged or isolated before making contact.

### 1-11 Customer assistance

### 1-11-1 Contact information

If this equipment does not work as indicated in this service manual or in the basic user manual, or if you require additional assistance, please contact the local distributor or appropriate support resource, as listed below.

Before you call, identify the following information, and acquire log (Alt+D) to send to the Customer Care team:

- 1. System ID / serial number.
- 2. Software version.
- 3. Date and time of occurrence.
- 4. Sequence of events leading to issue.
- 5. Is the issue repeatable?
- 6. Imaging mode, probe, preset/application.
- 7. Media brand, speed, capacity, type.
- 8. Save secondary image capture, cine loop.

NOTE: Restart the application before resuming clinical scanning.

NOTE: The serial number can be found at the rear of the system.

### 1-11-2 Phone numbers for Customer Assistance

Table 1-6: Phone numbers for Customer Assistance

| LOCATION                                                                                                    | PHONE NUMBER                   |                                                                                                    |  |
|----------------------------------------------------------------------------------------------------|--------------------------------|----------------------------------------------------------------------------------------------------|--|
| USA<br>CE Healthease CE Medical Systems                                                                             | Service: On-site               | 1-800-437-1171                                                                                                    |  |
| GE Healthcare - GE Medical Systems Ultrasound Service Engineering                                                   | Service Parts                  | 1-800-558-2040                                                                                                    |  |
| 9900 Innovation Drive<br>Wauwatosa, WI 53226                                                                        | Application Support            | 1-800-682-5327 or<br>1-262-524-5698                                                                                          |  |
| Canada                                                                                                    | Phone:                         | 1-800-668-0732                                                                                                    |  |
| Latin America                                                                                                    | Service<br>Application Support | 1-800-321-7937<br>1-262-524-5698                                                                                             |  |
| Europe (OLC-EMEA) GE Ultraschall Deutschland Gmbh & Co. KG Beethovenstraße 239 Partforb 44.05.00 P. 40055 Sellingen | OLC - EMEA<br>Phone:           | +49 (0) 212 2802 - 652<br>+33 1 3083 1300                                                                                    |  |
| Postfach 11 05 60, D-42655 Solingen<br>Germany                                                                      | Fax:                           | +49 (0) 2122-8024-31                                                                                                    |  |
| Online Services Ultrasound Asia                                                                                     | Phone:                         | +(61) 1-800-647-855<br>+(86) 800-810-8188<br>+(91) 1800-425-8025<br>+(81) 42-648-2940<br>+(82) 2620 13585<br>+(95) 6277-3444 |  |

### 1-11-3 System manufacturer

Table 1-7: System manufacturer

| MANUFACTURER                                                                                                    | PHONE NUMBER     | FAX NUMBER       |
|----------------------------------------------------------------------------------------------------|------------------|------------------|
| GE Medical Systems (China) Co., Ltd.<br>No.19 Changjiang Road<br>WuXi National Hi-Tech Dev.Zone<br>214028 Jiangsu<br>China | +86 510 85225888 | +86 510 85226688 |

### 1-11-4 Authorized Representative

Table 1-8: Authorized Representative

| AUTHORIZED REPRESENTATIVE                                                                                                    | TELEPHONE / FAX<br>NUMBER |
|----------------------------------------------------------------------------------------------------|---------------------------|
| The location of the CE marking is shown in the Safety chapter of the Basic User Manual.  EC REP  Authorized EU Representative: GE Medical Systems SCS 283 rue de la Minière 78530 BUC, France |                           |

### 1-11-5 Factory Site

Table 1-9: Factory Site

| Factory Site                                                                                                    | TELEPHONE / FAX<br>NUMBER                      |
|----------------------------------------------------------------------------------------------------|------------------------------------------------|
| GE Medical Systems (China) Co., Ltd.<br>No.19, Changjiang Road, Wuxi National Hi-Tech Dev.Zone,<br>214028 Jiangsu, China | TEL: +86 510-85225888<br>FAX: +86 510-85226688 |

# Chapter 2 Site Preparations

This chapter provides the information required to plan and prepare for the setup of an Ultrasound system. Included the descriptions of the facility and electrical needs to be met by the purchaser of the units.

# 2-1 Overview

### 2-1-1 Contents in this chapter

- 2-1 'Overview' on *page 2-2*
- 2-2 'General Ultrasound system requirements' on page 2-3
- 2-3 'Facility needs' on page 2-12
- 2-4 'Environmental Dangers' on page 2-21

# 2-2 General Ultrasound system requirements

### 2-2-1 Contents in this section

- 2-2-2 'Ultrasound system environmental requirements' on page 2-3
- 2-2-3 'Electrical requirements' on page 2-6
- 2-2-4 'EMI limitations' on page 2-9
- 2-2-5 'Probes environmental requirements' on page 2-11
- 2-2-6 'Time and manpower requirements' on page 2-11

### 2-2-2 Ultrasound system environmental requirements

### 2-2-2-1 If the Ultrasound system is very cold or hot

When unpacking the Ultrasound system, allow the temperature of the Ultrasound system to stabilize before powering up. The following table describes guidelines for reaching operational temperatures from storage or transport temperatures.

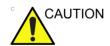

If the Ultrasound system is very cold or hot, do not turn on its power until it has had a chance to acclimate to its operating environment.

Table 2-1: System Acclimation Time Chart

| Degree C | -4.5 | -2   | 0.5  | 3    | 40  | 42.5  | 45  | 47.5  | 50  | 55  | 60  |
|----------|------|------|------|------|-----|-------|-----|-------|-----|-----|-----|
| Degree F | 23.9 | 28.4 | 32.9 | 37.4 | 104 | 108.5 | 113 | 117.5 | 122 | 131 | 140 |
| hours    | 3    | 2    | 1    | 0    | 0   | 1     | 2   | 3     | 4   | 6   | 8   |

### 2-2-2 Environmental specifications for Ultrasound system

The system should be operated, stored, or transported within the parameters outlined below. Either its operational environment must be constantly maintained or the unit must be turned off.

Table 2-2: System Environmental Requirements

|             | Operational (Versana<br>Premier with probe) | Storage (Versana<br>Premier) | Transport (Versana<br>Premier) |
|-------------|---------------------------------------------|------------------------------|--------------------------------|
| Temperature | 3- 40° C (without battery) 37.4 - 104° F    | -5 - 50° C<br>23 - 122° F    | -5 - 50° C<br>23 - 122° F      |
|             | 10 - 30° C (with battery)<br>50 - 86° F     |                              |                                |
| Humidity    | 30 - 80%<br>non-condensing                  | 10 - 90%<br>non-condensing   | 10 - 90%<br>non-condensing     |
| Pressure    | 700 - 1060hPa                               | 700 - 1060hPa                | 700 - 1060hPa                  |

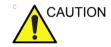

Ensure that the probe face temperature does not exceed the normal operation temperature range.

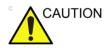

The Versana Premier system and probe connector is not waterproof. Do not expose the device to water or any kind of liquid.

### 2-2-2-3 Cooling

The cooling requirement for a console Ultrasound system with monitor and on board peripherals, is up to 3800 BTU/h. This figure does not include cooling needed for lights, people, or other equipment in the room.

NOTE:

Each person in the room places an additional 300 BTU/h demand on the cooling system.

### **2-2-2-4 Lighting**

Bright light is needed for Ultrasound system installation, updates and repairs. However, operator and patient comfort may be optimized if the room light is subdued and indirect. Therefore a combination lighting system (dim/bright) is recommended. Keep in mind that lighting controls and dimmers can be a source of EMI which could degrade image quality. These controls should be selected to minimize possible interference.

### 2-2-3 Electrical requirements

### 2-2-3-1 General requirements

NOTE:

GE requires a dedicated power and ground for the proper operation of its Ultrasound equipment. This dedicated power shall originate at the last distribution panel before the Ultrasound system.

Sites with a mains power system with defined Neutral and Live:

The dedicated line shall consist of one phase, a neutral (not shared with any other circuit), and a full size ground wire from the distribution panel to the Ultrasound outlet.

Sites with a mains power system without a defined Neutral:

The dedicated line shall consist of one phase (two lines), not shared with any other circuit, and a full size ground wire from the distribution panel to the Ultrasound outlet.

NOTE:

Please note that image artifacts can occur, if at any time within the facility, the ground from the main facility's incoming power source to the Ultrasound system is only a conduit.

### 2-2-3-2 Electrical requirements for the Ultrasound system

In the table below, the electrical specifications for the Ultrasound system includes monitor and on board peripherals.

Table 2-3: Electrical Specifications for Versana Premier system

| Voltage     | Tolerance | Power Consumption | Frequency |
|-------------|-----------|-------------------|-----------|
| 100-240 VAC | ±10%      | Max. 450VA        | 50/ 60HZ  |

### 2-2-3-3 Site power outlets

A dedicated AC power outlet must be within reach of the Ultrasound system without extension cords. Other outlets adequate for the external peripherals, medical and test equipment needed to support this Ultrasound system must also be present within 1 m (3.2 ft.) of the Ultrasound system. Electrical installation must meet all current local, state, and national electrical codes.

### 2-2-3-4 Site circuit breaker

It is recommended that the branch circuit breaker for the Ultrasound system be readily accessible.

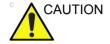

#### POWER OUTAGE MAY OCCURE.

The Versana Premier requires a dedicated single branch circuit. To avoid circuit overload and possible loss of critical care equipment, make sure you DO NOT have any other equipment operating on the same circuit.

### 2-2-3-5 Site power outlets

A dedicated AC power outlet must be within reach of the Ultrasound system without extension cords. Other outlets adequate for the external peripherals, medical and test equipment needed to support this Ultrasound system must also be present within 1 m (3.2 ft.) of the Ultrasound system. Electrical installation must meet all current local, state, and national electrical codes.

### 2-2-3-6 Unit power plug

If the Ultrasound system arrives without a power plug, or with the wrong plug, you must contact your GE dealer or the installation engineer must supply what is locally required.

### 2-2-3-7 Power stability requirement

Table 2-4: Power stability requirement

| Voltage dips, short interruptions and voltage variations on mains supply | < 5%T (> 95% dip) for 0.5 cycle; | < 5%T (> 95% dip) for 0.5 cycle; | Mains power quality should be   |
|--------------------------------------------------------------------------|----------------------------------|----------------------------------|---------------------------------|
|                                                                          | 40%T (60% dip) for 5 cycles;     | 40%T (60% dip) for 5 cycles;     | that of a typical commercial or |
|                                                                          | 70%T (30 dip) for 25 cycles;     | 70%T (30 dip) for 25 cycles;     | hospital<br>environment.        |
|                                                                          | < 5%T (>95% dip) for 5 sec       | < 5%T (>95% dip) for 5 sec       |                                 |

### 2-2-4 EMI limitations

Ultrasound systems are susceptible to Electromagnetic Interference (EMI) from radio frequencies, magnetic fields, and transients in the air or wiring. They also generate EMI. The Ultrasound system complies with limits as stated on the EMC label. However there is no guarantee that interference will not occur in a particular installation.

Possible EMI sources should be identified before the Ultrasound system is installed.

Electrical and electronic equipment may produce EMI unintentionally as the result of a defect. Some of these sources include:

- medical lasers
- scanners
- · cauterizing guns
- computers
- monitors
- fans
- · gel warmers
- microwave ovens
- light dimmers
- mobile phones
- in-house wireless phones (DECT phones)
- wireless computer keyboard and mouse
- · air conditioning system
- · High Frequency (HF) surgery equipment
- general AC/DC adapters
- portable phones

The presence of a broadcast station or broadcast van may also cause interference.

See: 2-2-4-1 'EMI prevention/abatement' on *page 2-10* for EMI prevention tips.

### 2-2-4-1 EMI prevention/abatement

Table 2-5: EMI prevention/abatement

| EMI RULE                                                               | DETAILS                                                                                                    |
|------------------------------------------------------------------------|----------------------------------------------------------------------------------------------------|
| Be aware of Radio<br>Frequency sources                                 | Keep the Ultrasound system at least 5 meters (15 feet) away from other EMI sources.     Special shielding may be required to eliminate interference problems caused by high frequency, high powered radio or video broadcast signals.                                                                                                    |
| Ground the<br>Ultrasound system                                        | Poor grounding is the most likely reason an Ultrasound system will have noisy images. Check grounding of the power cord and power outlet.                                                                                                    |
| Replace all screws,<br>Radio Frequency<br>gaskets, covers,<br>cores    | <ul> <li>After you finish repairing or updating the Ultrasound system, replace all covers and tighten all screws.</li> <li>Any cable with an external connection requires a magnet wrap at each end.</li> <li>Install all covers. Loose or missing covers or Radio Frequency gaskets allow radio frequencies to interfere with the ultrasound signals.</li> </ul> |
| Replace broken<br>Radio Frequency<br>gaskets                           | If more than 20% or a pair of the fingers on an Radio Frequency gasket are broken, replace the gasket. Do not turn on the Ultrasound system until any loose metallic part is removed.                                                                                                    |
| Do not place labels<br>where Radio<br>Frequency gaskets<br>touch metal | Where applicable, never place a label where Radio Frequency gaskets meet the Ultrasound system. Otherwise, the gap created will permit Radio Frequency leakage. Or, if a label has been found in such a position, move the label.                                                                                                    |
| Use GE specified harnesses and peripherals                             | The interconnect cables are grounded and require ferrite beads and other shielding. Also, cable length, material, and routing are all important; do not change from what is specified.                                                                                                    |
| Take care with cellular phones                                         | Cellular phones may transmit a 5 V/m signal; that could cause image artifacts.                                                                                                    |
| Properly route peripheral cables                                       | Where applicable, do not allow cables to lie across the top of the Card Rack or hang out of the peripheral bays. Loop the excess length for peripheral cables inside the peripheral bays. Attach the monitor cables to the frame.                                                                                                    |

### 2-2-5 Probes environmental requirements

### 2-2-5-1 Operation, storage and transport temperatures for probes

Probes should be operated, stored, or transported within the parameters outlined below.

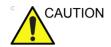

Ensure that the probe face temperature does not exceed the normal operation temperature range.

Table 2-6: Probe Environmental Requirements

|             | Operational    | Storage        | Transport      |
|-------------|----------------|----------------|----------------|
| Temperature | 10° - 40° C    | -5° - 50° C    | -5° - 50° C    |
|             | 50° - 104° F   | 23° - 122° F   | 23° - 122° F   |
| Humidity    | 30- 80%        | 10 - 90%       | 10 - 90%       |
|             | non-condensing | non-condensing | non-condensing |
| Pressure    | 700 - 1060hPa  | 700 - 1060hPa  | 700 - 1060hPa  |

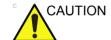

Check the room temperature before you use the probe.

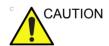

Ensure that the probe face temperature does not exceed the normal operation temperature range.

NOTE: Refer to Table 2-1 on page 2-3 to determine the needed settlement time.

### 2-2-6 Time and manpower requirements

Site preparation takes time. Begin site preparation checks as soon as possible, if possible, six weeks before delivery, to allow enough time to make any changes.

# 2-3 Facility needs

### 2-3-1 Contents in this section

- 2-3-2 'Purchaser responsibilities' on page 2-13
- 2-3-3 'Required facility needs' on page 2-14
- 2-3-4 'Desirable features' on page 2-15
- 2-3-5 'Minimal floor plan suggestion' on page 2-16
- 2-3-6 'Recommended floor plan suggestion' on page 2-17
- 2-3-7 'Suggested floor plan, Ultrasound system, and EchoPAC PC in same room' on page 2-18
- 2-3-8 'Networking setup requirements' on page 2-18

### 2-3-2 Purchaser responsibilities

The work and materials needed to prepare the site is the responsibility of the purchaser. Delay, confusion, and waste of manpower can be avoided by completing pre-installation work before delivery. Purchaser responsibility includes:

- · Procuring the materials required
- Completing the preparations before delivery of the Ultrasound system
- Paying the costs for any alterations and modifications not specifically provided in the sales contract

NOTE:

All electrical installations that are preliminary to the positioning of the equipment at the site prepared for the equipment must be performed by licensed electrical contractors. Other connections between pieces of electrical equipment, calibrations, and testing must also be performed by qualified personnel. The products involved (and the accompanying electrical installations) are highly sophisticated and special engineering competence is required. All electrical work on these products must comply with the requirements of applicable electrical codes. The purchaser of GE equipment must only utilize qualified personnel to perform electrical servicing on the equipment.

The desire to use a non–listed or customer provided product or to place an approved product further from the Ultrasound system than the interface kit allows, presents challenges to the installation team. To avoid delays during installation, such variances should be made known to the individuals or group performing the installation at the earliest possible date (preferably prior to the purchase).

The ultrasound suite must be clean prior to delivery of the Ultrasound system. Carpet is not recommended because it collects dust and creates static. Potential sources of EMI (electromagnetic interference) should also be investigated before delivery. Dirt, static, and EMI can negatively impact Ultrasound system reliability.

### 2-3-3 Required facility needs

NOTE:

GE requires a dedicated power and ground for the proper operation of its Ultrasound equipment. This dedicated power shall originate at the last distribution panel before the Ultrasound system.

Sites with a mains power system with defined Neutral and Live:

The dedicated line shall consist of one phase, a neutral (not shared with any other circuit), and a full size ground wire from the distribution panel to the Ultrasound outlet.

Sites with a mains power system without a defined Neutral:

The dedicated line shall consist of one phase (two lines), not shared with any other circuit, and a full size ground wire from the distribution panel to the Ultrasound outlet.

### 2-3-3 Required facility needs(continued)

NOTF.

Please note that image artifacts can occur, if at any time within the facility, the ground from the main facility's incoming power source to the Ultrasound unit is only a conduit.

- Dedicated single branch power outlet of adequate amperage meeting all local and national codes which is located less than 2.5 m (8 ft.) from the unit's proposed location
- Door opening is at least 76 cm (30 in) wide
- Proposed location for unit is at least 0.5m (1.5 ft.) from the wall for cooling
- Power outlet and place for any external peripheral are within 2 m (6.5 ft.) of each other with peripheral within 1 m of the unit to connect cables.
- · Power outlets for other medical equipment.
- Power outlets for test equipment within 1 m (3.2 ft.) of Ultrasound system.
- Clean and protected space to store probes (in their cases or on a rack)
- Material to safely clean probes (done with a plastic container, never metal)

For the amperage requirements, see: 2-2-3 'Electrical requirements' on *page 2-6*.

### 2-3-4 Desirable features

- Door is at least 92 cm (3 ft.) wide
- Circuit breaker for dedicated power outlet is easily accessible
- Sink with hot and cold water
- Receptacle for bio–hazardous waste, like used probe sheaths
- Emergency oxygen supply
- Storage for linens and equipment
- Nearby waiting room, lavatory, and dressing room
- Dual level lighting (bright and dim)
- Lockable cabinet ordered by GE for its software and proprietary manuals

### 2-3-5 Minimal floor plan suggestion

CSI 8x10

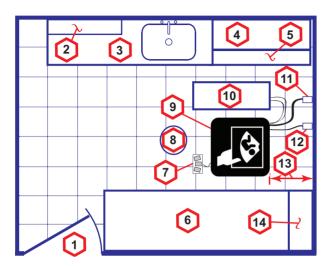

### Scale:

Each square equals one square foot (app. 31 x 31 cm)

- 1. Door at least 762 mm (30 inches)
- 2. Film Viewer
- Counter Top, Sink with hot and cold water and Supplies Storage
- 4. Linen Supply
- 5. Probes/Supplies

- 6. Examination Table 1930 x 610 mm (76 x 24 inches)
- 7. Footswitch
- 8. Stool
- 9. Ultrasound system
- 10. External Peripherals
- Dedicated Power Outlet Circuit Breaker protected and
   easily accessible
- 12. Network Interface
- 457 mm (18 inches) distance of Ultrasound system from wall or objects
- GE Cabinet for Software and Manuals

Figure 2-1. Minimal floor plan, 2.5 m x 3 m (8 by 10 foot)

#### 2-3-6 Recommended floor plan suggestion

CSI 14x17

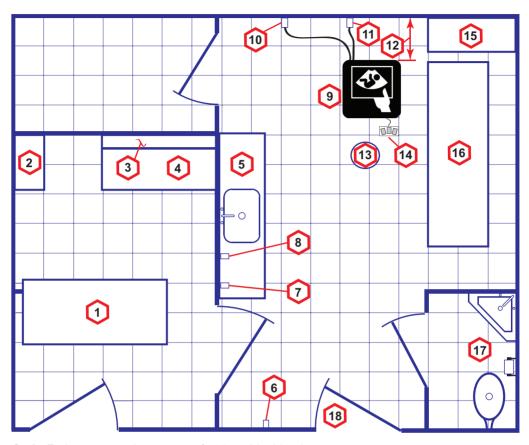

Scale: Each square equals one square foot (app. 31 x 31 cm)

- 1. Secretaries or Doctors Desk
- 2. File Cabinet
- 3. Film Viewer
- 4. Counter Top
- 5. Counter Top and Sink with hot and cold water
- 6. Overhead Lights Dimmer Dual Level Lighting (bright and dim)
- 7. Emergency Oxygen

- 8. Suction Line
- 9. Ultrasound system
- Dedicated Power Outlet -Circuit Breaker protected and easily accessible
- 11. Network Interface
- 12. 457 mm (18 inches) distance of Ultrasound system from wall or objects
- 13. Stool

- 14. Footswitch
- 15. Storage for Linens and Equipment
- 16. Examination Table 1930 x 610 mm (76 x 24 inches)
- 17. Lavatory and Dressing Room
- 18. Door at least 762 mm (30 inches)

Figure 2-2. A 14 by 17 foot recommended floor plan

## 2-3-7 Suggested floor plan, Ultrasound system, and EchoPAC PC in same room

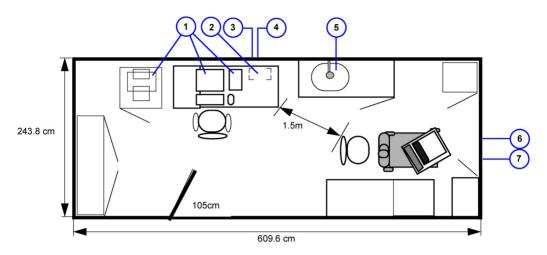

- EchoPAC PC workstation parts
- 2. UPS
- 3. Ethernet network wall outlet
- 4. 3x mains power outlets
- 5. Hot and Cold water
- 6. Dedicated mains power outlet
- 7. Ethernet network wall outlet

Figure 2-3. Suggested Room with EchoPAC PC workstation and Ultrasound Scanner

#### 2-3-8 Networking setup requirements

#### 2-3-8-1 Stand alone Ultrasound system (without network connection)

None.

#### 2-3-8-2 Scanner connected to hospital's network

#### Supported networks:

100/1000 Mbit Ethernet/DICOM network (option)

#### 2-3-8-3 InSite requirements

InSite requires an Ethernet connection via:

100/1000 Mbit Interface

#### 2-3-8-4 Purpose of the DICOM network function

DICOM services provide the operator with clinically useful features for moving images and patient information over a hospital network.

Examples of DICOM services include the transfer of images to workstations for viewing or transferring images to remote printers.

As an added benefit, transferring images in this manner frees up the on-board monitor and peripherals, enabling viewing to be done while scanning continues.

With DICOM, images can be archived, stored, and retrieved faster, easier, and at a lower cost.

#### 2-3-8-5 DICOM option setup requirements

To configure the Ultrasound system to work with other network connections, the site's network administrator must provide information to complete the form "Worksheet for DICOM Network Information". Ensure that there are no spaces in any field of the form.

#### See:

#### Entries must include:

- A host name, local port number, AE Title, IP address and Net Mask for the Ultrasound system.
- The IP addresses for the default gateway and other routers at the site for ROUTING INFORMATION.
- The host name, IP address, port and AE Title for each device the site wants connected to the Ultrasound system for DICOM APPLICATION INFORMATION. A field for the make (manufacturer) and the revision of the device, is also included. This information may be useful for error solving.

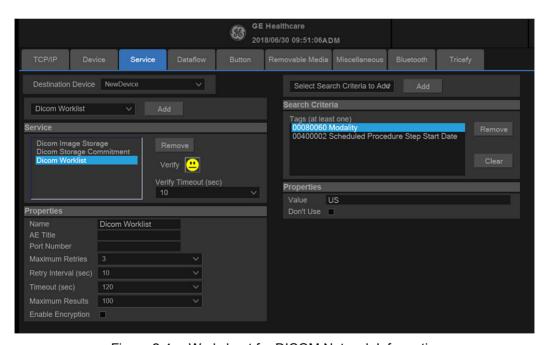

Figure 2-4. Worksheet for DICOM Network Information

## 2-4 Environmental Dangers

Commercial devices such as laser cameras, printers, VCRs and external monitors, usually exceed allowable leakage current limits and, when plugged into separate AC outlets, are in violation of patient safety standards. Suitable electrical isolation of such external AC outlets, or providing the device with extra protective earth, will be required in order to meet UL60601-1 and IEC60601-1 / IEC60601-1-1 standards for electrical leakage.

#### 2-4-1 Patient Vicinity UL60601-1 (USA)

#### 2.12.20DV (UL60601-1:2003)

In area in which patients are normally cared for, the patient vicinity is the space with surfaces likely to be contacted by the patient or attendant who can touch the patient. This encloses a space within the room 1.83 m (6 ft.) beyond the perimeter of the bed (examination table, dental chair, treatment booth, and the like) in its intended location, and extending vertically 2.29 m (7.5 ft.) above the floor.

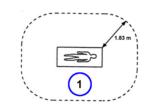

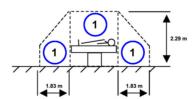

1. Patient environment

#### 2-4-2 Patient Environment IEC60601-1 and ANSI AAMI ES60601-1

### Sub Clause 3.79 and figure A.9 (IEC60601-1:2005 and ANSI AAMI ES60601-1:2005)

Such an area is an environment in which medical diagnosis, monitoring or treatment is carried out. It is very difficult to attach unique dimensions to the PATIENT ENVIROMENT.

In practice a distance of 2,5 m (8.2 ft.) above the floor on which the medical personnel stand and a horizontal distance of 1,5 m (4.9 ft.) have justified themselves as indicative of the dimensions of the Patient Environment.

The patient environment/vicinity will be depicted as a dashed line in this procedure. See example below.

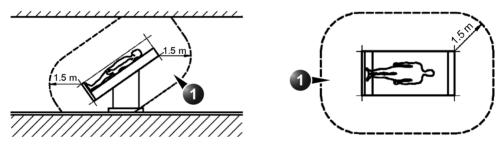

1. Patient environment

Figure 2-5. Patient environment

# Chapter 3 System Setup

This chapter contains information needed to install Versana Premier system.

Included is a procedure that describes how to receive and unpack the equipment and how to file a damage or loss claim.

How to prepare the facility and unit of the actual installation, and how to check and test the unit, probes, and external peripherals for electrical safety are also included in this procedure.

### 3-1 Overview

#### 3-1-1 Contents in this chapter

- 3-1 'Overview' on *page 3-2*
- 3-2 'Setup reminders' on page 3-3
- 3-3 'Receiving and unpacking the equipment' on page 3-6
- 3-5 'Preparing for setup' on page 3-19
- 3-6 'Completing the setup' on page 3-20
- 3-7 'System Configuration' on page 3-25
- 3-8-3 'Peripherals Installation Instructions' on page 3-31
- 3-9 'Connectivity setup' on page 3-67
- 3-11 'Paperwork after setup' on page 3-99

## 3-2 Setup reminders

#### 3-2-1 Average setup time

- Unpacking the Versana Premier: 30 minutes
- Set up Versana Premier options: 30 minutes
- DICOM Network Configuration: 30 minutes or more, depending on the configuration
- · Install Insite: 0.5 hour

The Versana Premier installation and functional checkout will take approximately 1 hour. Versana Premier consoles with optional equipment may take slightly longer.

#### 3-2-2 Setup warnings

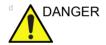

WHEN USING ANY TEST INSTRUMENT THAT IS CAPABLE OF OPENING THE AC GROUND LINE (I.E., METER'S GROUND SWITCH IS OPEN), DON'T TOUCH THE ULTRASOUND SYSTEM!

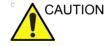

To prevent electrical shock, connect the unit to a properly grounded power outlet. **DO NOT** use a three to two prong adapter. This defeats safety grounding.

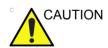

**DO NOT** wear the ESD wrist strap when you work on live circuits and more than 30 V peak is present.

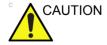

**DO NOT** operate this unit unless all board covers and frame panels are securely in place. System performance and cooling require this.

#### 3-2-2 Setup warnings(continued)

1. There are no operator serviceable components. To prevent shock, do not remove any covers or panels. Should problems or malfunctions occur, unplug the power cord. Only qualified service personnel should carry out servicing. For information regarding packing labels, refer to LABELS

NOTE:

2. After being transported, the unit may be very cold or hot. If

this is the case, allow the unit to acclimate before you turn it on. It requires one hour for each 2.5°C increment it's temperature is below 3°C or above 40°C.

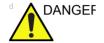

Equipment damage possibility. Turning the system on without acclimation after arriving at site may cause the system to be damaged.

ON PACKAGE.

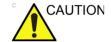

If the Ultrasound system is very cold or hot, do not turn on its power until it has had a chance to acclimate to its operating environment.

The following table describes guidelines for reaching operational temperatures from storage or transport temperatures.

Table 3-1: System Acclimation Time Chart

| Degree C | 50  | 45  | 40  | 35 | 30 | 25 | 20 | 15 | 10 | 5  | 0  | -5 |
|----------|-----|-----|-----|----|----|----|----|----|----|----|----|----|
| Degree F | 122 | 113 | 104 | 95 | 86 | 77 | 68 | 59 | 50 | 41 | 23 | 23 |
| hours    | 4   | 2   | 0   | 0  | 0  | 0  | 0  | 0  | 0  | 2  | 4  | 6  |

#### 3-2-2 Setup warnings(continued)

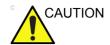

Operator Manual(s)

The User Manual(s) should be fully read and understood before operating the Versana Premier and kept near the Ultrasound system for quick reference.

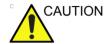

#### **Acoustic Output Hazard**

Although the ultrasound energy transmitted from the Versana Premier probe is within AIUM/NEMA standards, avoid unnecessary exposure. ultrasound energy can produce heat and mechanical damage.

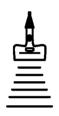

## 3-3 Receiving and unpacking the equipment

#### 3-3-1 Purpose of this section

This section describes how to receive and unpack Versana Premier.

#### 3-3-2 Contents in this section

- 3-3-3 'Warnings for receiving and unpacking' on page 3-6
- 3-3-4 'The Tilt indicator' on page 3-7
- 3-3-5 'Receiving the Versana Premier' on page 3-8
- 3-3-6 'Unpacking the Versana Premier' on page 3-14

#### 3-3-3 Warnings for receiving and unpacking

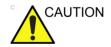

Two people are needed to unpack the Ultrasound system because of its weight. Attempts to move the Ultrasound system considerable distances or on an incline by one person could result in injury or damage or both.

Two people are required whenever a part weighing 16 KG (35 LBS) or more must be lifted.

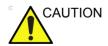

Remember to use relevant personal protecting equipment (PPE) during packing and unpacking. Check with your local EHS representative.

#### 3-3-4 The Tilt indicator

#### 3-3-4-1 Overview

Improper handling during transportation may harm the equipment inside the package even if the package itself is undamaged.

To make it easier to detect if the handling during transportation has been improper, a set of Tilt indicator has been attached to the transportation box.

Table 3-2: Tilt Watch

| Description | Illustration                                                                                                    |
|-------------|----------------------------------------------------------------------------------------------------|
| Tilt Watch  | MONITORED TILSWATCH GRPMENT  KEEP  UPRIGHT  C A U T I O N  F RECEATOR IS RED  1.00 NOT REPUBLIC unique  2. market to a district of discalate  3. market and a district of discalate  3. market and a district of discalate  1.10 Note of the second and the second and the second an |

#### 3-3-5 Receiving the Versana Premier

#### 3-3-5-1 Examine all packages

Examine package closely at time of delivery, as described in the procedure below.

Table 3-3: Examine all packages

| Step | Task                                                                                                    | Illustrations                                                                                                    |
|------|----------------------------------------------------------------------------------------------------|----------------------------------------------------------------------------------------------------|
| 1.   | Is damage apparent?  • If YES; continue with the instructions in 3-3-5-4 'Damage in transportation' on page 3-11.  • If NO; continue with the next step.                                                                                                    |                                                                                                    |
| 2.   | Is the Tilt Indicator red colored inside the middle of the indicator?  • If YES: The Tilt Indicator has been activated. Continue with the instructions in 3-3-5-4 'Damage in transportation' on page 3-11 before you continue with the next step.  • If NO: continue with the next step. | TIEVATCH  BY PRO  MONITORED TIESVATCH  SHOPMAN AND COUNTY  BY PRO  MONITORED TIESVATCH  SHOPMAN AND COUNTY  WITH AND COUNTY  WITH AND COUNTY  THE WAR AND COUNTY  WITH AND COUNTY  WITH AND COUNTY  THE SHOPMAN AND COUNTY  THE SHOPMAN AND COUNTY  T |
|      |                                                                                                    |                                                                                                    |
| 3.   | Continue with the instructions in 3-3-6 'Unpacking the Versana Premier' on page 3-14.                                                                                                    |                                                                                                    |

#### 3-3-5-2 Position of the Tilt indicator

The Tilt indicator has been attached to the transportation box as illustrated in the figure below.

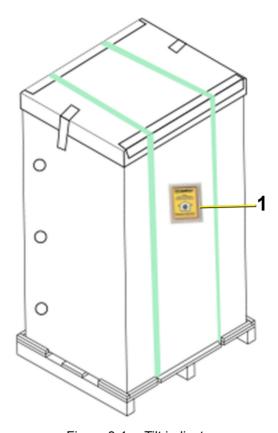

Figure 3-1. Tilt indicator

#### 1. Tilt Indicator

NOTE:

Before cutting the straps, check Tilt Tag to make sure it has not been triggered. If damaged, report it to the carrier. If not, then cut the straps around the crate.

#### 3-3-5-3 If Tilt Indicator has triggered or is missing

The purpose of the tilt indicator label is to alert people handling a product that it is sensitive to tipping and it must remain upright at all times. It is basically an active "Up Arrow" that changes color if the package is tipped 89 degrees or more from horizontal. These labels can be false activated if tipped less than 89 degrees, and shocked or vibrated at the same time. This event does occur, but is considered uncommon. If a package is received with an activated tilt indicator label, there is high degree of certainty it tipped 89 degrees or more from horizontal during shipment.

An activated tilt indicator label does not indicate if the package was simply "Tipped" (laid down with no impact shock) or "Tipped Over" (free fall, with an impact shock). Using both shock indicator labels and tilt indicator labels will help identify if a Tip Over impact shock occurred.

Table 3-4: Tilt Indicator has triggered or is missing

| Step | Task                                                                                            |  |  |  |
|------|-------------------------------------------------------------------------------------------------|--|--|--|
| 1.   | If the Tilt Indicator is missing:                                                               |  |  |  |
|      | Note on the shipping papers at the time of receipt that the Tilt Indicator label is missing.    |  |  |  |
|      | If the Tilt Indicator has triggered:                                                            |  |  |  |
|      | Note on the shipping papers at the time of receipt that the Tilt Indicator label was activated. |  |  |  |
| 2.   | Inspect the product for possible concealed damage.                                              |  |  |  |

#### 3-3-5-4 Damage in transportation

Follow this procedure if damage is apparent:

- 1. Write "Damage In Shipment" on ALL copies of the freight or express bill **BEFORE** delivery is accepted or "signed for "by a GE representative or hospital receiving agent.
- 2. Report the damage to the carrier.
  - Whether noted or concealed, damage MUST be reported to the carrier immediately upon discovery, or in any event, within 14 days after receipt, and the contents and containers held for inspection by the carrier.
  - A transportation company will not pay a claim for damage if an inspection is not requested within this 14 day period.

#### 3-3-5-5 Versana Premier transportation box label

The Versana Premier transportation box label is located at the front of the transportation box.

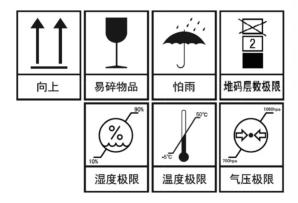

Figure 3-2. Versana Premier transportation box label 1

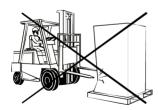

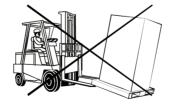

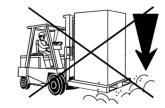

Figure 3-3. Versana Premier transportation box label 2

#### 3-3-5-5 Versana Premier transportation box label(continued)

Table 3-5: Package Label Icons

| Label/Icon            | Purpose/Meaning         | Location |
|-----------------------|-------------------------|----------|
| <b>↑</b> ↑            | Keep this way up.       | Package  |
| 易碎物品                  | Fragile.                | Package  |
| 怕雨                    | Keep it away from rain. | Package  |
| 上<br>2<br>上<br>堆码层数极限 | 2 levels at most.       | Package  |

Table 3-5: Package Label Icons

| Label/Icon                | Purpose/Meaning        | Location |
|---------------------------|------------------------|----------|
| 湿度极限                      | Humidity Limitation    | Package  |
| 温度极限                      | Temperature Limitation | Package  |
| 1060hpa<br>700hpa<br>气压极限 | Pressure Limitation    | Package  |

#### 3-3-6 Unpacking the Versana Premier

When a new system arrives, check that any components are not damaged and are not in short supply. If shipping damage or shortage occurs, contact the address shown in Chapter 1.

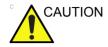

Please carefully unpack the system, and do not dispose the package of Versana Premier, so that it can be reused for service.

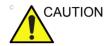

Do not lift the unit by the Keyboard. Equipment damage may result.

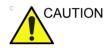

The crate with the Versana Premier weighs approximately 50kg. Be prepared for a sudden shift of weight as the unit is removed from its base (pallet).

NOTE: Please check the Versana Premier console is well assembly after unpacking the system.

Table 3-6: Unpacking the Versana Premier

| Step | Description                    | Corresponding Graphic                                                                                                    |
|------|--------------------------------|----------------------------------------------------------------------------------------------------|
| 1    | Tear off the "stop open" mark. |                                                                                                    |
|      |                                | The second second secon |
|      |                                | E Healthran                                                                                                    |

Table 3-6: Unpacking the Versana Premier

| Step | Description                                                                                                    | Corresponding Graphic |
|------|----------------------------------------------------------------------------------------------------|-----------------------|
| 2    | Cut off the two packing straps around the crate.  Note: To avoid injury, hold the strap clasp with one hand when cutting the strap. |                       |
| 3    | Remove the top cover.                                                                                                    |                       |
| 4    | Note: Rotate the inside plastic lock counterclockwise to remove it and then remove the outside lock.                                |                       |
| 5    | Remove the outside shipping box.                                                                                                    |                       |

Table 3-6: Unpacking the Versana Premier

| Step | Description                                                                                                    | Corresponding Graphic |
|------|----------------------------------------------------------------------------------------------------|-----------------------|
| 6    | Remove the 2 foams beside the system.  Note: There is no foam if the system is transported by air. Ignore this step if there is no foam. | Foam                  |
| 7    | Remove the clear plastic (wrapped around the Versana Premier) from the unit.                                                             |                       |
| 8    | Cut the cable ties around the four wheels.                                                                                               |                       |

Table 3-6: Unpacking the Versana Premier

| Step | Description                                                                                                    | Corresponding Graphic |
|------|----------------------------------------------------------------------------------------------------|-----------------------|
| 9    | Remove the barrier bag from the unit.  Note: Remove the PE bag if the system is transported by air.                                                                                   | We some of            |
| 10   | Remove the foams beside the monitor.                                                                                                    |                       |
| 11   | Remove any additional packing material surrounding the system.                                                                                                    |                       |
| 12   | Unlock the wheels, and then hold the control panel at the front side to move the system until the front two wheels on the ground and then slowly move the whole system on the ground. |                       |

#### 3-3-6-1 Moving into Position

Please refer to Basic User Manual on how to move the system.

#### 3-3-7 Packing the Equipment

Please pack Versana Premier in the reverse order of unpacking.

## 3-4 Packing materials - recycling information

The packing materials for Versana Premier are recyclable:

- The Transportation Box is made of spruce or similar material. ("PHYTOSANITARY CERTIFICATE" included in all shipments to The People's Republic of China.)
- · Lever lockings (hinges) are made of zinc plated steel.
- The inner reinforcements are made of Ethafoam (Polyethylene foam).
- The plastic foil is made of LDPE (Low Density Polyethylene).

## 3-5 Preparing for setup

#### 3-5-1 Verify customer order

Compare items received by the customer to that which is listed on the delivery order. Report any items that are missing, back ordered, or damaged.

#### 3-5-2 Physical inspection

Verify that the system arrived intact (visual inspection).

If the system has been damaged, please refer to 'Damage in transportation' on *page i-14* in the beginning of this manual.

#### 3-5-3 EMI protection

The Versana Premier has been designed to minimize the effects of Electro-Magnetic Interference (EMI). Many of the covers, shields, and screws are provided primarily to protect the system from image artifacts caused by this interference. For this reason, it is imperative that all covers and hardware are installed and secured before the unit is put into operation.

See 2-2-4 'EMI limitations' on *page 2-9* for more information about EMI protection.

## 3-6 Completing the setup

#### 3-6-1 Purpose of this section

This section describes how to complete the installation of Versana Premier.

#### 3-6-2 Contents in this section

- 3-6-3 'System specifications' on page 3-20
- 3-6-4 'Electrical specifications' on page 3-21
- 3-6-6 'Connections on the I/O Rear Panel' on page 3-24
- 3-6-7 'Connecting probes' on page 3-24
- 3-6-8 'Powering the system' on page 3-24

#### 3-6-3 System specifications

#### 3-6-3-1 System requirements verification

 Verify that the site meets the requirements listed in Chapter 2.

(See: 2-3 'Facility needs' on page 2-12.)

 Verify that the specifications below don't conflict with any on-site conditions.

#### 3-6-3-2 Physical dimensions

Table 3-7: Physical dimensions of Versana Premier

| Height         | Width          | Depth          | Unit   |
|----------------|----------------|----------------|--------|
| less than 1780 | less than 620  | less than 810  | mm     |
| less than 70   | less than 24.4 | less than 31.8 | Inches |

#### 3-6-3-3 Console Weight

Weight: approx. 70 kg (154.3 lbs)

#### 3-6-4 Electrical specifications

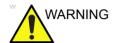

Connecting a Versana Premier to the wrong voltage level will most likely destroy it.

#### 3-6-4-1 Verification of the system's voltage setting

Verify that the mains voltage specified for the Versana Premier is available on-site.

Refer to the latest revision of the Basic User Manual for a full list of product labels prior to serving the system.

#### 3-6-4-2 Electrical specifications for Versana Premier

In the table below, the electrical specifications for Versana Premier includes monitor and on board peripherals.

Table 3-8: Electrical specifications for Versana Premier

| Model Name         | Voltage   | Tolerances | Power consumption | Frequency |
|--------------------|-----------|------------|-------------------|-----------|
| Versana Premier VA | 100-240V  | ±10%       | Max.450VA         | 50/60 Hz  |
| Versana Premier VS | 100-240 V | ±1070      | Max.430VA         | 30/00 112 |

#### 3-6-5 Peripherals/Accessories Connector Panel

Versana Premier peripherals and accessories can be properly connected using the side connector panel.

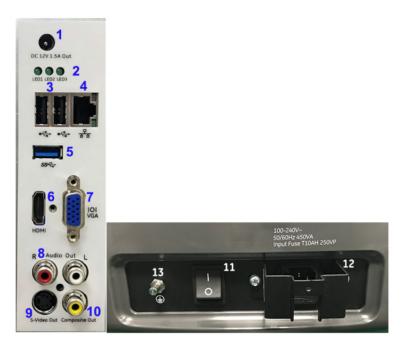

Figure 3-4. Rear Connector Panel

| 1.  | Power out port  | DC 12V 1.5A Out (Only for Digital Box in China)      |
|-----|-----------------|------------------------------------------------------|
| 2.  | Diagnostic LED  | Diagnostic LED 1, Diagnostic LED 2, Diagnostic LED 3 |
| 3.  | Dual USB port   | USB for use                                          |
| 4.  | Ethernet        | 10/100MBase-T for LAN connectivity                   |
| 5.  | USB port        | USB 3.0 Port for use                                 |
| 6.  | HDMI port       | For video port (Resolution 1920x1080)                |
| 7.  | VGA             | VGA Video Out                                        |
| 8.  | Audio Line Out  | Audio Line Out                                       |
| 9.  | S-Video         | S-Video Out                                          |
| 10. | Composite Out   | Composited Video Out                                 |
| 11. | Circuit breaker | Circuit breaker                                      |
| 12. | AC Inlet        | 100-240V                                             |
| 13. | GND             | Ground terminal                                      |

#### 3-6-5-1 Pin assignment for each connector

Table 3-9: Pin Assignments of External VGA

| Pin No. | Signal | Pin No. | Signal |
|---------|--------|---------|--------|
| 1       | RED    | 9       | NC     |
| 2       | GREEN  | 10      | NC     |
| 3       | BLUE   | 11      | NC     |
| 4       | NC     | 12      | NC     |
| 5       | NC     | 13      | HSY    |
| 6       | GND    | 14      | VSY    |
| 7       | GND    | 15      | NC     |
| 8       | GND    |         |        |

Table 3-10: Pin Assignments of USB

| Pin No. | Signal |
|---------|--------|
| 1       | +5 VDC |
| 2       | DATA   |
| 3       | DATA   |
| 4       | GND    |

Table 3-11: Pin Assignment of S-Video

| Pin No. | Output Signal | Pin No. | Output Signal |
|---------|---------------|---------|---------------|
| 1       | GND           | 3       | Υ             |
| 2       | GND           | 4       | С             |

Table 3-12: Pin Assignment of Composite Video Out

| Pin No. | Output Signal | Pin No. | Output<br>Signal |
|---------|---------------|---------|------------------|
| 1       | Composite Out | 2       | GND              |

#### 3-6-6 Connections on the I/O Rear Panel

NOTF:

Accessory equipment connected to the analog and digital interfaces must be certified according to the respective IEC standards (e.g. IEC60950 for data processing equipment and IEC60601-1 for medical equipment). Furthermore, all complete configurations shall comply with the valid version of the system standard IEC60601-1. Everybody who connects additional equipment to the signal input part or signal output part of Versana Premier, configures a medical system, and is therefore responsible that the Ultrasound system complies with the requirements of the valid version of IEC60601-1. If in doubt, consult the technical service department or your local representative for GE.

#### 3-6-6-1 Connect Ethernet

Connect the network cable to the Ethernet connector on the I/O Rear Panel.

The connector is located on the rear side of Versana Premier.

#### 3-6-6-2 Connect USB Flash Drive

NOTE:

USB Flash Drive approved for Versana Premier are verified for EMC performance according to EN55011 class B. The use of any other USB Flash Drive will compromise this verification, and may cause interference on Versana Premier itself, or on other electronic devices

For approved models, please refer to Chapter 9.

Insert the USB Flash Drive in one of the USB ports on the Versana Premier.

#### 3-6-7 Connecting probes

Please refer to Basic User Manual on how to connect/disconnect a probe.

#### 3-6-8 Powering the system

Please refer to Basic User Manual on how to power the system.

## 3-7 System Configuration

#### 3-7-1 Purpose of this section

This section describes how to configure the Versana Premier.

#### 3-7-2 Versana Premier configuration

For complete instructions, refer to the latest revision of the Versana Premier Basic User Manual, Chapter 16.

Information includes Entering Location, Adjusting Date and Time, Selecting User interface Language, Selecting Online Manual Language, Selecting Unites of Measure.

#### 3-7-2-1 User Configurable Key

When the system is received, please check the software option installed on the system.

- Power on the system.
- Enter Utility -> Admin -> System Admin -> Option Information to check the option status.

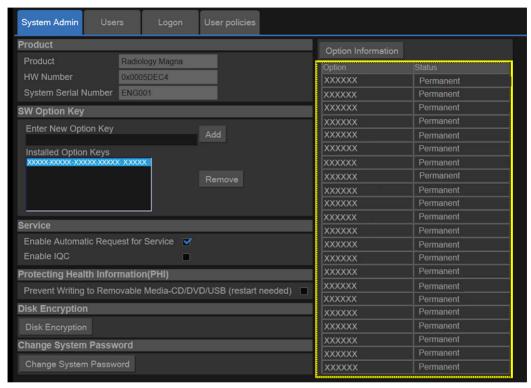

Figure 3-5. Check SW Option Status

#### 3-7-2-1 User Configurable Key(continued)

To configure user configurable key, enter Utility-> System-> User Configurable Key and assign the user configurable key.

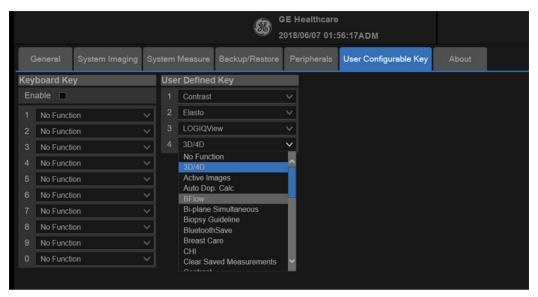

Figure 3-6. Assign User Configurable Key

## 3-8 Peripherals Installation

#### 3-8-1 Overview

This section describes how to install and configure the peripherals validated for the Versana Premier.

About the operation check-out of peripherals, See 4-4-33 'Peripheral checks' on page 4-65 for more information.

Table 3-13: Versana Premier Peripherals

| Description        | Control  | Model                         |
|--------------------|----------|-------------------------------|
| B/W USB Printer    | USB port | Sony UP-D898MD Printer        |
| USB Printer        | USB port | Sony UP-D898DC Printer        |
| Color USB Printer  | USB port | Sony UP-D25MD Printer         |
| 3-Pedal Footswitch | USB port | Footswitch MKF 2-MED USB GP26 |
| 1-Pedal Footswitch | USB port | Whanam FSU-1000               |
| USB Stick          | USB port | USB stick                     |
| USB HDD            | USB port | 1TB mobile USB HDD            |
| ECG                | ECG Port | USB ECG Module                |
| Wireless Adaptor   | USB port | Wireless Adaptor              |
| Bluetooth Adaptor  | USB port | Bluetooth Adaptor             |
| DVD RW             | USB port | DVDRW kit with SW             |

#### 3-8-2 Furnished materials

This section describes the materials with the Peripherals and with the system.

Retain the original carton and packing materials in case transport is needed in the future.

#### B/W USB Printer

Table 3-14: Materials furnished with B/W Printer

| Item | Description            | Quantity | Note |
|------|------------------------|----------|------|
| 1    | Sony UP-D898DC Printer | 1        |      |
| 2    | Sony UP-D898MD Printer | 1        |      |
| 3    | Paper Roll             | 1        |      |
| 4    | USB cable              | 1        |      |

#### Color USB Printer

Table 3-15: Materials furnished with Color USB Printer

| Item | Description                    | Quantity | Note |
|------|--------------------------------|----------|------|
| 1    | Sony UP-D25MD Printer          | 1        |      |
| 2    | Paper Roll                     | 1        |      |
| 3    | AC Power Cord (local purchase) | 1        |      |
| 4    | USB cable                      | 1        |      |

#### Printer Shelf

Table 3-16: Materials furnished with the Printer Shelf

| Item | Description         | Quantity | Note |
|------|---------------------|----------|------|
| 1    | 898DC Printer Shelf | 1        |      |
| 2    | 898MD Printer Shelf | 1        |      |

#### Printer USB Isolator

Table 3-17: Materials furnished with printer USB Isolation

| Item | Description          | Quantity | Note |
|------|----------------------|----------|------|
| 1    | Printer USB Isolator | 1        |      |

#### USB Stick

Table 3-18: Materials furnished with USB Stick

| Item | Description | Quantity | Note |
|------|-------------|----------|------|
| 1    | USB Stick   | 1        |      |

#### 3-8-2 Furnished materials(continued)

#### USB HDD

Table 3-19: Materials furnished with the USB HDD

| Item | Description | Quantity | Note |
|------|-------------|----------|------|
| 1    | USB HDD     | 1        |      |
| 2    | USB Cable   | 1        |      |

#### Wireless Adaptor

Table 3-20: Materials furnished with the Wireless Adaptor

| Item | Description        | Quantity | Note |
|------|--------------------|----------|------|
| 1    | 1 Wireless Adaptor | 1        |      |

#### · Bluetooth Adaptor

Table 3-21: Materials furnished with the Bluetooth Adaptor

| Item | Description         | Quantity | Note |
|------|---------------------|----------|------|
| 1    | 1 Bluetooth Adaptor | 1        |      |

#### Footswitch

Table 3-22: Materials furnished with the Footswitch

| Item | Description        | Quantity | Note |
|------|--------------------|----------|------|
| 1    | 1 Pedal Footswitch | 1        |      |
| 2    | 3 Pedal Footswitch | 1        |      |

#### DVD RW

Table 3-23: Materials furnished with the DVD RW

| Item | Description | Quantity | Note |
|------|-------------|----------|------|
| 1    | DVD RW      | 1        |      |
| 2    | USB cable   | 1        |      |

# 3-8-3 Peripherals Installation Instructions

# 3-8-3-1 Sony UP-D898MD Printer Installation

3-8-3-1-1 Tools

Common Phillips screwdrivers

3-8-3-1-2 Manpower

One person 20 minutes + travel.

#### 3-8-3-1-3 Preparations

- 1. Unpack B/W Printer.
- 2. Ensure no physical damage.
- 3. Shut down the system and disconnect the power cord.

#### 3-8-3-2 Installation Procedure

NOTE: The printer driver is customized for the Versana Premier at the factory, you do not need to change the settings.

1. Put the AC printer shelf on the bottom of the printer, and then screw 4 screws to fix the printer shelf.

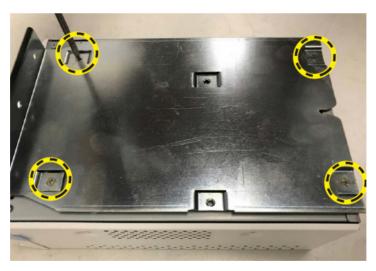

Figure 3-7. Install printer to printer shelf

2. Remove the body left and right cover.

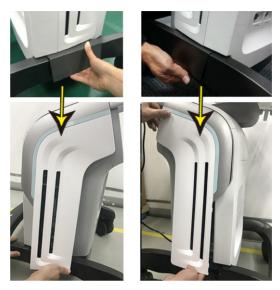

Figure 3-8. Remove body left and right cover

3. Remove both the printer cover and ECG cover.

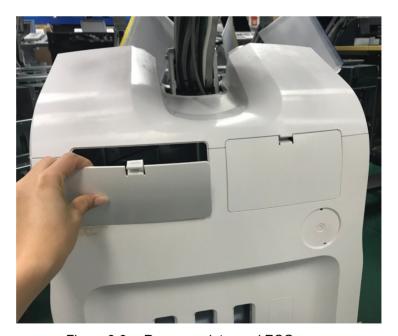

Figure 3-9. Remove printer and ECG cover

4. Unscrew the 1 screw on each side, then remove the body 4PP/3PP cover assy.

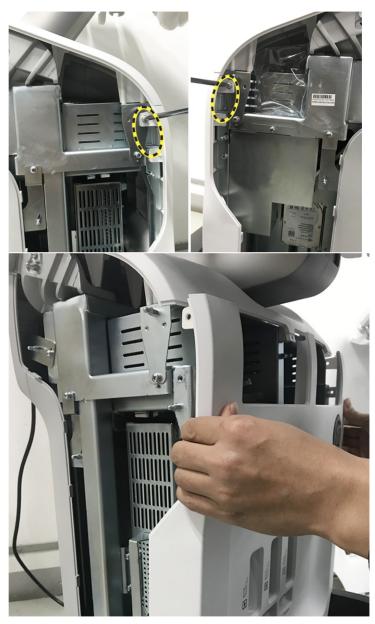

Figure 3-10. Remove body 4PP/3PP cover assy

5. Cut the cable clip and connect the USB cable connector and the AC power cable connector.

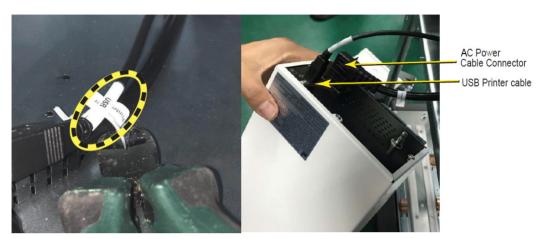

Figure 3-11. Connect printer power cable and USB cable

6. Put the AC printer into the printer box.

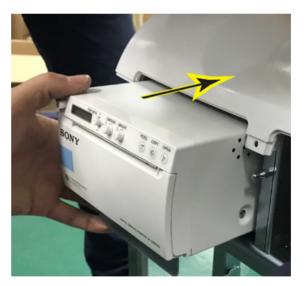

Figure 3-12. Insert AC printer

7. Screw the 2 screws to fix the printer.

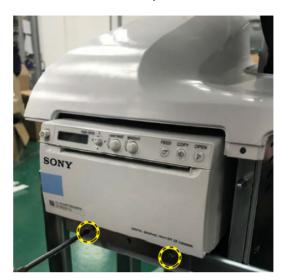

Figure 3-13. Push the printer assembly

8. Mount the body covers and the ECG cover in the reverse order of step 2 - 4.

- 9. Power on the system.
- 10. Press Utility on the Control Panel.
- 11. Select Connectivity-> Service, add Standard Print.

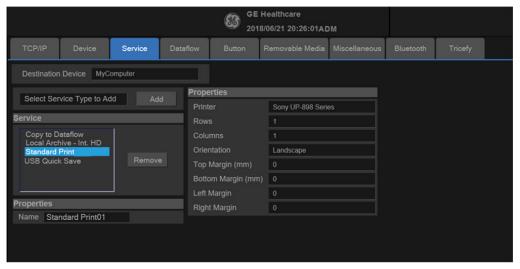

Figure 3-14. Connectivity->Service

12. Highlight **Standard Print** in the Service list. Select the printer from the Printer pull-down Properties menu. Type the printer name in the Name Filed. This name is used on the Button screen. Press **Save**.

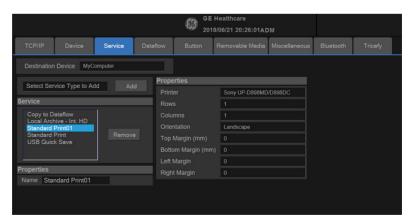

Figure 3-15. Select the Printer

13. Select **Button**. Select the appropriate print key (Print, Print3...) from the **Physical Print Buttons** selection. Select the printer from **MyComputer** column and press >> to move it to the Printflow View column. Press**Save**.

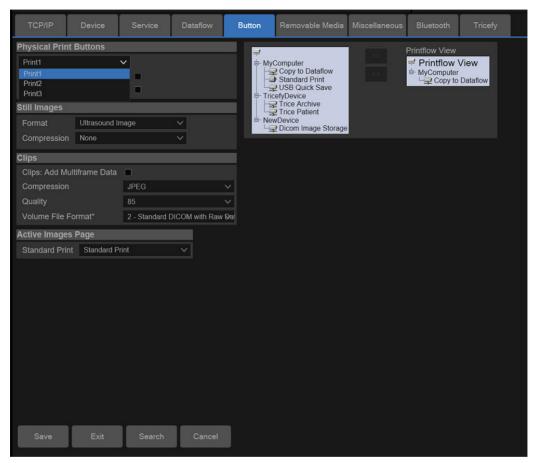

Figure 3-16. Select Button

#### 3-8-3-3 Installation Procedure

Follow these steps to set up the paper size of the printer, take Sony UP-D898 as an example.

 Press Utility-->System-->Peripherals. Select the UP-D898 from the pull-down menu under. Then Click Properties.

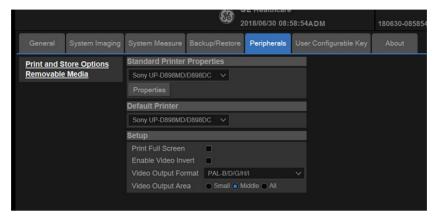

Figure 3-17. Properties

 Click Printer -> Printing Preferences at the menu of Properties Window.

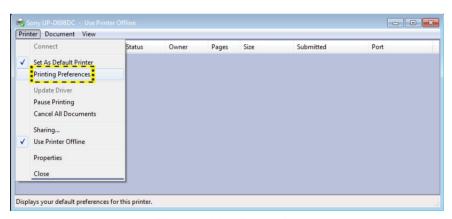

Figure 3-18. Properties

· Select Paper Size. Press Apply. Press OK.

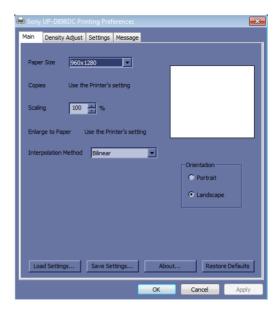

Figure 3-19. Printing Preferences

Press Save, then Exit.

## 3-8-3-4 Sony UP-D898DC Printer Installation

#### 3-8-3-4-1 Tools

Common Phillips screwdrivers

### 3-8-3-4-2 Manpower

One person 20 minutes + travel.

### 3-8-3-4-3 Preparations

- 1. Unpack B/W Printer.
- 2. Ensure no physical damage.
- 3. Shut down the system and disconnect the power cord.

#### 3-8-3-5 Installation Procedure

NOTE: The printer driver is customized for the Versana Premier at the factory, you do not need to change the settings.

1. Put the DC printer shelf on the bottom of the printer, and then screw 4 screws to fix the printer shelf.

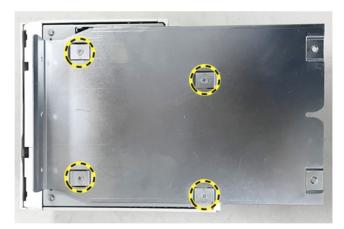

Figure 3-20. Install printer to printer shelf

2. Remove the body left and right cover.

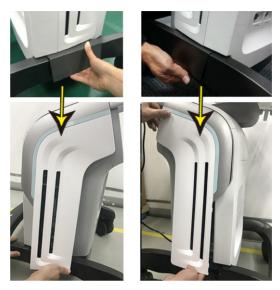

Figure 3-21. Remove body left and right cover

3. Remove both the printer cover and ECG cover.

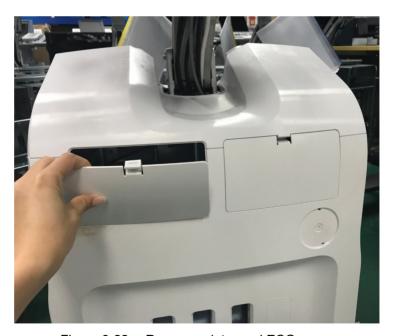

Figure 3-22. Remove printer and ECG cover

4. Unscrew the 1 screw on each side, then remove the body 4PP/3PP cover assy.

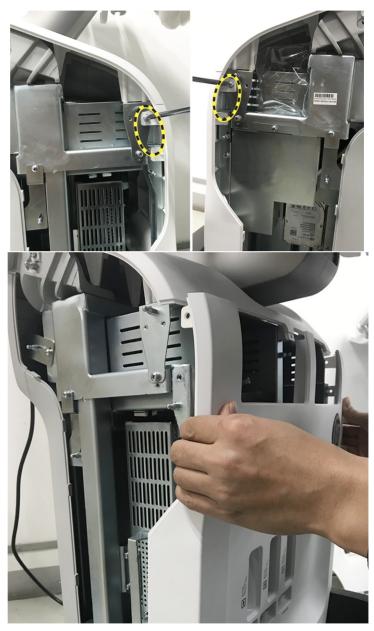

Figure 3-23. Remove body 4PP/3PP cover assy

5. Cut the cable clip and connect the connector of DC printer power extension cable.

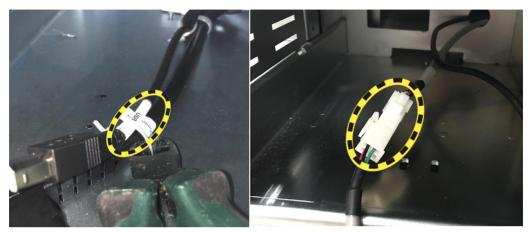

Figure 3-24. Connect DC printer power extension cable

6. Connect the DC power extension cable and USB cable to the printer, and then lock the ring.

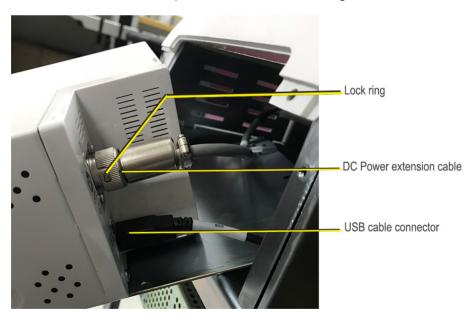

Figure 3-25. Connect printer power cable and USB cable

7. Put the DC printer into the printer box.

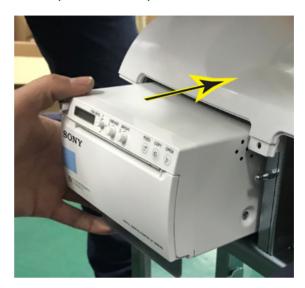

Figure 3-26. Insert DC printer

8. Screw the 2 screws to fix the printer.

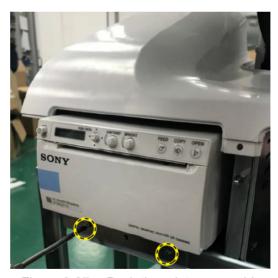

Figure 3-27. Push the printer assembly

- 9. Mount the body covers and the ECG cover in the reverse order of step 2 - 4.
- 10. Refer to the Connectivity configure steps of 3-8-3-1 'Sony UP-D898MD Printer Installation' on page 3-31.

# 3-8-3-6 Sony UP-D25MD Printer Installation

3-8-3-6-1 Tools

No special tools needed.

3-8-3-6-2 Manpower

One person 5 min.

# 3-8-3-6-3 Preparations

- 1. Unpack the Sony UP-D25MD Printer.
- 2. Ensure no physical damage.

#### 3-8-3-6-4 Installation Procedure

- 1. Place the device in a suitable place.
- 2. Connect the USB Cable on the Printer.
- 3. Connect the power cord with the AC output in the wall outlet, and then turn on the printer.
- 4. Connect USB cable to Versana Premier isolated USB port.

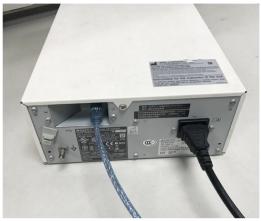

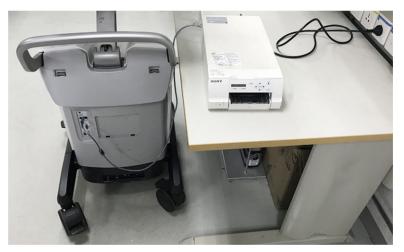

Figure 3-28. Color Printer connection

5. Refer to the Connectivity configure steps of 3-8-3-1 'Sony UP-D898MD Printer Installation' on *page 3-31*.

#### 3-8-3-7 Footswitch Installation

#### 3-8-3-7-1 Tools

No special tools needed.

## 3-8-3-7-2 Manpower

One person 2 min.

### 3-8-3-7-3 Preparations

- 1. Unpack the Footswitch.
- 2. Ensure no physical damage.

## 3-8-3-7-4 Installation Procedure

1. Connect the Footswitch to the USB port on the Versana Premier system.

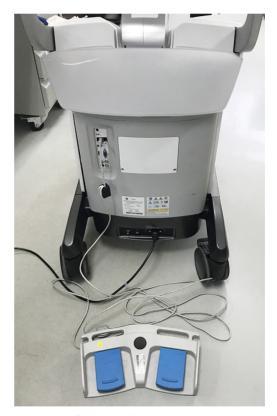

Figure 3-29. Connect Footswitch to the system (1)

# 3-8-3-7 Footswitch Installation(continued)

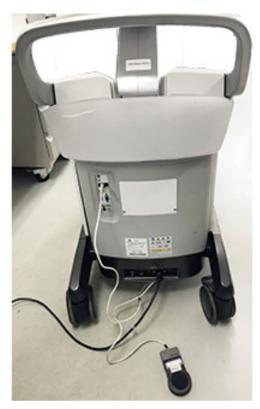

Figure 3-30. Connect Footswitch to the system (2)

### 3-8-3-7-5 Configuring Footswitch

Footswitch supports these configurations: No Function, Freeze, Store, Print, Update, Next Step (Scan Coach), Previous Step (Scan Coach), Scan Coach Pause/Resume.

Enter **Utility** -> **Application**-> **Settings** to configure the Footswitch functions.

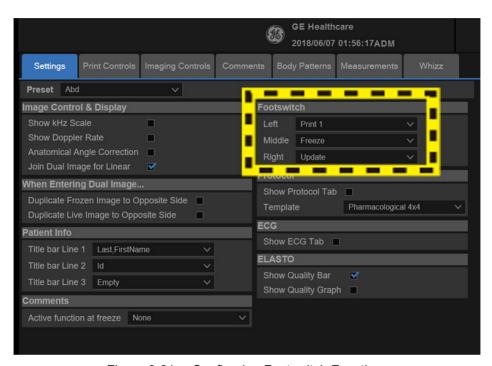

Figure 3-31. Configuring Footswitch Functions

#### 3-8-3-8 USB HDD Installation

#### 3-8-3-8-1 Tools

No special tools needed.

## 3-8-3-8-2 Manpower

One person 1 min.

### 3-8-3-8-3 Preparations

- 1. Unpack the USB HDD.
- 2. Ensure no physical damage.

## 3-8-3-8-4 Installation Procedure

1. Connect the USB HDD to the USB port on the Versana Premier system.

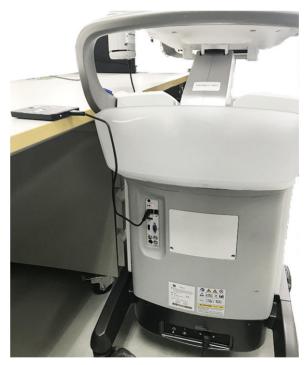

Figure 3-32. Connect HDD to the system

### 3-8-3-9 External ECG Installation

### 3-8-3-9-1 Tools

NA

## 3-8-3-9-2 Manpower

One person 8 minutes + travel.

### 3-8-3-9-3 Preparations

- 1. Unpack the ECG Assy.
- 2. Ensure no physical damage.

## 3-8-3-9-4 Installation Procedure

1. Insert the ECG USB connector into the USB port.

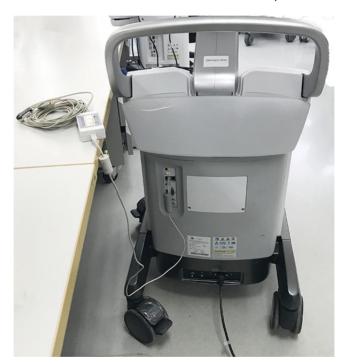

Figure 3-33. Connect the USB port

#### 3-8-3-10 DVDRW Installation

#### 3-8-3-10-1 Tools

No special tools needed.

# 3-8-3-10-2 Manpower

One person 1 min.

## 3-8-3-10-3 Preparations

- 1. Unpack the DVDRW.
- 2. Ensure no physical damage.

## 3-8-3-10-4 Installation Procedure

1. Take out the DVDRW assy.

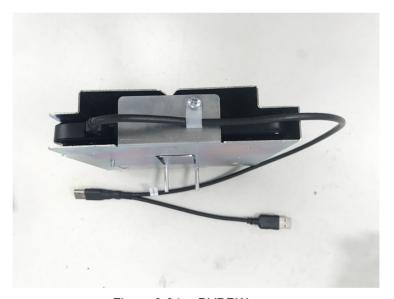

Figure 3-34. DVDRW assy

2. Remove the body left and right cover.

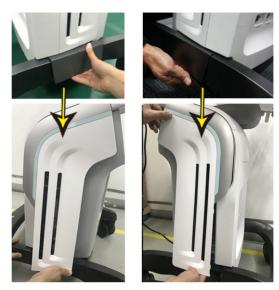

Figure 3-35. Remove body left and right cover

3. Remove both the printer cover and ECG cover.

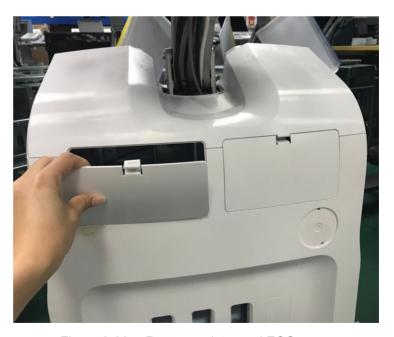

Figure 3-36. Remove printer and ECG cover

4. Unscrew the 1 screw on each side, then remove the body 4PP/3PP cover assy.

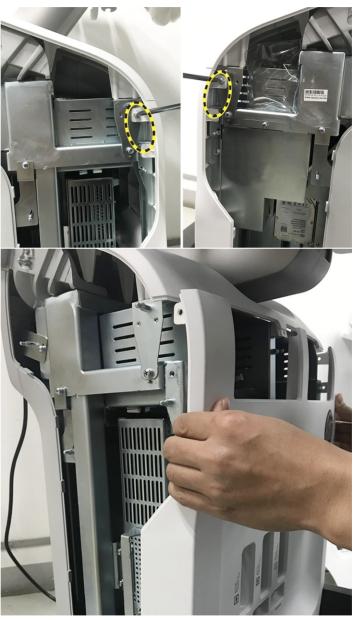

Figure 3-37. Remove body 4PP/3PP cover assy

5. Put in the DVD Assy and screw the 2 screws.

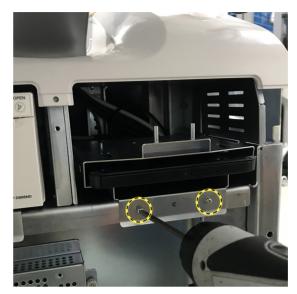

Figure 3-38. Put in the ECG Assy

6. Unscrew the screw and then remove the metal sheet.

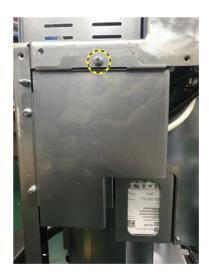

Figure 3-39. Remove the metal sheet

7. Connect both of the DVD USB cables to the docking.

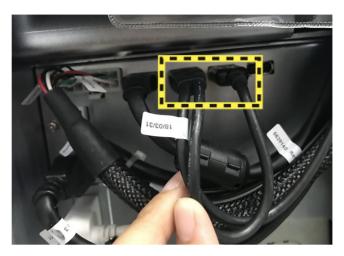

Figure 3-40. Connect both of the DVD USB cables

8. Mount the body covers and the ECG cover in the reverse order of step 2 - 4.

# 3-8-3-11 Wireless Adapter

#### 3-8-3-11-1 Tools

No special tools needed.

## 3-8-3-11-2 Manpower

One person 1 min.

## 3-8-3-11-3 Preparations

- 1. Unpack the wireless adapter
- 2. Ensure no physical damage.

### 3-8-3-11-4 Installation Procedure

1. Connect the wireless adapter to the USB port on the Versana Premier system.

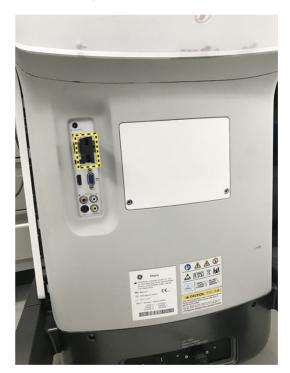

Figure 3-41. Connect Wireless Adapter

# 3-8-3-12 Bluetooth Adapter

#### 3-8-3-12-1 Tools

No special tools needed.

# 3-8-3-12-2 Manpower

One person 5 min.

### 3-8-3-12-3 Preparations

- 1. Unpack the bluetooth adaptor
- 2. Ensure no physical damage.

#### 3-8-3-12-4 Installation Procedure

1. Connect the Bluetooth Adapter to the USB port on the Versana Premier system.

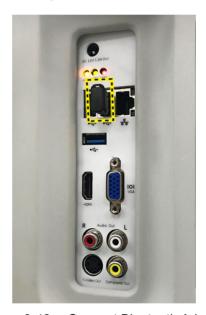

Figure 3-42. Connect Bluetooth Adapter

- 2. Reboot the system.
- After the power-up sequence is complete, press Utility on the Control Panel. Select Connectivity-> Bluetooth, click Add New Device.

NOTE: For Bluetooth Adapter connection, the operator must login as Administrator.

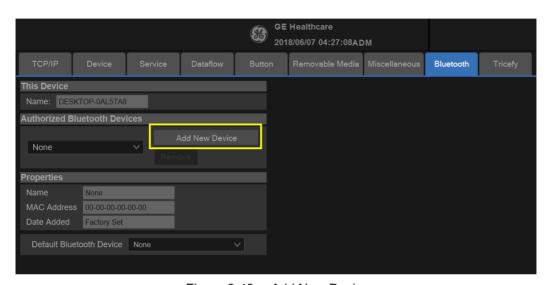

Figure 3-43. Add New Device

 Follow the Bluetooth pairing wizard to turn on Bluetooth on your mobile device. Scan for surrounding devices. Then select the device name of the Versana Premier in your surrounding device list to pair.

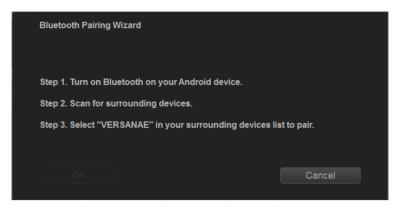

Figure 3-44. Bluetooth Pairing Wizard (1)

NOTE: Versana Premier system does not support to pair with Apple

The **Pincode** is shown in the dialogue, click **Accept** to continue.

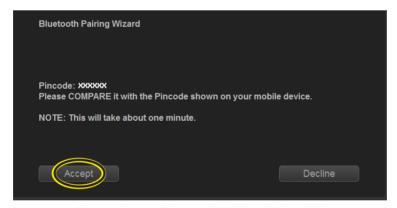

Figure 3-45. Bluetooth Pairing Wizard (2)

6. On your mobile device a dialogue box should appear asking for permission to connect to the Versana Premier system. Click **OK** and wait for the process to complete.

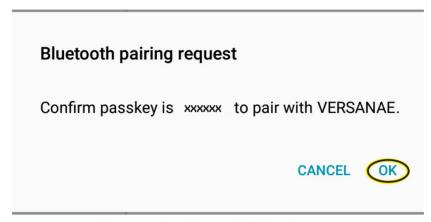

Figure 3-46. Bluetooth Pairing Request

7. After pairing is done, the mobile device name appears in the **Authorized Bluetooth Devices** field.

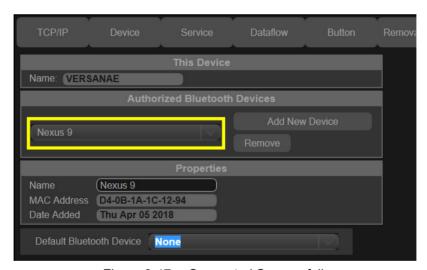

Figure 3-47. Connected Successfully

#### 3-8-3-13 Printer USB Isolator

#### 3-8-3-13-1 Tools

No special tools needed.

## 3-8-3-13-2 Manpower

One person 5 min.

### 3-8-3-13-3 Preparations

- 1. Unpack the AC isolation transformer.
- 2. Ensure no physical damage.

#### 3-8-3-13-4 Installation Procedure

1. Insert the Mini USB side of the cable into the Printer USB Isolator.

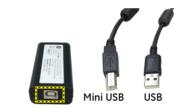

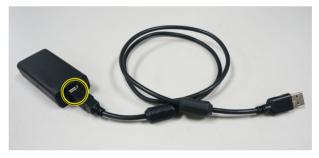

Figure 3-48. Insert the USB connector into Printer USB Isolator

# 3-8-3-13 Printer USB Isolator(continued)

2. Insert the USB cable connector in one of the USB ports on the Ultrasound system.

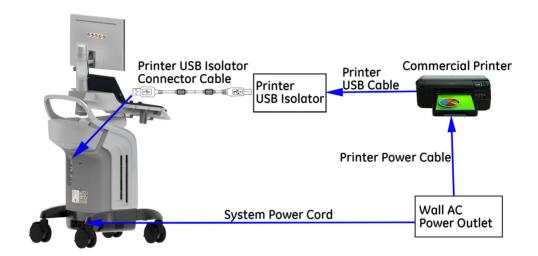

Figure 3-49. Insert the USB cable into the Ultrasound system

NOTE:

The Ultrasound system in above graphic is only for illustrational purposes. You can use the Printer USB Isolator on the desired Ultrasound system.

#### 3-8-3-14 EMI Filter

EMI filter can improve power grid environment.

3-8-3-14-1 Tools

No special tools needed.

### 3-8-3-14-2 Manpower

One person 5 min.

### 3-8-3-14-3 Preparations

- 1. Unpack the EMI Filter.
- 2. Ensure no physical damage.

#### 3-8-3-14-4 Installation Procedure

1. Take out the EMI filter from the package. The EMI filter option includes the EMI filter and the cable.

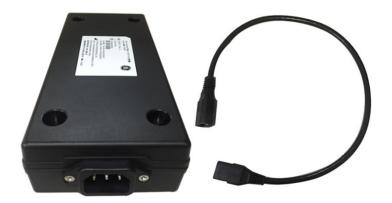

Figure 3-50. EMI Filter

## 3-8-3-14 EMI Filter(continued)

Insert one side of the cable into the EMI Filter OUTPUT side.

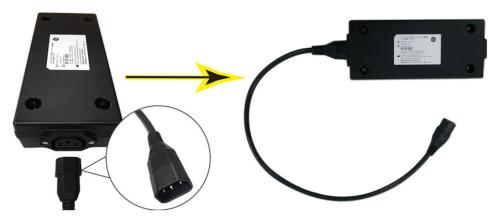

Figure 3-51. Insert the cable into the EMI filter output side

3. Insert the Ultrasound system's main power cord into the EMI filter **INPUT** side.

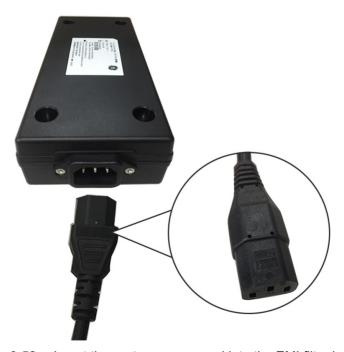

Figure 3-52. Insert the system power cord into the EMI filter input side

# 3-8-3-14 EMI Filter(continued)

4. Connect the EMI filter cable to the Ultrasound system, and plug the system power cord into wall AC power outlet.

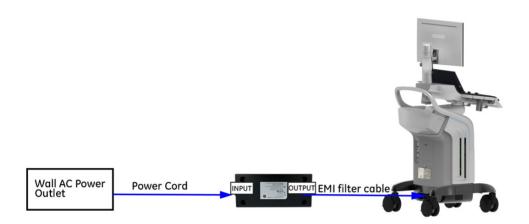

Figure 3-53. Connect successfully

## 3-9 Connectivity setup

#### 3-9-1 EZ configuration Wizard

EZ configuration wizard is a function to enable the operator to configure some common system settings when turning on the system for the first time after the software installation.

NOTE: Password setting is required when turning on the system for the first time after the software installation.

For Versana Premier, you can also enter EZ Configuration Wizard by clicking the Insite icon at the top right of the screen.

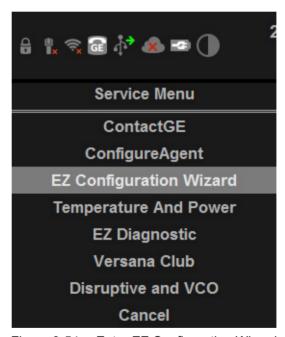

Figure 3-54. Enter EZ Configuration Wizard

1. Set password for Drive D (includes Archive of patient information, temp files, user defines, logs).

Go to Install wizard -> Disk Encryption Password to set password for Drive D.

NOTE: Drive D

Drive D password setting is required when turning on the system for the first time or after the software installation.

System will remember the password automatically.

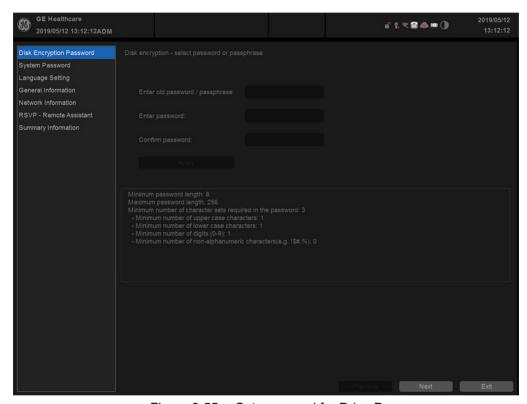

Figure 3-55. Set password for Drive D

NOTE: When the HDD is removed from the unit, it will need

password to decode.

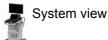

NOTE: System password setting is required when turning on the system for the first time or after the software installation.

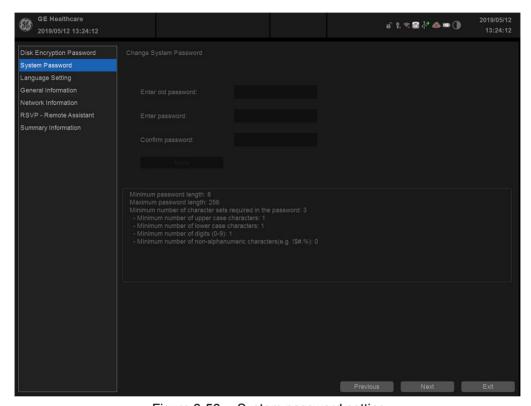

Figure 3-56. System password setting

3. Select the appropriate language for system language and keyboard language from the drop-down list.

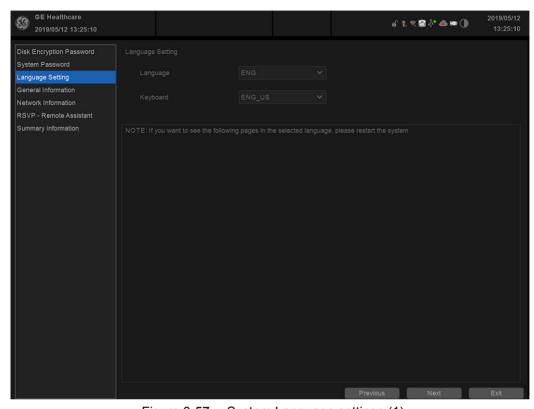

Figure 3-57. System Language settings (1)

NOTE: If you select **Exit**, you will exit the installation wizard.

- If you do not change the language, press Next to continue.
- If you change the language setting, press **OK** to restart the system.

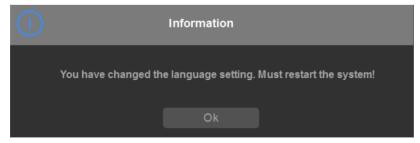

Figure 3-58. System Language settings (2)

NOTE: If you press **Previous**, you will go to the previous page.

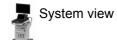

4. This screen shows the hospital and time information, and you can set the system date and time here.

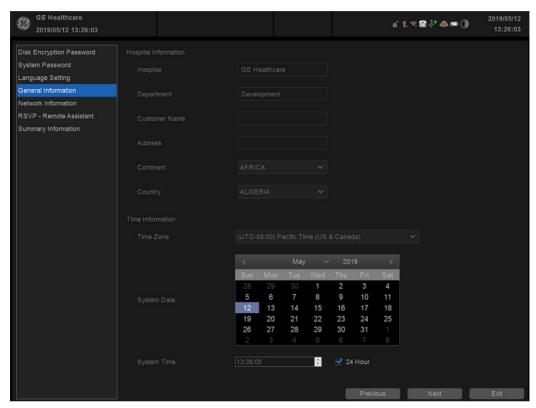

Figure 3-59. General Information

5. Press Next to continue.

6. The **Network Information** screen shows the configuration of wireless and local network:

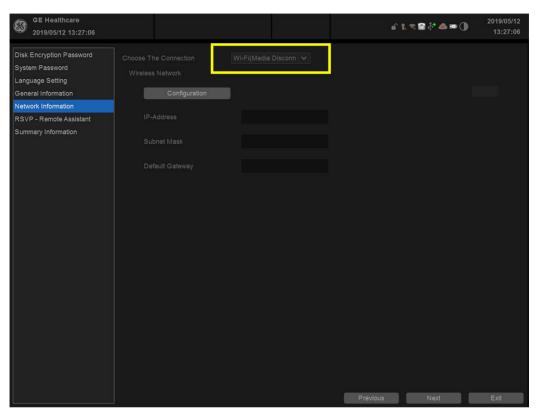

Figure 3-60. Wireless Network Information

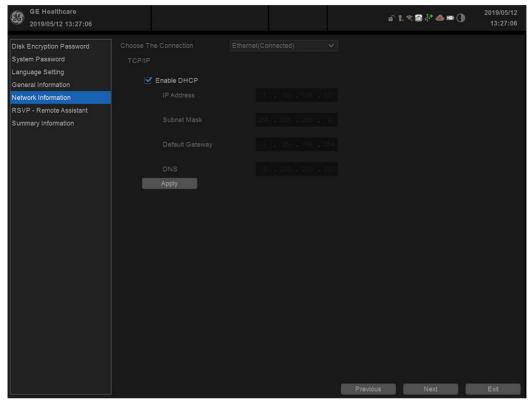

Figure 3-61. Local Network Information

Table 3-24: Network settings

| Preset Parameter | Description           |
|------------------|-----------------------|
| Enable DHCP      | Select to set TCP/IP. |

7. Press Next to continue.

8. The **RSVP - Remote Assistant** screen shows the configuration of Agent and Proxy.

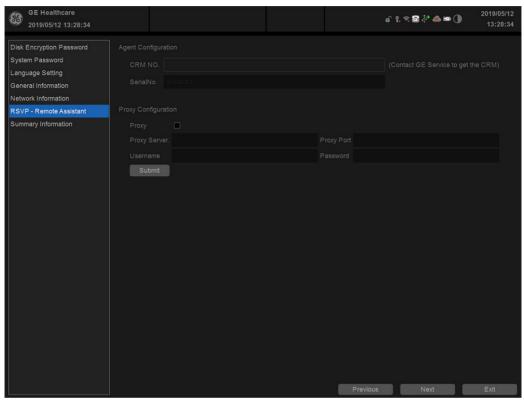

Figure 3-62. RSVP - Remote Assistant

Table 3-25: Agent and Proxy Configuration

| Element      | DESCRIPTION                                                                                                    |
|--------------|----------------------------------------------------------------------------------------------------|
| CRM No       | Customer Relationship Management (CRM) number. System identifier assigned to the customer unit by the service region. CRM is pre-populated by adding Versana Premier to the CRM number. The CRM number of the Versana Premier is editable.              |
| Serial No    | Serial number of the agent (read-only). If the agent is not registered with a serial number, this field is populated with the serial number of the Versana Premier. The serial number of the agent is tied to the serial number of the Versana Premier. |
| Proxy Server | When Enable Proxy is selected, name of the proxy server IP.                                                                                                    |
| Proxy Port   | When Enable Proxy is selected, number of the proxy server port.                                                                                                    |
| Username     | When <b>Proxy</b> is selected, name of the user.                                                                                                    |
| Password     | When <b>Proxy</b> is selected, password for the user.                                                                                                    |

After RSVP - Remote Assistant has been successfully configured, these elements will have the corresponding values:

- Agent Registered will be Yes
- Agent Quarantine will be No
- Agent CRM Verified will be Yes

The information on **System Information** is available to all service class licenses.

To access **System Information**, navigate to **Utility > Service > Home**.

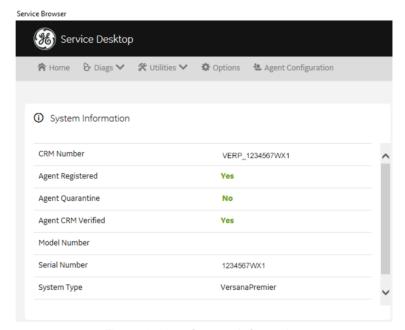

Figure 3-63. System Information

9. After having set the RSVP - Remote Assistant, press **Next** to continue.

10. This screen shows the report of the previous settings. You can export it to the database.

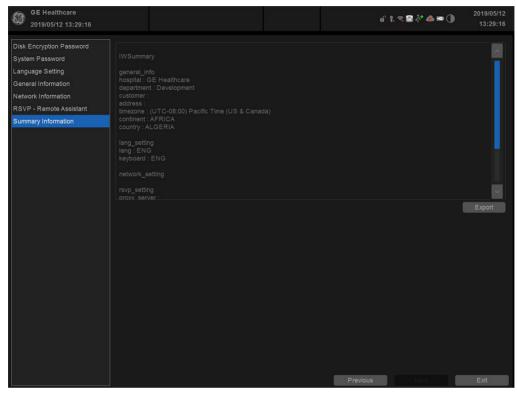

Figure 3-64. Summary Information

Press **Export** and select the location where you want to store the report.

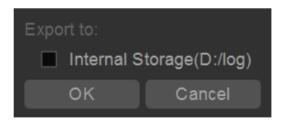

Figure 3-65. Export Summary

11. Press Exit to exit Installation Wizard.

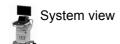

#### 3-9-2 TCP/IP Screen

- 1. Press *Utility* on the control panel and login as admin, refer to 'Logging on to Versana Premier as "ADM" on *page 4-11*.
- 2. Select Connectivity on the screen.
- 3. Select **TCP/IP** tab, the screen gives an overview of the network settings for Versana Premier.

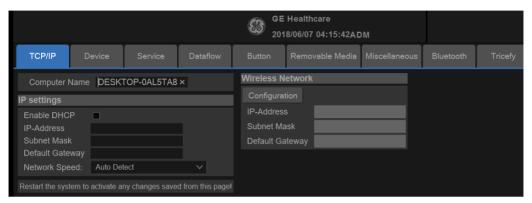

Figure 3-66. TCP/IP Screen

#### 3-9-2-1 Changing the AE title and/or Port Number

 To change AE Title and/or Port No, edit the respective fields.

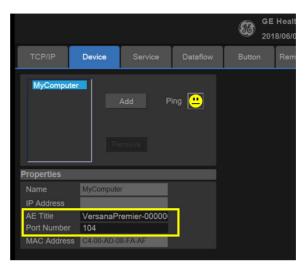

Figure 3-67. AE Title/Port No

NOTE: MAC Address will also be displayed on this page.

2. Select **Save** to store your changes. This will bring up a new warning screen.

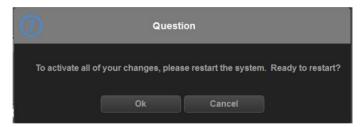

Figure 3-68. Warning Message

- 3. Select **OK** to save your changes or **Cancel** to return without saving any changes.
- 4. Reboot the system to activate the settings or continue with other TCPIP setup tasks.

#### 3-9-3 Network setup

For network connection setup, See 7-6-1 'Network Configuration' on *page 7-37 for more information*.

#### 3-9-4 Setup connection to a DICOM server

Versana Premier is configured to work with DICOM servers in a network environment. Images are first saved on the local image butter on the system. At the end of the examination the images are sent to the DICOM server via a DICOM spooler and to the local database, depending on dataflows.

To connect to the DICOM server, the following information has to be entered in the system.

- The DICOM server IP address
- The DICOM server port number
- The DICOM server AE title (the server application's name)

Table 3-26: Utility -> Connectivity -> TCP/IP screen

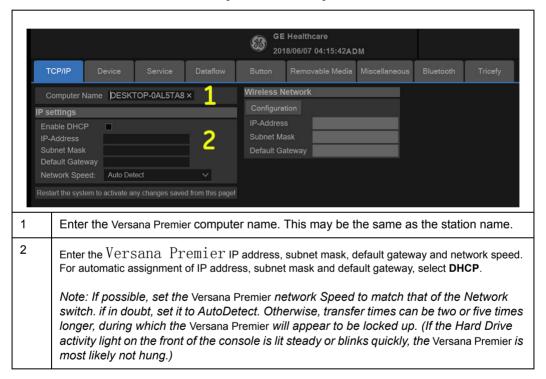

#### 3-9-4 Setup connection to a DICOM server(continued)

**Table 3-27:** Utility -> Connectivity -> Device screen

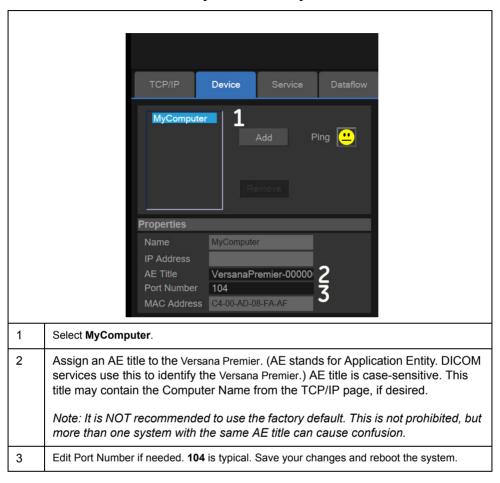

# 3-9-5 How to get the Versana Premier to recognize another Device on the Network

Device Device MyComputer MyComputer NewDevice NewDevice DICOM IP Address 0.0.0.0 IP Address (3.35.88.125 1 Select Add. The system creates a device called "NewDevice". 2 Change the name to one of your choosing. 3 Enter the IP address of the device. 4 Save your changes and then press Ping. A "Smiley Face" indicates successful communication between your Versana Premier and the device. A "Frown" indicates failed communication. Check the following: • Is the device running? • Is it connected to the network?

Table 3-28: Utility -> Connectivity -> Device screen

• Did you enter the right IP address?

#### 3-9-6 How to Setup and Use a DICOM Image Storage Service

An Image Storage Service provides a place to store patient and exam data from Versana Premier and corresponding images. The Image Storage Service, or the device that hosts it, is often called a Patient Archiving and Communication System (PACS).

Table 3-29: Setup an Image Storage Service

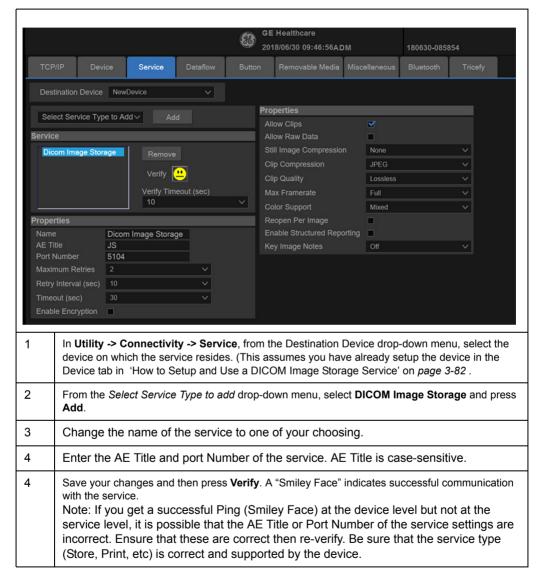

#### 3-9-7 Dataflow

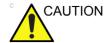

DO NOT rename the factory default dataflow.

A dataflow is a set of pre-configured services. When you select a dataflow, the ultrasound system automatically works according to the services associated with the dataflow. The Dataflow tab allows you to select and review information about dataflows. You can also create, change, and remove dataflows.

Set up dataflows for the services.

NOTE: You must be logged on as Administrator to use the Dataflow tab.

Table 3-30: Setup an Image Storage Service

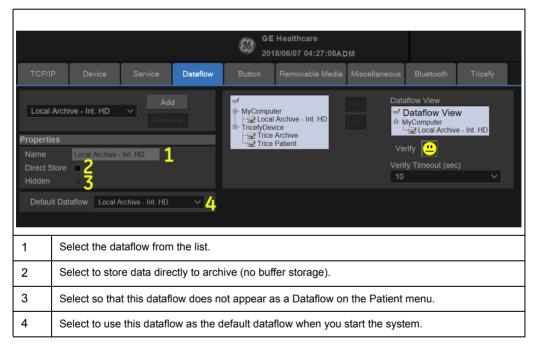

#### 3-9-8 Button

You can assign print buttons via the Utility --> Connectivity --> Button page.

Assigning print buttons. First select the print button to configure on the upper, left corner of the page. Then select the device you want to add in the middle part of the page, under Available Input/ Outputs. Then click on the right arrow in the top right corner of the page.

NOTE: You can configure each print key to multiple output devices/

NOTE: Only attach one DICOM service per print key (e.g., PACS and DICOM printer). Multiple DICOM devices should be configured via a dataflow.

NOTE: When using a print key to send an image directly to a DICOM device, this causes a single DICOM association per image. Most devices (all known printers) work fine with this. However, some storage devices, such as ALI, Kodak Access, and Cemax, assume that the end of each association is the end of the exam and can result in a new folder for each image. In the Utility menu, select a single association or open PR for the desired DICOM storage device.

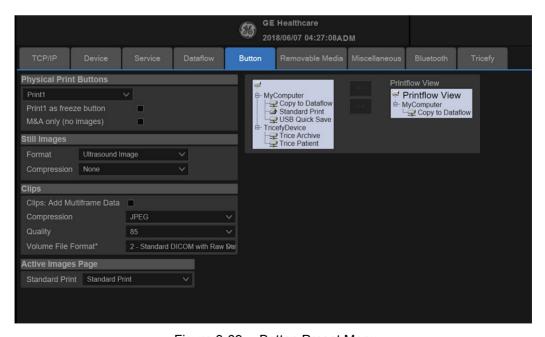

Figure 3-69. Botton Preset Menu

#### 3-9-8 Button(continued)

Table 3-31: Physical Print Buttons

| Preset Parameter     | Description                                                                                 |
|----------------------|---------------------------------------------------------------------------------------------|
| M&A only (no images) | Configures the system to send a DICOM structured report only; no image isgenerated or sent. |

Table 3-32: Still Images

| Preset Parameter | Description              |
|------------------|--------------------------|
| Format           | RawDICOM, DICOM, or M&A. |
| Compression      | Always set to None.      |

Table 3-33: Cllips/Volumes

| Preset Parameter            | Description                                                                                                    |
|-----------------------------|----------------------------------------------------------------------------------------------------|
| Cllips: Add Multiframe Data | Checkbox                                                                                                    |
| Compression                 | None, Rle, Jpeg, Jpeg2000                                                                                                    |
| Quality                     | Lossless, 99, 98, 97, 50<br>Note: The default Compression for Clips is JPEG85. It is strongly<br>recommended to keep the Compression set to JPEG85. |

Table 3-34: Active Images Page

| Preset Parameter | Description                               |
|------------------|-------------------------------------------|
| Standard Print   | Lets you send to a Windows-based printer. |

#### 3-9-9 Removable Media

The Removable Media tab allows you to:

- · Verify the DICOM directory on removable media.
- · Verify the free space of the media.
- Verify that the media is finalized or unfinalized.
- Verify that the media is formatted or unformatted.
- Format removable media (rewritable CD/DVD or USB device).

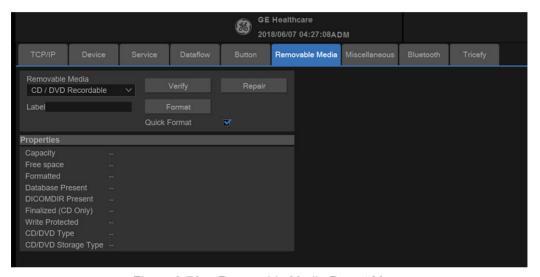

Figure 3-70. Removable Media Preset Menu

Table 3-35: Tools

| Preset Parameter | Description                                                                                                    |
|------------------|----------------------------------------------------------------------------------------------------|
| Removable Media  | Select the removable media to format or verify.                                                                                                    |
| Label            | Type a label for a new removable media (free text).                                                                                                    |
| Verify           | Select to verify DICOM directory on removable DICOM disk.     Verify the free space of the media.     Verify that the media is finalized or unfinalized.     Verify that the media is formatted or unformatted. |
| Format           | Select to format removable media.                                                                                                    |
| Quick Format     | To format the media quickly, check this box. If you uncheck this box, the media is formatted with a full format. New media should always be formatted with a full format.                                       |

The bottom of the screen lists properties of the selected media.

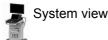

#### 3-9-9 Removable Media(continued)

#### 3-9-9-1 Formatting removable media

- 1. Select the removable media from the Media list.
- 2. Type a name for the removable media in the Label field. *Do not use the following characters for labelling:*

- 3. Select Format. Confirm OK or Cancel.
- 4. An information window confirms when the format has been completed. Select **OK** to exit.

#### Verifying removable media

NOTE:

- 1. Select the removable media from the Media list.
- 2. Select Verify.

#### 3-9-10 Miscellaneous

The Miscellaneous tab allows you to configure tools related to patient management and print and store options. You can specify default system functionality, such as whether patient ID is required when you archive data, or if you want the system to automatically search the archive for a patient when you enter patient data.

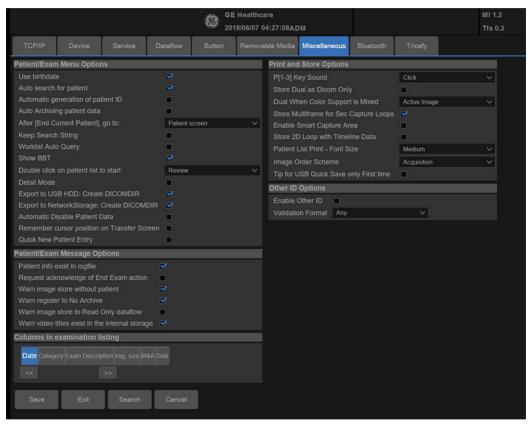

Figure 3-71. Miscellaneous Preset Menu

Table 3-36: Patient/Exam Menu Options

| Preset Parameter        | Description                                                                                                    |
|-------------------------|----------------------------------------------------------------------------------------------------|
| Use birthdate           | In the Patient information window, enter either the patient age or the birthdate:When selected, enter birth date, then the age is calculated.Whencleared, enter age (birth date field not available).                                                                                                    |
| Auto search for patient | In the Search/Create Patient window: When selected, the system automatically searches through the selected patient archive, while the user enters patient information. When cleared, the automatic search tool is turned off. If you are trying to keep the past patient data confidential, DO NOT use this feature. |

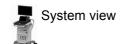

Table 3-36: Patient/Exam Menu Options (Continued)

| Preset Parameter                                | Description                                                                                                    |
|-------------------------------------------------|----------------------------------------------------------------------------------------------------|
| Automatic generation of patient ID              | In the Search/Create Patient window: When selected, the Patient ID is notrequired when entering a new patient in the archive. The systemautomatically generates an ID number. When cleared, the Patient ID isrequired when entering a new patient in the archive.                                                                                               |
| Auto Archiving patient data                     | Archives patient data automatically.                                                                                                    |
| After [End Current Patient], go to              | Select go to Worklist screen or Patient screen when ending the current patient.                                                                                                    |
| Keep Search String                              | Search string is kept rather than cleared.                                                                                                    |
| Worklist Auto Query                             | Automatically queries the worklist server.                                                                                                    |
| Show BBT                                        | Show BBT field on the OB patient screen to input the basal body temperature.                                                                                                    |
| Double click on patient list to start           | Select Review or New Exam to display each time you double click on the patient name in the patient list on the Patient menu.                                                                                                    |
| Detail Mode                                     | Select to display Detail Mode, rather than Exam View, when you select the patient name in the patient list on the Patient menu. You can also type comments while in Detail Mode.                                                                                                    |
| Export to USB HDD:<br>Create DICOMDIR           | Create DICOMDIR is a DICOM file format which contains how the directory and DICOM files structured for diagnostic portable media behave. It is                                                                                                    |
| Export to Network storage:<br>Create DICOMDIR   | important for portability between the Versana Premier to PACS. If you want to save exams to the USB Hard drive and look at it on the PACS, the DICOMDIR is a must.                                                                                                    |
| Automatic Disable Patient<br>Data               | Select to automatically disable patient data.  If selected, locks the patient name, date of birth and gender (like Patient ID).  The Factory Default for this preset is unchecked.                                                                                                    |
| Remember Cursor Position on the Transfer Screen | To set a default cursor location on the Data Transfer screen:  Select the "Remember cursor position in the Transfer screen" preset and press Save.  On the Data Transfer screen, move the cursor to the desired field.  Exit out of the Data Transfer screen. When returning to the Data Transfer screen, the cursor location is in the position your selected. |
| Quick New Patient Entry                         | Select to store new patient automatically by pressing the Patient key.                                                                                                    |

Table 3-37: Patient/Exam Message Options

| Preset Parameter                        | Description                                                                         |
|-----------------------------------------|-------------------------------------------------------------------------------------|
| Patient info exist in logfile           | Check box to select.                                                                |
| Request acknowledge of E nd Exam action | When selected, the user is asked to confirm action when ending an examination.      |
| Warn Image Store without Patient        | Select to receive a warning when you press the Print key without an active patient. |

Table 3-37: Patient/Exam Message Options

| Preset Parameter                                | Description                                                                                                    |
|-------------------------------------------------|----------------------------------------------------------------------------------------------------|
| Warn Register to No<br>Archive                  | Select to receive a warning when you register a patient to the "No Archive" data flow. Select a different data flow for permanent storage of patient data. |
| Warn image store to Read Only dataflow          | The system posts a warning message if you attempt to store images to a read-only Dataflow.                                                                 |
| Warn video titles exist in the internal storage | The system posts a warning if the video titles exist on the internal DVR flash memory.                                                                     |

Table 3-38: Print and Store Options

| Durant Damanatan                          | December 1                                                                                                    |
|-------------------------------------------|----------------------------------------------------------------------------------------------------|
| Preset Parameter                          | Description                                                                                                    |
| P[1-3] Key Sound                          | Select None, Click, Chimes, Ding, Ding-Dong, or Whoosh.                                                                                                    |
| Store Dual as Dicom Only                  | Select to always store dual images as a DICOM (secondary capture) store, rather than Raw DICOM.                                                                                                    |
| Dual When Color Support is Mixed          | Dataflow Mixed is not available. While transferring dual images to the PACS, send black and white images as gray; send color images as color. Set up 2 services (one gray and one color), set up 2 dataflows, and set up 2 buttons. E ach button needs to be tied to a different service. Select if you want to keep the user preset for Color Photometric Interpretation while in Dual mode.                                                                                                    |
| Store Multiframe for Sec<br>Capture Loops | Select if you want the CINE loop stored as secondary capture.                                                                                                    |
| Enable Whizz Capture<br>Area              | Check box to select.                                                                                                    |
| Store 2D Loop with Timeline Data          | Check box to select.                                                                                                    |
| Patient List Print-Font Size              | Select font size.                                                                                                    |
| Image Order Scheme                        | Select to Direct Store images in Acquisition Order, Scan Coach/Assistant Order, or Off.  • Off. The clipboard on the Ultrasound system shows the image in the order it was acquired. Therefore, re-stored images appear where you'd expect. However, on the PACS system, images appear in arrival order or in image number order.  • Acquisition Order. From the Ultrasound system perspective, the same as "Off." But on the PACS system (if based on image number order), images are displayed consistently with the way they are stored on the Ultrasound system.  • Scan Coach/Assistant Order. You can define the storage order (reading order) via Scan Coach/Assistant Creator. Therefore, based on the order defined in Scan Coach/Assistant, images are re-ordered and displayed in this manner both on the Clipboard and on the PACS system. |

Table 3-39: Other ID Options

| Preset Parameter  | Description                                                                                                    |  |  |  |  |  |
|-------------------|----------------------------------------------------------------------------------------------------|--|--|--|--|--|
| Enable Other ID   | Not selected is the Default.  If selected, allow entering Other ID, such as Citizen Service Number, Burger Service Number (BSN), National Health System (NHS) number, along with patient ID information on the Patient Screen. |  |  |  |  |  |
| Validation Format | If the Enable Other ID preset is selected, the system validates the format of "Other ID" when an ID is entered. Choose: NHS Number *** ** *****, Letters and Numbers, Numbers, or Any (no restriction)                         |  |  |  |  |  |

#### 3-9-11 Bluetooth

To add a new bluetooth device,

- 1. Press Add New Device.
- 2. Type the device name in the Name field.

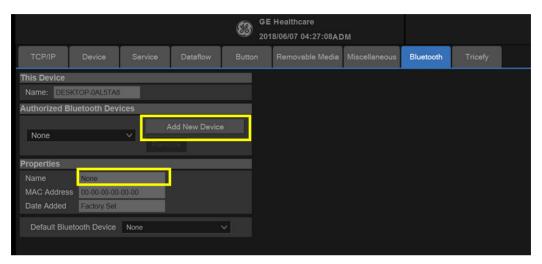

Figure 3-72. Connectivity Bluetooth Preset Menu

Table 3-40: Device

| Preset Parameter                      | Description                                                                |
|---------------------------------------|----------------------------------------------------------------------------|
| Add New Device/Remove                 | Press Add new device to add a new device; press Remove to delete a device. |
| Properties: Name                      | Type the name of the device.                                               |
| Properties: MAC Address               | Unique network card address. NOTE: Only available for MyComputer.          |
| Properties: Enabled                   | Select to enable bluetooth device.                                         |
| Properties: Image Transfer<br>Support | Select to enable image transfer.                                           |
| Properties: Date Added                | Display the new device added date.                                         |

#### 3-9-12 Tricefy

NOTF.

New GE Versana ultrasound systems have Tricefy pre-installed. Additional software is not necessary for using Tricefy; simply activate your account using the following steps.

Press Utility -> Connectivity -> Tricefy.
 The Tricefy tab is only available on machines that have

TCP/IP Device Service Dataflow Button Removable Media Miscellaneous Bluetooth Tricefy

Tricefy option.

Figure 3-73. Tricefy Menu

 Enable Tricefy checkbox, and enter the email address to authorize the account. Press "Activate account" to activate your account, this process may take up to 30 seconds, and a dialog will pop up if succeeded. And you will receive a notification email, click the link to complete the whole activating process.

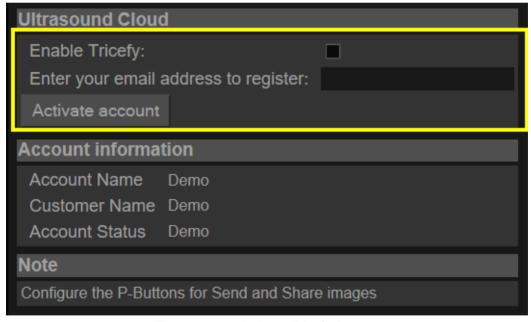

Figure 3-74. Activate Tricefy Account

#### 3-9-12 Tricefy(continued)

- 3. Add Tricefy to Print workflow.
  - Click **Button** to configure the P- Bottons for sending and sharing images.

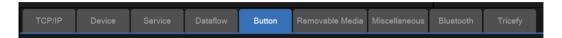

Figure 3-75. Button Menu

 Select Print1 (or Print2, Print3) which you would like to use. Then Select Trice Archive and press >> button to add it to Printflow View, press Save. Now when you press the P1 button, the image will be sent to your Tricefy cloud.

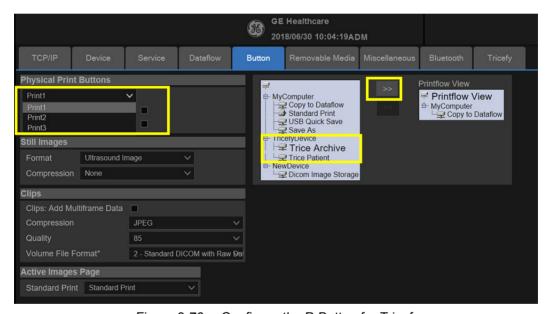

Figure 3-76. Configure the P-Button for Tricefy

#### 3-9-12 Tricefy(continued)

4. If you want to share the images to patient, please add **Trice Patient** to **Printflow View**. And also remember input the patient's Phone number or email address.

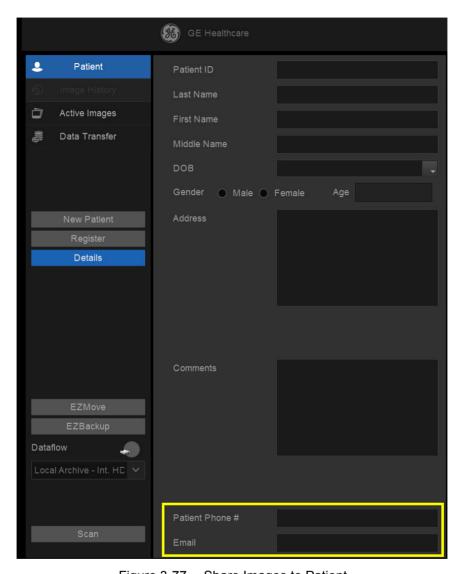

Figure 3-77. Share Images to Patient

NOTE: If you has any problem with Tricefy settings, please contact your GE service/sales representative.

## 3-10 Option Setup

#### 3-10-1 Software Option Installation Procedure

NOTE:

Not all features described in this section may be available or cleared for sale in all markets. Please contact with your local GE Ultrasound representative to get the latest information.

1. Power on the system.

NOTE:

Keep the power cord connection during the installation.

2. After the power-up sequence is complete, press **Utility** on the control panel, and then select **Admin-> System Admin**.

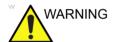

For software Option Installation, the operator must login as Administrator.

3. Enter the new SW Option key and then select Add.

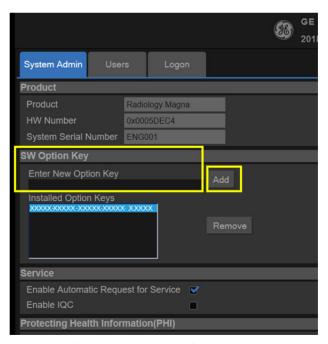

Figure 3-78. New Option Key

#### 3-10-1 Software Option Installation Procedure(continued)

4. To activate the changes, press **OK** to restart the system.

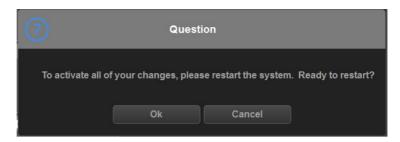

Figure 3-79. Dialog Window

NOTE:

There is no need to restart the system after each installation, if several option keys are installed at one time. Select Cancel for the first several times, and select OK after the last installation to activate all the changes.

5. After the system is powered on, check the option status.

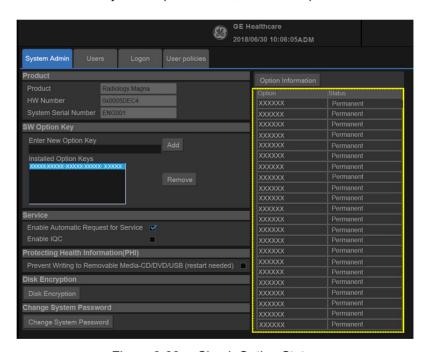

Figure 3-80. Check Option Status

The option status explanation:

- Permanent: This option is enabled in the system.
- Disabled: This option is disabled in the system.

#### 3-10-1 Software Option Installation Procedure(continued)

6. Configure the user define key in utility. On the screen, the user defined key name will be displayed.

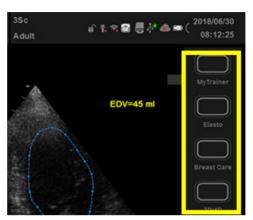

Figure 3-81. User define key display on the screen

7. This completes the option installation of Versana Premier.

NOTE:

Installing corresponding hardware is a prerequisite of loading software option successfully. Please check below table for correspondence.

Table 3-41: Software Corresponding Hardware

| Software Option | Hardware             |  |  |  |
|-----------------|----------------------|--|--|--|
| 4PP             | 4PP Front Cover Assy |  |  |  |
| DVDROM          | DVD Writer Kit       |  |  |  |
| 3D_4D           | 4D Box Assy          |  |  |  |

## 3-11 Paperwork after setup

#### NOTE:

During and after setup, the documentation (i.e. CDs with documentation, User Manuals, Installation Manuals, etc.) for the Versana Premier and the peripherals must be kept as part of the original Ultrasound system documentation. This ensures that all relevant safety and user information is available during the operation and service of the complete Ultrasound system.

#### 3-11-1 Contents in this Section

- 3-11-2 'User's Manual(s)' on page 3-99
- 3-11-3 'Product Locator Installation Card' on page 3-100

#### 3-11-2 User's Manual(s)

User Check that the correct User Manual(s) for the system and software revision, is included with the installation. Specific language versions of the User Manual may also be available. Check with your GE Sales Representative for availability.

#### 3-11-3 Product Locator Installation Card

NOTE: The Product Locator Installation Card shown may not be the same as the provided Product Locator card.

| (OG) Address | GE Medical Systems Product Locator File P.O. Box 414 Milwaukee, WI 53201-0414 |           | General Electric CGR<br>Product Locator Adm DSE/SM<br>283 Route de la Miniere<br>78530 Buc, FRANCE |             |     |           | Yokogawa Medical Systems Ltd<br>GEMSA Service Administration<br>4-7-127 Asahigaoka<br>Hino-shi Tokyo 191, JAPAN |             |  |
|--------------|-------------------------------------------------------------------------------|-----------|----------------------------------------------------------------------------------------------------|-------------|-----|-----------|----------------------------------------------------------------------------------------------------|-------------|--|
| DESCRIPTION  | 10.0                                                                          | FDA MODEL |                                                                                                    |             | REV | SERIAL,   |                                                                                                    |             |  |
| SYSTEM UTD.  |                                                                               |           | OCP                                                                                                | BS          | ORD |           |                                                                                                    | EMLOYEE NO. |  |
|              |                                                                               |           | DISTRICT ROOM                                                                                      |             |     |           | DATE (MO - DA - YR)                                                                                             |             |  |
|              |                                                                               |           | CUSTOMER :                                                                                         | <b>v</b> o. |     |           |                                                                                                    |             |  |
| <b>INST</b>  | allatioi                                                                      | N         | DESTINATION<br>NAME AND<br>ADDRESS                                                                 |             |     | excitatio |                                                                                                    |             |  |
|              | _                                                                             |           | _                                                                                                  |             |     |           |                                                                                                    |             |  |
|              |                                                                               |           | -                                                                                                  |             |     |           |                                                                                                    |             |  |
| 46-303268 Re | v 5                                                                           |           | _                                                                                                  |             |     |           |                                                                                                    | ZIP CODE    |  |

Figure 3-82. Product Locator Installation Card (Example)

## Chapter 4

# General Procedures and Functional Checks

This chapter provides procedures for quickly checking major functions of the Versana Premier and diagnostics instructions using the built-in service software.

### 4-1 Overview

#### 4-1-1 Purpose of this chapter

This chapter provides procedures for quickly checking major functions of the scanner and diagnostics instructions using the built-in service software.

#### 4-1-2 Contents in this chapter

- 4-1 'Overview' on page 4-2
- 4-2 'General procedures' on page 4-3
- 4-4 'Functional checks' on page 4-41
- 4-5 'Power supply test & adjustments' on page 4-65

#### 4-1-3 Special Equipment required

To perform these tests, you'll need any of the sector, linear, or convex probes. (Normally you should check all the probes used on the system).

# 4-2 General procedures

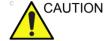

Ultrasound system requires all covers.

Operate this Ultrasound system only when all board covers and frame panels are securely in place. The covers are required for safe operation, good Ultrasound system performance and cooling purposes.

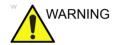

Energy Control and Power Lockout for Versana Premier.

When servicing parts of the Ultrasound system where there is exposure to voltage greater than 30 volts:

- 1. Follow LOCK OUT/TAG OUT procedures.
- 2. Turn off the breaker.
- 3. Unplug the Ultrasound system.
- 4. Maintain control of the Ultrasound system power plug.
- 5. Wait for at least 30 seconds for capacitors to discharge as there are no test points to verify isolation.

Ultrasound System components may be energized.

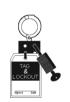

#### 4-2-1 Overview

Some procedures are used more often than other. The intention with this section is to keep the most used procedures in one place.

#### 4-2-1-1 Contents in this section

- 4-2-2 'Power ON/Boot Up' on *page 4-5*
- 4-2-3 'Power off' on page 4-8
- 4-2-5 'Logging on to Versana Premier as "ADM" on page 4-11
- 4-2-6 'Service Key (SSA)' on page 4-12
- 4-2-7 'Exit to Windows Desktop from the Versana Premier application software' on *page 4-13*
- 4-2-8 'Removable media' on page 4-13
- 4-2-9 'Backup and Restore Database, Preset Configurations and Images' on page 4-13
- 4-2-10 'Data Management' on page 4-22
- 4-2-11 'Backup' on page 4-22
- 4-2-16 'Cleaning the Trackball' on page 4-24
- 4-2-17 'Cleaning the air filters' on page 4-26

# 4-2-2 Power ON/Boot Up

# 4-2-2-1 Warnings

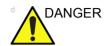

ALWAYS CONNECT THE ULTRASOUND SYSTEM TO A FIXED POWER SOCKET WHICH HAS THE PROTECTIVE GROUNDING CONNECTOR.

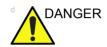

NEVER USE A THREE-TO-TWO PRONG ADAPTER; THIS DEFEATS THE SAFETY GROUND.

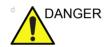

ENSURE THAT THE POWER CORD AND PLUG ARE INTACT AND THAT THE POWER PLUG IS THE PROPER HOSPITAL-GRADE TYPE (WHERE REQUIRED).

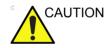

Ultrasound system requires all covers.

Operate this Ultrasound system only when all board covers and frame panels are securely in place. The covers are required for safe operation, good Ultrasound system performance and cooling purposes.

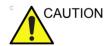

Use only power supply cords, cables and plugs provided by or designated by GE.

NOTE:

Do not cycle the Circuit Breaker ON-OFF-ON in less than five (5) seconds. When turning OFF the Circuit Breaker, the Ultrasound system should de-energize completely before turning the circuit breaker ON.

#### 4-2-2-2 Connect AC (mains) Power to Versana Premier

Connecting AC Power to the Versana Premier ultrasound unit, involves preliminary checks of the power cord, voltage level and compliance with electrical safety requirements.

- 1. Ensure that the wall outlet is of appropriate type, and that the Circuit Breaker is turned off.
- 2. Uncoil the power cable, allowing sufficient slack so that the unit can be moved slightly.
- 3. Verify that the power cable is without any visible scratches or any sign of damage.
- 4. Verify that the on-site mains voltage is within the limits indicated on the rating label near the Circuit Breaker on the rear of the unit.
- 5. Connect the Power Cable's female plug to the Power Inlet at the rear of the unit.
- 6. Lock the plug in position with the Retaining Clamp (ACC Clamp).
- 7. Verify that the Mains Power Circuit Breaker is in OFF position, if not, switch it OFF.
- 8. Connect the Power Cable's other end (male plug) to a hospital grade mains power outlet with the proper rated voltage, and the unit is ready for Power ON/Boot Up.

#### 4-2-2-3 Switch ON the AC Power to Versana Premier

 Switch ON the Mains Power Circuit Breaker at the rear of the unit

You should hear a "click" from the relays in the AC Power and the unit is ready to boot.

Press once on the On/Off key on the Operator Panel to boot the unit.

During a normal boot, you may observe that:

- a. The unit's ventilation fan starts on full speed, but slows down after a few seconds (listen to the fan sound).
- Power is distributed to the peripherals, Operator Panel (Console), Monitor, Front End Processor and Back End Processor.
- c. Back End Processor and rest of scanner starts with the sequence listed in the next steps:
- Back End Processor is turned ON and starts to load the software.
- e. The Start Screen is displayed on the monitor.
- f. A start-up bar indicating the time used for software loading, is displayed on the monitor.
- g. The software initiates and sets up the Front End electronics and the rest of the instrument.
- h. The backlight in the keyboard is lit.
- As soon as the software has been loaded, either a 2D screen is displayed on the screen, indicating that a probe has been connected, or a No Mode screen is displayed, indicating that no probe has been connected.

NOTE:

Total time used for start-up is typical one and a half minutes or less. If starting after a power loss or a lock-up, the start-up time may be up to four minutes.

NOTE:

Diagnostic LEDs on the rear panel indicate the boot up status, refer to "Normal Status" in Table 7-10 on page 7-51.

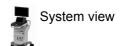

#### 4-2-3 Power off

When you switch off the unit, the system performs an automatic shutdown sequence.

The SYSTEM - EXIT menu, used when switching off the unit, gives you these choices:

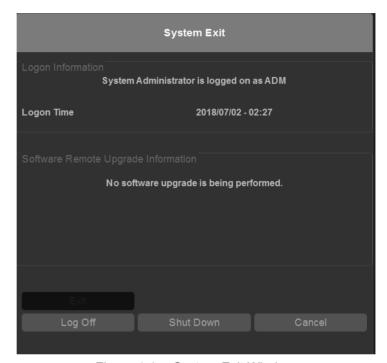

Figure 4-1. System Exit Window

#### Logoff

Use this button to log off the current user.

The system remains ON and ready for a new user to log on. If the Logoff button is dimmed, it indicates that no user is logged on to the unit at the moment.

#### Shutdown

Use this button to shut down the system. The entire system will shut down. It is recommended to perform a full shutdown at least once a week.

If the Shutdown button is dimmed, use the key-combination <Ctrl+Alt+Delete> to shut down the unit.

# 4-2-3 Power off(continued)

NOTE: To enable the key-combination <Ctrl+Alt+Delete>, the

dongle should be connected to the system.

Cancel

Use this button to exit from the System-Exit menu and

return to the previous operation.

# 4-2-3-1 System shutdown

Disconnect the Mains Power Cable is necessary. *For example:* Relocating the scanner.

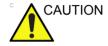

DO NOT unplug and/or transport the unit until after the power off sequence has been completed. Failure to do so may result in corrupted patient files.

# 4-2-4 Check System Date and Time

A warning message "Please check the system date and time are correct" appears on the screen when the system is powered on. This warning message appears for the possible reasons:

- The system is not boot up for over 14 days.
- The system time has been changed by 24 hours earlier than the current system time of last boot-up.
- The BIOS time is changed by 24 hours earlier than the current system by resetting BIOS time, replacing BIOS module or changing BIOS time.

This warning message is to remind the user to check the system date in case the system date and time is incorrect.

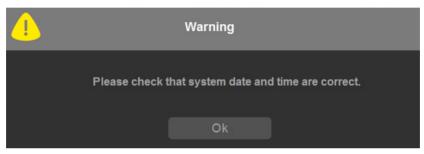

Figure 4-2. Check system date and time message

Move the cursor to OK and press Cursor key on the control panel to select OK. The system enters.

Check the system date and time. If it is incorrect, follow below steps to reset the system date and time.

- Enter Utility -> System -> General -> Date/Time.
- Reset the system date and time.
- Select Apply and then select OK.
- Select Save.

# 4-2-5 Logging on to Versana Premier as "ADM"

Select **Utility** on the control panel, then select **Admin**.

It will bring up the **Operator Login** dialog where you must log on.

NOTE: When User Operator Login Window pop up for the first time, it's required to set the ADM password forcefully.

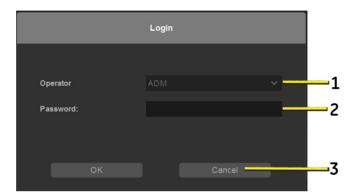

Figure 4-3. Operator Login Window

- 1. **Operator**: Select the operator.
- 2. **Password**: Enter Operator's password (optional).
- 3. Select the type of Login or Cancel.
  - OK: Standard login.
  - Cancel: Cancel login.

As default, ADM is defined.

ADM

If you log on as **ADM**, you will have access to do general set-up, service adjustments, adjust network and connectivity settings.

Select the name **ADM**, the password as default and select **Login**.

It is possible for the administrator (*ADM*) to establish new users (USR) and set unique passwords for each user, including a new password for ADM. If the login as ADM fails, contact the responsible person in the hospital to get access.

USR

If you log on as **USR**, you will have access to do set-up tasks that a user may need to do during daily use.

# 4-2-6 Service Key (SSA)

A Service Key and a proprietary GE Service password are necessary for use by GE Service when performing proprietary level diagnostics like accessing the desktop on the BEP. The password used with the GE service key changes at specific intervals.

The SSA key provides secure access for GE service personnel to advanced tools to service the system.

SSA is a class M key with the following characteristics:

- Access to all service features
- Access to Windows Desktop
- Key must be renewed every 30 days
- Tied to SSO
- Password locked via key pad

Please complete the course on GE Learning before using SSA:

Course name: Secure Service Access Training

Course ID: GEHC-SVCS-63061025

NOTE:

Press I Agree to enter the Maintenance Access Screen when below Information dialogue window appears. Press OK before the status bar completes, otherwise the system may enter scanning screen.

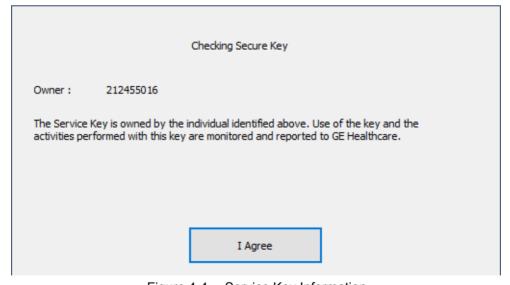

Figure 4-4. Service Key Information

# 4-2-7 Exit to Windows Desktop from the Versana Premier application software

If you want to exit to the Windows Desktop when the application software is running, please refer to Proprietary Service Manual.

#### 4-2-8 Removable media

Refer to the latest revision of the User Manual to perform the following tasks:

- Using Removable Media
- Labeling Removable Media
- Formatting Removable Media
- Verifying Removable Media

# 4-2-9 Backup and Restore Database, Preset Configurations and Images

NOTE: Always save presets before any software reload. This ensures the presets loaded after the software reload are as up-to-date

as possible.

All user presets except changes to Summary, Anatomy, and Biometry pages, can be saved on an DVD-R disk (or USB

memory device) for reloading on the system.

NOTE: Presets should NOT be saved on the same USB memory device

(or DVD-R disk) as images. The Archive Menu lists the images but does NOT list the presets stored on a USB memory device

(or DVD-R disk).

# 4-2-9-1 Formatting Media

- 1. Select Utility -> Connectivity -> Removable Media.
- 2. Select the media type from the drop down menu.
- 3. Enter the label for the media. It is best to use all capital letters with no spaces or punctuation marks. Select Format.

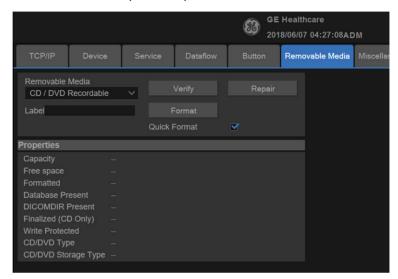

Figure 4-5. Format and Verify Media

4. The system displays a pop-up menu, as shown in Figure 4-6, select OK to continue.

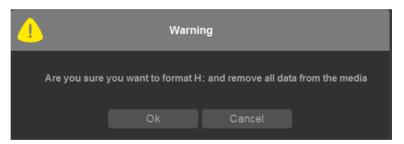

Figure 4-6. Format Warning Pop-up Window

 If desired, verify that the format was successful by returning to Utility-> Connectivity->Removable Media and selecting Verify.

### 4-2-9-2 Backup System Presets and Configurations

NOTF.

NOTE:

Always backup any preset configurations before a software reload. This ensures that if the presets need to be reloaded, after the software update, they will be the same ones the customer was using prior service.

1. Insert a formatted media into the drive.

with administrator privileges.

- Enter Utility-> System-> Backup/Restore.
   If you are not logged in as GE Service or with administrator privileges, the Operator Login window is displayed. Log on
- 3. In the Backup list, select Patient Archive, User Defined Configuration and Service.
- 4. In the Media field, select CD/DVD (or USB memory device).
- 5. Select Backup.

The system performs the backup. As it proceeds, status information is displayed on the Backup/Restore screen.

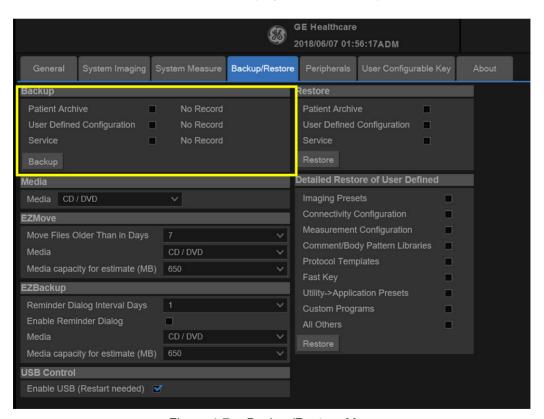

Figure 4-7. Backup/Restore Menu

# 4-2-9-3 Restore System Presets and Configurations

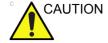

NOTF.

The restore procedure overwrites the existing database on the local hard drive. Make sure to insert the correct CD (or USB memory device).

- 1. Insert the Backup/Restore CD/DVD (or USB memory device) into the drive.
- 2. Enter Utility-> System-> Backup/Restore.

  If you are not logged in with administrator privileges, the Operator Login window is displayed.Log on with administrator privileges.
- 3. In the Restore list, select Patient Archive, User Defined Configuration and Service.
- 4. In the Media field, select the Backup/Restore CD/DVD (or USB memory device).
- 5. Select Restore.

The system performs the restore. As it proceeds, status information is displayed on the Backup/Restore screen.

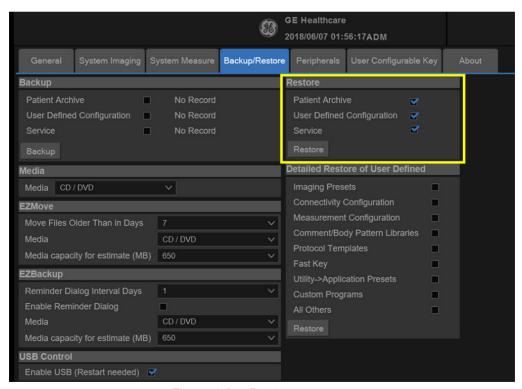

Figure 4-8. Restore message

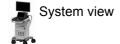

# 4-2-9-4 Archiving Images

- 1. Insert the archive media.
- To format the archive media, enter Utility-> Connectivity-> Removable Media.
- 3. Format the CD. Verify the format if desired.
- 4. Images will be moved from the hard drive by date. Therefore, the best way is to label media by date.

NOTE:

Images will be moved from the hard drive by date. Therefore, the best way to label media is by date. When images are moved to the archive media, they will be deleted from the system hard drive. However, the patient database (backed up earlier) maintains pointers to the location of the images on the archive media.

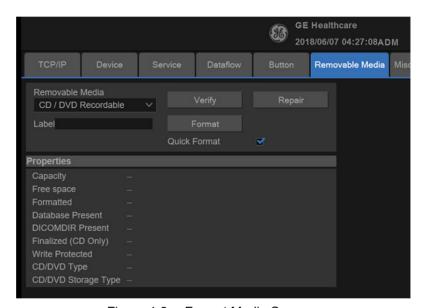

Figure 4-9. Format Media Screen

5. Enter Utility-> System-> Backup/Restore.

6. Select "Move File Older Than in Days".

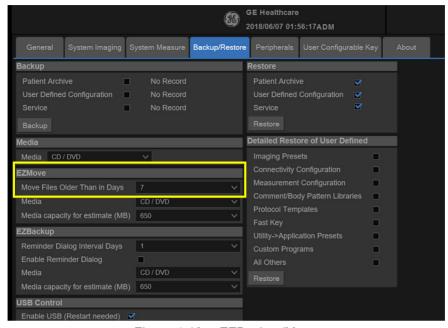

Figure 4-10. EZBackup/Move

7. Press EZBackup/EZMove.

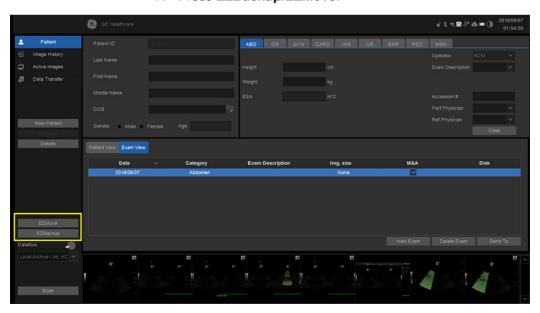

Figure 4-11. EZBackup Wizard 1

8. Verify the information on the first page of EZBack/EZMove wizard, then select Next.If you want to backup all of the exams in the range (even if the exam was previously backed up), check this option. If you uncheck this option, the system only backs up exams which have not yet been backed up.

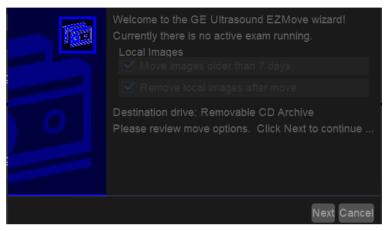

Figure 4-12. EZBackup Wizard 1

9. It indicates the size of the data and the storage. Select Next to continue.

NOTE:

The calculation for the number of backup CD is only an estimate. Allow for one additional CD when performing an EZBack/EZMove.

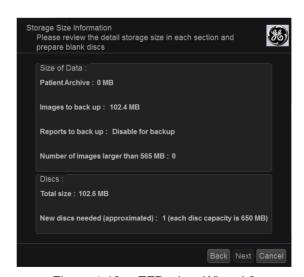

Figure 4-13. EZBackup Wizard 2

NOTE:

This message "Please insert a blank media..." appears if you press Next without inserting the backup media. Insert the media and continue.

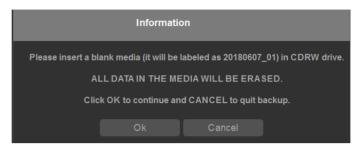

Figure 4-14. Insert Media Message

10. The status menu appears. When the backup/move has been complete, press Next.

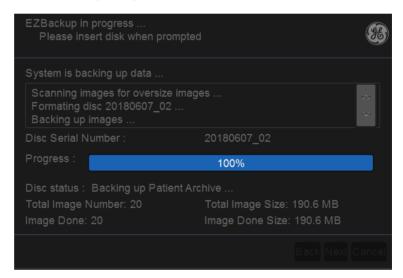

Figure 4-15. EZBackup Wizard 3

NOTE:

If you need to insert the next media, a message appears providing you with the media label.

11. When the backup is complete, the completion wizard page appears. Press Finish.

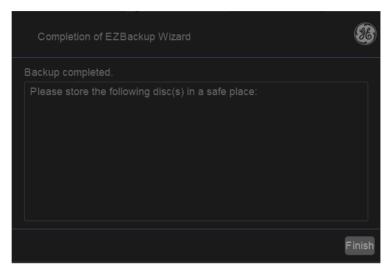

Figure 4-16. EZBackup Completion Window

All databases, presets and images should now be saved to removable media.

# 4-2-10 Data Management

Refer to the latest revision of the Versana Premier Basic User Manual to perform the following tasks:

- Configuring the Disk Management Function
- Setting the Disk Management Schedule
- Configuring Data Management Settings
- Configuringestination Device Setting
- Running the Disk Management Function
- Starting Disk Management Manually

# 4-2-11 Backup

For more information, refer to the latest revision of the Versana Premier Basic User Manual.

# 4-2-12 Restore the factory defaults

For instructions, please see "Data Backup and Restore" in the Basic User Manual/User Guide.

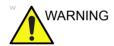

To avoid not being able to connect to Local Archive, connecivity.res and IPSave in D:\Idunn\target\resources\idunn\userdefs could not be deleted. If they are deleted, please rewrite the serial number.

# 4-2-13 Installation and Setup Procedure for Peripherals

Please refer to 3-8-3 'Peripherals Installation Instructions' on page 3-31.

#### 4-2-14 Where are the User Manuals and the Service Manual?

Online versions of the User Manuals are available via the help function.

Both the User Manuals and the Service Manual are delivered as PDF files on a CD-ROM. Paper copies may be ordered from GE.

# 4-2-15 How to display or print the PDF files from the Manual CD?

 Insert the CD-R disk (CD-ROM) into the CD-drive on a PC or Laptop with Adobe Acrobat Reader.

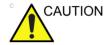

Do not try to use the Versana Premier to read these files, it will not work!

- 2. Follow the instructions on the screen to display the manual of choice.
- 3. Before printing the complete manual, or pages from the manual, select **File > Print**.
- 4. Select the paper size and choose Portrait.
- Select **Print** to start printing. In the pop up window, you may choose which pages to print and the number of copies you want to print (usually 1 copy).

# 4-2-16 Cleaning the Trackball

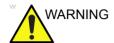

DO NOT touch any boards with integrated circuits prior to taking the necessary ESD precautions.

Always connect yourself, via an arm-wrist strap, to the advised ESD connection point located on the rear of the Ultrasound system (near the power connector).

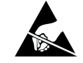

Follow general guidelines for handling of electrostatic sensitive equipment.

# 4-2-16-1 Manpower

One person, 10 minutes,

#### 4-2-16-2 Tools

Antistatic brush and/or antistatic vacuum cleaner

#### 4-2-16-3 Preparations

To get access to the trackball for cleaning, you must perform the following steps:

- 1. Power down the system.
- 2. Disconnect the mains power cable from the wall outlet.

Follow these links if you need more information: See 4-2-3 'Power off' on page 4-8 for more information.

#### 4-2-16-4 Clean the Trackball

Dust is often building up behind the ball, so it interferes with the ball rotation and for optical trackballs the light used for sensing. To get access for cleaning, you need to remove the ball.

The ball is held in position by the Dust Gasket.

- 1. Power off the system.
- 2. Rotate the dust gasket counterclockwise until it can be removed from the keyboard.

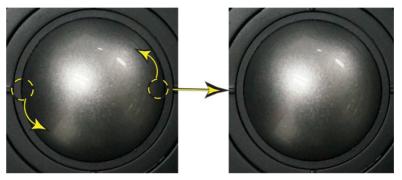

Figure 4-17. Remove the retainer

- 3. Separate the trackball and the gasket. Wipe off any oil or dust from the trackball, gasket and the trackball housing using a cleaner or cotton swab.
- 4. Assemble the trackball and gasket, then put it into the housing and rotate it clockwise until its notches are set in the position.

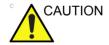

When cleaning, make sure not to spill or spray any liquid into the trackball housing (keyboard or system).

#### 4-2-16-5 Test the Trackball

Power up the system and test that the trackball now works as intended.

# 4-2-17 Cleaning the air filters

Clean the system's air filters to ensure that a clogged filter does not cause the system to overheat and reduce system performance and reliability. It is recommended the filters be cleaned every two weeks, but the requirements will vary due to your system use.

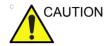

Be sure to lock the wheels before cleaning the air filters to avoid injury by any unexpected movement of the system.

DO NOT operate the unit without the air filters in place.

Allow the air filters to dry thoroughly before re-installing them on the unit.

# 4-2-17-1 Cleaning

- 1. Power off the system.
- 2. Remove the body left and right cover on both sides.

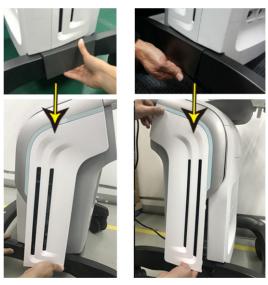

Figure 4-18. Remove the body left cover

# 4-2-17 Cleaning the air filters(continued)

3. Remove the air filters on both side panels.

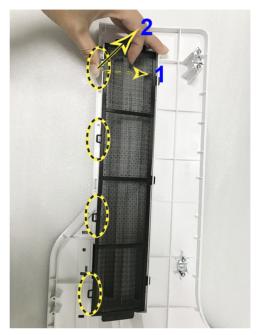

Figure 4-19. Remove the Filters

- 4. Dust the filters with a vacuum cleaner and/or wash it with a mild soapy solution.
  - If washed, rinse and dry the filters before re-installation.
- 5. Re-install the clean filter in the reverse order of removal.

Please align the 3 Pins with the 3 holes on the body left cover

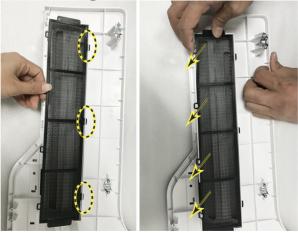

Figure 4-20. Install the Air Filter

#### 4-2-18 Monitor

To clean the monitor face:

Use a soft, folded cloth. Gently wipe the monitor face.

DO NOT use a glass cleaner that has a hydrocarbon base (such as Benzene, Methyl Alcohol or Methyl Ethyl Kentone) on monitors with the filter (anti-glare shield). Hard rubbing will also damage the filer.

NOTE: When cleaning the screen, make sure not to scratch the monitor.

# 4-2-19 Operator Control Panel

To clean the operator control panel:

- 1. Moisten a soft, non-abrasive folded cloth with a mild, general purpose, non-abrasive soap and water solution.
- 2. Wipe down operator control panel.
- 3. Use a cotton swab to clean around keys or controls. Use a toothpick to remove solids from between keys and controls.

NOTE: When cleaning the operator control panel, make sure not to spill or spray any liquid on the controls, into the system cabinet, or in the probe connection receptacle.

NOTE: In case of SARS, use bleach, alcohol, or Cidex in a normal diluted form for cleaning/disinfecting the operator panel.

NOTE: DO NOT use T-spray or Sani Wipes on the control panel.

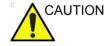

Before cleaning the control panel, make sure the key cap is firmly in place.

# 4-3 Disk Encryption/Decryption

#### 4-3-1 Overview

Disk Encryption is a function to protect the patient information on

the device and prevent unauthorized access to PI/PHI,

especially when the device is stolen. The encryption AES is 256

bit.

NOTE: Disk Encryption can also protect the user data stored on

removable device.

NOTE: The steps for Removable Media Encryption and Local Patient

Data Drive Encryption are the same.

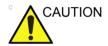

The user must make backups and take care of the encryption keys. It is the customer's responsibility for storing the keys. GE will have no back door or any responsibility or possibility of recovering the data.

# 4-3-2 Disk Encryption

 Login as administrator. Press Utility -> Admin -> System Admin -> Disk Encryption.

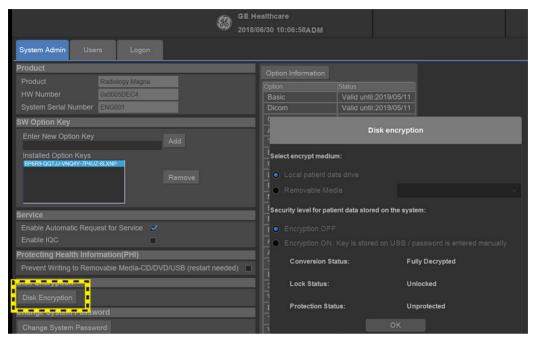

Figure 4-21. Disk Encryption 1

2. Select **Encryption ON.** A confirmation message pops up, press **Continue** to continue the encryption process.

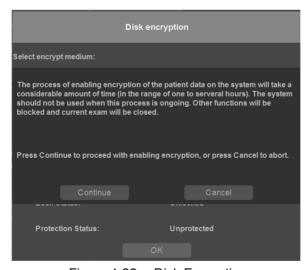

Figure 4-22. Disk Encryption

# 4-3-2 Disk Encryption(continued)

3. Enter a password or a passphrase and re-enter to confirm. Press **Continue**.

NOTE: A valid password must be at least 8 characters long and has a maximum length of 256 characters.

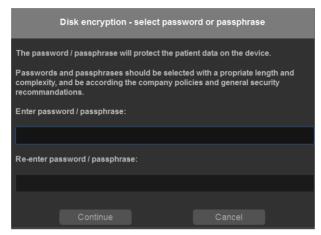

Figure 4-23. Disk Encryption 3

Insert a USB and select it to record the recovery key. You
can also press Print recovery key to print the recovery key,
or you can press Hide recovery key to hide the recovery
key.

Press Continue.

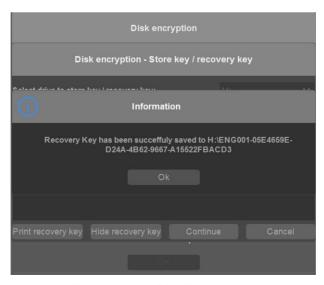

Figure 4-24. Disk Encryption 4

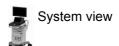

#### 4-3-2 Disk Encryption(continued)

5. When the recording process is completed, a confirmation dialog pops up, press **OK**.

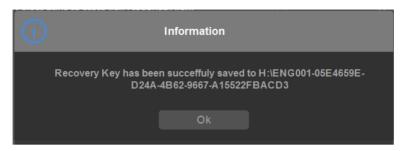

Figure 4-25. Disk Encryption 5

Encryption process begins.
 You can press Pause to pause the encryption process.

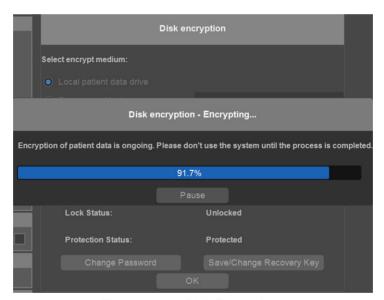

Figure 4-26. Disk Encryption 6

7. When the encryption process completes, press **Finish**.

NOTE: The encryption process for patient data drive may take thirty minutes or more.

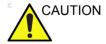

Make sure to keep the password/passphrase, recovery key and any back up of these in secure place, not accessible for unintented audience.

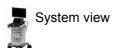

# 4-3-3 Pause Encryption

1. During encryption process, you can press Pause to stop the encryption process.

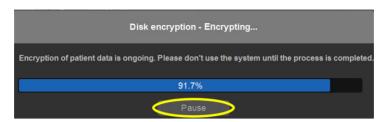

Figure 4-27. Encryption Pause 1

A confirmation dialog pops up, press Yes to continue or No to cancel.

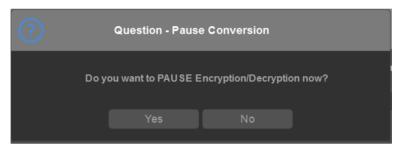

Figure 4-28. Encryption Pause 2

# 4-3-4 Resume Encryption

1. Press Utility -> Admin -> System Admin -> Disk Encryption. Press Resume.

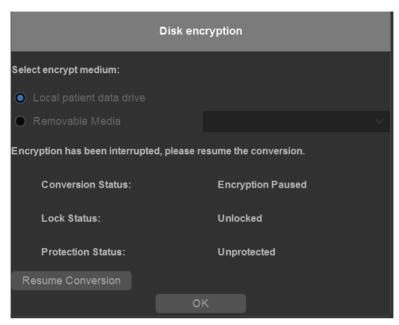

Figure 4-29. Encryption Resume 1

2. A confirmation dialog pops up, press **Yes** to rusume conversion or press **No** to cancel.

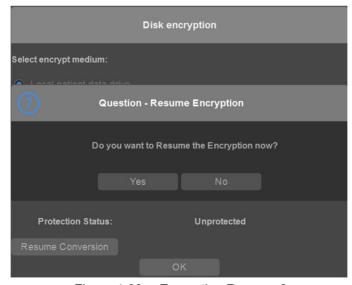

Figure 4-30. Encryption Resume 2

# 4-3-4 Resume Encryption(continued)

3. Encryption of patient data is ongoing. Please do not use the system until the process is completed.

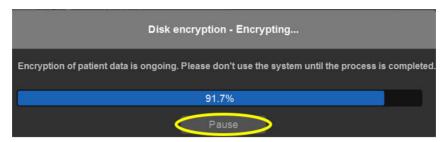

Figure 4-31. Encryption Resume 3

# 4-3-5 Change Password

After the encryption process is completed, you can change the password as you wish.

 Press Utility -> Admin -> System Admin -> Disk Encryption. Press Change Password.

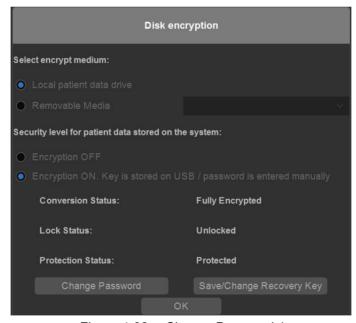

Figure 4-32. Change Password 1

# 4-3-5 Change Password(continued)

2. Enter new password/passphrase, and re-enter it to confirm.

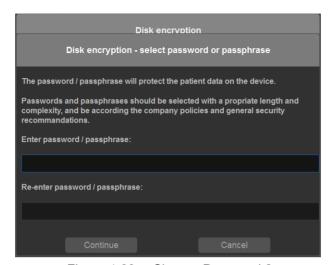

Figure 4-33. Change Password 2

3. Press OK.

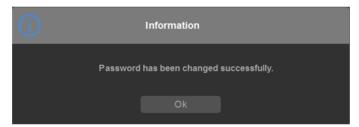

Figure 4-34. Change Password 3

# 4-3-6 Change Recovery Key

After the encryption process is completed, you can change the recovery key as you wish.

 Press Utility -> Admin -> System Admin -> Disk Encryption. Press Save/Change Recovery Key.

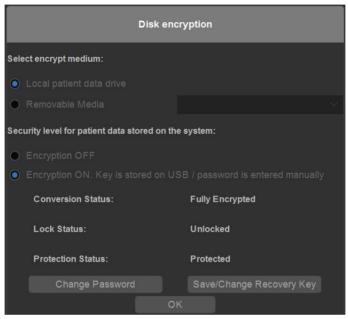

Figure 4-35. Change Recovery Key 1

2. Insert a USB to store the new recovery key.

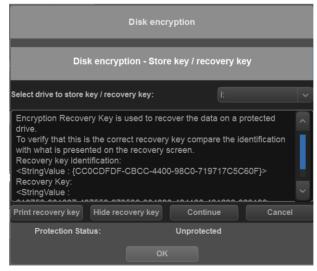

Figure 4-36. Change Recovery Key 2

# 4-3-6 Change Recovery Key(continued)

3. Press OK.

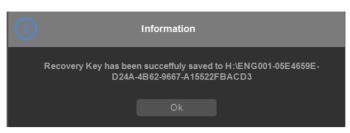

Figure 4-37. Change Recovery Key 3

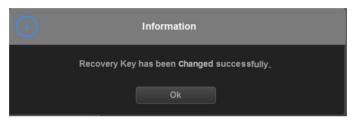

Figure 4-38. Change Recovery Key 4

# 4-3-7 Unlock with user entered key & recovery key

When the patient data is in locked status, you can unlock it with user entered key and recovery key.

You can insert the USB with recovery key, or you can input the password or recovery key manually to unlock the system.

NOTE: If you press **Cancel**, the system will stay in locked status and some of the functions will be not available.

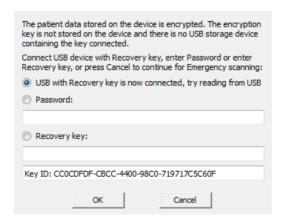

Figure 4-39. Unlock Dialog

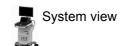

# 4-3-8 Emergency Scanning

- 1. Boot scanner.
- 2. Press Cancel on unlock dialog.

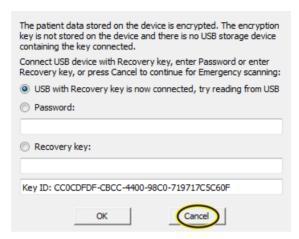

Figure 4-40. Cancel Unlock Process

3. Continue as before (Press Emergency in login dialog).

## 4-3-9 Disk Decryption

 If you want to decrypt the patient data, you can press Utility
 Admin -> System Admin -> Disk Encryption. Select Encryption Off.

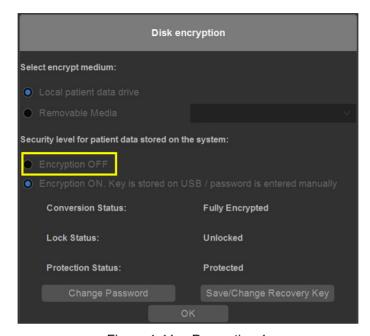

Figure 4-41. Decryption 1

- 2. A confirmation dialog pops up, press **Yes** to continue.
- 3. Decryption of patient data is ongoing. Please don't use the system until the process is completed.

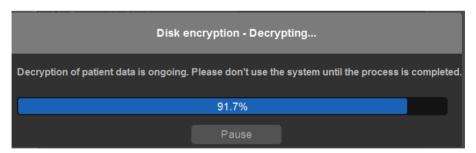

Figure 4-42. Decryption 2

4. When the decryption process is completed, press **Finish**.

# 4-4 Functional checks

#### 4-4-1 Overview

In this section, the functional checks for Versana Premier are described. Functional checks are used to verify that the product works as intended. Functional checks may also be used during troubleshooting.

#### 4-4-2 Contents in this Section

# 4-4-3 Preparation

Turn on power to Versana Premier. For detailed description, See 4-2-2 'Power ON/Boot Up' on page 4-5 for more information.

#### 4-4-4 Basic Controls

#### 4-4-5 Control Panel

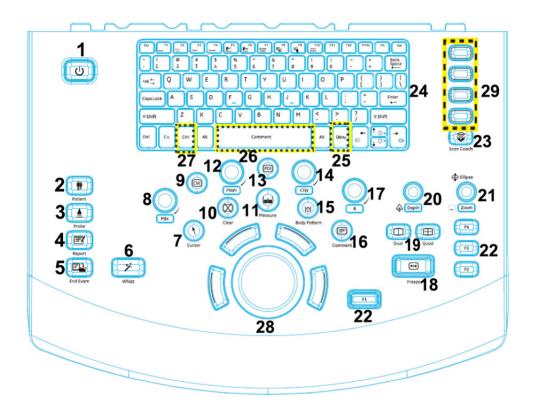

Figure 4-43. Control Panel Map

- 1. Power On/Off
- 2. Patient key
- 3. Probe key
- 4. Report key
- 5. End Exam key
- 6. Whizz key
- 7. Cursor key
- 8. M Mode/Z
- 9. CW
- 10. Clear key

- 11. Measure key
- 12. PW Mode/Y
- 13. PDI
- 14. CF Mode/X
- 15. Body Pattern key
- 16. Comment key
- 17. B Mode key
- 18. Freeze key
- 19. Dual key&Quad key
- 20. Depth key

- 21. Ellipse/Zoom key
- 22. Utility -> Connectivity -> Button
- 23. Scan Coach key
- 24. Alphanumeric Keyboard
- 25. Utility
- 26. Comment key
- 27. CHI key
- 28. Trackball
- 29. User Configurable Keys

# 4-4-6 Versana Premier SoftMenu Key Tour

- 1. Rotary key: Rotate to adjust the menu.
- 2. Page Up/Down key: To turn the menu page up and down.

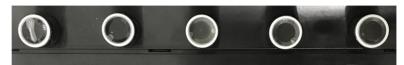

Figure 4-44. SoftMenu Key Tour

#### 4-4-7 Control Panel

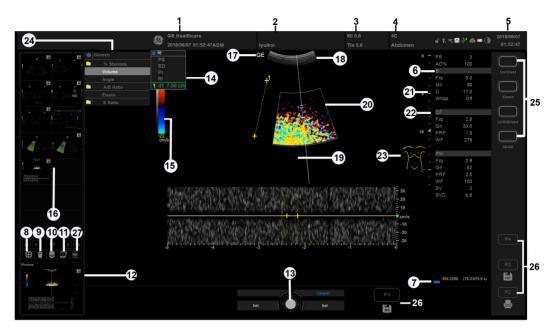

Figure 4-45. Monitor Display Tour

- Institution/Hospital Name, Date, Time, Operator Identification.
- 2. Patient Name. Patient Identification.
- 3. Power Output Readout.
- 4. Probe Identifier. Exam Preset.
- Current date and time, Caps Lock: (lit when on), network connection indicator, system messages display, InSite status, InSite controls.
- 6. Imaging Parameters by Mode.
- 7. Cine Gauge.
- 8. Active Images screen.
- 9. Delete Image.
- 10. Save As Menu.
- 11. Three types of Images Clipboard.
- 12. Image Preview.

- 13. Trackball Functionality Status.
- 14. Measurement Results Window.
- 15. Gray/Color Bar.
- 16. Image Clipboard.
- 17. Probe Orientation Marker.
- 18. Image.
- 19. Measurement Calipers.
- 20. Region of interest.
- 21. Depth Scale.
- 22. Focal Zone Indicator.
- 23. Body Pattern.
- 24. Measurement Summary Window.
- 25. User Configurable Key.
- 26. P1, P2, P3.
- 27. Follow-up tool.

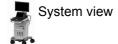

#### 4-4-8 Performance Tests

# 4-4-8-1 Image Quality Check (IQC) preset for service

Image Quality Check (IQC) is intended to facilitate Image Quality checks during Quality Assurance Evaluation. Quality Assurance tests are used to determine whether a scanner is providing the same level of performance year after year.

By using the same setting year after year, this ensures that the data collection consistent, independently of who performs the test.

This preset only includes fundamental settings for 2D mode. Processing modes like SRI, Harmonics, etc., are turned off.

To do IQC, follow the steps below:

NOTE: The IQCforService is only visible when service dongle is connected to the system.

Activate IQC via Utility--> Admin--> System Admin.
 Check the "Enable IQC for Service" box. Select Save, then select Exit.

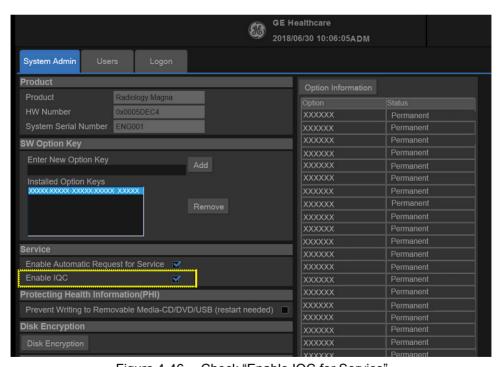

Figure 4-46. Check "Enable IQC for Service"

2. Press Utility -> Imaging Preset Manager. Select IQC from the left column, and selece to Right to move it to the Imaging Preset Selections. Then Select Exit.

## 4-4-8-1 Image Quality Check (IQC) preset for service(continued)

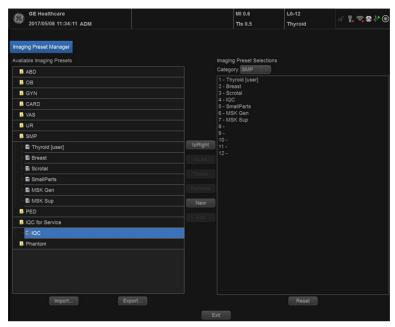

Figure 4-47. Image Quality Check

3. Press Probe/Preset on the control panel. Then select

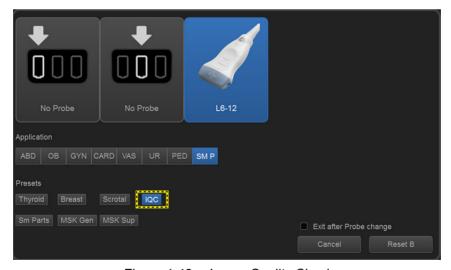

Figure 4-48. Image Quality Check

#### 4-4-8-2 Test Phantoms

The use of test phantoms is only recommended if required by your facility's (customer's) QA program.

#### 4-4-9 B Mode Checks

#### 4-4-9-1 Introduction

The B Mode is the system's default mode.

# 4-4-10 B Mode Screen Example

#### 4-4-11 Preparations

- Connect one of the probes.
- Turn ON the scanner.

The B Mode is displayed (default mode).

# 4-4-12 Adjust the B mode controls

Press **B Mode** on the Operator Panel to access B mode.

These Image Controls are used to optimize the B Mode picture. Verify that all the listed controls are working as intended:

- Use **Gain** and TGC controls to optimize the overall image together with the Power control.
- Use **Depth** to adjust the range to be imaged.
- Use Focus to center the focal point(s) around the region of interest.
- Use Frequency (move to higher frequencies) or Line
   Density (move to higher line density) to increase resolution in image.
- Use **Frequency** (move to lower frequency) to increase penetration.
- Use the **Rejection** control to reduce noise in the image.

#### 4-4-13 M Mode Checks

# 4-4-14 M-Mode Screen Example

# 4-4-15 Preparations

- Connect one of the probes to the scanner's left-most probe connector.
- Turn ON the scanner.
  - The 2D Mode window is displayed (default mode).
- Press M Mode on the Operator panel to bring up an M-Mode picture on the screen.

Use the trackball to position the cursor over the required area of the image.

# 4-4-16 Adjust the M Mode controls

These Image Controls are used to optimize the M mode picture. Verify that all the listed controls are working as intended:

Adjust Horizontal sweep to optimize the display resolution.

Adjust **Gain** and TGC controls to adjust the range to be imaged.

Adjust **Compression** and **Edge Enhance** to further optimize the display.

Adjust **Rejection** to reduce noise while taking care not to eliminate significant low-level diagnostic information.

#### 4-4-17 Color Mode Checks

#### 4-4-17-1 Introduction

Color Flow screens are 2D or M Mode screens with colors representing blood or tissue movement.

Color Flow may be selected both from 2D mode or from M mode or a combination of these.

#### 4-4-17-2 Preparations

- Connect one of the probes to the scanner's left-most probe connector.
- · Turn ON the scanner.

The 2D Mode window is displayed (default mode).

#### 4-4-18 Select Color 2D Mode

- 1. From an optimized 2D image, press CF.
- 2. Use the trackball to position the ROI frame over the area to be examined.
- Press Set. The instruction Size should be highlighted in the trackball status bar. Use the trackball to adjust the dimension of the ROI.

# 4-4-19 Adjust the Color Mode controls

 Adjust the Active mode gain to set the gain in the color flow area.

Adjust **Scale** to the highest setting that provides adequate flow detection.

NOTE:

The scale value may affect FPS, Low Velocity Reject, and Sample Volume.

Adjust **Wall Filter** to remove low velocity blood flow and tissue movement that reduces image quality.

Adjust **Sample volume** (SV) to a low setting for better flow resolution, or a higher setting to more easily locate disturbed flows.

Adjust **Frequency** to optimize the color flow display. Higher settings improve resolution. Lower settings improve depth penetration and sensitivity. This does not affect the frequency used for 2D and M-Mode.

NOTE:

Frequency setting may affect FPS, SV and Low Velocity Reject.

Adjust **PowerOutput** to obtain an acceptable image using the lowest setting possible.

NOTE:

The Power setting affects all other operating modes.

Adjust the following settings to further optimize display of the image:

 Use Invert to reverse the color assignments in the color flow area of the display.

Use **Threshold** to emphasize either the color flow overlay, or the underlying grey scale tissue detail.

Use **Baseline** to emphasize flow either toward or away from the probe.

Use **Spatial Filter** to reduce noise in the color flow area. Spatial Filter smooths the image by averaging collected data along the same horizontal line. An increase of the spatial filter will reduce noise, but this will also reduce the lateral resolution.

#### 4-4-20 Select Color M Mode

- 1. Select M Mode.
- 2. Use the trackball to position the ROI frame over the area to be examined.
- 3. Press Set. The instruction Size should be highlighted in the trackball status bar. Use the trackball to adjust the dimension of the ROI.

## 4-4-20-1 Adjust the Color M Mode controls

 Adjust the Active mode gain to set the gain in the color flow area.

Adjust **Scale** to the highest setting that provides adequate flow detection.

NOTE: The scale value may affect FPS, Low Velocity Reject, and Sample Volume.

Adjust **Wall Filter** to remove low velocity blood flow and tissue movement that reduces image quality.

Adjust **Sample volume** (SV) to a low setting for better flow resolution, or a higher setting to more easily locate disturbed flows

Adjust **Frequency** to optimize the color flow display. Higher settings improve resolution. Lower settings improve depth penetration and sensitivity. This does not affect the frequency used for 2D and M-Mode.

NOTE: NOTE: Frequency setting may affect FPS, SV and Low Velocity Reject.

Adjust **PowerOutput** to obtain an acceptable image using the lowest setting possible.

Adjust the following settings to further optimize display of the image:

The Power setting affects all other operating modes.

 Use Invert to reverse the color assignments in the color flow area of the display.

Use **Threshold** to emphasize either the color flow overlay, or the underlying grey scale tissue detail.

Use **Baseline** to emphasize flow either toward or away from the probe.

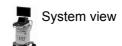

NOTE:

# 4-4-21 PW Doppler Mode Checks

#### 4-4-21-1 Introduction

PW Doppler are used to measure velocity (most often in blood).

Doppler mode can be done with a special pencil probe or with an ordinary probe. By using an ordinary probe, you can first bring up a 2D picture for navigation purpose and then add PW Doppler.

## 4-4-21-2 Preparations

- · Connect one of the probes to the scanner.
- See 4-4-26 'Probe/Connectors Check' on page 4-59 for info about connecting the probes.

For available probes, see 9-3-2 'Probe' on page 9-6:

- Turn ON the scanner
   The 2D Mode window is displayed (default mode).
- If needed, adjust the Display's Brightness and Contrast setting.

Press **PW** to start Pulsed Wave Doppler (PW).

Use the trackball to select the Area of Interest (Sample Volume) in PW.

# 4-4-22 Adjust the PW Doppler Mode controls

Adjust the **Active mode gain** to set the gain in the spectral Doppler area.

 Adjust Wall Filter to reduce unwanted low velocity blood flow and tissue movement.

In PW mode, adjust **Sample volume** to low setting for better resolution, or higher setting to more easily locate the disturbed flows.

Adjust the **Compression** setting to balance the effect of stronger and weaker echoes and obtain the desired intensity display.

Adjust **Frequency** to optimize flow display. Higher setting will improve resolution and the lower setting will increase the depth penetration.

Adjust **Frame rate** to a higher setting to improve motion detection, or to a lower setting to improve resolution.

NOTE: Frequency and Frame rate settings may affect the Low Velocity Reject.

Adjust **Power Output** to obtain an acceptable image using the lowest setting possible. This is particularly important in CW mode, as the energy duty cycle is 100% (constant).

NOTE: The Doppler Power setting affects only Doppler operating modes.

Adjust the following settings to further optimize the display of the image.

Use the **Sweep Speed** to optimize the sweep speed.

To view signal detail, adjust **Scale** to enlarge the vertical spectral Doppler trace.

Use **Invert** to reverse the vertical component of the spectral Doppler area of the display.

Use **Angle Correct** to steer the ultrasound beam to the blood flow to be measured

# 4-4-23 Tissue Velocity Imaging (TVI) Checks

#### 4-4-23-1 Introduction

TVI calculates and color codes the velocities in tissue. The tissue velocity information is acquired by sampling of tissue Doppler velocity values at discrete points. The information is stored in a combined format with grey scale imaging during one or several cardiac cycles with high temporal resolution.

#### 4-4-23-2 Preparations

- Connect one of the probes, to the scanner's left-most probe connector.
- See 4-4-26 'Probe/Connectors Check' on page 4-59 for info about connecting the probes.

For available probes, see 9-3-2 'Probe' on page 9-6:

- Turn ON the scanner.
  - The 2D Mode window is displayed (default mode).
- If needed, adjust the Display's Brightness and Contrast setting.

#### Press TVI.

Use the trackball (assigned function: Pos) to position the ROI frame over the area to be examined.

Press **Set**. The instruction Size should be highlighted in the trackball status bar.

#### NOTE:

If the trackball control pointer is selected, press **trackball** to be able to select between Position and Size controls.

Use the trackball to adjust the dimension of the ROI.

# 4-4-24 Adjust the TVI Controls

• To reduce quantification noise (variance), the Nyquist limit should be as low as possible, without creating aliasing. To reduce the Nyquist limit: Reduce the **Scale** value.

NOTE:

The Scale value also affects the frame rate. There is a trade off between the frame rate and quantification noise.

TVI provides velocity information only in the beam direction. The apical view typically provides the best window since the beams are then approximately aligned to the longitudinal direction of the myocardium (except near the apex). To obtain radial or circumferential tissue velocities, a parasternal view must be used. However, from this window the beam cannot be aligned to the muscle for all the parts of the ventricle.

NOTE:

PW will be optimized for Tissue Velocities when activated from inside TVI.

#### 4-4-25 Basic Measurements

NOTE: The following instructions assume that you first scan the patient and then press **Freeze**.

## 4-4-25-1 Check Distance and Tissue Depth Measurement

- 1. Press **Measure** once to display an active caliper.
- 2. Move the trackball to position the active caliper at the start point (distance) or the most anterior point (tissue depth).
- 3. Press **Set** to fix the start point.
- 4. The system fixed the first caliper and displays a second active caliper.
- 5. Move the trackball to position the second active caliper at the end point (distance) or the most posterior point (tissue depth).
- 6. Press **Set** to complete the measurement. The system displays the distance or tissue depth value in the measurement results window.

Before you complete a measurement:

To toggle between active calipers, rotate Cursor Select button.

To erase the second caliper and the current data measured and start the measurement again, press Clear.

NOTE: To rotate through and activate previously fixed calipers, rotate Cursor Select button.

NOTE: After you complete the measurement, to erase all data that has been measured to this point, but not data entered onto worksheets, press Clear.

#### 4-4-26 Probe/Connectors Check

NOTE: Probes can be connected at any time, whether the unit is ON or OFF.

#### 4-4-26-1 To connect a Probe

- 1. Place the probe's carrying case on a stable surface and open the case.
- 2. Carefully remove the probe and unwrap the probe cable.
- 3. Put the probe in the probe holder.

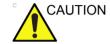

DO NOT allow the probe head to hang free. Impact to the probe head could result in irreparable damage.

- 4. Hold the probe connector vertically with the cable pointing upward.
- 5. Slide the connector lock to the left (unlocked position).
- 6. Align the connector with the probe port and carefully push into place.
- 7. Slide the connector lock to the right position to secure the probe connector.
- 8. Carefully position the probe cable in the probe cord holder spot so it is free to move, but not resting on the floor.

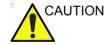

TAKE THE FOLLOWING PRECAUTIONS WITH THE PROBE CABELS:

- -KEEP AWAY FROM THE WHEELS
- -DO NOT BEND
- -DO NOT CROSS CABLES BETWEEN PROBES

Table 4-1: Probe and Connectors Checks

| Step | Task                                                                                                    | Expected Results                                                                                                    |
|------|----------------------------------------------------------------------------------------------------|----------------------------------------------------------------------------------------------------|
| 1    | Select the appropriate connected probe from the probe indicators.                                                             | The probe activates in the currently-selected operating mode. The probe's default settings for the mode and selected exam are used automatically. |
| 2    | Launch the application. To change application, press <b>Probe</b> key on the Control Panel.  The selected application starts. |                                                                                                    |
| 3    | Verify there's no EMI/RFI or artifacts specific to the probe.                                                                 | No EMI/RFI or artifacts.                                                                                                    |

Table 4-1: Probe and Connectors Checks

| Step | Task                                                                                                   | Expected Results                          |
|------|----------------------------------------------------------------------------------------------------|-------------------------------------------|
| 4    | Test the probe in each active connector slot.                                                          | It will display pictorial data each time. |
| 5    | Do a leakage test on the probe, See 10-7 'Electrical safety tests' on page 10-23 for more information. | It passes the test.                       |
| 6    | Repeat this procedure for all available probes.                                                        |                                           |

#### 4-4-26-2 Activating the probe

The probe activates in the currently-selected operating mode. The probe's default settings for the mode and selected exam are used automatically.

#### 4-4-26-3 Deactivating the probe

- 1. Press the Freeze key.
- 2. Gently wipe the excess gel from the face of the probe. (Refer to the User Guide for complete probe cleaning instructions.)
- 3. Carefully slide the probe around the right side of the keyboard, toward the probe holder. Ensure that the probe is placed gently in the probe holder.

# 4-4-26-4 Disconnecting the probe

Probes can be disconnected at any time. However, the probe should not be selected as the active

- 1. Unlock the probe.
- 2. Pull the probe and connector straight out of the probe port.
- 3. Carefully slide the probe and connector away from the probe port and around the right side of the keyboard.
- 4. Ensure the cable is free.
- 5. Be sure that the probe head is clean before placing the probe in its storage box.

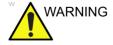

Take the following precautions with the probe cables: Do not bend, be sure to keep probe cables free from the wheels.

#### 4-4-27 ECG Check

#### 4-4-27-1 Introduction

The ECG capability on this unit, is intended as use as a trigger for measurements, but can also be viewed on the screen.

#### 4-4-27-2 Parts needed

ECG Module

## 4-4-27-3 Preparations

None

#### 4-4-27-4 ECG Check

Table 4-2: ECG Checks

| Step | Task                                                                                                    | Expected Result(s)                                                                                                    |
|------|----------------------------------------------------------------------------------------------------|----------------------------------------------------------------------------------------------------|
| 1    | Connect the ECG harness to the connector under the control panel.                                                                         | The unit displays a straight curve along the bottom edge of the image sector on the screen.                                         |
| 2    | Connect the three leads to an ECG simulator, or Fasten the three ECG Pads to your body and connect the three leads to respective ECG Pad. | When connecting, the signal on the screen will be noisy. When the connection is completed, a typical clean ECG signal is displayed. |

# 4-4-28 Cineloop Check

#### 4-4-28-1 Introduction

A cineloop is a sequence of images recorded over a certain time frame. When using ECG the time frame can be adjusted to cover one or more heart cycles. When frozen, the System automatically displays the cineloop boundary markers on either side of the last detected heart cycle.

# 4-4-29 Preparation

- Connect one of the probes to the scanner.
- See 4-4-26 'Probe/Connectors Check' on page 4-59 for info about connecting the probes
  - For available probes, see 9-3-2 'Probe' on page 9-6:
- Turn ON the scanner. The 2D Mode is displayed (default mode).

# 4-4-30 Adjust the Cineloop controls

Press Freeze.

The left and right markers are displayed on either side of the last detected heart cycle on the ECG trace.

- Press Freeze.
  - The selected heart beat is played back.
- Press **Freeze** to freeze the cineloop.
  - Use the trackball to scroll through the acquisition and find the sequence of interest.
- Adjust **Cycle** select to move from heart beat to heart beat and select the heart cycle of interest.
  - Adjust **Num cycles** to increase or decrease the number of heart beats to be played back.
  - Adjust Left marker and Right marker to trim or expand the cineloop boundaries.

#### 4-4-31 Back End Processor checks

If all the previous tests have been passed successfully, the Back End Processor is most likely OK.

If the system seems to be operating erratically, please refer to 'Diagnostics/Troubleshooting' on page 7-1.

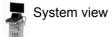

# 4-4-32 Operator Panel Test

 The Operator Panel is tested when the Versana Premier is powered up as part of the start-up scripts, run at every start-up.

For more info, please refer to 'Diagnostics/Troubleshooting' on *page 7-1*.

# 4-4-33 Peripheral checks

Check that peripherals work as described below:

Table 4-3: Peripheral Checks

| Step | Task to do                                                 | Expected Result(s)                                            |
|------|------------------------------------------------------------|---------------------------------------------------------------|
| 1.   | Press FREEZE                                               | Stop image acquisition.                                       |
| 2.   | Press PRINT on the Control Panel                           | The image displayed on the screen is printed on B&W printer.  |
| 3.   | Connect with Foot<br>Switch on USB port<br>and press once. | To start image acquisition (the same function as FREEZE key). |

#### 4-4-33-1 Printer checks

The internal printer is controlled from the **Print** and **Store** keys on the Versana Premier's Operator Panel.

The factory default is:

Print for the standard printer
 Store for the screen capture to clipboard

#### 4-4-34 Turn OFF Power to Versana Premier

See 4-2-3 'Power off' on page 4-8 for more information.

#### 4-4-35 Mechanical Functions Checks

#### 4-4-35-1 Operator Panel Movement

Please refer to:

• 6-3 'Monitor Adjustments' on page 6-6

# 4-4-35-2 Casters (Wheels) and Brakes Checks

Examine the wheels frequently for defects to avoid breaking or jamming.

Table 4-4: Wheel Characteristics

| Wheel          | Characteristics  |
|----------------|------------------|
| Front and Rear | Swivel and Brake |

# 4-5 Power supply test & adjustments

# 4-5-1 Power Supply Test Procedure

There is no need to do any special tests on the Power Supplies if there don't seems to be a problem that may be related to the Power Supply.

Refer to 7-7-1-1 'System Doesn't Boot (Hang-up)' on *page 7-51*, if you appear to have a problem that may be related to the Power Supplies.

# 4-5-2 Power Supply Adjustment

There are no adjustments on the power supply. The DC Power is self-regulated. If a voltage is outside the specified range, it means that something is wrong, either with the power supply itself or with a unit connected to that specific power outlet. When an error occur, the power will be turned off immediately.

Refer to 7-7-1-1 'System Doesn't Boot (Hang-up)' on *page 7-51*, if you appear to have a problem that may be related to the Power Supplies.

# 4-6 Application Turnover Check List

Complete these checks before returning the scanner to customer for use:

# 4-6-1 Software Configuration Checks

Table 4-5: Software Configuration Checks

| Step | Task to do                                                 | Notes                       |
|------|------------------------------------------------------------|-----------------------------|
| 1    | Verify Date and Time is correct.                           |                             |
| 2    | Verify that Location (Hospital Name) is correct.           |                             |
| 3    | Verify Language settings are correct.                      |                             |
| 4    | Verify assignment of Print Keys.                           |                             |
| 5    | Verify all of the customer's options are set up correctly. | Demo Option strings turn on |

# 4-7 Site Log

Table 4-6: Site Log

| DATE | SRVICE PERSON | PROBLEM | COMMENTS |
|------|---------------|---------|----------|
|      |               |         |          |
|      |               |         |          |
|      |               |         |          |
|      |               |         |          |
|      |               |         |          |
|      |               |         |          |
|      |               |         |          |
|      |               |         |          |
|      |               |         |          |
|      |               |         |          |

# 4-8 My Trainer

#### 4-8-1 Overview

My Trainer provides a quick guide to operate the system.

To access My Trainer,

1. Press **Alt + H** to enter My Trainer.

Or,

 Press Utility -> System -> User Configurable Key. Check Enable Numeric Hot Key, then set **My Trainer** in the Keyboard Key or User Defined Key.

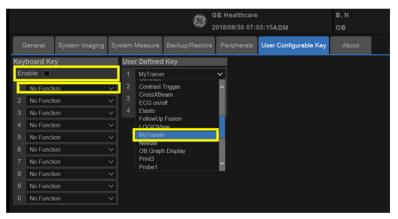

Figure 4-49. Set My Trainer

2. Press defined key to access My Trainer.

There are five sections in My Trainer. The five sections are displayed on the left side of the My Trainer interface.

# 4-8-1 Overview(continued)

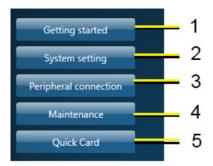

Figure 4-50. Sections display

- Getting Started: Circuit breaker, Probe Connection, Touch Panel
- System Setting: Facility name set up, Date time set up, Enable options check, Language setting, User conf, User preset
- 3. Peripheral Connection: Back panel ports, Network Connectivity, Connect to a printer, DICOM setting, Back-up/restore the patient information, software version.
- 4. Maintenance: Trackball, Contact GE service, Insite, Log export, Air Filter Replacement.
- Quick Card: Control Panel Overview, Entering Patient Data, Selecting a Probe/Application, Measurements, Annotating an Image, Adjust Color ROI, Pulsed Wave Doppler, Split Screen, End Exam, About GE Healthcare.

# 4-8-1 Overview(continued)

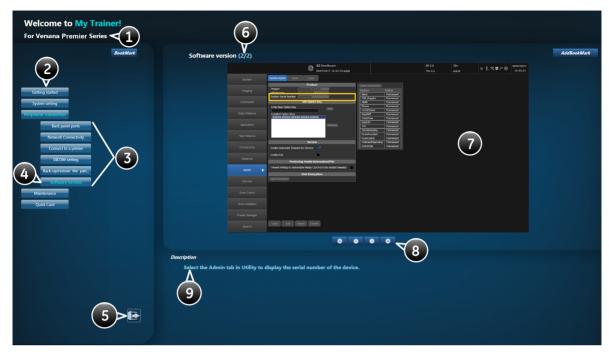

Figure 4-51. Interface Illustration

The interface of the My Trainer includes below information:

- The product name of the system.
- 2. Sections. Select the button to expand the section to show the list of subsections.
- 3. Subsections.
- 4. The highlighted subsection shows this subsection is currently opened and displayed on the right side.
- 5. Exit. Press this button to exit this interface.
- 6. The left number shows the current page of the subsection. The right number shows the total pages of the subsection.
- 7. Illustration with graphic.

# 4-8-1 Overview(continued)

8. Text instruction about how to operate.

Table 4-7: Page turning

| 0 | Select the arrow to go to the previous page |
|---|---------------------------------------------|
| 0 | Select the arrow to move to the next page.  |
| 0 | Select the arrow to go to the home page     |
| 0 | Select the arrow to go to the end page.     |

# Chapter 5

# Components and Functions (Theory)

This chapter explains Versana Premier's system concepts, component arrangement, and subsystem functions.

It also describes the power distribution and the Common Service Desktop interface.

# 5-1 Overview

# 5-1-1 Contents in this chapter

- 5-1 'Overview' on *page 5-2*
- 5-2 'Block Diagram and Theory' on page 5-3
- 5-3 'Common Service Desktop' on page 5-6

## 5-2 Block Diagram and Theory

#### 5-2-1 General Information

Versana Premier is an ultrasound imaging scanner.

The system can be used for:

- 2D Gray Scale
- 2D Color Flow imaging
- M-Mode Gray Scale imaging
- Color M-Mode
- Doppler
- Different combinations of the above

Signal flow from the Probe Connector Panel to the Front End, to the Mid Processors and Back End Processor and finally to the monitor and peripherals.

System configuration is stored on a hard disk drive and all necessary software is loaded from the hard disk drive on power up.

#### 5-2-2 Top Console

The Top Console includes a Standby/On switch, a keyboard, different controls for manipulating the picture quality, controls for use in Measure & Analyze (M&A), and loudspeakers for stereo sound output (used during Doppler scanning).

#### 5-2-2-1 Block Diagram

#### 5-2-2-2 System Diagram

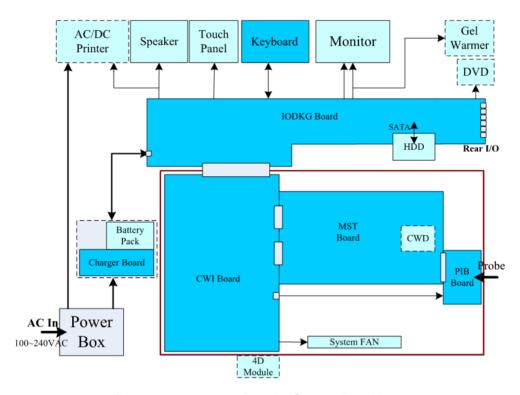

Figure 5-1. Versana Premier System Block Diagram

NOTE: The dotted square illustration shows the option parts.

#### 5-2-2-1 System Diagram Introduction

The system is composed of top modules, one box and power box which is located at the bottom side of the machine.

The top module include Keyboard Assy, Speaker, Monitor (21.5 inch), Touch panel and optional peripherals like AC/DC printer, ECG module, DVD and Gel warmer.

The one box has 4 PWAs:CWI (CPU\_WDC\_IO Board), MST, PIB (Probe Interface Board) and CWD board. System FANs are also included in the Box to dissipate the system thermal. 4D module is mounted on this one box.

There is IODKG (I/O Docking) board which is fixed in the mechanical frame, this board connects with one box through the docking connector, and provides all I/O signals for system use.

The power box includes power switch, AC noise filters and an ACDC module which provides DC19V power to system. It also has AC outlet for on-board AC printer.

NOTE: When AC power in, the power is DC19V generated by ACDC of Power Box; When no AC power, and if the machine has battery, the power is discharged from battery.

## 5-3 Common Service Desktop

#### 5-3-1 Introduction

The Service Desktop is an interface that provides access to system information, status and diagnostics.

The Service Desktop has different content or views depending on the access level. The access level is determined by the user profile as well as the service options enabled on the Versana Premier.

- Basic view is the standard view, restricted only by the user through the user profile settings. Administrator default user has access to the Service Desktop. Any user with "local Service access" in their user profile can have access to this view
- Class C view is the view enabled by the service options purchased.
  - Service Advanced
  - Service Expert (requires Service Advanced)
  - Service Pro (requires Service Advanced)

# Chapter 6 Service Adjustments

This chapter describes how to test and make adjustments to the Versana Premier. You can use these to test the system for errors.

## 6-1 Overview

#### 6-1-1 Contents in this chapter

- 6-1 'Overview' on *page 6-2*
- 6-2-1 'Region presetting procedure' on page 6-4
- 6-3 'Monitor Adjustments' on page 6-6

## 6-2 Preset Region

Only factory default presets are supported. User is allowed to selection region presets according to where the system is used with service support.

Table 6-1: Preset Region

| Region                                  | Preset Region |
|-----------------------------------------|---------------|
| USA, Canada and Latin America           | USA_LA Preset |
| Europe                                  | EU Preset     |
| China                                   | China Preset  |
| APAC                                    | Asia Preset   |
| South Asia                              | India Preset  |
| Middle East, Africa and other countries | EAGM Preset   |

#### 6-2-1 Region presetting procedure

The Region Presetting procedure:

 In Utility--> System--> General, select the correct region from Preset Region (restart needed), refer to Figure 6-1 on page 6-4.

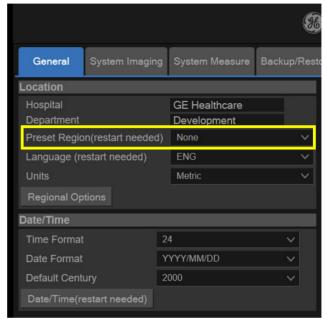

Figure 6-1. Region Preset

 The window below will display after the region being selected. Select "Ok", refer to Figure 6-2 on page 6-4.

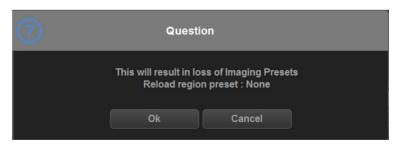

Figure 6-2. Quesiton

#### 6-2-1 Region presetting procedure(continued)

 After "Ok" is selected, the window below will display. Select "Ok" and then restart the system.

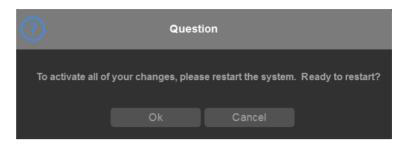

Figure 6-3. Restart the system

## 6-3 Monitor Adjustments

#### 6-3-1 Purpose of this section

This section describes how to test and adjust the scanner. These tests are optional. You may use them to check the system for errors.

#### 6-3-2 Monitor Adjustments

Please refer to User Manual for how to adjust the Monitor Position, Brightness and Contrast.

To adjust the brightness and volume:

- 1. On the alphanumeric keyboard,
  - adjust brightness with Ctrl +Up/Down keys;
  - adjust volume with Ctrl +Left/Right keys.

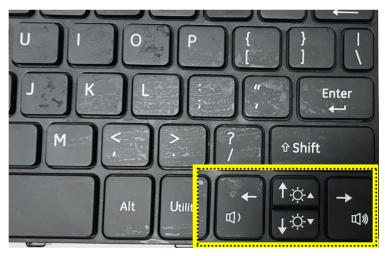

Figure 6-4. Monitor Adjustment

#### 6-3-3 Brightness and Contrast

1. Press **Cursor** key on the control panel. Move the trackball to position the cursor over the adjustment icon, then press **Set** to display the setting menu.

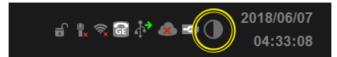

Figure 6-5. Setting Menu Icon

- 2. Follow the procedure below to adjust the Color Temperature, Contrast, Brightness and LED Light:
  - To adjust the color temperature: press Standard, Brown, or Blue to choose the color temperature. The chosen color temperature displays in the Color Temp area.

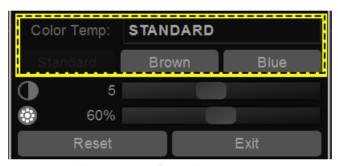

Figure 6-6. Color Temperature

 To adjust the Contrast: Press Set to choose the adjustment button, hold down the Set key and move the trackball to move the adjustment button. Move the adjustment button to the left to decrease the contrast or move the adjustment button to the right to increase the contrast.

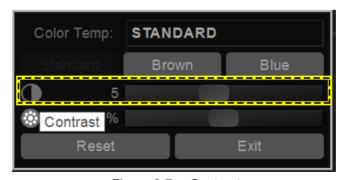

Figure 6-7. Contrast

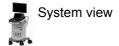

#### 6-3-3 Brightness and Contrast(continued)

To adjust the Brightness: Press Set to choose the adjustment button, hold down the Set key and move the trackball to move the adjustment button. Move the adjustment button to the left to decrease the brightness or move the adjustment button to the right to increase the brightness.

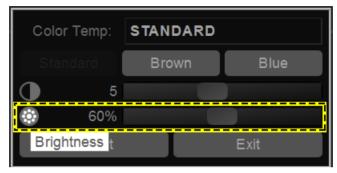

Figure 6-8. Brightness

To adjust the LED Light (at the bottom of the Monitor):
 Press Set to choose the adjustment button, hold down the Set key and move the trackball to move the adjustment button. Move the adjustment button to the left to decrease the LED brightness or move the adjustment button to the right to increase the LED brightness.

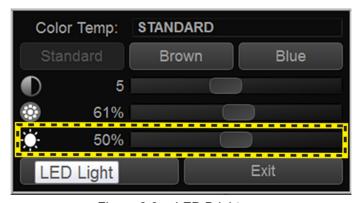

Figure 6-9. LED Brightness

3. Press **Reset** to return to the default setting; Press Exit to exit the setting menu.

NOTE: Press Reset button and the three color temperature settings will return to the default settings.

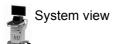

# Chapter 7

# Diagnostics/Troubleshooting

This chapter describes how to setup Versana Premier and run the tools and software that help maintain image quality and system operation. Very basic host, system and board levels are run whenever power is applied. Some Service Tools may be run at the application level. However most software tests are required.

### 7-1 Overview

#### 7-1-1 Contents in this chapter

- 7-1 'Overview' on *page 7-2*
- 7-2 'Gathering Trouble Data' on page 7-3
- 7-3 'Screen Capture' on page 7-5
- 7-4 'System Warning/Error and Logs' on page 7-11
- 7-5 'Common Service Desktop' on page 7-14
- 7-6 'Network and Common Diagnostics' on page 7-37
- 7-7 'Troubleshooting' on page 7-51

## 7-2 Gathering Trouble Data

#### 7-2-1 Overview

There may be a time when it would be advantageous to capture trouble images and system data (logs) for acquisition to be sent back to the manufacturer for analysis. There are different options to acquire this data that would give different results.

#### 7-2-2 Collect Vital System Information

The following information is necessary in order to properly analyze data or images being reported as a malfunction or being returned to the manufacturer:

Product Name = Versana Premier

From the **Utility>System>About** screen:

#### **Applications Software**

- Software Version
- Software Part Number

#### **System Image Software**

- Image Date
- Image Part Number

#### **Additional Information**

#### 7-2-3 Collect a Trouble Image with Logs

If the system should malfunction, press the Alt+D keys simultaneously. This will collect a screen capture of the image monitor, system presets and several log files in a date and time stamped ".zip" file.

NOTE: This function may also be used to make a Print Screen.

This Alt+D function is available at all times.

When **Alt+D** is pressed, a menu box appears that allows for:

- a place to enter a description of the issue
- a checkbox to indicate a System lockup
- a choice to Export a pre-formated CD-R/DVD-R or save to the Export directory D: drive (for remote viewing through InSite)

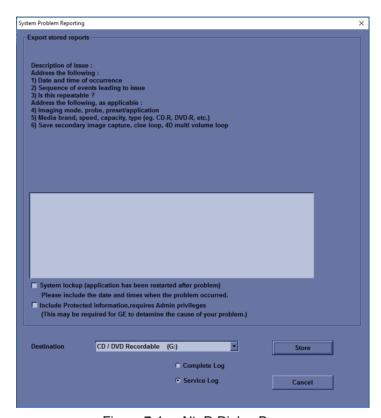

Figure 7-1. Alt+D Dialog Box

## 7-3 Screen Capture

There may be times when the customer or field engineer will want to capture a presentation on the screen. This is accomplished by first saving the image(s) to the clipboard using a Store Key.

#### 7-3-1 Capturing a Screen

The following is a generic process to capture any screen from the scanner:

- 1. Navigate to and display the image/screen to be captured.
- 2. Press **Store**. This will place a snapshot of the screen on the "clipboard" displayed at the left side of the scan image display.

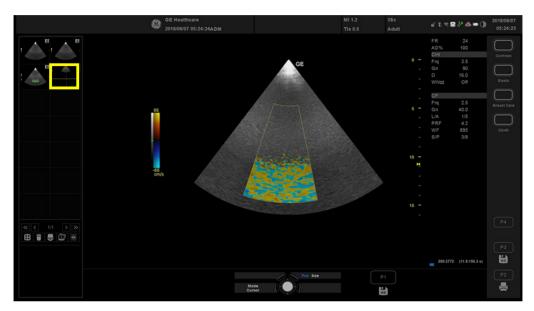

Figure 7-2. Select Image to Capture

- 3. Select and highlight the snapshot to be stored.
- 4. Select Save As Icon on the lower left of the image screen.

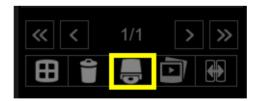

Figure 7-3. Menu > Save As

#### 7-3-1 Capturing a Screen(continued)

5. A Save dialog box will be opened. Choose the archive location to save image on the USB Drive or CD/DVD.

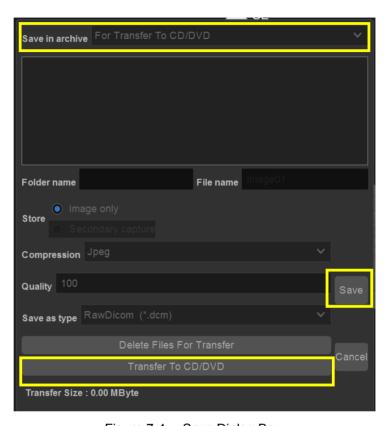

Figure 7-4. Save Dialog Box

NOTE: Click Save -> Transfer To CD/DVD, if the archive location is

DVD/CD; Click Save, if the archive location is USB.

NOTE: It is better to save the image in Jpeg format. Image of this

format can be easily reviewed in the computer.

#### 7-3-2 Capturing a Screen with Service Dongle

The following is a generic process to capture the whole screen from the scanner:

- 1. Insert the Service dongle in the system's USB port.
- 2. Press *Prtsc* key on the control panel, the whole screen is captured.
- 3. Press *Ctrl+Shift+Esc*, the **Start Task Manager** dialog is displayed.

NOTE:

It is also available to Exit to Windows and save the image on the system or removal media. For how to Exit to Windows, please refer to Proprietary Service Manual.

4. In Windows Task Manager, select File-> New Task (Run...).

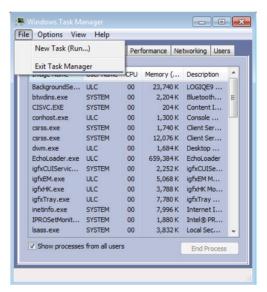

Figure 7-5. Windows Task Manager

5. Type in the program name: mspaint.

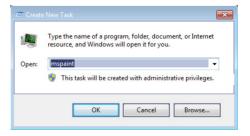

Figure 7-6. Create New Task

#### 7-3-2 Capturing a Screen with Service Dongle(continued)

6. The paint screen is displayed, press *Ctrl+V* to paste the captured screen. And then save the image in the appropriate destination.

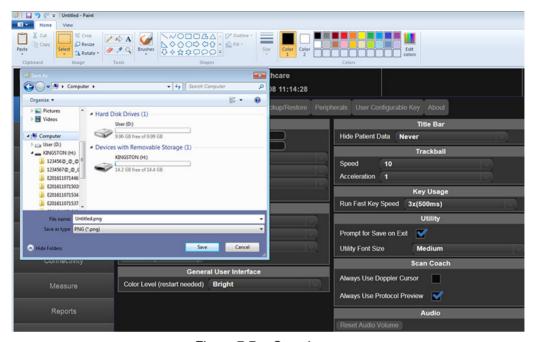

Figure 7-7. Save Image

#### 7-3-3 Capturing a Screen by physical print buttons

The following is a generic process to capture the whole screen (not including the Touch Panel screen) from the scanner:

- Press Utility -> Connectivity -> Button to configure
   Physical Print Buttons for the button to capture screens.
- 2. Select any key from Print1, Print2, Print3 or Print4 from **Physical Print Buttons**.
- 3. Select Secondary Capture Screen from Format.
- 4. Select **USB Quick Save**, press >> to move to right column. Press Save and Exit.

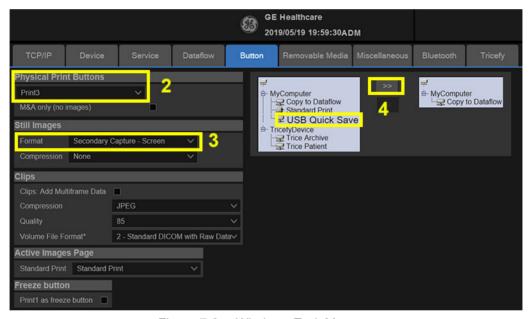

Figure 7-8. Windows Task Manager

 After Print key configuration complete, press the configured Print key, the captured screen will be saved to the USB directly.

## 7-4 System Warning/Error and Logs

#### 7-4-1 Temperature warning

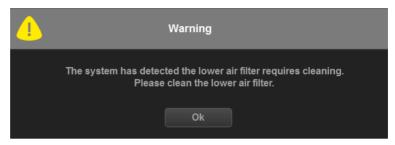

Figure 7-9. Temperature Warning

- Cause: CPU temperature exceeds threshold (95 degrees)
- What to do: shut down the system and clean the filter.

#### 7-4-2 Temperature exceeds threshold

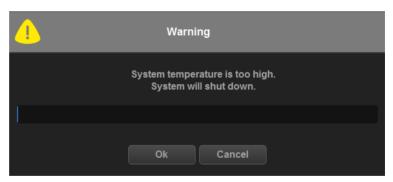

Figure 7-10. Temperature exceeds threshold

- Cause: CPU temperature exceeds threshold (100 degrees) and therefore, system must be shutdown immediately.
- What to do: shut down the system and clean the filter.

#### 7-4-3 System voltage failure

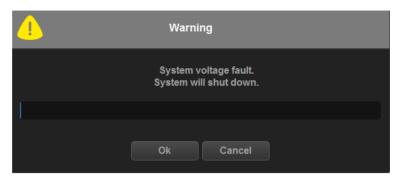

Figure 7-11. System voltage failure

- Cause: Hardware and/or voltage error detected.
- What to do
- 1. Press OK and reboot the system.
- 2. if the problem persists, shut down the system, turn OFF the circuit breaker and then reboot the system.

#### 7-4-4 Hardware configuration error

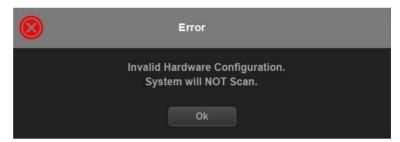

Figure 7-12. Hardware configuration error

- Cause: Hardware(s) is not detected as valid system.
   System is able to boot up but not able to scanning.
- · What to do
- 1. Press OK and reboot the system.
- 2. If the problem persists, shut down the system, turn OFF the circuit breaker and then reboot the system.
- 3. if the problem persists, shut down the system and analyze the log files in Technical Support Mode.

#### 7-4-5 System error

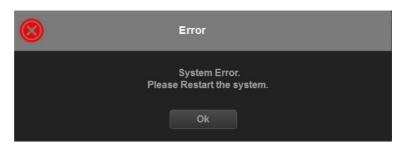

Figure 7-13. System error

- Cause: Hardware(s) is not detected as valid system.
   System is able to boot up but not able to scanning.
- What to do
- 1. Press OK, turn off the system and then reboot it.
- 2. If the problem persists, shut down the system and analyze the log files.

## 7-5 Common Service Desktop

#### 7-5-1 Purpose of this section

This section describes the features of the Service desktop. These are the different levels of access to the Service desktop:

- Service Basic access (Class A) a user locally logged into the machine with Local Service Access privilege. This level provides limited access to Service desktop widgets and utilities.
- Service Expert, Pro, and Advanced access (Class C) Local -Depending on the purchase level, includes an option string to control access.
- GE Service access (Class M) and an SSA key. For users with local Service Access privileges, this level provides unrestricted access to all Service desktop widgets and utilities.
- Remote access a user remotely accessing the Versana Premier. This level provides unrestricted access to all Service desktop widgets and utilities. Disruptive mode is limited to the user access privileges to Remote Service Access.

#### 7-5-2 Disruptive mode

Disruptive mode is a way to control interruptions to operation of the Versana Premier. Disruptive mode is required whenever service performs a function that may disrupt a normal scan. Activating Disruptive mode results in a red message displayed on the task bar. This message indicates that the Versana Premier needs to be restarted once the service activity is complete. The message remains until the Versana Premier is restarted. This prevents patient scanning while the Versana Premier is not operating at an optimal status. For example, running a diagnostic may leave the Versana Premierin a state that is not good for imaging.

Specifically, Disruptive mode is required to run diagnostics, clean presets, and reset the patient database, and turn on Virtual Console Observation (VCO).

- When Disruptive mode is On, all service functionality on the Service desktop is allowed but user operation of the Versana Premier may be limited.
- When Disruptive mode is Off, some service functionality on the Service desktop is not available and user operation of the Versana Premier is normal.

Additionally, the ability to enable Disruptive mode depends on the logged in user.

- Local user a user locally logged into the machine will be able to set the Versana Premier to Disruptive mode or allow a Disruptive mode request from a remote user through the Service desktop. The local user must have Authorize Remote Service Access to allow Disruptive mode. If the local user does not have this right, the remote user's request will be automatically denied
- Remote user a user remotely accessing the Versana
   Premier will not be able to automatically switch Disruptive
   mode to On. The logged in user (user actually logged on to
   the Versana Premier) needs to have the ability to grant
   remote access. The logged in user will be notified through a
   dialog box and asked to allow Disruptive mode.

NOTE: Change Password and Disk Defragment are not available for the remote user whether Disruptive mode is On or Off.

For more information, see:7-5-2 'Disruptive mode' on page 7-15

#### 7-5-3 Color statuses

Throughout the Service desktop, colors indicate the following:

- Green Status is normal
- Orange Status is a warning
- Red Status is an error

#### 7-5-4 Licenses

With Service Basic Access (Class A), these are the available options:

- **HOME**
- Utilities
  - Change Password
  - Data Transfer
  - Delete Files
  - Gather Logs
  - **Network Capture**
  - SSA License
  - Thirty Party Licenses
- **Options**
- Agent Configuration

With Service Advanced (Class C), these are the available options:

NOTE:

With a Class C license, options display according to these purchased level of access.

- HOME
- Diags
  - Run Diags
  - Diag History
- Utilities
  - Change Password
  - Checkpoints
  - Delete Files
  - Disk Defragment
  - Data Transfer
  - Gather Logs
  - **Network Capture**
  - SSA License

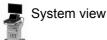

#### 7-5-4 Licenses(continued)

- System Shutdown
- · Thirty Party Licenses
- Options
- Agent Configuration

With Service Advanced plus Service Expert (Class C), the Clean Userdefs, Reset Patient Database, and Software Reload utilities are added to the Service Advanced options listed.

With Service Advanced and Service Expert plus Service PRO (Class C), the probe assessment tool (ePAT) diagnostic is added to the Service Advanced and Service Expert options listed.

With GE Service access (Class M) and an SSA key, these are the available options:

- HOME
- Diags
  - Run Diags
  - Diag History
- Utilities
  - Change Password (not available through a remote connection)
  - Checkpoints
  - · Clean Userdefs
  - Data Transfer
  - · Delete Files
  - Disk Defragment (not available through a remote connection)
  - Disruptive Mode Utility
  - Gather Logs
  - Network Capture
  - Reset Patient Database
  - · Software Reload
  - SSA License
  - SSH
  - Thirty Party Licenses
  - Virtual Console Observation
- Options
- Agent Configuration

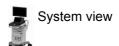

#### 7-5-5 Home

Home configurations vary depending upon the purchased service level.

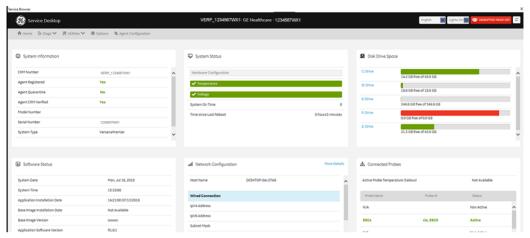

Figure 7-14. Home with Class C and Class M Access

#### For more information, see:

- 7-5-5-1 'System Information' on page 7-19
- 7-5-5-2 'Software Status' on *page 7-21*
- 7-5-5-3 'System Status' on *page 7-22*
- 7-5-5-11 'Disk Drive Space' on *page 7-32*
- 7-5-5-12 'Network Configuration' on page 7-34
- 7-5-5-13 'Connected Probes' on *page 7-36*

#### 7-5-5-1 System Information

**System Information** displays general information about the Versana Premier. When the Versana Premier has been successfully configured with the back office, these elements will have the corresponding values:

- Agent Registered will be Yes
- Agent Quarantine will be No
- Agent CRM Verified will be Yes

The information on **System Information** is available to all service class licenses.

To access **System Information**, navigate to **Utility > Service > Home**.

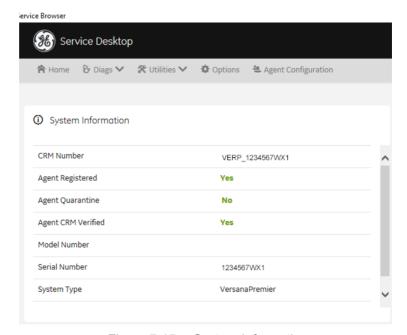

Figure 7-15. System Information

This table shows all the elements available on **System Information** with descriptions.

Table 7-1: System Information

| Element    | DESCRIPTION                                                                                                    |
|------------|----------------------------------------------------------------------------------------------------|
| CRM Number | Customer Relationship Management (CRM) number.<br>System identifier assigned to the customer unit by<br>the region service team. |

Table 7-1: System Information

| Agent Registered   | Registered status of the agent. Valid values are: • Yes - The agent is registered in the back office. • No - The agent is not registered in the back office. • Not Available - The agent is not running or has not been configured.                                                                                |
|--------------------|----------------------------------------------------------------------------------------------------|
| Agent Quarantine   | Quarantine status of the agent. Valid values are:  Yes - The agent has more than one device registered with the same CRM Number in the back office.  No - The agent has one device registered with the listed CRM Number in the back office.  Not Available - The agent is not running or has not been configured. |
| Agent CRM Verified | CRM verified status of the agent. Valid values are: • Yes - The agent is verified in the back office. • No - The agent is not verified in the back office. • Not Available - The agent is not running or has not been configured.                                                                                  |
| Model Number       | GE part number for the Versana Premier. The same number as listed on the rating plate.                                                                                                    |
| Serial Number      | Serial number of the Versana Premier. The same number as listed on the rating plate.                                                                                                    |
| System Type        | Product name of the Versana Premier.                                                                                                    |
| Facility           | Name of the hospital or facility where the Versana Premier is installed                                                                                                    |

For more information, see:7-5-5 'Home' on page 7-18

#### 7-5-5-2 Software Status

Use **Software Status** to view general information about the software installed on the Versana Premier.

The information on **Software Status** is available to all service class licenses

To access **Software Status**, navigate to **Utility > Service > Home**.

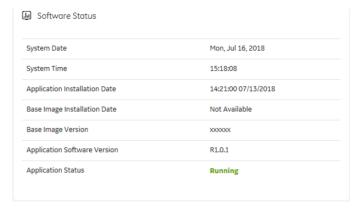

Figure 7-16. Software Status

This table shows all the elements available on **Software Status** with descriptions.

Table 7-2: Software Status

| Element                       | DESCRIPTION                                                                                                    |
|-------------------------------|----------------------------------------------------------------------------------------------------|
| System Date                   | Current date in the format <day>, <month> <date> <year>.</year></date></month></day>                                                     |
| System Time                   | Local time based on the last time the system desktop was refreshed in the format <hh:mm:ss>.</hh:mm:ss>                                  |
| Application Installation Date | Date the application software was installed. The application software includes the Versana Premierproduct-specific software.             |
| Base Image Installation Date  | Date the base image software was installed. The base image software includes the Windows operating system and other supporting software. |
| Base Image Version            | Version number of the base image software                                                                                                |
| Application Software Version  | Version number of the application software                                                                                               |
| Application Status            | Status of the application. Valid values are • Running • Stopped                                                                          |

#### For more information, see:

• 7-5-5 'Home' on *page 7-18* 

#### 7-5-5-3 System Status

Use **System Status** to view status information on the Versana Premier. Specifically, do the following:

- View the hardware configuration file
- View temperatures for FRUs, fans, and a graphical representation of the monitored temperatures
- · View voltages for FRUs and AC
- View the amount of time the Versana Premier has been running
- View the amount of time since the Versana Premier has last been rebooted

The information on **System Status** is available to Class C and Class M licenses.

To access System Status, navigate to **Utility > Service > Home**.

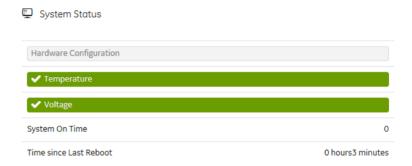

Figure 7-17. System Status

#### 7-5-5-3 System Status(continued)

This table shows all the elements available on **System Status** with descriptions.

Table 7-3: System Status

| Element                | DESCRIPTION                                                                                                    |
|------------------------|----------------------------------------------------------------------------------------------------|
| Hardware Configuration | Displays the contents of the hardware configuration file.                                                                                                    |
| Temperature            | Displays the temperature monitoring of the Versana Premier as normal, warning, or error using the standard colors and icons. Includes temperature out-of-spec events including an overall count of event warnings and errors for the last 30 days or the last status checkpoint whichever is sooner. Temperature displays temperature a graph for the configured monitoring points. |
| Voltage                | Displays the voltage monitoring of the Versana Premier as normal, warning or error using the standard colors and icons. Includes voltage out-of-spec events including an overall count of the event warnings and errors for the last 30 days or last status checkpoint whichever is sooner.                                                                                         |
| System On Time         | Displays the time the Versana Premier was turned on.                                                                                                    |
| Time Since Last Reboot | Displays the time the Versana Premier was last rebooted.                                                                                                    |

#### 7-5-5-4 Hardware Configuration

**Hardware Configuration** displays the contents of the hardware configuration file which includes all the vital product data (VPD).

To access **Hardware Configuration**, navigate to **Utility > Service > Home**, and then under **System Status**, select **Hardware Configuration**.

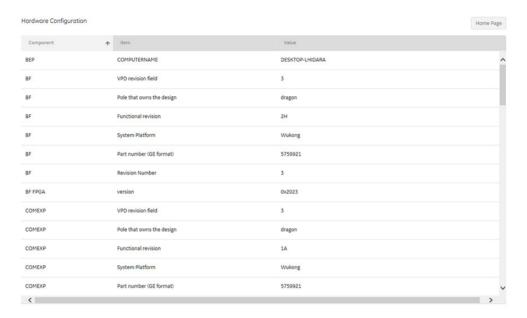

Figure 7-18. Hardware Configuration

This table shows all the elements available on **Hardware Configuration** with descriptions.

Table 7-4: Hardware Configuration

| Element   | DESCRIPTION                                  |
|-----------|----------------------------------------------|
| Component | Hardware component.                          |
| Item      | Parameter with the vital product data (VPD). |
| Value     | Actual value of the Item.                    |

#### For more information, see:

- 7-5-5-3 'System Status' on page 7-22
- 7-5-5 'Home' on *page 7-18*

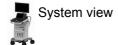

# 7-5-5-5 Temperature

Use **Temperature** to troubleshoot problems with monitored FRUs and the fans. Specifically, use these pages:

- FRU Status
- Graphs

To access **Temperature**, navigate to **Utility > Service > Home**, and then under **System Status**, select **Temperature**.

- 7-5-5-6 'FRU Status' on page 7-26
- 7-5-5-7 'Graphs' on page 7-28
- 7-5-5-3 'System Status' on page 7-22
- 7-5-5 'Home' on *page 7-18*

#### 7-5-5-6 FRU Status

**FRU Status** displays a summary of the FRUs being monitored and the details for each FRU.

To access this page, under **System Status**, select **Temperature** and then select **FRU Status**.

#### FRU Status Details

| Name                    | ↑ Status | Lower Limit Warnings | Upper Limit Warnings | Lower Limit Errors | Upp |
|-------------------------|----------|----------------------|----------------------|--------------------|-----|
| BEP_CHIPSET_TEMPERATURE | Normal   | 0                    | 0                    | 0                  | 0   |
| BEP_CPU_TEMPERATURE     | Normal   | 0                    | 0                    | 0                  | 0   |
| BEP_SYS_TEMPERATURE     | Normal   | 0                    | 0                    | 0                  | 0   |
| MST_AFE_TEMPERATURE     | Normal   | 0                    | 0                    | 0                  | 0   |
| MST_BF0_TEMPERATURE     | Normal   | 0                    | 0                    | 0                  | 0   |
| MST_BF1_TEMPERATURE     | Normal   | 0                    | 0                    | 0                  | 0   |
| MST_MVP_TEMPERATURE     | Normal   | 0                    | 0                    | 0                  | 0   |
|                         |          |                      |                      |                    |     |

Figure 7-19. FRU Status

This table shows all the elements available on **FRU Status** with descriptions.

# 7-5-5-6 FRU Status(continued)

Table 7-5: FRU Status

| Element            | DESCRIPTION                                                                                                    |  |  |  |
|--------------------|----------------------------------------------------------------------------------------------------|--|--|--|
| FRU Status Summary | Number of the FRUs being monitored.                                                                                                    |  |  |  |
| FRU Status Details |                                                                                                    |  |  |  |
| Name               | Name of the FRU.                                                                                                    |  |  |  |
| Status             | Status of the FRU. Valid values are:  • Normal - Indicates that the FRU is operating within the allowable range.  • Warning - Indicates that the FRU is operating close to the limit of the allowable range.  • Error - Indicates that the FRU is operating outside the allowable range. |  |  |  |
| Low Level Warning  | Number of low temperature warnings.                                                                                                    |  |  |  |
| High Level Warning | Number of high temperature warnings.                                                                                                    |  |  |  |
| Low Level Errors   | Number of low temperature errors.                                                                                                    |  |  |  |
| High Level Errors  | Number of high temperature errors.                                                                                                    |  |  |  |

- 7-5-5-5 'Temperature' on *page 7-25*
- 7-5-5 'Home' on *page 7-18*

# 7-5-5-7 Graphs

**Graphs** displays trend graphs for selected elements which have been selected as key indicators of overall temperature status inside the card rack.

To access this page, under **System Status**, select **Temperature** and then select **Graphs**.

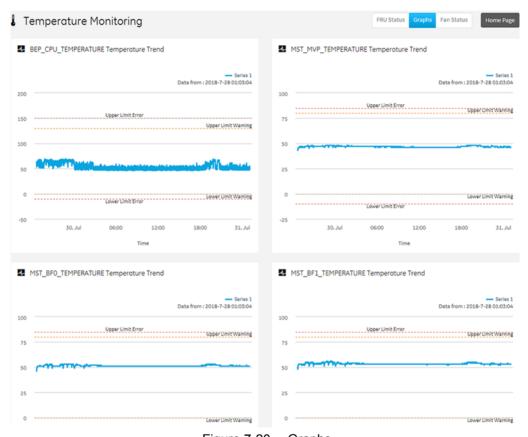

Figure 7-20. Graphs

- 7-5-5-5 'Temperature' on page 7-25
- 7-5-5 'Home' on page 7-18

# 7-5-5-8 Voltage

Use **Voltage** to troubleshoot problems with monitored FRUs and the AC voltage of the Versana Premier.

Specifically, use these pages:

- FRU Status
- AC Voltage

To access **Voltage**, navigate to **Utility > Service > Home**, and then under **System Status**, select **Voltage**.

- 7-5-5-6 'FRU Status' on page 7-26
- 7-5-5-10 'AC Voltage' on page 7-31
- 7-5-5-3 'System Status' on page 7-22
- 7-5-5 'Home' on *page 7-18*

#### 7-5-5-9 FRU Status

**FRU Status** displays a summary of the voltages for the FRUs being monitored and the details for each FRU.

To access this page, under **System Status**, select **Voltage** and then select **FRU Status**.

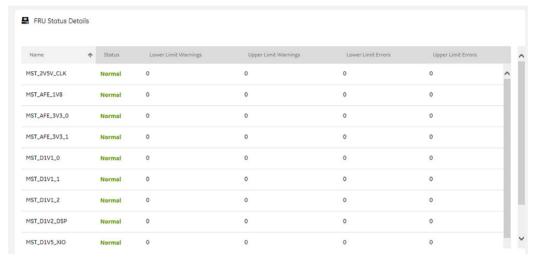

Figure 7-21. FRU Status

This table shows all the elements available on **FRU Status** with descriptions.

| Table | 7 6. | EDI | l Status |
|-------|------|-----|----------|
| IADIE | /-n  | FRU | SUILKIC  |

| Element              | DESCRIPTION                                                                                                    |  |  |
|----------------------|----------------------------------------------------------------------------------------------------|--|--|
| Name                 | Name of the FRU.                                                                                                    |  |  |
| Status               | Status of the voltage for the FRU. Valid values are: Normal - Indicates that the fan is within the allowable range. Warning - Indicates that the voltage is close to the limit of the allowable range. Error - Indicates that the voltage is outside the allowable range. |  |  |
| Lower Limit Warnings | Number of low limit voltage warnings.                                                                                                    |  |  |
| Upper Limit Warnings | Number of high limit voltage warnings                                                                                                    |  |  |
| Lower Limit Errors   | Number of low limit voltage errors                                                                                                    |  |  |
| Upper Limit Errors   | Number of high limit voltage errors                                                                                                    |  |  |

- 7-5-5-8 'Voltage' on page 7-29
- 7-5-5 'Home' on *page 7-18*

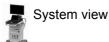

# 7-5-5-10 AC Voltage

AC Voltage graphically displays the voltage input over a period of time to help identify instabilities, or fault conditions, over time.

To access this page, under **System Status**, select **Voltage** and then select **AC Voltage**.

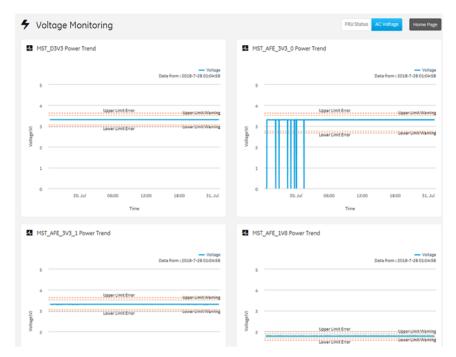

Figure 7-22. AC Voltage

- 7-5-5-8 'Voltage' on page 7-29
- 7-5-5 'Home' on *page 7-18*

# 7-5-5-11 Disk Drive Space

Use **Disk Drive Space** to view the hard drive partitions including total size and available free space in GB. Includes the overall health of the drive in one of these colors:

- Red Available free space is less than 10% of the total size.
- Orange Available free space is more than 10% and less than 20% of the total size.
- Green Available free space is more than 20% of the total size

The information on **Disk Drive Space** is available to Class C and Class M licenses.

To access **Disk Drive Space**, navigate to **Utility > Service > Home**.

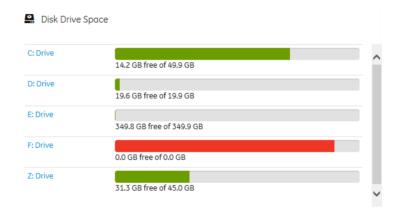

Figure 7-23. Disk Drive Space

# 7-5-5-11 Disk Drive Space(continued)

This table shows all the elements available on **Disk Drive Space** with descriptions.

Table 7-7: Disk Drive Space

| Element  | DESCRIPTION                                                                                                    |
|----------|----------------------------------------------------------------------------------------------------|
| C: Drive | C: partition shows the graphical representation of the following:  • Used space in GB  • Available free space in GB                                                                   |
| D: Drive | D: partition shows the graphical representation of the following:                                                                                                    |
| E: Drive | E: partition shows the graphical representation of the following:  • Patient images  • Archive  • Printer spooler  • Clipboard  • Dicom spooler  • Misc  • Available free space in GB |
| F: Drive | F: partition shows the graphical representation of the following: • Serial Number • Available free space in MB                                                                        |
| Z: Drive | Z: partition shows the graphical representation of the following: Package repository Misc Available free space in GB                                                                  |

#### For more information, see:

• 7-5-5 'Home' on *page 7-18* 

# 7-5-5-12 Network Configuration

Use **Network Configuration** to view network (wired and wireless) information (the full ipconfig details) for the network configured with the Versana Premier.

The information on **Network Configuration** is available to Class C and Class M licenses.

To access **Network Configuration**, navigate to **Utility > Service > Home**.

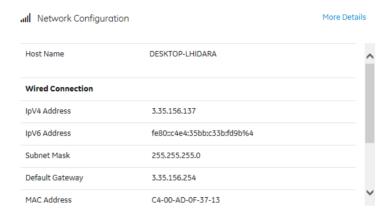

Figure 7-24. Network Configuration

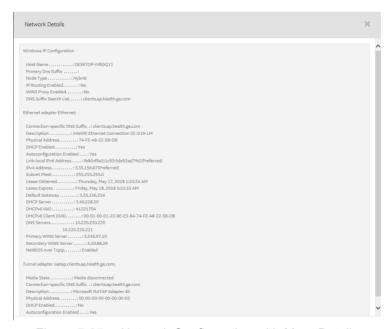

Figure 7-25. Network Configuration with More Details

# 7-5-5-12 Network Configuration(continued)

This table shows all the elements available on **Network Configuration** with descriptions.

Table 7-8: Network Configuration

| Element             | DESCRIPTION                                        |  |
|---------------------|----------------------------------------------------|--|
| Host Name           | Name of the local host for the Versana Premier.    |  |
| More Details        | Displays the ipconfig details                      |  |
| Wired Connection    |                                                    |  |
| lpV4 Address        | Local IP address for the wired network connection. |  |
| lpV6 Address        | Local IP address for the wired network connection. |  |
| Subnet Mask         | Local subnet mask for the wired network.           |  |
| Default Gateway     | Default gateway for the wired network.             |  |
| MAC Address         | Address for the MAC for the wired network.         |  |
| Speed (Mbps)        | Speed of the wireless connection.                  |  |
| Wireless Connection |                                                    |  |
| IP Address          | IP address for the wireless network connection.    |  |
| Subnet Mask         | Subnet mask for the wireless connection.           |  |
| Default Gateway     | Default gateway for the wireless connection.       |  |
| MAC Address         | Address for the MAC for the wireless connection.   |  |
| Speed (Mbps)        | Speed of the wireless connection                   |  |
| Status              | Current status of the wireless connection.         |  |

# For more information, see:

• 7-5-5 'Home' on *page 7-18* 

#### 7-5-5-13 Connected Probes

**Connected Probes** shows probes connected to the Versana Premier. The order on the user interface is top down matching the left-to-right order on the Versana Premier.

The information on **Connected Probes** is available to all service class licenses.

To access **Connected Probes**, navigate to **Utility > Service > Home**.

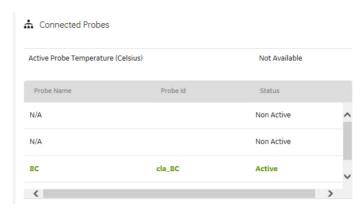

Figure 7-26. Connected Probes

This table shows all the elements available on **Connected Probes** with descriptions.

| Element                            | DESCRIPTION                                                                                                    |  |  |
|------------------------------------|----------------------------------------------------------------------------------------------------|--|--|
| Active Probe Temperature (Celsius) | When available, temperature of the active probe.<br>Not all probes report temperature. The most common probe<br>to report temperature is the TEE probe. |  |  |
| Probe Name                         | Name of the probe connected to the Versana Premier.                                                                                                    |  |  |
| Probe ID                           | Identifier of the probe connected to the Versana Premier.                                                                                               |  |  |
| Serial Number                      | Serial number of the probe connected to the Versana Premier. If the serial number of the probe is not available, then N/A displays.                     |  |  |
| Status                             | Statuses of the probe connected to the Versana Premier. Valid values are: • Active • Non Active                                                         |  |  |

Table 7-9: Connected Probes

For more information, see:7-5-5 'Home' on page 7-18

# 7-6 Network and Common Diagnostics

# 7-6-1 Network Configuration

#### 7-6-1-1 Wire-LAN Network

- 1. Connect system with network.
- Enter Utility-> Connectivity-> TCP/IP, in IP settings window, check Enable DHCP, and select the proper network speed in Network Speed.

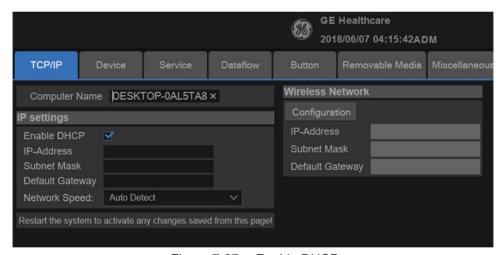

Figure 7-27. Enable DHCP

# 7-6-1 Network Configuration(continued)

NOTE:

If user wants to setup static IP address, uncheck Enable DHCP option, input static address in IP-Address box, Subnet Mask and Default Gateway box. In Network Speed, choose the proper speed available.

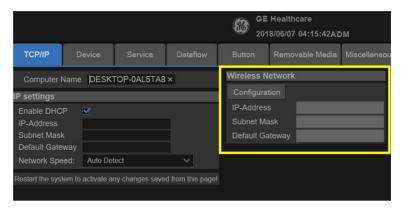

Figure 7-28. Network Settings

3. Select **Save**, and a popup window displays. Select **OK** to restart the system and activate the changes.

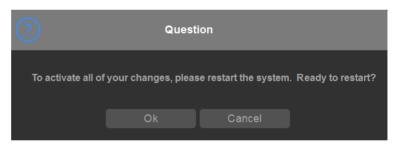

Figure 7-29. System Restart inquiry dialog

4. After the system restarts, the network icon on the right top of the screen shows that the network is available.

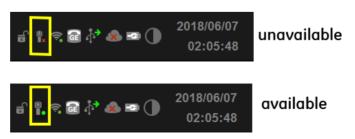

Figure 7-30. Network icon

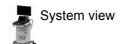

#### 7-6-1-2 Wireless-LAN Network

NOTE: To configure the Wireless-LAN network, the operator must login as administrator.

- 1. Connect the wireless adapter in the USB port.
- 2. Enter Utility-> Connectivity-> TCP/IP, press Configuration.
- 3. Double click **Wireless network**. you chosen, or click the **Connect** at the left bottom of screen.

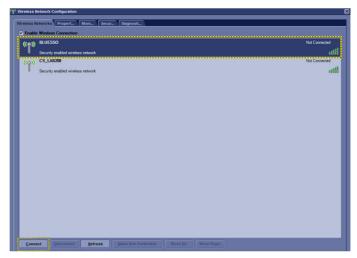

Figure 7-31. Wireless Network Conection

# 7-6-1-2 Wireless-LAN Network(continued)

4. Input Network Key and Confirm Network Key, then click Connect

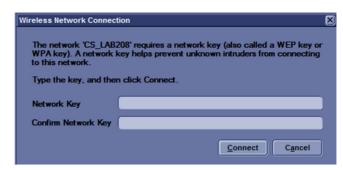

Figure 7-32. Connection Status

5. The network icon at the left bottom of screen shows that the wireless network is available.

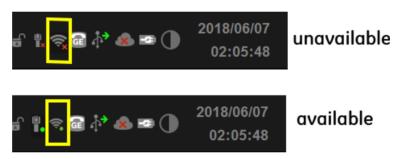

Figure 7-33. Wireless-LAN Connection

### 7-6-2 Remote Access

NOTE:

Remote Access is a feature designed to enable OLE's access to customer's desktop remotely, service engineers don't have to be on site to connect the physical dongle to exit to desktop, it's doable remotely by using this feature.

 In the server side, type the CRM No. of the system which the OLE would remotely connect to, and select **Get Started**. Remote FFA link:https://stg-ffa.am.health.ge.com/#/di/ home.

Start Remote Troubleshooting

Workflow Type

Standard (Includes Insite1, Insite2, and RSvP)

Enter System or Service ID

System ID

Devices using RSvP may utilize Advanced Search for filtering.

CRMNO

Service Request ID (Optional)

Country of System

Q

Get Started

Figure 7-34. Input System ID

# 7-6-2 Remote Access(continued)

2. Select Connect. Then the Connect page is displayed.

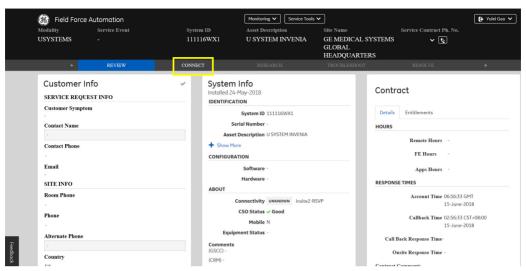

Figure 7-35. Connect Page

3. Select HTTPS to **Connect**. Then the OLE is remotely connected to the system.

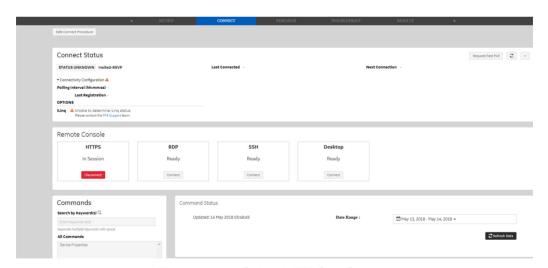

Figure 7-36. Select HTTPS to Connect

NOTE: RDP is not available in Versana Premier.

# 7-6-2 Remote Access(continued)

NOTE:

4. Enter **Otpions** to add service option key.

Please delete the added service option key when your service work is done.

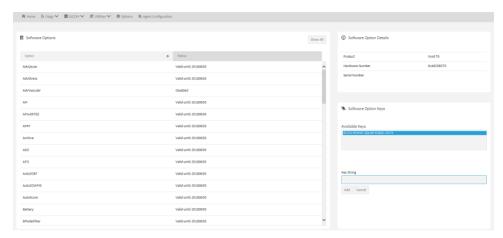

Figure 7-37. Add Service Option Key

5. Enter Utility-> Disruptive Mode Utility, select Enable.

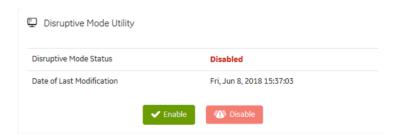

Figure 7-38. Enable Disruptive Mode

 If we want to see the Scan screen or have control of the unit, we have to go to Virtual Console Observation and start it. Enter Utility-> Virtual Console Observation, select Start.

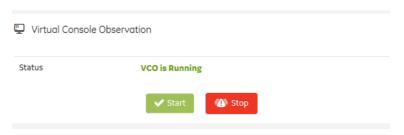

Figure 7-39. Start VCO

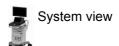

# 7-6-2 Remote Access(continued)

7. Select Desktop to Connect. Then the OLE is remotely connected to the system.

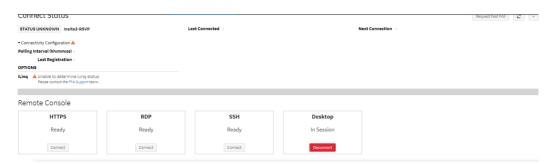

Figure 7-40. Select Desktop to Connect

NOTE: You need to reboot the system before clinical scanning is resumed.

# 7-6-3 Service Diagnostics

#### 7-6-3-1 MST board

- MST Swept Demodulator Test performs a signal path test of the swept demodulator FPGA on the MST.
- MST Front End Interface Test tests that the MST can access Front-End boards.
- MST Analog Test.
- MST Memory Access Test tests that MST can access to the internal, external, external cache memory spaces.
- Front End Interface FPGA Test reads the version of the GFE FPGA.
- MST Fixed Demodulator Test: MST Fixed Demodulator signal path test.
- DSP Master Clock Check checks DSP Master Clock.
- MST Swept Demodulator Long Test.
- MST Temperature Test.
- MST Voltage.
- FPGA Internal Memory Test.

#### NOTE:

The FPGA Internal Memory test may fail if it is performed with other tests at the same time.

FPGA Version.

#### 7-6-3-2 CWI board

- HV STOP Test tests HV-STOP mechanism and checks each board is able to assert HV\_STOP using its HV\_STOP source.
- CWI Voltage.
- Other Voltage test point.
- Memory tests the memory on the mother board.
- Network Interface.
- Network Interface Reliability Test.
- CPU Temperature Test.

#### 7-6-3-3 Front End Path

- AFE IF Test checks digital path between AFE chips and FPGA
- Complex Mixer Test checks the Mixer process chain of FPGA.
- CF Decoder Test checks the Code Excitation Decoder process chain of FPGA.
- Analog CW checks I-Q symmetry of pedof CW beamformer receiving signal.

#### 7-6-3-4 PC Test

- Hard Drive Test Long tests functionality of the hard drive.
- Hard Drive Test Short tests functionality of the hard drive.
- RTC clock:
- AVI playback tests playing back an AVI file.
  - Click "Play" to run the test. If the test is successful, you will see a brief video clipo with audio. For more information about the test, click "More Information".
  - Click "Pass" if the test successfully reproduces the video clip.
  - Click "Fail" if the test is unable to successfully reproduce the video clip.
  - Click "Cancel" button to quit the test without recording a test result.

#### Keyboard

- Press each key on the keyboard and it will be added to the History. Hold down a key to test the repeat of that key. To cancel, click Cancel or press Alt-X.
- Special purpose keys like volume control or Internet access keys may not be detected. To test the Fn key of a notebook computer, hold down the Fn key while pressing another key.
- Note: This diagnostic is intended to verify keyboard keys are in good working order. It is not intended to veriy that keyboards produce desired characters.

#### 7-6-3-4 PC Test(continued)

#### Monitor Test Patterns

- This test is composed of various elements that verify a monitor functions correctly. To test a monitor feature, click the appropriate button. You can return to this dalog by clicking the mouse button or pressing any key.
- The Combination Test helps you verify your monitor is properly aligned, and set at the correct color depth and resolution. Use the crosshair pattern in each corner of the screen to visually determine if the monitor aligns correctly. If the crosshairs appear distored or out of focus, a problem may exist with the monitor alignment. Use the color spectrum array for visually verifying the monitor color depth capacity. If the colors in the color spectrum do no blend smoothly together, a problem may exist with the monitor color depth. Use the graduated horizontal and vertical alignment bars to determine the monitor resolution capabilities. The better you can discern individual lines as they move closer together, the higher the resolution capabilities of the monitor.
- The Solid Color Test helps point out malfunctioning or dysfunctional pixels using five basic colors: red, green, blue, black, and white. Fill the screen with an appropriate color by clicking the associated button. If a pixed is malfunctioning, the pixel color will contrast with the color of all other pixels.
- The VESA Test Patterns allow you to test the monitor for proper luminance, geometry and focus. Click the appropriate button to fill the screen with the associated test pattern. You can return to this dalog by clicking the mouse button or pressing any key.

#### 7-6-3-4 PC Test(continued)

#### Trackball

- The Mouse Status Test verifies the cursor position and mouse button state. When a mouse button is pressed, the corresponding button on the picture will change color. If the mouse is a wheel or scroll mouse, an arrow will indcate the direction the wheel is being rotated. Clicking the wheel will flash the picture of the mouse in the Mouse Status Test area.
- The Drag and Drop Test verifies a mouse can successfully perform drag and drop operations. Left click the picture of the CD and drag is onto the picture of the drive. If successful, the picture will change.
- The Double Click Test verifies a mouse can successfully perform double-click operations. Double-click on the picture of the monitor. If successful, the picture will change.
- Sound Test generates sounds for testing the speakers.
- USB Ports Test lists USB Devices.

#### 7-6-3-5 Assessment Utility

#### **Probe Assessment**

NOTE: The probe assessment is only available for the probe connected in the first probe port.

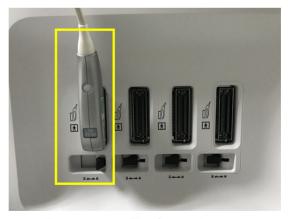

Figure 7-41. The first probe port

NOTE: P2D probe is not supported in Probe Assessment.

### 7-6-3-5 Assessment Utility(continued)

- 1. Place the probe's carrying case on a stable surface and open the case.
- 2. Carefully remove the probe and unwrap the probe cord.
- 3. Put the probe in the probe holder.

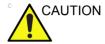

DO NOT allow the probe head to hang free. Impact to the probe head could result in irreparable damage.

- 4. Prior to inserting the probe, ensure that the connector locking handle is positioned to the left.
- 5. Align the connector with the probe port and carefully push into the left-most probe port.
- 6. Turn the connector locking handle to the right to secure the probe connector.
- 7. Carefully position the probe cord so it is free to move and is not resting on the floor.
- 8. Press **Probe** button on the control panel and select the first probe from the probe indicators.
- 9. Enter global service user interface as GE service.
- 10. In the **Diags-> Run Diags-> ProbeAssessment** to check the probe.

If there is no broken element and the probe is acceptable for diagnostic, the following result window displays.

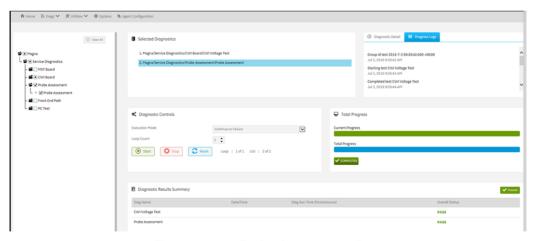

Figure 7-42. Probe Assessment Pass

# 7-6-3-5 Assessment Utility(continued)

11. In the Diags-> Run Diags-> Diags History to check the probe diagnostic results.

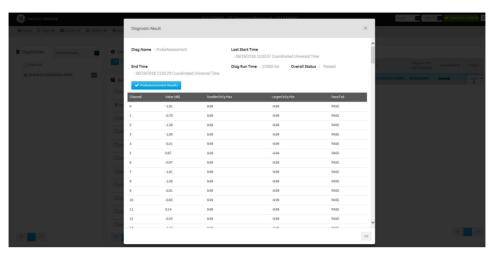

Figure 7-43. Probe Assessment Result

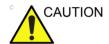

Reboot the system after the probe assessment.

#### 7-6-3-5-1 Probe Pass/Fail Criteria

#### Pass

- No dead element
- Dead elements on the edge (#0, #1 or #end-1, #end)

#### Fail

- Max 2 weak elemets on the scan line: -3dB<elements<-2dB
- Any one of the elements in one scan line: element<-3dB

# 7-7 Troubleshooting

# 7-7-1 Console Troubleshooting

# 7-7-1-1 System Doesn't Boot (Hang-up)

Table 7-10: Hang-up black screen diagnostic table

| ŭ '                           |                  |               |               |               |                                                                                                    |  |
|-------------------------------|------------------|---------------|---------------|---------------|----------------------------------------------------------------------------------------------------|--|
|                               | ON/OFF<br>button | LED1<br>(HDD) | LED2          | LED3          | Failure module                                                                                                    |  |
|                               | White On         |               | Blink slowly  | Blink Slowly  | Normal status                                                                                                    |  |
| Power connected.              | No light         |               | OFF           | OFF           | ACDC failure or its related cable.     Charger module failure or its related cable fail.     CWI PWA failure.                                                                    |  |
| button not pressed            | No light         |               | Blink slowly  | Blink Slowly  | KBD Cable Connection failure.     IODKG PWA failure.     KBD PWA failure.                                                                                                    |  |
|                               | White On         |               | Not Blink     | Not Blink     | CWI PWA failure                                                                                                    |  |
|                               | Green ON         |               | Blink slowly  | ON            | Normal status                                                                                                    |  |
| Power on<br>button<br>pressed | White            | NA            | Blink slowly  | Blink slowly  | Power on failed, no response to power on button:  1. KBD Cable Connection failure  2. IODKG PWA failure.  3. KBD PWA failure.  4. CWI PWA failure.                               |  |
|                               | NA               |               | Blink quickly | OFF           | CWI PWA failure - CWI power have failure which leads to CPU boot fail.                                                                                                    |  |
|                               | NA               |               | OFF           | Blink quickly | IODKG PWA failure - IODKG power have failure.     Peripheral failure - which may cause D12V of IODKG abnormal.     CWI PWA failure - PWR MCU fail to send PWR_OK to IODKG board. |  |
|                               | Green ON         |               | Blink quickly | Blink quickly | CWI PWA failure - CPU boot fail.                                                                                                    |  |

# Chapter 8

# Replacement Procedures

This chapter describes how to remove and install, or replace, modules and subsystems in the Versana Premier. It also includes instructions for installing and re-installing the software.

# 8-1 Overview

# 8-1-1 Contents in this chapter

- 8-1 'Overview' on page 8-2
- 8-2 'Warnings and important information' on page 8-3
- 8-3 'Disassembly/Re-assembly' on page 8-5
- 8-4 'Loading the software' on page 8-9

# 8-2 Warnings and important information

# 8-2-1 Warnings

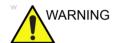

Energy Control and Power Lockout for Versana Premier.

When servicing parts of the Ultrasound system where there is exposure to voltage greater than 30 volts:

- 1. Follow LOCK OUT/TAG OUT procedures.
- 2. Turn off the breaker.
- 3. Unplug the Ultrasound system.
- 4. Maintain control of the Ultrasound system power plug.
- 5. Wait for at least 30 seconds for capacitors to discharge as there are no test points to verify isolation.
- 6. Remove/disconnect the battery, if present.

Ultrasound System components may be energized.

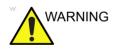

Because of the limited access to cabinets and equipment in the field, placing people in awkward positions, GE has limited the lifting weight for one person in the field to 16 KG (35 LBS). Anything over 16 KG (35 LBS) requires 2 people.

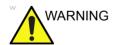

DO NOT touch any boards with integrated circuits prior to taking the necessary ESD precautions.

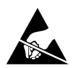

Always connect yourself, via an arm-wrist strap, to the advised ESD connection point located on the rear of the Ultrasound system (near the power connector).

Follow general guidelines for handling of electrostatic sensitive equipment.

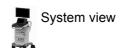

# 8-2-1 Warnings(continued)

NOTE: Use an ESD compatible work space or the ESD-kit during parts

replacement.

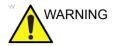

The waste of electrical and electronic equipment must not be disposed as unsorted municipal waste and must be collected separately.

Please contact the manufacturer or other authorized disposal company to decommission your equipment.

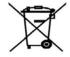

# 8-2-2 Returning/shipping probes and repair parts

Equipment being returned must be clean and free of blood and other infectious substances.

GE policy states that body fluids must be properly removed from any part or equipment prior to shipment. GE employees, as well as customers, are responsible for ensuring that parts/equipment have been properly decontaminated prior to shipment. Under no circumstance should a part or equipment with visible body fluids be taken or shipped from a clinic or site (for example, body coils or an ultrasound probe). The purpose of the regulation is to protect employees in the transportation industry, as well as the people who will receive or open this package.

NOTE:

The US Department of Transportation (DOT) has ruled that "items that were saturated and/or dripping with human blood that are now caked with dried blood; or which were used or intended for use in patient care" are "regulated medical waste" for transportation purposes and must be transported as a hazardous material.

# 8-3 Disassembly/Re-assembly

# 8-3-1 Warning and Caution

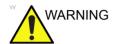

ONLY QUALIFIED SERVICE PERSONNEL SHOULD REMOVE ANY COVERS OR PANELS. ELECTRICAL HAZARDS EXISTS AT SEVERAL POINTS INSIDE. BECOME THOROUGHLY FAMILIAR WITH ALL HAZARDOUS VOLTAGES AND HIGH CURRENT LEVELS TO AVOID ACCIDENTAL CONTACT

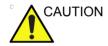

Do wear the ESD wrist strap when you work on live circuits and more than 30V peak is present.

# 8-3-2 Tools needed for servicing Versana Premier

Table 8-1: Standard tools list for Versana Premier

| No | Part<br>Name | Part No. | QTY | Screw Description          | Screwdriver Description     |
|----|--------------|----------|-----|----------------------------|-----------------------------|
| 1  | screw        | 2159632  | 2   | Screw BH M4x6              | Common Phillips Screwdriver |
| 2  | screw        | 2159634  | 4   | Screw BH M4x10 WHT         | Common Phillips Screwdriver |
| 3  | screw        | 2327793  | 135 | D2 Screw SJ2836-87<br>M3x8 | Common Phillips Screwdriver |
| 4  | screw        | 2373562  | 3   | Screw M4x10                | Common Phillips Screwdriver |
| 5  | screw        | 5138465  | 10  | Screw FH M2.5x5(NL)        | Common Phillips Screwdriver |
| 6  | screw        | 5176890  | 6   | Screw DIN965A M4x8         | Small Phillips Screwdriver  |
| 7  | screw        | 5244775  | 2   | Screw GB T820-2000<br>M3x8 | Common Phillips Screwdriver |
| 8  | screw        | 5342274  | 4   | Inch Screw #6-32UNC        | Common Phillips Screwdriver |
| 9  | screw        | 5439265  | 246 | Screw-M4x10                | Common Phillips Screwdriver |
| 10 | screw        | 5445720  | 12  | GB 818-2000 M4x30          | Common Phillips Screwdriver |
| 11 | screw        | 2337572  | 2   | Screw FH M3x6              | Common Phillips Screwdriver |
| 12 | screw        | 5476381  | 20  | Bolt M8x18 with Washer     | 6# Inner Hexangular Set     |
| 13 | screw        | 5476387  | 34  | Bolt M6x15 with Washer     | 5# Inner Hexangular Set     |
| 14 | screw        | 5476394  | 5   | Bolt M8x30                 | 6# Inner Hexangular Set     |
| 15 | screw        | 5476438  | 14  | Bolt M8x36 With Washer     | 6# Inner Hexangular Set     |
| 16 | screw        | 5476440  | 17  | Bolt M6x24 With Washer     | 5# Inner Hexangular Set     |
| 17 | screw        | 5477579  | 2   | Screw_DIN912 M6_20         | 5# Inner Hexangular Set     |
| 18 | screw        | 5490719  | 4   | Screw PM SW4x8             | Common Phillips Screwdriver |
| 19 | screw        | 5491747  | 1   | Screw Pan Head M4x4        | Common Phillips Screwdriver |
| 20 | screw        | 5491847  | 2   | Hand Screw M2p5x5          | by hand                     |

NOTE: Please use the correct Screwdrivers listed in Table 8-1.

#### 8-3-3 Overview of Versana Premier

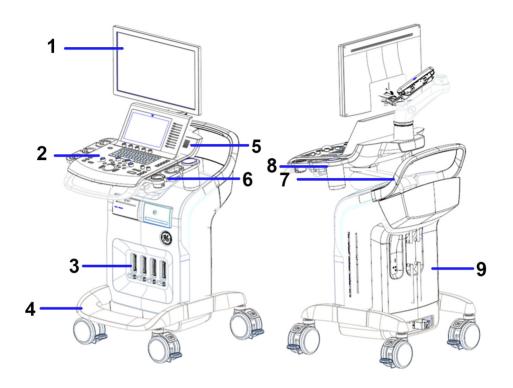

Figure 8-1. System Overview 1

- 1. Monitor Assy
- 2. Keyboard Assy
- 3. Body 4PP Front Cover for Versana Premier(Option)
- 4. Base Assy

- 5. KBD Speaker Cover for Versana Premier
- 6. Probe holder for Versana Premier
- 7. Frame Handle for Versana Premier
- 8. Gel holder for Versana Premier
- 9. Body Top Cover Assy for Versana Premier

# 8-3-3 Overview of Versana Premier(continued)

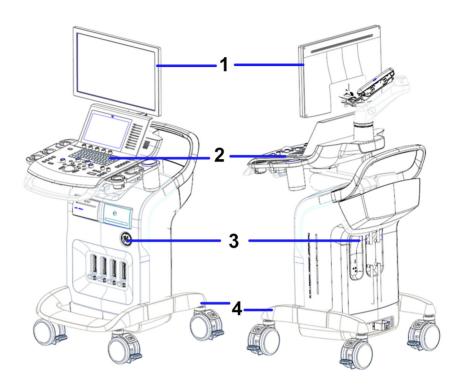

Figure 8-2. System Overview 2

- 1. Monitor Assy
- 2. Keyboard Assy
- 3. Body Assy
- 4. Base Assy

# 8-4 Loading the software

## 8-4-1 Purpose of this section

This section describes how to reinstall software on Versana Premier.

# 8-4-2 Customer provided prerequisite

- Formatted and labelled media for Images storage.
- Formatted and labelled media for Patient Archive and Presets (User Defined Settings).
- Password for the user ADM.

# 8-4-3 Data Management - moving all images

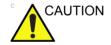

An error, or a power loss may occur.

Always backup the Patient Archive and the Presets (System Configurations) before loading the software!

In order to complete a successful restore of the Patient Database, as needed after a hard disk replacement, or if all the content on the hard disk has been erased, the images must be moved away from Versana Premier before doing backup of the Patient Database.

Depending on the location set-up, either move the images to a remote server or to removable media like DVD or CD discs.

 Move the images to a remote server or to removable media.
 For instructions, please see "Disk management" in the Basic User Manual/User Guide.

## 8-4-4 Backing up the Patient Archive and System Configurations

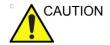

An error, or a power loss may occur.

Always backup the Patient Archive and the Presets (System Configurations) before loading the software!

In order to complete a successful restore of the Patient Database, as needed after a hard disk replacement, or if all the content on the hard disk has been erased, the images must be moved away from Versana Premier before doing backup of the Patient Database.

Depending on the location set-up, either move the images to a remote server or to removable media like DVD or CD discs.

 Backup the Patient Archive and System Configurations.
 For instructions, please see "Data Backup and Restore" in the Basic User Manual/User Guide.

## 8-4-5 Restoring up the Patient Archive and System Configurations

NOTE:

It is not suggested to manually delete the files in D:\ldunn\target\resources\idunn\userdefs.

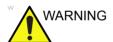

To avoid lacking of connecting to Local Archive, connecivity.res and IPSave in D:\ldunn\target\resources\idunn\userdefs could not be deleted. If they are deleted, please rewirte the serial number.

## 8-4-6 Recording important settings and parameters

#### 8-4-6-1 Overview

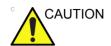

An error, or a power loss may occur.

It is considered to be best practice to always keep a record on paper of the settings for the Versana Premier. Verify if it is current before you start to load software!

Always keep a record of the settings for the Versana Premier on paper. Verify if it is current before starting a software loading! If needed, record the settings.

This subsection includes descriptions for recording data from the following screens:

## 8-4-7 Loading the System Software

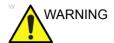

While the software install procedure is designed to preserved data, you should save any patient data, images, system setups and customer presets to CD, DVD, USB Flash Drive, or USB Hard Disk before doing a software upgrade.

NOTE: Before loading the system software, please ensure that the power can be continuously supplied and there is no risk of

power cut off during loading procedure.

NOTE: Before loading/reload the system software, please change

system language to English, refer to Figure 3-57 on page 3-70. Otherwise, there will be garbage on the system after software

reload/loading.

There is one method to load the system software:

NOTE: Load the system software with USB memory stick.

NOTE: Find the system software USB memory stick by removing the

body left cover, detailed position refer to the Figure.

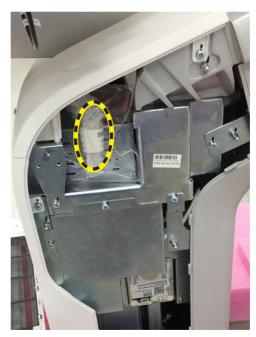

Figure 8-3. Software USB memory stick position

This section describes how to upgrade the software.

- 1. Insert the Upgrade USB memory stick labeled "System & Application Software" to the USB port of the system.
- 2. Properly turn off the system by momentarily pressing the *Power On/Off* Switch. Then select **Shutdown** in the System Exit Window.

NOTE:

- If the system does not shutdown normally, hold down the Power On/Off Switch until the light turns off.
- 3. Power on the system and it will detect the USB memory stick automatically.
- 4. Select the option Load the complete disk or Load the bootable C: partition only for software upgrade. Or select Exit to exit the upgrade process.

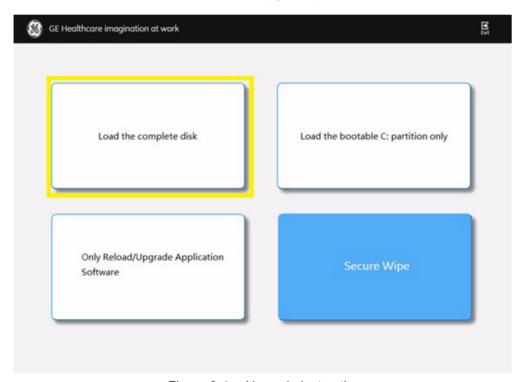

Figure 8-4. Upgrade instruction

 Load the complete disk: the complete disk will be loaded. This option is recommended for application software upgrade.

Only Reload/Upgrade Application Software: the application software will be loaded/upgraded only. This option is recommended for application software upgrade or reload.

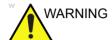

If selecting Load the complete disk, all existing software and data will be erased. If backup has not been performed, all data like Patient Data, System Configuration and User Configurations (Customer Presets) will be lost. Please ensure that any patient data on the disk has been backed up before upgrading the system.

NOTE: This option is used by service engineer only.

 Load the bootable C: partition only: this option is intended for recovery of a system that will not boot up. All patient data is preserved.

NOTE: While the software installation procedure is designed to preserve data, select choice Load the bootable C: partition only to format disk C.

5. If **Load the complete disk** is selected, a confirmation window will pop out, then select **Execute** to continue.

Before loading the complete disk, please ensure that any patient data on the disk has been backed up.

NOTE:

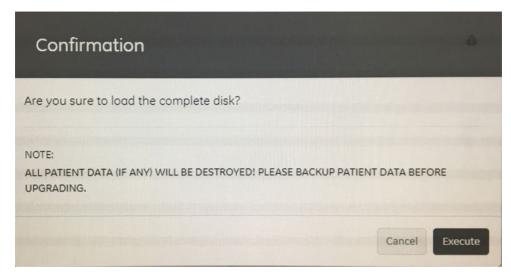

Figure 8-5. Confirmation Window

6. System USB memory stick will be loading. Wait for the software installation to complete. Status bar on the screen indicates the progress (about 30 minutes).

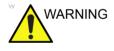

Do not interrupt the software loading at any time.

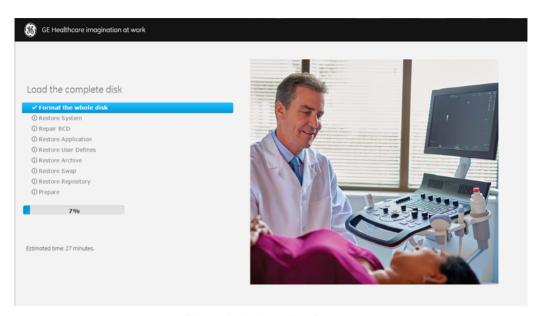

Figure 8-6. Loading Process

7. The system will display upgrading result and shutdown automatically within 30 seconds. Or click the Shutdown in the screen to shut down the system immediately.

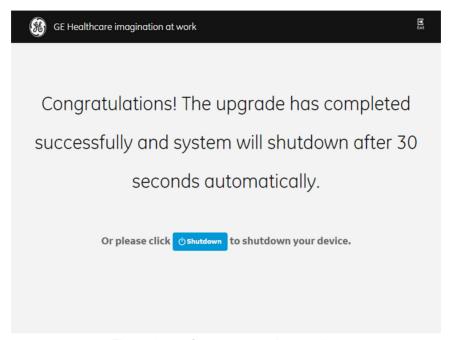

Figure 8-7. System upgrade complete

If the upgrade fails, select **Exit** to exit the upgrade process, then remove the USB memory stick. Insert the USB memory stick again and repeat the upgrade process from step 2 on page 8-13.

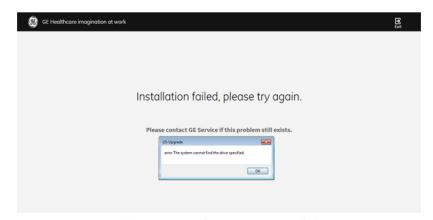

Figure 8-8. System upgrade fail

8. Remove USB memory stick. Then press *Power On/Off* switch to power on the system.

NOTE: Remove the USB memory stick before the system restarts.

If you do not remove the USB memory stick, the software system upgrading process repeats when the system boots

up.

NOTE: Ensure the USB memory stick is properly and securely connected. Once the USB memory stick is accidentally

disconnected from the system during the upgrading process, the error message will pop up: "The volume for a file has been externally altered so that the opened file is no longer vaild." Insert the USB memory stick again and restart the system to run the upgrading process from step 3 on

page 8-13.

#### 8-4-7-2 Rewrite the Serial Number

If selected to load the complete disk during the software loading process, when powering the system, the system will indicate to rewrite the serial number.

#### 8-4-7-3 Secure Wipe

Secure wipe is intended to erase all the patient data with the software on the system before the system will be shipped for service.

NOTE: This tool is not BAM approved.

NOTE: Before starting this procedure, remove all probes and peripherals and remove them from the system.

NOTE: While it is believed to be unnecessary, it would not hurt to disconnect the system from the network and remove all transducer.

NOTE: Please ensure AC adapter is connected during system upgrade!

- 1. Insert the USB memory stick labeled "System & Application Software" to the system.
- Properly turn off the scanner by momentarily pressing the *Power On/Off* Switch. In System-Exit window, select **Shutdown** to shutdown the system.

NOTE: If the system will not shutdown normally, hold down the Power On/Off Switch until the light turns off.

3. Power on the system. The system will detect the USB memory stick automatically.

#### 8-4-7-3 Secure Wipe(continued)

4. Select **Secure Wipe**. Or select **Exit** to exit the process.

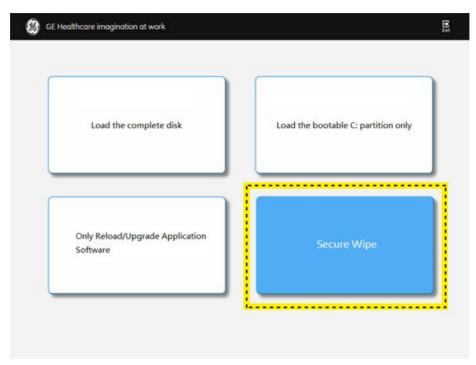

Figure 8-9. Upgrade message

5. The system indicates all data will be erased, select **Execute** to continue.

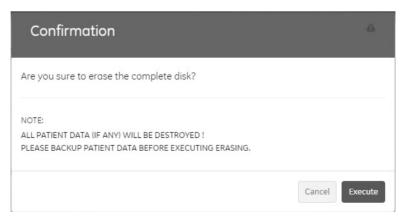

Figure 8-10. Confirm Dialog

NOTE: All the patient data cannot be recovered after wipe process.

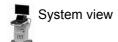

# 8-4-7-3 Secure Wipe(continued)

6. The process may take twenty minutes or more.

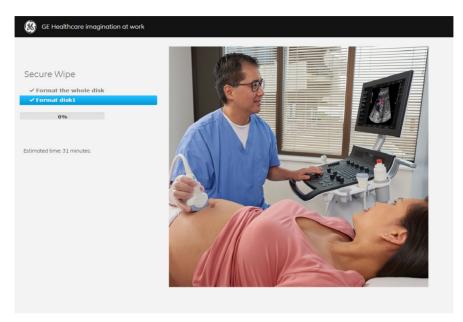

Figure 8-11. Wiping Process

7. The system will shutdown automatically when the wiping progress completes.

NOTE:

As the SSD is empty after secure wipe, the system cannot boot up. The software should be loaded first after the wipe process.

#### 8-4-7-4 Software Version check out

#### 8-4-7-4-1 Functional Check-out

1. Power on Versana Premier system and wait until system booting to scanning screen.

NOTF.

If selected to load C Disk only when loading the system software, the system will display a screen to restore Computer name before entering the scanning screen.

- 2. Press Utility on the control panel.
- 3. Select the **System** -> **About** and check whether the software version is right.

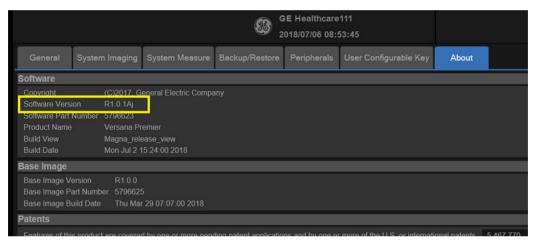

Figure 8-12. Software version

#### 8-4-7-5 Reload the Correct Preset Region

NOTE: After the system software loading completion, please reload the correct preset region.

- Reboot the system.
- Press Utility on the Control Pane, then select System -> General.
- 3. In the **Location** portion, select the right region in the field of **Preset Region**.

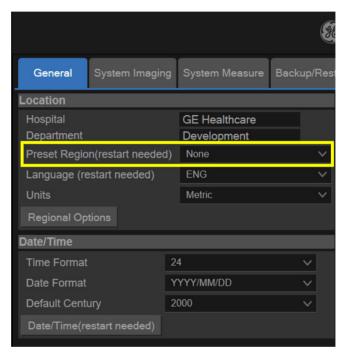

Figure 8-13. Preset Region

4. Reboot the system.

#### 8-4-7-6 Option Strings Check

NOTE.

After the system software loading completion, please check the option strings to ensure that the options are activated and working.

- 1. Reboot the system.
- 2. Press *Utility* on the control panel.
- 3. Select Admin -> System Admin.
- 4. Ensure that all the installed option keys are displayed and the status of Options are valid.
  - The status "Permanent" means the option keys are activated and working.

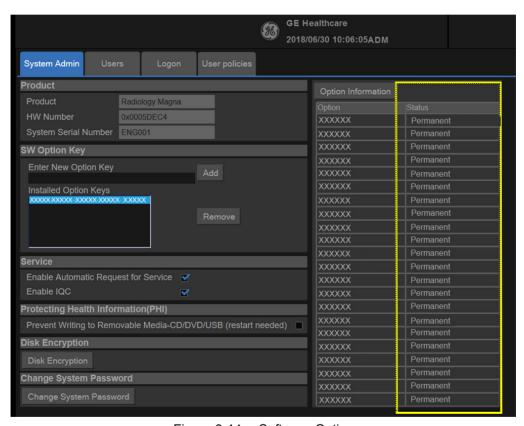

Figure 8-14. Software Option

#### 8-4-7-7 Probe Recognition Check

NOTE:

After the system software loading completion, please check to ensure that the system can recognize the probes.

Plug in the probe. In scanning mode, the probe information is displayed on the **right top** location of the screen. About the probe specification for intended use on Versana Premier.

Plug in at least one of each type of the probes and check if each of the probes is recognized and the probe information is displayed correctly.

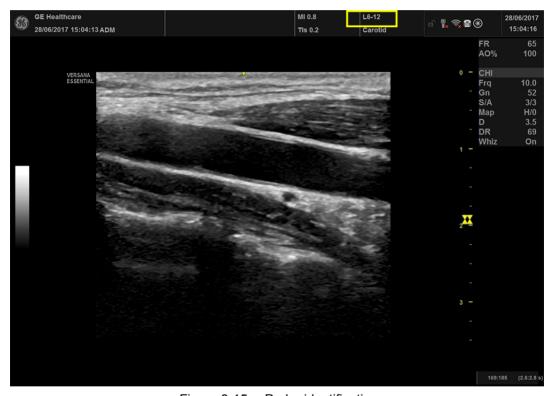

Figure 8-15. Probe identification

#### 8-4-7-8 Peripheral Device Check

Check to ensure that all the peripheral devices work properly.

For instruction of peripheral device check, See 4-4-33 'Peripheral checks' on page 4-63 for more information.

#### 8-4-7-9 Reinstall DICOM Devices

Reinstall any DICOM devices used by the customers and check to ensure these DICOM devices work properly.

The instruction about installing DICOM devices is not incorporated in this manual. To access the instruction about installing DICOM devices please refer to another manual **Basic User Manual**. Please use the latest revision of this document.

# Chapter 9 Renewal Parts

This chapter lists the renewal parts available for the Versana Premier.

# 9-1 Overview

# 9-1-1 Contents in this chapter

- List of Abbreviations
- Renewal Parts Lists

# 9-2 List of Abbreviations

Table 9-1: List of Abbreviations

| ABBREVIATION | DESCRIPTION                                                      |
|--------------|------------------------------------------------------------------|
| 3D           | THREE DIMENSIONAL                                                |
| Assy         | ASSEMBLY                                                         |
| FRU          | Field Replacement Unit                                           |
| CRU          | Customer Replacement Unit                                        |
| KBD          | Keyboard Assy                                                    |
| BnV          | Brightness and Volume                                            |
| MST          | Master Board                                                     |
| CWI          | CPU / WDC / IO Board. WDC is DC Power Board for Wukong Platform. |
| PIB          | Probe Interface Board, also name as Relay PIB                    |
| 4PP          | 4 Probe Port                                                     |
| SSA          | Secure Service Access                                            |

# 9-3 Renewal Parts Lists

# 9-3-1 Operator Console Assy

The following figure illustrates what is the body front cover (1), body left cover (2), body back cover (3), body right cover (4) of the system.

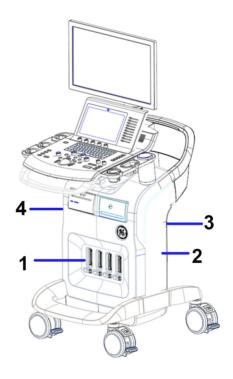

Figure 9-1. Operator Console Assy

# 9-3-1 Operator Console Assy(continued)

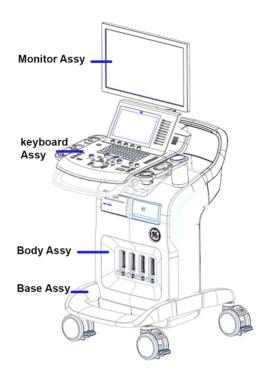

Figure 9-2. Console Assy

## 9-3-2 Probe

Table 9-2: Probes for Versana Premier

| Item | Part Name  | Part<br>Number | Commercial<br>Part<br>Number | Center Image<br>Frequency<br>(MHz) | Replaced<br>By | Qty |
|------|------------|----------------|------------------------------|------------------------------------|----------------|-----|
| 1100 | 4C-RS      | 5488477        | H4000SR                      | 3.10 ± 10%                         |                | 1   |
| 1101 | 8C-RS      | 5499508        | H40402LS                     | 6.5 ± 20%                          |                | 1   |
| 1102 | E8C-RS     | 5499516        | H40402LN                     | 6.5 ± 20%                          |                | 1   |
| 1103 | E8Cs-RS    | 5670375        | H48062AF                     | 2.75 ± 20%                         |                | 1   |
| 1104 | BE9CS-RS   | 5589323        | H40482LN                     | 7.5 ± 20%                          |                | 1   |
| 1105 | 3Sc-RS     | 47237516       | H45041DL                     | 2.75 ± 20%                         | 5433833        | 1   |
| 1106 | 6S-RS      | 5499316        | H45021RP                     | 4.5 ± 20%                          |                | 1   |
| 1107 | 12S-RS     | 5499321        | H44901AB                     | 7.75 ± 20%                         |                | 1   |
| 1108 | 12L-RS     | 5499501        | H40402LY                     | 7.5 ± 20%                          |                | 1   |
| 1109 | LK760-RS   | 5548914        | H44901AF                     | 7.15 ± 20%                         |                | 1   |
| 1110 | L8-18i-RS  | 5499609        | H40462LF                     | 9.5 ± 20%                          |                | 1   |
| 1111 | RAB2-6-RS  | KTZ303982      | H48681WR                     | 3.3 ± 10%                          |                | 1   |
| 1112 | RIC5-9A-RS | KTZ304063      | H48701EJ                     | 6.5 ± 10%                          | KTZ304128      | 1   |
| 1113 | L6-12-RS   | 5454332        | H48062AC                     | 7.75 ± 20%                         |                | 1   |

# 9-3-3 Peripheral

Table 9-3: Peripherals for Versana Premier

| Item | Part Number | Commercial<br>Part<br>Number | Description                               | Qty |  |
|------|-------------|------------------------------|-------------------------------------------|-----|--|
|      |             |                              | Footswitch                                |     |  |
| 1201 | 5151236     | H41642LS                     | Footswitch MKF 2-MED USB GP26             |     |  |
| 1202 | 5338419     | H41882LD                     | 1-Peadl type Footswitch "Whanam FSU-1000" | 1   |  |
|      | USB Stick   |                              |                                           |     |  |
| 1203 | 5446638     | H48962LC                     | USB Stick                                 | 1   |  |
|      | Printer     |                              |                                           |     |  |
| 1204 | 5133107-2   | H48542LZ                     | SONY UPD25 Color Printer USA Kit          |     |  |

Table 9-3: Peripherals for Versana Premier

| Item | Part Number | Commercial<br>Part<br>Number | Description                                                           | Qty |
|------|-------------|------------------------------|-----------------------------------------------------------------------|-----|
| 1205 | 5133108-2   | H48552LA                     | SONY UPD25 Color Printer EUP Kit                                      | 1   |
| 1206 | 5133106-2   | H48542LY                     | SONY UPD25 Color Printer CHN Kit                                      |     |
| 1207 | 5133109-2   | H48552LB                     | SONY UPD25 Color Printer JPN Kit                                      | 1   |
| 1208 | 5491253     | H48312AN                     | SONY UPD25 Color Printer BRAZIL kit                                   |     |
| 1209 | 5151259-2   | H48492AZ                     | BW Printer (UP-D898MD)                                                | 1   |
| 1210 | 5778615     | H48052BG                     | UP-D898MD DC Printer Kits                                             | 1   |
| 1211 | 5130409     | H41402LS                     | 898 printer paper                                                     | 1   |
|      | 1           |                              | Others                                                                | •   |
| 1224 | NA          | H48832AC                     | Wireless Adaptor                                                      | 1   |
| 1225 | NA          | H48122BT                     | Bluetooth Adaptor                                                     | 1   |
| 1226 | 5449275-4   | H48192BL                     | Transcend TS8XDVDS-K DVDRW kit with SW                                | 1   |
| 1227 | 5129487     | H41852LK                     | USB ECG Module (AHA)                                                  | 1   |
| 1228 | 5800116     | H41852LL                     | USB ECG Module (IEC)                                                  | 1   |
| 1229 | 5149641     | H41852LM                     | ECG ASSY w/ Chinese Label                                             | 1   |
| 1230 | 5434317-4   | H48492AB                     | 1TB mobile USB HDD                                                    | 1   |
| 1231 | 5802026-3S  | NA                           | Service for Versana Premier System and Application Upgrade USB R1.0.2 | 1   |
| 1232 | 5802026-4S  | NA                           | Service for Versana Premier System and Application Upgrade USB R1.0.3 | 1   |
| 1233 | 5802026-6S  | H48172BY                     | Service for Versana Premier System and Application Upgrade USB R1.0.5 | 1   |

## 9-3-4 Power Cord

Table 9-4: Power Cords for Versana Premier

| Item | Part Number | Commercial<br>Part Number | Description               | Qty |
|------|-------------|---------------------------|---------------------------|-----|
| 1300 | 5177123-2   | H48482AF                  | AC Power Cord Europe      | 1   |
| 1301 | 5176304-2   | H48482AK                  | AC Power Cord China       | 1   |
| 1302 | 5176773-2   | H48482AH                  | AC Power Cord India       | 1   |
| 1303 | 5177195-2   | H48482AC                  | AC Power Cord Argentina   | 1   |
| 1304 | 5176907-2   | H48482AG                  | AC Power Cord UK          | 1   |
| 1305 | 5177153-2   | H48482AM                  | AC Power Cord Denmark     | 1   |
| 1306 | 5177154-2   | H48482AD                  | AC Power Cord Switzerland | 1   |
| 1307 | 5177187-3   | H48482AE                  | AC Power Cord Australia   | 1   |
| 1308 | 5177146-2   | H48482AL                  | AC Power Cord USA         | 1   |
| 1309 | 5400868-2   | H48482AN                  | AC Power Cord Brazil      | 1   |
| 1310 | 5176753-2   | H48482AJ                  | AC Power Cord Israel      | 1   |
| 1311 | 5177126-2   | H48482AB                  | AC Power Cord Japan       | 1   |

# 9-3-5 Manuals

Table 9-5: Manuals for Versana Premier

| Item | Part Number | Commercial<br>Part Number | Description                                                | Qty |
|------|-------------|---------------------------|------------------------------------------------------------|-----|
| 1401 | 5789132-200 | H48252BB                  | Versana Premier Manual CD                                  | 1   |
| 1402 | 5789129-100 | H48252BE                  | Versana Premier Advanced Reference Manual                  | 1   |
| 1403 | 5789130-100 | H48252BC                  | Versana Premier Basic Service Manual                       | 1   |
| 1404 | 5789128-100 | H48252BD                  | Versana Premier Basic User Manual                          | 1   |
| 1405 | 5789133-100 | H48252BG                  | Versana Premier User Guide English version                 | 1   |
| 1406 | 5789133-101 | H48252BH                  | Versana Premier User Guide French version                  | 1   |
| 1407 | 5789133-106 | H48252BJ                  | Versana Premier User Guide Spanish version                 | 1   |
| 1408 | 5789133-108 | H48252BK                  | Versana Premier User Guide German version                  | 1   |
| 1409 | 5789133-111 | H48252BL                  | Versana Premier User Guide Italian version                 | 1   |
| 1410 | 5789133-121 | H48252BM                  | Versana Premier User Guide Dutch version                   | 1   |
| 1411 | 5789133-127 | H48252BN                  | Versana Premier User Guide Brazilian<br>Portuguese version | 1   |
| 1412 | 5789133-129 | H48252BP                  | Versana Premier User Guide Estonian version                | 1   |
| 1413 | 5789133-131 | H48262BN                  | Versana Premier User Guide Slovenian version               | 1   |
| 1414 | 5789133-140 | H48252BR                  | Versana Premier User Guide Japanese version                | 1   |
| 1415 | 5789133-141 | H48252BF                  | Versana Premier User Guide Chinese version                 | 1   |
| 1416 | 5789133-142 | H48252BS                  | Versana Premier User Guide Swedish version                 | 1   |
| 1417 | 5789133-144 | H48252BT                  | Versana Premier User Guide Korean version                  |     |
| 1418 | 5789133-145 | H48252BW                  | Versana Premier User Guide Russian version                 | 1   |
| 1419 | 5789133-150 | H48252BY                  | Versana Premier User Guide Polish version                  | 1   |
| 1420 | 5789133-151 | H48252BZ                  | Versana Premier User Guide Greek version                   | 1   |
| 1421 | 5789133-153 | H48262BR                  | Versana Premier User Guide Hungarian version               | 1   |
| 1422 | 5789133-154 | H48262BA                  | Versana Premier User Guide Slovakian version               | 1   |
| 1423 | 5789133-155 | H48262BB                  | Versana Premier User Guide Czech version                   | 1   |
| 1424 | 5789133-159 | H48262BC                  | Versana Premier User Guide Turkish version                 | 1   |
| 1425 | 5789133-160 | H48262BD                  | Versana Premier User Guide Danish version                  | 1   |
| 1426 | 5789133-161 | H48262BS                  | Versana Premier User Guide Norwegian version               | 1   |
| 1427 | 5789133-162 | H48262BE                  | Versana Premier User Guide Finnish version                 | 1   |

Table 9-5: Manuals for Versana Premier

| Item | Part Number | Commercial<br>Part Number | Description                                                | Qty |
|------|-------------|---------------------------|------------------------------------------------------------|-----|
| 1428 | 5789133-165 | H48262BF                  | Versana Premier User Guide Bulgarian version               | 1   |
| 1429 | 5789133-167 | H48262BG                  | Versana Premier User Guide Romanian version                | 1   |
| 1430 | 5789133-168 | H48262BT                  | Versana Premier User Guide Croatian version                | 1   |
| 1431 | 5789133-174 | H48262BH                  | Versana Premier User Guide Lithuanian version              | 1   |
| 1432 | 5789133-175 | H48262BJ                  | Versana Premier User Guide Latvian version                 | 1   |
| 1433 | 5789133-176 | H48262BK                  | Versana Premier User Guide Serbian version                 | 1   |
| 1434 | 5789133-177 | H48262BL                  | Versana Premier User Guide European<br>Portuguese version  | 1   |
| 1435 | 5789133-180 | H48262BW                  | Versana Premier User Guide Ukrainian version               | 1   |
| 1436 | 5789133-181 | H48262BM                  | Versana Premier User Guide Indonesian version              | 1   |
| 1437 | 5789133-183 | H48262BY                  | Versana Premier User Guide Vietnamese version              | 1   |
| 1438 | 5789133-184 | H48262BP                  | Versana Premier User Guide Kazakh version                  | 1   |
| 1439 | 5789140-100 | H48252BG                  | Versana Premier Release Notes English version              | 1   |
| 1440 | 5789140-101 | H48252BH                  | Versana Premier Release Notes French version               | 1   |
| 1441 | 5789140-106 | H48252BJ                  | Versana Premier Release Notes Spanish version              | 1   |
| 1442 | 5789140-108 | H48252BK                  | Versana Premier Release Notes German version               | 1   |
| 1443 | 5789140-111 | H48252BL                  | Versana Premier Release Notes Italian version              | 1   |
| 1444 | 5789140-121 | H48252BM                  | Versana Premier Release Notes Dutch version                | 1   |
| 1445 | 5789140-127 | H48252BN                  | Versana Premier Release Notes Brazilian Portuguese version | 1   |
| 1446 | 5789140-129 | H48252BP                  | Versana Premier Release Notes Estonian version             | 1   |
| 1447 | 5789140-131 | H48262BN                  | Versana Premier Release Notes Slovenian version            | 1   |
| 1448 | 5789140-140 | H48252BR                  | Versana Premier Release Notes Japanese version             |     |
| 1449 | 5789140-141 | H48252BF                  | Versana Premier Release Notes Chinese version              |     |
| 1450 | 5789140-142 | H48252BS                  | Versana Premier Release Notes Swedish version              |     |
| 1451 | 5789140-144 | H48252BT                  | Versana Premier Release Notes Korean version               | 1   |

Table 9-5: Manuals for Versana Premier

| Item | Part Number | Commercial<br>Part Number | Description                                               | Qty |
|------|-------------|---------------------------|-----------------------------------------------------------|-----|
| 1452 | 5789140-145 | H48252BW                  | Versana Premier Release Notes Russian version             | 1   |
| 1453 | 5789140-150 | H48252BY                  | Versana Premier Release Notes Polish version              |     |
| 1454 | 5789140-151 | H48252BZ                  | Versana Premier Release Notes Greek version               | 1   |
| 1455 | 5789140-153 | H48262BR                  | Versana Premier Release Notes Hungarian version           | 1   |
| 1456 | 5789140-154 | H48262BA                  | Versana Premier Release Notes Slovakian version           | 1   |
| 1457 | 5789140-155 | H48262BB                  | Versana Premier Release Notes Czech version               | 1   |
| 1458 | 5789140-159 | H48262BC                  | Versana Premier Release Notes Turkish version             | 1   |
| 1459 | 5789140-160 | H48262BD                  | Versana Premier Release Notes Danish version              | 1   |
| 1460 | 5789140-161 | H48262BS                  | Versana Premier Release Notes Norwegian version           | 1   |
| 1461 | 5789140-162 | H48262BE                  | Versana Premier Release Notes Finnish version             | 1   |
| 1462 | 5789140-165 | H48262BF                  | Versana Premier Release Notes Bulgarian version           | 1   |
| 1463 | 5789140-167 | H48262BG                  | Versana Premier Release Notes Romanian version            |     |
| 1464 | 5789140-168 | H48262BT                  | Versana Premier Release Notes Croatian version            | 1   |
| 1465 | 5789140-174 | H48262BH                  | Versana Premier Release Notes Lithuanian version          | 1   |
| 1466 | 5789140-175 | H48262BJ                  | Versana Premier Release Notes Latvian version             | 1   |
| 1467 | 5789140-176 | H48262BK                  | Versana Premier Release Notes Serbian version             | 1   |
| 1468 | 5789140-177 | H48262BL                  | Versana Premier Release Notes European Portuguese version | 1   |
| 1469 | 5789140-180 | H48262BW                  | Versana Premier Release Notes Ukrainian version           |     |
| 1470 | 5789140-181 | H48262BM                  | Versana Premier Release Notes Indonesian version          |     |
| 1471 | 5789140-183 | H48262BY                  | Versana Premier Release Notes Vietnamese version          |     |
| 1472 | 5789140-184 | H48262BP                  | Versana Premier Release Notes Kazakh version              | 1   |

# Chapter 10

# **Care and Maintenance**

This chapter describes **Care and Maintenance** on the Ultrasound system and peripherals. These procedures are intended to **maintain the quality** of the Ultrasound **system's performance**. Read this chapter completely and familiarize yourself with the procedures before performing a task.

# 10-1 Overview

# 10-1-1 Contents in this chapter

- 10-1 'Overview' on *page 10-2*
- 10-2 'Warnings' on *page 10-3*
- 10-3 'Why do maintenance' on page 10-4
- 10-4 'Maintenance task schedule' on page 10-6
- 10-5 'Tools required' on page 10-8
- 10-6 'System maintenance' on page 10-12
- 10-7 'Electrical safety tests' on page 10-23
- 10-8 'When there's too much leakage current ...' on page 10-34
- 10-9 'Inspection Paperwork' on page 10-36
- 10-10 'Electrical Safety Tests Log' on page 10-38

# 10-2 Warnings

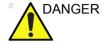

BE SURE TO DISCONNECT THE ULTRASOUND SYSTEM POWER PLUG AND OPEN THE MAIN CIRCUIT BREAKER BEFORE YOU REMOVE ANY PARTS. BE CAUTIOUS WHENEVER POWER IS STILL ON AND COVERS ARE REMOVED.

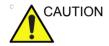

Practice good ESD prevention. Wear an anti–static strap when handling electronic parts and even when disconnecting/ connecting cables.

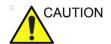

Do not pull out or insert circuit boards while power is on.

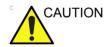

Do not operate this Ultrasound system unless all board covers and frame panels are securely in place. System performance and cooling require this.

# 10-3 Why do maintenance

# 10-3-1 Preventive maintenance inspections

It has been determined by engineering that your Versana Premier does not have any high wear components that fail with use, therefore no Preventive Maintenance inspections are mandatory.

However, some customers' Quality Assurance Programs may require additional tasks and or inspections at a different frequency than listed in this manual.

## 10-3-2 Quality assurance

In order to gain accreditation from organizations such as the American College of Radiology (USA), it is the customer's responsibility to have a quality assurance program in place for each Ultrasound system. The program must be directed by a medical physicists, the supervising radiologist/physician or appropriate designee.

Routine quality control testing must occur regularly. The same tests are performed during each period so that changes can be monitored over time and effective corrective action can be taken

Testing results, corrective action and the effects of corrective action must be documented and maintained on the site.

Your GE service representative can help you with establishing, performing and maintaining records for a quality assurance program. Contact GE for coverage and/or price for service.

# 10-4 Maintenance task schedule

## 10-4-1 How often should maintenance tasks be performed?

The Care and Maintenance task schedule (provided in Table 10-1 *on page 10-6*) specifies how often your Versana Premier should be serviced and outlines items requiring special attention.

NOTE:

It is the customer's responsibility to ensure the Versana Premier care and maintenance is performed as scheduled in order to retain its high level of safety, dependability and performance.

Your GE Service Representative has an in-depth knowledge of your Versana Premier and can best provide competent, efficient service. Contact GE for coverage information and/or price for service.

The service procedures and recommended intervals shown in the Care and Maintenance Task Schedule assumes that you use your Versana Premier for an average patient load (10-12 per day) and not use it as a primary mobile Ultrasound system which is transported between diagnostic facilities.

NOTE:

If conditions exist which exceed typical usage and patient load, then it is recommended to increase the care and maintenance frequencies.

Table 10-1: Customer Care Schedule

| Service at Indicated<br>Time     | Daily | Weekly | Monthly | Per<br>Facilities<br>QA<br>Program | Notes                |
|----------------------------------|-------|--------|---------|------------------------------------|----------------------|
| Clean Probes                     | •*    |        |         |                                    | * or before each use |
| Inspect AC Mains Cable           |       |        | •       |                                    |                      |
| Inspect Cables and<br>Connectors |       |        | •       |                                    |                      |
| Clean Console                    |       |        | •       |                                    |                      |
| Clean Monitor                    |       |        | •       |                                    |                      |
| Clean Filters                    |       |        | •       |                                    |                      |

Table 10-1: Customer Care Schedule (Continued)

| Service at Indicated<br>Time               | Daily | Weekly | Monthly | Per<br>Facilities<br>QA<br>Program | Notes                             |
|--------------------------------------------|-------|--------|---------|------------------------------------|-----------------------------------|
| Console Leakage Current<br>Checks          |       |        |         | See Notes                          | Twice Annually                    |
| Peripheral Leakage<br>Current Checks       |       |        |         | See Notes                          | Twice Annually                    |
| Surface Probe Leakage<br>Current Checks    |       |        |         | See Notes                          | Twice Annually                    |
| Endocavity Probe Leakage<br>Current Checks |       |        |         | See Notes                          | Quarterly Annually                |
| Surgical Probe Leakage<br>Current Checks   |       |        |         | See Notes                          | Quarterly Annually                |
| Measurement Accuracy<br>Checks             |       |        |         | See Notes                          | Twice Annually                    |
| Functional Checks                          |       |        |         | See Notes                          | also after corrective maintenance |

NOTE: The maintenance may require specialized equipment to

complete.

NOTE: The care and maintenances are not mandatory. The table above

is for reference only.

# 10-5 Tools required

NOTE: For a list of required tools for servicing the Versana Premier, refer to chapter 8.

#### 10-5-1 Standard GE tool kit

The following is a description of the "Standard" GE tool kit in the USA. Not all tools are required.

Table 10-2: Overview of GE-1 tool kit contents

| Tool ID | Description                         | Tool ID    | Description                           |
|---------|-------------------------------------|------------|---------------------------------------|
| 9-45358 | Pliers Retaining Ring               | 9-XL9971MM | Xcelite-hex Blade 1.27mm              |
| 9-4078  | Scribe                              | 9-XL9972MM | Xcelite-hex Blade 1.5mm               |
| 9-44572 | Wrench Open End 3/8 - 7/16          | 9-XL9973MM | Xcelite-hex Blade 2 mm                |
| 9-44579 | Wrench Open End 1/2 - 9/16          | 9-XL9974MM | Xcelite-hex Blade 2.5mm               |
| 9-44579 | Wrench Open End 1/2 - 9/16          | 9-XL9975MM | Xcelite-hex Blade 3mm                 |
| 9-45385 | Pliers, Arc Joint 7 inch            | 9-XL9976MM | Xcelite-hex Blade 4mm                 |
| 9-45378 | Pliers, Slip Joint                  | 9-XL9977MM | Xcelite-hex Blade 5mm                 |
| 9-4518  | Pliers, Long Nose, Miniature        | 9-XL991CM  | Handle                                |
| 9-4518  | Pliers, Long Nose, Miniature        | C2356E     | Screw starter - Kedman<br>Quick Wedge |
| 9-44776 | Ignition Wrench Set, 10 pc.         | BLBO       | Box - 18 Compartment                  |
| 9-44601 | Wrench, Adj., 4 inch                | DWL4283T   | Box - 5 Compartment                   |
| 9-4151  | Screwdriver, Blade, Stubby          | 9-41322    | Pickup Tool, Claw type                |
| 9-41421 | Screwdriver, Blade, Pocket clip     | 9-6757     | 6 pc Needle File Set                  |
| 9-41594 | Screwdriver, Blade 1/8 in. × 4 in.  | 9-9487     | Utility Knife                         |
| 9-41581 | Screwdriver, Blade 3/16 in. × 4 in. | 9-45341    | Pliers Vice Grip 10 inch              |
| 9-39451 | 20' Steel Tape, locking Spring load | 9-3001     | Xacto Pen Knife                       |

Table 10-2: Overview of GE-1 tool kit contents (Continued)

| Tool ID   | Description                            | Tool ID    | Description                          |
|-----------|----------------------------------------|------------|--------------------------------------|
| 9-GH807   | Ratchet, Offset, Slotted               | 9-HT62002  | Solder Aid, Fork and Hook            |
| 68-412    | Ratchet, Offset, Phillips              | 9-4099     | Mirror, Round, Telescoping           |
| 9-GH130   | Tapered Reamer                         | 9-GH3001   | Steel Rule Decimal 6 inch            |
| 9-41584   | Screwdriver, slotted 1/4 in. × 6 in.   | 9-GH300ME  | Steel Rule Metric 6 inch             |
| 9-4118    | Screwdriver, Phillips #2,<br>Stubby    | 9-XL9920   | Xcelite-hex Blade.050 inch           |
| 9-41293   | Screwdriver, Phillips #0               | 9-XL9921   | Xcelite-hex Blade 1/16 inch          |
| 9-41294   | Screwdriver, Phillips #1               | 9-XL9922   | Xcelite-hex Blade 5/16 inch          |
| 9-41295   | Screwdriver, Phillips #2               | 9-XL9923   | Xcelite-hex Blade 3/32 inch          |
| 9-46677   | Hex Keys, 20 pc., Metric               | 9-XL9924   | Xcelite-hex Blade 1/8 inch           |
| 9-34701   | 1/4 in. Standard Socket set (19 pc)    | 9-XL9925   | Xcelite-hex Blade 5/32 inch          |
| 9-43499   | 1/2 inch Socket 1/4 inch drive         | 9-XL9926   | Xcelite-hex Blade 3/16 inch          |
| 9-4355    | Flex Spinner                           | 9-XL99764  | Xcelite-hex Blade 7/64               |
| 9-43523   | Breaker                                | 9-XL99964  | Xcelite-hex Blade 9/64               |
| 9-43531   | 6 inch Ext.                            | 9-XLM60    | Mini-screwdriver kit                 |
| 9-65283   | Case 8.5 in. × 4.5 in. × 2 in.<br>Deep | 9-45072    | Pliers 6 inch Diagonal               |
| 9-46696   | Hex Keys                               | 9-XL100X   | Wire Stripper/Cutter 5 inch - 100X   |
| 9-39829   | Torpedo Level, Magnetic                | 9-XL87CG   | Pliers - very fine needle nose-87CG  |
| 9-38461   | Hammer, Ball Peen, 4 oz.               | 9-WEWDT-07 | Weller-Soldering-Replacem ent Tip(1) |
| 9-4280    | Universal Joint 1/4 inch               | 9-WS175-E  | Wiss - Surgical Scissors             |
| 9-WEW60P3 | Weller - Soldering Iron, 3 wire        | KH174      | Hemostat 5 inch Straight             |
| 9-WECT5B6 | Weller - Soldering Iron Tip            | KH175      | Hemostat 5 inch curved               |
| 9-WEWDP12 | Weller - Desoldering Pump              | 9-Z9480121 | Alignment tool (red)                 |
| 93383     | Flashlight Mini-Mag Lite (AAA<br>Bat.) |            |                                      |
| 9-GH408   | Tweezers                               |            |                                      |
| 21576     | Brush - Bristle                        |            |                                      |

Table 10-2: Overview of GE-1 tool kit contents (Continued)

| Tool ID | Description                | Tool ID | Description |
|---------|----------------------------|---------|-------------|
| 9-4516  | Pliers 4 1/4 inch Diagonal |         |             |

## 10-5-2 GE-2 tool kit

Table 10-3: Overview of GE-2 tool kit contents

|           | GE-2 Sears Kit (#99034)          |         |                                               |  |  |  |
|-----------|----------------------------------|---------|-----------------------------------------------|--|--|--|
| Tool ID   | Description                      | Tool ID | Description                                   |  |  |  |
| 9-45381   | Pliers, Arc Joint 9 1/2 inch     | 9-44067 | Socket 1 1/16 in. for 1/2 in. drive           |  |  |  |
| 9-45092   | Pliers, Linesman 8 1/2 inch      | 9-42679 | Socket 10MM Hex for 1/2 in. drive (2273333)   |  |  |  |
| 9-42882   | Punch, Pin 3/32 inch             | 9-44262 | Extension 10 inch for 1/2 in. drive (2273405) |  |  |  |
| 9-42884   | Punch, Pin 5/32 inch             | 9-4258  | 3/8 inch to 1/2 inch Adapter                  |  |  |  |
| 9-42886   | Punch, Pin 1/4 inch              | 9-34374 | 3/8 inch Metric Socket Set -<br>12 PT         |  |  |  |
| 9-42973   | Cold Chisel 1/2 inch             | 9-44311 | 16mm Socket 12 pt.                            |  |  |  |
| 9-GH77    | Center Punch Automatic           | 9-33485 | Metal Socket Tray                             |  |  |  |
| 9-GH890   | File Handle, Adj.                | 9-33484 | Metal Socket Tray                             |  |  |  |
| 9-31276   | File, Round, Bastard 8 inch      | 9-33484 | Metal Socket Tray                             |  |  |  |
| 9-31277   | File, Half Round, Bastard 8 inch | 9-52068 | Tap and Drill Set                             |  |  |  |
| 9-31263   | File, Flat Mill 8 inch           | 9-52722 | #6 Tap                                        |  |  |  |
| 21045C    | Close Quarter Saw                | 9-52723 | #8 Tap                                        |  |  |  |
| 9-44604   | Wrench, Adj. 10 inch             |         | High Speed Drill Set                          |  |  |  |
| 9-41587   | Screwdriver 5/16 inch × 8 inch   |         | #36 Drill                                     |  |  |  |
| 9-41586   | Screwdriver, Stubby 5/16 inch    |         | #29 Drill                                     |  |  |  |
| 9-GH19512 | Countersink 1/2 inch             | 9-44046 | 3/8 inch Socket Set                           |  |  |  |
| 9-44741   | 12 PC Combination Wrench<br>Set  |         |                                               |  |  |  |

# 10-5-3 Special tools, supplies and equipment used for maintenance

Table 10-4: Overview of tool requirements for periodic maintenance

| Tool / kit                   | Comments                                                                                                    |
|------------------------------|----------------------------------------------------------------------------------------------------|
| Digital Volt Meter (DVM)     |                                                                                                    |
| Anti Static Kit              | Kit includes anti–static mat, wrist strap and cables for 200 to 240V system 3M #2204 Large adjustable wrist strap 3M #2214 Small adjustable wrist strap 3M #3051 conductive ground cord |
| Anti Static Vacuum Cleaner   | 120V<br>230V                                                                                                    |
| Safety Analyzer              | The safety Analyzer tool should be calibrated and compliant with AAMI/ESI 1993 or IEC 60601 or AS/NZS 3551.                                                                             |
| QIQ Phantom                  | RMI Grayscale Target Model 403GS  NOTE! The use of a Phantom is not required during Care and Maintenance. Customer may use it as part of their Quality Assurance Program tests.         |
| B/W Printer Cleaning Sheet   | See printer user manual for requirements                                                                                                    |
| Color Printer Cleaning Sheet | See printer user manual for requirements                                                                                                    |
| Disposable Gloves            |                                                                                                    |

# 10-6 System maintenance

# 10-6-1 Preliminary checks

The preliminary checks take about 15 minutes to perform. Refer to the Ultrasound system user documentation whenever necessary.

Table 10-5: System preliminary checks

| Step | Item              | Description                                                                                                    |
|------|-------------------|----------------------------------------------------------------------------------------------------|
| 1.   | Ask and Listen    | Ask the customer if they have any problems or questions about the equipment.                                                                                                    |
| 2.   | Paperwork         | Fill in the top of Ultrasound Inspection Certificate (see Figure 10-5 on page 10-36). Record all probes and Ultrasound system options.                                                                                                    |
| 3.   | Power up          | <ul> <li>Turn the Ultrasound system power on and verify that all fans and peripherals turn on.</li> <li>Watch the displays during power up to verify that no warning or error messages are displayed.</li> <li>Where applicable, confirm that the battery is charged. If no AC Input present, use the internal battery.</li> </ul> |
| 4.   | Probes            | Verify that the Ultrasound system properly recognizes all probes.                                                                                                    |
| 5.   | Displays          | Verify proper display on the monitor.                                                                                                    |
| 6.   | FFA (server)      | Where applicable, for Warranty and Contract Customers only:  • Verify that InSite is functioning properly.  • Ensure two-way remote communications.                                                                                                    |
| 7.   | Review Error Logs | Where applicable, Error Logs can be reviewed via system diagnostics.                                                                                                    |
| 8.   | Diagnostics       | Optional.                                                                                                    |
| 9.   | Presets           | Backup all Customer Presets to an appropriate media.                                                                                                    |
| 10.  | Image Archive     | Back up the Image Archive onto appropriate media.                                                                                                    |

#### 10-6-2 Functional checks

NOTE: See also Chapter 4

The functional checks take about 60 minutes to perform. Refer

to the Ultrasound system user documentation whenever

necessary.

# 10-6-2-1 System checks

Table 10-6: System functional checks

| Step | Item                           | Description                                                                                                    |
|------|--------------------------------|----------------------------------------------------------------------------------------------------|
| 1.   | B-Mode                         | Verify basic B-Mode (2D) operation. Check the basic Ultrasound system controls that affect this mode of operation.                                                                                                    |
| 2.   | CF-Mode                        | Verify basic CF-Mode (Color Flow Mode) operation. Check the basic Ultrasound system controls that affect this mode of operation.                                                                                                    |
| 3.   | Doppler Modes                  | Verify basic Doppler operation (PW and CW if available). Check the basic Ultrasound system controls that affect this mode of operation.                                                                                                    |
| 4.   | M-Mode                         | Verify basic M-Mode operation. Check the basic Ultrasound system controls that affect this mode of operation.                                                                                                    |
| 5.   | Probe Elements                 | Perform an Element Test on each probe to verify that all the probe elements and system channels are functional.                                                                                                    |
| 6.   | Applicable<br>Software Options | Verify the basic operation of all optional modes such as Contrast. Check the basic Ultrasound system controls that affect each options operation.                                                                                                    |
| 7.   | Xmit/Recv<br>Elements          | Use the Visual Channel Utility on the loop connect to verify that all system xmit/recv channels are functional.                                                                                                    |
| 8.   | Operator Panel test            | Perform the Operator Panel Test Procedure.                                                                                                    |
| 9.   | Keyboard                       | Do the interactive keyboard test.                                                                                                    |
| 10.  | Monitor                        | Verify basic monitor display functions. Refer to Chapter 3 of the Basic User Manual.                                                                                                    |
| 11.  | Software Menu<br>check         | Verify Software Menu display functions. Refer to Chapter 3 of the Basic User Manual.                                                                                                    |
| 12.  | Peripherals                    | See: 4-4-33 'Peripheral checks' on page 4-63.                                                                                                    |
| 13.  | Measurements                   | In measurement mode, make distance measurement, get result in result window. Verify the distance by graduate rule. Distance Accuracy should be within $\pm 5\%$ . (Name result from result window Result A, result from graduate rule Result B; Distance Accuracy = (Result B-Result A)/Result A) |

#### 10-6-2-2 Peripheral/option checks

If any peripherals or options are not part of the system configuration, the check can be omitted.

Refer to the User Manual for a list of approved peripherals/ options.

Table 10-7: GE approved peripheral/hardware option functional checks

| Step | Item          | Description                                                                                  |
|------|---------------|----------------------------------------------------------------------------------------------|
| 1.   | Media         | Verify media drive(s) read/write properlty. Clean if necessary.                              |
| 2.   | B/W Printer   | Verify hardcopy output of the B/W video page printer. Clean heads and covers if necessary.   |
| 3.   | Color Printer | Verify hardcopy output of the Color video page printer. Clean heads and covers if necessary. |
| 4.   | DICOM         | Verify that DICOM is functioning properly. Send an image to a DICOM device.                  |
| 5.   | ECG           | Verify basic operation with customer                                                         |
| 6.   | Footswitch    | Verify that the footswitch is functioning as programed. Clean as necessary.                  |
| 7.   | DVD           | Verify that the DVD is functioning properly. Clean heads and covers if necessary.            |

# 10-6-2-3 Mains cable inspection

Table 10-8: Mains Cable Inspection, As Appropriate

| Step | Item        | Description                                                                                                    |
|------|-------------|----------------------------------------------------------------------------------------------------|
| 1.   | Unplug Cord | Disconnect the mains cable from the wall and Ultrasound system.                                                                       |
| 2.   | Inspect     | Inspect it and its connectors for damage of any kinds.                                                                                |
| 3.   | Verify      | Verify that the LINE, NEUTRAL and GROUND wires are properly attached to the terminals, and that no strands may cause a short circuit. |
| 4.   | Verify      | Inlet connector retainer is functional.                                                                                               |

# 10-6-2-4 Cleaning

Table 10-9: General Cleaning

| Step | Item         | Description                                                                                                    |
|------|--------------|----------------------------------------------------------------------------------------------------|
| 1.   | Console      | Remove the battery. Use a fluid detergent in warm water on a soft, damp cloth to carefully wipe the entire system. Be careful not to get the cloth too wet so that moisture does not enter the console.                            |
| 2.   | Probe Holder | Clean probe holders. (they may need to be soaked to remove excess gel).                                                                                                    |
| 3.   | Monitor      | Use a soft, non-abrasive folder cloth. Gently wipe the monitor face. DO NOT use a glass cleaner that has a hydrocarbon base (such as Benzene, Methy Alcohol or Methy Ethyl Ketone) on monitor with the filter (anti-glare shield). |

For general cleaning of the system, we recommended to use non-abrasive soap and water solution.

Table 10-10: Compatible Chemicals for Cleaning

|                               | Sys-<br>tem<br>Cabinet | Operator<br>Control<br>Panel | Main<br>display | Touch<br>screen | Probe<br>Holder |
|-------------------------------|------------------------|------------------------------|-----------------|-----------------|-----------------|
| Cleaning agents               |                        |                              |                 |                 |                 |
| PDI Easy Screen Cleaning Wipe | Х                      | Х                            | Х               | Х               | Х               |
| 70% isopropyl alcohol         | Х                      | Х                            | Х               | Х               | Х               |
| Disinfectants [1]             |                        |                              |                 |                 |                 |
| Tristel Wipes                 | Х                      | Х                            | Х               | Х               | Х               |
| CaviWipes                     | Х                      | Х                            | Х               | Х               | Х               |
| Protex                        | Х                      | Х                            | Х               | Х               | Х               |
| Sono Ultrasound Wipes         | Х                      | Х                            | Х               | Х               | Х               |
| PDI Sani-Cloth Plus           | Х                      | Х                            | Х               | Х               | Х               |
| PDI Sani-Cloth HB             | Х                      | Х                            | Х               | Х               | Х               |
| PDI Super Sani-Cloth Plus     | Х                      | Х                            | Х               | Х               | Х               |
| Clorox wipes                  | Х                      | Х                            | Х               | Х               | Х               |

[1]: Effective Disinfection is always a balance between safe inactivation of infectious agents and undesirable side effects. Due to the generally uneven and irregular surface of Ultrasound consoles, a comprehensive surface disinfection process cannot be recommended by the manufacturer.

# 10-6-3 Physical inspection

NOTE: These features may not be present on all Ultrasound systems.

Table 10-11: Physical checks

| Step | Item                                     | Description                                                                                                    |
|------|------------------------------------------|----------------------------------------------------------------------------------------------------|
| 1.   | Labeling                                 | Verify that all Ultrasound system labeling is present and in readable condition.                                                                                                    |
| 2.   | Scratches & Dents                        | Inspect the exterior for dents, scratches or cracks.                                                                                                    |
| 3.   | Input Power                              | Refer to: 10-6-2-3 'Mains cable inspection' on page 10-14.                                                                                                    |
| 4.   | Cables &<br>Connectors                   | Check all internal cable harnesses and connectors for wear and secure connector seating. Pay special attention to footswitch assembly and probe strain or bend reliefs.                                                                                                    |
| 5.   | Shielding &<br>Covers                    | Check to ensure that all EMI shielding, internal covers, air flow panels and screws are in place. Missing covers and hardware could cause EMI/RFI problems while scanning.                                                                                                    |
| 6.   | Control Panel                            | Inspect keyboard and control panel. Note any damaged or missing items.                                                                                                    |
| 7.   | Control Panel<br>Lighting                | Check for proper operation of all operator panel and Freeze Key light.                                                                                                    |
| 8.   | Monitor                                  | Inspect the monitor Display for scratches and bad pixels.  Verify proper operation of Contrast and Brightness controls.  Where applicable, confirm that the monitor arm allows:  • swivelling the screen to the left and to the right  • folding the screen to the locked position  • release and adjustment backwards and forwards  • can be adjusted in the up/down positions.  Note: Monitor Arm movement may vary and is not applicable to all Ultrasound systems. |
| 9.   | External I/O                             | Check all connectors for damage.                                                                                                    |
| 10.  | Power and<br>System Status<br>Indicators | Check for proper operation of all Power and System Status Indicators.                                                                                                    |
| 11.  | Battery                                  | Where applicable, check that the battery is not damaged, does not leak, does not emit an odor, and is not deformed or discolored. Observe all warnings and cautions for battery handling, recharging, storing, and/or disposal,                                                                                                    |

# 10-6-4 Optional Diagnostic Checks

Optionally you can access the diagnostic software as described in Chapter 5 or 7. View the error logs and run desired diagnostics.

## 10-6-4-1 View the Log

- 1. Review the system error log for any problems.
- 2. Check the temperature log to see if there are any trends that could cause problems in the future.
- 3. Check the Configuration Log; update if needed.

#### 10-6-5 Probe maintenance

#### 10-6-5-1 Probe related checks

Table 10-12: System preliminary checks

| Step | Item         | Description                                                                                                    |
|------|--------------|----------------------------------------------------------------------------------------------------|
| 1.   | Probe Holder | Clean probe holders. (they may need to be soaked to remove excess gel).                                                                                                   |
| 2.   | Probes       | Thoroughly check the Ultrasound system probe connectors and remove dust from inside the connector sockets if necessary. Visually check for bent, damaged or missing pins. |
| 3.   | Probes       | Verify that the Ultrasound system properly recognizes all probes.                                                                                                    |

#### 10-6-5-2 Basic probe care

The Ultrasound system user manuals and various probe handling cards provide a complete description of probe care, maintenance, cleaning and disinfection. Ensure that you are completely familiar with the proper care of GE probes.

Ultrasound probes can be easily damaged by improper handling. See the User Manual and probe care cards for more details. Failure to follow these precautions can result in serious injury and equipment damage. Failure to properly handle or maintain a probe may also void its warranty.

Any evidence of wear indicates the probe cannot be used.

Do a visual check of the probe pins and Ultrasound system sockets before plugging in a probe.

The Interoperative probes often have special considerations and individual probe user manuals. For Interoperative probes also refer to their separate user manuals.

#### 10-6-5-3 Basic probe cleaning

Refer to the User's Manual for details on probe cleaning.

To clean the probe:

- Disconnect the probe from the ultrasound console and remove all coupling gel from the probe by wiping with a soft cloth and rinsing with flowing water.
- Wash the probe with mild soap in lukewarm water. Scrub the
  probe as needed using a soft sponge, gauze, or cloth to
  remove all visible residue from the probe surface. Prolonged
  soaking or scrubbing with a soft bristle brush (such as a
  toothbrush) may be necessary if material has dried onto the
  probe surface.

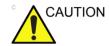

Do not submerge the probe above the probe as the strain relief is not sealed. Do not allow fluid into or onto the connector of the probe.

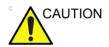

Take extra care when handling the lens face of the Ultrasound transducer. The lens face is especially sensitive and can easily be damaged by rough handling. NEVER use excessive force when cleaning the lens face.

- 3. Rinse the probe with enough clean potable water to remove all visible soap residue.
- 4. Air dry or dry with a soft cloth.

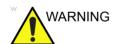

To help protect yourself from blood borne diseases, wear approved disposable gloves. These are made of nitrile derived from vegetable starch to prevent allergic latex reactions.

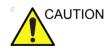

Failure to follow the prescribed cleaning or disinfection procedures will void the probe's warranty.

DO NOT soak or wipe the lens with any product not listed in the User Manual. Doing so could result in irreparable damage to the probe.

Follow care instructions that came with the probe.

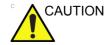

Disinfect a defective probe before you return it. Be sure to tag the probe as being disinfected.

#### 10-6-5-4 Disinfecting probes

Ultrasound probes can be disinfected using liquid chemical germicides. The level of disinfection is directly related to the duration of contact with the germicide. Increased contact time produces a higher level of disinfection.

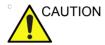

Review the probe care card that is packed with each probe. The following website contains the most current and up-to-date recommendations:

http://www.gehealthcare.com/usen/ultrasound/products/probe\_care.html

Table 10-13: Probe Disinfectants

|                                             | 4C-RS | E8C-RS | 8C-RS | L8-18i-RS | BE9Cs-RS | 6S-RS | 3Sc-RS | L6-12-RS | E8Cs-RS | RAB2-6-RS | 12L-RS | 12S-RS | LK760-RS | RIC5-9A-RS |
|---------------------------------------------|-------|--------|-------|-----------|----------|-------|--------|----------|---------|-----------|--------|--------|----------|------------|
| Disinfectant                                |       |        |       | _         | Ш        |       |        |          |         | ~         |        |        | 1        | 2          |
| Aquasonic 100                               | Х     | Х      | Х     | Х         | Х        | Х     | Х      | Х        | Χ       | Х         | Χ      | Х      | Χ        | Χ          |
| Clear image                                 | Х     | Х      | Х     | Х         | Х        | Х     | Х      | Х        | Х       |           | Х      | Х      | Х        |            |
| Haiyin                                      |       | Х      | Х     | Х         | Х        | Х     |        |          | Х       |           | Х      | Х      |          |            |
| Kendall Life Trace<br>Ultrasound Gel        | Х     | Х      | Х     | Х         | Х        | Х     | Х      | Х        | Х       | Х         | Х      | Х      | Х        | Х          |
| Scan                                        | Х     | Х      | Х     | Х         | Х        | Х     | Х      | Х        | Х       | Х         | Х      | Х      | Х        | Х          |
| Sonogel                                     | Х     | Х      | Х     | Х         | Х        | Х     | Х      | Х        | Х       | Х         | Х      | Х      | Х        | Х          |
| Wavelength Multi-<br>Purpose Ultrasound Gel | Х     | Х      | Х     | Х         | Х        | Х     | Х      | Х        | Х       | Х         | Х      | Х      | Х        | Х          |
| CaviCide AF                                 |       |        |       |           |          |       |        |          |         |           |        |        | Х        |            |
| PCS 1000 Oxidizing Disinfectant/Cleaner     |       |        |       |           |          |       |        |          |         |           |        |        | Х        |            |
| PI-Spray II                                 |       |        |       |           |          |       |        |          |         |           |        |        | Х        |            |
| Acryl-Des                                   | Х     | Х      | Х     | Х         | Х        | Х     | Х      | Х        | Х       | Х         | Х      | Х      |          | Х          |
| Bacillol 30 Foam                            | Х     | Х      | Х     | Х         | Х        | Х     | Х      | Х        | Х       | Х         | Х      | Х      |          | Х          |
| Surfa'Safe Premium                          | Х     | Х      | Х     | Х         | Х        | Х     | Х      | Х        | Х       | Х         | Х      | Х      | Х        | Х          |
| Asepti-Wipe II                              |       |        |       |           |          |       |        |          |         |           |        |        | Х        |            |
| Transeptic Spray                            |       | Х      |       |           | Х        |       |        |          |         |           | Х      |        |          | Х          |
| Bacillol AF Tissues                         | Х     | Х      | Х     | Х         | Х        | Х     | Х      | Х        | Х       | Х         | Х      | Х      |          | Х          |

Table 10-13: Probe Disinfectants

|                                                   |       |        |       |           |          |       |        |          |         |           | 1      |        |          |            |
|---------------------------------------------------|-------|--------|-------|-----------|----------|-------|--------|----------|---------|-----------|--------|--------|----------|------------|
| Disinfectant                                      | 4C-RS | E8C-RS | 8C-RS | L8-18i-RS | BE9Cs-RS | 6S-RS | 3Sc-RS | L6-12-RS | E8Cs-RS | RAB2-6-RS | 12L-RS | 12S-RS | LK760-RS | RIC5-9A-RS |
| CaviWipes 1                                       | Х     | Х      | Х     | Х         | Х        | Х     | Х      | Х        | Х       | Х         | Х      | Х      | Х        | Х          |
| Cleanisept Wipes                                  |       |        |       |           |          |       |        |          |         |           |        |        | Х        |            |
| Cleanisept Wipes forte                            | Х     | Х      | Х     | Х         | Х        | Х     | Х      | Х        | Х       | Х         | Х      | Х      | Х        | Х          |
| Clorox Healthcare Bleach<br>Germicidal wipes      | Х     | Х      | Х     | Х         | Х        | Х     | Х      | Х        | Х       | Х         | Х      | Х      |          | Х          |
| Matrix Wipes                                      | Х     | Х      | Х     | Х         | Х        | Х     | Х      | Х        | Х       | Х         | Х      | Х      |          | Х          |
| Oxivir Tb Wipes                                   | Х     | Х      | Х     | Х         | Х        |       | Х      | Х        | Х       | Х         | Х      |        |          |            |
| Protex ULTRA Disinfectant Wipes                   | Х     | Х      | Х     | Х         | Х        | Х     | Х      | Х        | Х       | Х         | Х      | Х      | X        | Х          |
| Sani-Cloth Active                                 |       |        |       |           |          |       |        |          |         |           |        |        | Х        |            |
| Sani-Cloth HB Germicidal<br>Disposable Wipe       |       |        |       |           |          |       |        |          |         |           |        |        | Х        |            |
| Sani-Cloth Prime<br>Germicidal Disposable<br>Wipe | х     | Х      | Х     | Х         | х        | Х     | Х      | Х        | Х       | Х         | Х      | Х      | Х        | Х          |
| Septiwipes                                        |       |        |       |           |          |       |        |          |         |           |        |        | Х        |            |
| Sono Ultrasound Wipes                             | Х     | Х      | Х     | Х         | Х        | Х     | Х      | Х        | Х       | Х         | Х      | Х      |          | Х          |
| Super Sani-Cloth<br>Germicidal Disposable<br>Wipe | Х     | Х      | Х     | Х         | Х        | Х     | Х      | Х        | Х       | Х         | Х      | Х      |          | Х          |
| Tristel Trio Wipes System                         | Х     | Х      | Х     | Х         | Х        | Х     | Х      | Х        | Х       | Х         | Х      | Х      |          | Х          |
| Wet Wipe Triamin<br>Disinfection                  |       |        |       |           |          |       |        |          |         |           |        |        | Х        |            |
| Wip'Anios Excel                                   | Х     | Х      | Х     | Х         | Х        | Х     | Х      | Х        | Х       | Х         | Х      | Х      | Х        | Х          |
| Gigasept pearls                                   |       |        |       |           |          |       |        |          | Х       | Х         |        |        |          | Х          |
| Rely+On PeraSafe                                  |       |        |       |           |          |       |        |          | Х       | Х         |        |        |          | Х          |
| Sekusept Aktiv                                    |       |        |       |           |          |       |        |          | Х       | Х         |        |        |          | Х          |
| Anioxyde 1000                                     |       |        |       |           |          |       |        |          | Х       | Х         |        |        |          | Х          |
| Cidex                                             | Х     | Х      | Х     | Х         | Х        | Х     | Х      | Х        | Х       | Х         | Х      | Х      |          | Х          |
| Cidex OPA                                         | Х     | Х      | Х     | Х         | Х        | Х     | Х      | Х        | Х       | Х         | Х      | Х      |          | Х          |
| Gigasept FF neu                                   | Х     | Х      | Х     | Х         | Х        |       | Х      | Х        | Х       |           | Х      |        |          |            |

Table 10-13: Probe Disinfectants

|                                              |       |        |       |           |          |       |        |          |         | <b>~</b>  |        |        |          | (0         |
|----------------------------------------------|-------|--------|-------|-----------|----------|-------|--------|----------|---------|-----------|--------|--------|----------|------------|
| Disinfectant                                 | 4C-RS | E8C-RS | 8C-RS | L8-18i-RS | BE9Cs-RS | 6S-RS | 3Sc-RS | L6-12-RS | E8Cs-RS | RAB2-6-RS | 12L-RS | 12S-RS | LK760-RS | RIC5-9A-RS |
| McKesson OPA 28                              | Х     | Х      | Х     | Х         | Х        | Х     | Х      | Х        | Х       | Х         | Х      | Х      |          | Х          |
| OPAL                                         | Х     | Х      | Х     | Х         | Х        | Х     | Х      | Х        | Х       | Х         | Х      | Х      |          | Х          |
| Opaster'Anios                                | Х     | Х      | Х     | Х         | Х        | Х     | Х      | Х        | Х       | Х         | Х      | Х      |          | Х          |
| Revital-Ox Resert High<br>Level Disinfectant |       | Х      | Х     | Х         | Х        |       |        |          | Х       |           | Х      |        |          | Х          |
| Wavicide-01                                  | Х     | Х      | Х     | Х         | Х        | Х     | Х      | Х        | Х       | Х         | Х      | Х      |          | Х          |
| AniosClean Excel D                           | Х     | Х      | Х     | Х         | Х        | Х     | Х      | Х        | Х       | Х         | Х      | Х      | Х        | Х          |
| Aniosyme X3                                  |       |        |       |           |          |       |        |          |         |           |        |        | Х        |            |
| Enzyclean II Dual E<br>nzyme Detergent       |       |        |       |           |          |       |        |          |         |           |        |        | Х        |            |
| Pure Enzymatic<br>Detergent                  |       |        |       |           |          |       |        |          |         |           |        |        | Х        |            |
| Enzol / Cidezyme                             | Х     | Х      | Х     | Х         | Х        | Х     | Х      | Х        | Х       | Х         | Х      | Х      |          | Х          |
| Intercept Detergent                          | Х     | Х      | Х     | Х         | Х        | Х     | Х      | Х        | Х       | Х         | Х      | Х      |          | Х          |
| Prolystica                                   | Х     | Х      | Х     | Х         | Х        | Х     | Х      | Х        | Х       | Х         | Х      | Х      |          | Х          |
| Trophon                                      | Х     | Х      | Х     | Х         | Х        | Х     | Х      | Х        | Х       | Х         | Х      | Х      |          | Х          |
| Revital-Ox Enzymatic<br>Detergents           |       |        |       |           |          |       |        |          |         |           |        |        | Х        |            |
| Valsure Enzymatic<br>Cleaner                 |       |        |       |           |          |       |        |          |         |           |        |        | Х        |            |

# 10-7 Electrical safety tests

## 10-7-1 Safety test overview

The electrical safety tests in this section are based on and conform to IEC 60601-1 Medical Equipment Safety Standards. They are intended for the electrical safety evaluation of cord-connected, electrically operated, patient care equipment. If additional information is needed, refer to the IEC 60601-1 documents

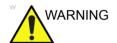

THE USER MUST ENSURE THAT THE SAFETY INSPECTIONS ARE PERFORMED AT LEAST EVERY 12 MONTHS ACCORDING TO HISTORICAL DATA. ONLY TRAINED PERSONS ARE ALLOWED TO PERFORM THE SAFETY INSPECTIONS MENTIONED ABOVE.

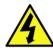

DANGER

TO MINIMIZE RISK OF ELECTRICAL SHOCK, ONLY TRAINED PERSONS ARE ALLOWED TO PERFORM THE ELECTRICAL SAFETY INSPECTIONS AND TESTS.

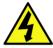

DANGER

TO AVOID ELECTRICAL SHOCK, THE ULTRASOUND SYSTEM UNDER TEST **MUST NOT** BE CONNECTED TO OTHER ELECTRICAL EQUIPMENT. REMOVE ALL INTERCONNECTING CABLES AND WIRES. THE ULTRASOUND SYSTEM UNDER TEST MUST NOT BE CONTACTED BY USERS OR PATIENTS WHILE PERFORMING THESE TESTS.

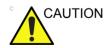

Possible risk of infection. Do not handle soiled or contaminated probes and other components that have been in patient contact. Follow appropriate cleaning and disinfecting procedures before handling the equipment.

## 10-7-1 Safety test overview(continued)

Prior to initiating any electrical test, the Ultrasound system must be visually inspected. Perform the following visual checks:

- Check for missing or loose enclosure covers that could allow access to internal live parts.
- Examine the mains cord, mains plug and appliance inlet for damaged insulation and adequacy of strain relief and cable clamps.
- Locate and examine all associated transducers. Inspect the cables and strain relief at each end. Inspect the transducer enclosure and lens for cracks, holes and similar defects.

Test the system, peripherals and probes for leakage current. Excessive leakage current can cause injury or death in sensitive patients. High leakage current can also indicate degradation of insulation and a potential for electrical failure. Do not use probes or equipment having excessive leakage current.

To minimize the risk that a probe may shock someone the customer should:

- Not use a probe that is cracked or damaged in any way.
- Check probe leakage current:
  - Based on your facilities QA program for surface probes.
  - Based on your facilities QA program for endocavitary probes.
  - whenever probe damage is suspected.

# 10-7-2 Leakage current limits

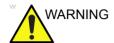

Energy Control and Power Lockout for Versana Premier.

When servicing parts of the Ultrasound system where there is exposure to voltage greater than 30 volts:

- 1. Follow LOCK OUT/TAG OUT procedures.
- 2. Turn off the breaker.
- 3. Unplug the Ultrasound system.
- 4. Maintain control of the Ultrasound system power plug.
- 5. Wait for at least 30 seconds for capacitors to discharge as there are no test points to verify isolation.
- 6. Remove/disconnect the battery, if present.

Ultrasound System components may be energized.

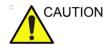

Compare all safety-test results with safety-test results of previously performed safety tests (e.g. last year etc). In case of unexplainable abrupt changes of safety-test results consult experienced authorized service personnel or GE for further analysis.

The following limits are summarized for IEC 60601-1 Medical Equipment Safety Standards. These limits are GEMS standards and in some cases are lower than the above standards listed.

Table 10-14: Chassis Leakage Current Limits - Accessible Metal Surface

| Country                   | Normal<br>Condition | Open Ground | Reverse<br>Polarity | Open Neutral |
|---------------------------|---------------------|-------------|---------------------|--------------|
| All (Except USA & Canada) | 0.1 mA              | 0.5 mA      | 0.5 mA              | 0.5 mA       |
| USA & Canada              | 0.1 mA              | 0.3 mA      | 0.3 mA              | 0.3 mA       |

Table 10-15: Type BF Applied Part Leakage Current Limits - Probes Surface

| Country | Normal    | Open   | Reverse  | Open    | *Mains  |
|---------|-----------|--------|----------|---------|---------|
|         | Condition | Ground | Polarity | Neutral | Applied |
| All     | 0.1 mA    | 0.5 mA | 0.5 mA   | 0.5 mA  | 5.0 mA  |

# 10-7-2 Leakage current limits(continued)

Table 10-16: Type CF Applied Part Leakage Current Limits - ECG Connections

| Country | Normal    | Open   | Reverse  | Open    | *Mains  |
|---------|-----------|--------|----------|---------|---------|
|         | Condition | Ground | Polarity | Neutral | Applied |
| All     | 0.1 mA    | 0.5 mA | 0.5 mA   | 0.5 mA  | 5.0 mA  |

NOTE:

\*Mains Applied refers to the sink leakage test where mains (supply) voltage is applied to the part to determine the amount of current that will pass (or sink) to ground if a patient contacted mains voltage.

The following tests are performed at the factory and should be performed at the site. These tests are: chassis leakage current, and probe leakage current. All measurements are made with an electrical safety analyzer which should be calibrated and compliant with AAMI/ESI 1993 or IEC 60601 or AS/NZS 3551.

Table 10-17: Equipment Type and Test Definitions

| Applied<br>Parts<br>(AP) | Parts or accessories that contact the patient to perform their function. For ultrasound equipment, this includes transducers and ECG leads.                                     |          |  |  |  |
|--------------------------|----------------------------------------------------------------------------------------------------|----------|--|--|--|
| Type BF                  | Body Floating or<br>non-conductive ultrasound<br>probes which are marked<br>with the 'man in box' BF<br>symbol. this includes all<br>transducers.                               | <b>†</b> |  |  |  |
| Type CF                  | Cardiac Floating or<br>non-conductive<br>intraoperative probes for<br>direct cardiac contact and<br>isolated ECG connections<br>so marked with the 'heart in<br>box' CF symbol. |          |  |  |  |
| Sink<br>Leakage          | The current resulting from the application of mains voltage to the applied part. This test is required test for Type CF applied parts.                                          |          |  |  |  |

# 10-7-3 Outlet test - wiring arrangement

Test all outlets in the area for proper grounding and wiring arrangement by plugging in the neon outlet tester and noting the combination of lights that are illuminated. Any problems found should be reported to the hospital immediately and the receptacle should not be used.

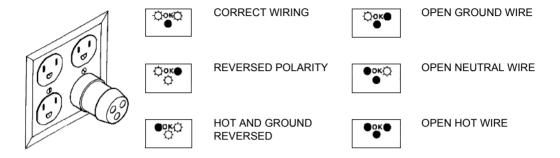

Figure 10-1. Typical alternate outlet tester

NOTE:

No outlet tester can detect the condition where the Neutral (grounded supply) conductor and the Grounding (protective earth) conductor are reversed. If later tests indicate high leakage currents, this should be suspected as a possible cause and the outlet wiring should be visually inspected.

# 10-7-4 Grounding continuity

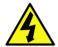

DANGER

ELECTRIC SHOCK HAZARD. THE PATIENT MUST NOT BE CONTACTED TO THE EQUIPMENT DURING THIS TEST.

Measure the resistance from the third pin of the attachment plug to the exposed metal parts of the case. The ground wire resistance should be less than **0.2** ohms. Reference the procedure in the IEC60601-1.

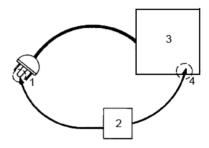

- 1. GROUND PIN
- 2. OHMMETER
- 3. Versana Premier
- 4. ACCESSIBLE METAL PART:
  - MONITOR HOUSING
  - PEAR PANEL CONNECTOR
  - ANY CASTER/WHEEL SUPPORT

Figure 10-2. Ground continuity test

# 10-7-5 Chassis leakage current test

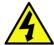

**DANGER** 

ELECTRIC SHOCK HAZARD. WHEN THE METER'S GROUND SWITCH IS OPEN, DON'T TOUCH THE ULTRASOUND SYSTEM!.

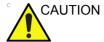

Equipment damage possibility. Never switch the Polarity and the status of Neutral when the Ultrasound system is powered ON. Be sure to turn the Ultrasound system power OFF before switching them using the POLARITY switch and/or the NEUTRAL switch. Otherwise, the Ultrasound system may be damaged.

#### 10-7-5-1 Generic procedure

The test verifies the isolation of the power line from the chassis. The testing meter is connected from accessible metal parts of the case to ground. Measurements should be made with the unit ON and OFF, with the power line polarity Normal and Reversed. Record the highest reading of current.

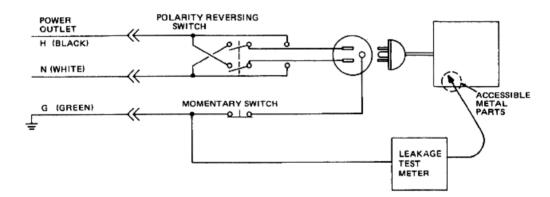

Figure 10-3. Set Up for Chassis Source Leakage Current, IEC 601-1 Clause 19 - Continuos Leakage Currents and Patient, Auxiliary Currents

When using the Microguard or a similar test instrument, its power plug may be inserted into the wall outlet and the equipment under test is plugged into the receptacle on the panel of the meter. This places the meter in the grounding conductor and the current flowing from the case to ground will be indicated in any of the current ranges. The maximum allowable limit for chassis source leakage is shown in Table 10-14 on page 10-25.

# 10-7-5-2 Data Sheet for enclosure Source Leakage Current

The test passes when all readings measure less than the value shown in Table 10-14 *on page 10-25*. Record all data on the PM Inspection Certificate.

Table 10-18: Typical Data Sheet for enclosure Source Leakage Current

| Unit<br>Power                         | Tester<br>Polarity<br>Switch | Tester<br>Neutral<br>or<br>Ground<br>Switch | Test 1<br>Speaker<br>Cover | Test 2 Real<br>Panel Metal<br>Parts | Optional<br>Test 3 | Optional<br>Test 4 |
|---------------------------------------|------------------------------|---------------------------------------------|----------------------------|-------------------------------------|--------------------|--------------------|
| Enter Name of tested peripheral here: |                              |                                             |                            |                                     |                    |                    |
| ON                                    | NORM                         | OPEN                                        |                            |                                     |                    |                    |
| ON                                    | NORM                         | CLOSED                                      |                            |                                     |                    |                    |
| ON                                    | REV                          | OPEN                                        |                            |                                     |                    |                    |
| ON                                    | REV                          | CLOSED                                      |                            |                                     |                    |                    |
| OFF                                   | NORM                         | OPEN                                        |                            |                                     |                    |                    |
| OFF                                   | NORM                         | CLOSED                                      |                            |                                     |                    |                    |
| OFF                                   | REV                          | OPEN                                        |                            |                                     |                    |                    |
| OFF                                   | REV                          | CLOSED                                      |                            |                                     |                    |                    |

# 10-7-6 Probe leakage current test

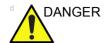

DO NOT USE THE PROBE IF THE INSULATING MATERIAL HAS BEEN PUNCTURED OR OTHERWISE COMPROMISED.

INTEGRITY OF THE INSULATION MATERIAL AND PATIENT SAFETY CAN BE VERIFIED BY SAFETY TESTING ACCORDING TO IEC60601-1.

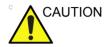

Equipment damage possibility. Never switch the Polarity and the status of Neutral when the Ultrasound system is powered ON. Be sure to turn the Ultrasound system power OFF before switching them using the POLARITY switch and/or the NEUTRAL switch. Otherwise, the Ultrasound system may be damaged.

#### 10-7-6-1 Definition

This test measures the current that would flow to ground from any of the probes through a patient who is being scanned and becomes grounded by touching some other grounded surface.

NOTE:

Some leakage current is expected on each probe, depending on its design. Small variations in probe leakage currents are normal from probe to probe. Other variations will result from differences in line voltage and test lead placement. It is abnormal if no leakage current is measured. If no leakage current is detected, check the configuration of the test equipment.

#### 10-7-6-2 Tools

For needed tools, see: 10-5 'Tools required' on *page 10-8*.

#### 10-7-6-3 Generic procedure on probe leakage current

Measurements should be made with the ground open and closed, with power line polarity normal and reversed, and with the unit Off and On. For each combination, the probe must be active to find the worst case condition.

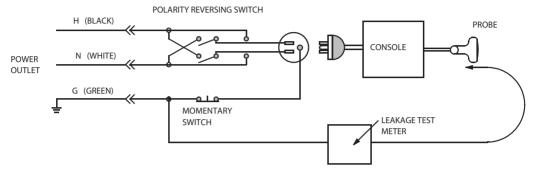

Figure 10-4. Set up for probe leakage current

NOTE:

Each probe will have some amount of leakage current, dependent on its design. Small variations in probe leakage currents are normal from probe to probe. Other variations will result from differences in line voltage and test lead placement.

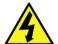

DANGER

TO AVOID PROBE DAMAGE AND POSSIBLE ELECTRIC SHOCK, DO NOT IMMERSE PROBES INTO ANY LIQUID BEYOND THE LEVEL INDICATED IN THE PROBE USERS MANUAL. DO NOT TOUCH THE PROBE, CONDUCTIVE LIQUID OR ANY PART OF THE UNIT UNDER TEST WHILE DOING THE TEST

#### 10-7-6-4 Meter Procedure Using Probe Adapter

Follow the Safety Analyzer tool instruction to test each transducer for leakage current.

The electrical Safety Analyzer tool should be calibrated and compliant with AAMI/ESI 1993 or IEC 60601 or AS/NZS 3551.

#### 10-7-6-5 No Meter Procedure Using Probe Adapter

Follow the Safety Analyzer tool instruction to test each transducer for leakage current.

The electrical Safety Analyzer tool should be calibrated and compliant with AAMI/ESI 1993 or IEC 60601 or AS/NZS 3551.

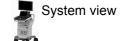

#### 10-7-6-6 Data Sheet for Transducer Source Leakage Current

The test passes when all readings measure less than the values shown in Table 10-15 on page 10-25. Record all data on the PM Inspection Certificate.

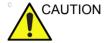

Equipment damage possibility. Never switch the Polarity and the status of Neutral when the Ultrasound system is powered ON. Be sure to turn the Ultrasound system power OFF before switching them using the POLARITY switch and/or the NEUTRAL switch. Otherwise, the Ultrasound system may be damaged.

Table 10-19: Typical Data Sheet For Transducer Source Leakage Current

|            | Transducer Tested:              |                                 |             |  |  |  |  |  |  |  |
|------------|---------------------------------|---------------------------------|-------------|--|--|--|--|--|--|--|
| Unit Power | Tester Power Polarity<br>Switch | Tester GROUND or NUETRAL Switch | Measurement |  |  |  |  |  |  |  |
| ON         | NORM                            | OPEN                            |             |  |  |  |  |  |  |  |
| ON         | NORM                            | CLOSED                          |             |  |  |  |  |  |  |  |
| ON         | REV                             | OPEN                            |             |  |  |  |  |  |  |  |
| ON         | REV                             | CLOSED                          |             |  |  |  |  |  |  |  |
| OFF        | NORM                            | OPEN                            |             |  |  |  |  |  |  |  |
| OFF        | NORM                            | CLOSED                          |             |  |  |  |  |  |  |  |
| OFF        | REV                             | OPEN                            |             |  |  |  |  |  |  |  |
| OFF        | REV                             | CLOSED                          |             |  |  |  |  |  |  |  |

# 10-8 When there's too much leakage current ...

#### 10-8-1 AC/DC Fails

Where applicable, check the AC/DC adapter and its cable. Replace a new one if any portion is defective.

#### 10-8-2 Chassis Fails

Check the ground on the power cord and plug for continuity. Ensure the ground is not broken, frayed, or intermittent. Replace any defective part.

Where applicable, tighten all grounds. Ensure star washers are under all ground studs.

Inspect wiring for bad crimps, poor connections, or damage.

Test the wall outlet; verify it is grounded and is free of other wiring abnormalities. Notify the user or owner to correct any deviations. As a work around, check the other outlets to see if they could be used instead.

NOTE:

No outlet tester can detect the condition where the white neutral wire and the green grounding wire are reversed. If later tests indicate high leakage currents, this should be suspected as a possible cause and the outlet wiring should be visually inspected.

#### 10-8-3 Probe Fails

Test the probe in another connector to isolate if the fault lies with the probe or the Ultrasound system. Or Change another probe to confirm if the fail is caused by console.

#### NOTF:

Each probe will have some amount of leakage, dependent on its design. Small variations in probe leakage currents are normal from probe to probe. Other variations will result from differences in line voltage and test lead placement. The maximum allowable leakage current for body surface contact probe differs from inter-cavity probe. Be sure to enter the correct probe type in the appropriate space on the check list.

If excessive leakage current is slot dependent, inspect the system connector for bent pins, poor connections, and ground continuity.

If the problem remains with the probe, replace the probe.

## 10-8-4 Peripheral Fails

Tighten all grounds. Ensure star washers are under all ground studs.

Inspect wiring for bad crimps, poor connections, or damage.

#### 10-8-5 Still Fails

If all else fails, begin isolation by removing the probes, external peripherals, then the on board ones, one at a time while monitoring the leakage current measurement.

#### 10-8-6 New Unit

If the leakage current measurement tests fail on a new Ultrasound system and if situation can not be corrected, submit a Safety Failure Report to document the Ultrasound system problem. Remove Ultrasound system from operation.

#### 10-8-7 ECG Fails

Inspect cables for damage or poor connections.

# 10-9 Inspection Paperwork

# 10-9-1 Ultrasound Inspection Forms

#### ULTRASOUND INSPECTION CERTIFICATE

| Customer Name: |            | System ID:                  | Dispatch Number / Date Performed: | Warranty/C ontract/HBS |  |  |
|----------------|------------|-----------------------------|-----------------------------------|------------------------|--|--|
| System Type    |            | Model Number:               | S erial Number:                   | Manufacture Date:      |  |  |
| Probe 1:       | Frequency: | S can Format*:              | Model Number:                     | S erial Number:        |  |  |
| Probe 2:       | Frequency: | S can Format*:              | Model Number:                     | S erial Number:        |  |  |
| Probe 3:       | Frequency: | S can Format*:              | Model Number:                     | S erial Number:        |  |  |
| Probe 4:       | Frequency: | S can Format <sup>®</sup> : | Model Number:                     | S erial Number:        |  |  |
| Probe 5:       | Frequency: | S can Format*:              | Model Number:                     | S erial Number:        |  |  |

<sup>\*</sup> Scan Format: Phased Array, Linear Array,

Curved Array, Mechanical Array or Other

Figure 10-5. Ultrasound Inspection Certificate

\* Scan Format: Phased Array, Linear Array, Curved Array, Mechanical Array or Other

# 10-9-1 Ultrasound Inspection Forms(continued)

#### **FUNCTIONAL CHECKS** PHYSICAL INSPECTION AND CLEANING Physical Inspection and Cleaning OK? or Functional Check (if applicable) N/A (if applicable) Clean nspect B-Mode Function Console Doppler Modes Function CF-Mode Function External I/O M-Mode Function Cables and Connectors Applicable Software Opti ons GE Approved Peripherals (DVD-RW, Printer) Applicable Hardware Options Labeling (see User Manual for Labeling) Control Panel LCD Measurement Accuracy **GE Approved Peripherals** COMMENTS: Figure 10-6. Functional Checks **ELECTRICAL SAFETY** May Value Value **Electrical Test Performed** Allowed Measured OK? Comments Outlet (correct ground &wiring config.) Type BF Applied Part Leakage Current enclosure Source Leakage Current -Chassis Leakage Current Limits Peripheral 1 Leakage Current Peripheral 2 Leakage Current **PROBES** Probe Number Max Value Max Value OK? Comments (from previous page) Allowed Measured Probe 1: Probe 2: Probe 3: Final Check. All system covers are in place. System scans with all probes as expected. Accepted by: \_

Figure 10-7. Electrical Safety

# 10-10 Electrical Safety Tests Log

Table 10-20: Electrical safety tests log

| Electrical test performed                      | Max<br>value<br>allowed | Value<br>measured | OK? | Comments |
|------------------------------------------------|-------------------------|-------------------|-----|----------|
| Outlet (correct ground and wiring config.)     |                         |                   |     |          |
| System ground continuity                       |                         |                   |     |          |
| Chassis source<br>leakage current -<br>probe   |                         |                   |     |          |
| Chassis source<br>leakage current -<br>wheel   |                         |                   |     |          |
| Chassis source<br>leakage current -<br>monitor |                         |                   |     |          |
| Patient lead source leakage (lead to ground)   |                         |                   |     |          |
| Patient lead source leakage (lead to lead)     |                         |                   |     |          |
| Patient lead source leakage (isolation)        |                         |                   |     |          |
| Peripheral 1 leakage current                   |                         |                   |     |          |
| Peripheral 1 ground continuity                 |                         |                   |     |          |
| Peripheral 2 leakage current                   |                         |                   |     |          |

Table 10-20: Electrical safety tests log (Continued)

| Electrical test performed      | Max<br>value<br>allowed | Value<br>measured | OK? | Comments |
|--------------------------------|-------------------------|-------------------|-----|----------|
| Peripheral 2 ground continuity |                         |                   |     |          |
| Peripheral 3 leakage current   |                         |                   |     |          |
| Peripheral 3 ground continuity |                         |                   |     |          |

Table 10-21: Electrical safety tests (probes) log

| Probe | Max<br>value<br>allowed | Max value<br>measured | OK? | Comments |
|-------|-------------------------|-----------------------|-----|----------|
|       |                         |                       |     |          |
|       |                         |                       |     |          |
|       |                         |                       |     |          |
|       |                         |                       |     |          |
|       |                         |                       |     |          |
|       |                         |                       |     |          |
|       |                         |                       |     |          |
|       |                         |                       |     |          |
|       |                         |                       |     |          |
|       |                         |                       |     |          |
|       |                         |                       |     |          |
|       |                         |                       |     |          |
|       |                         |                       |     |          |
|       |                         |                       |     |          |

# Index

| A                                                | contents in this manual, 1-3 conventions used in book, 1-7 |
|--------------------------------------------------|------------------------------------------------------------|
| abbrevations, 9-3                                | cooling, 2-5                                               |
| acclimate time, 2-3                              | copyrights, <i>i-16</i>                                    |
| air filter                                       | customer assistance, 1-27                                  |
| removing, 4-27                                   | phone numbers, 1-28                                        |
| authorized representative in EU, 1-29            | customer order                                             |
| average setup time, 3-3                          | verification, 3-19                                         |
| _                                                | customer provided prerequisite, 8-9                        |
| В                                                | _                                                          |
|                                                  | D                                                          |
| before installation (site preparations), 2-1     |                                                            |
| Boot Up, 3-24                                    | damage                                                     |
| Buttons screen                                   | in transportation, 3-11                                    |
| Connectivity, 3-84                               | damage in transport, i-14                                  |
| •                                                | dangerous procedure warnings, 1-22                         |
| C                                                | data network setup requirements, 2-18                      |
| achle increation                                 | desirable features, 2-15                                   |
| cable inspection                                 | DICOM network function, 2-19                               |
| mains cable inspection, 10-14                    | DICOM setup requirements, 2-20                             |
| Care and maintenance                             | display PDF files                                          |
| cleaning the system                              | from manual CD-ROM                                         |
| operator controls, 4-29                          | print PDF files                                            |
| care and maintenance, 10-1                       | from manual CD-ROM, 4-24                                   |
| warnings, <i>10-3</i> CE compliance, <i>1-25</i> | E                                                          |
| •                                                | <b>-</b>                                                   |
| change history, <i>i-1</i> chapter 1             | electrical requirements, 2-6                               |
| introduction, 1-1                                | EMI limitations                                            |
| chassis leakage current test, 10-30              | EMI limitations, 2-9                                       |
| cold or hot                                      | general requirements, 2-6                                  |
| if the unit is very cold or hot, 2-3             | site circuit breaker                                       |
| compatibility                                    | site circuit breaker, 2-7                                  |
| hardware/software, 9-4                           | site power outlets                                         |
| completing the setup, 3-20                       | site power outlets, 2-6, 2-7                               |
| compliance, 1-25                                 | specific requirements for the unit, 2-6                    |
| configuration, 3-25                              | unit power plug                                            |
| connect                                          | unit power plug, 2-7                                       |
| ethernet, 3-24                                   | electrical safety, 1-20                                    |
| probe, 3-24                                      | electrical safety tests, 10-24                             |
| USB flash card, 3-24                             | electrical specification, 3-21                             |
| connections                                      | electromagnetic interference                               |
| on the rear panel, 3-24                          | abatement, 2-10                                            |
| Connectivity                                     | prevention, 2-10                                           |
| Buttons, 3-84                                    | electrostatic discharge prevention, 1-26                   |
| console environmental requirements, 2-3          | EMC, 1-25                                                  |
| console requirements, 2-3                        | compliance, 1-25                                           |
| contact information, 1-27                        | what is EMC?, 1-25                                         |
|                                                  |                                                            |

| EMI, 1-25                                             | if the unit is very cold or hot, 2-3                 |
|-------------------------------------------------------|------------------------------------------------------|
| abatement, 2-10                                       | important precautions, i-2                           |
| prevention, 2-10                                      | InSite                                               |
| protection, 3-19                                      | network requirements, 2-18                           |
| environmental dangers, 2-21                           | installation                                         |
| environmental specifications for the unit, 2-4        | see "system setup", 3-1                              |
| •                                                     | · · · · · · · · · · · · · · · · · · ·                |
| errors, <i>i-15</i>                                   | installation warnings                                |
| ESD, 1-25                                             | see "setup warnings", 3-3                            |
| ESD prevention, 1-26                                  | introduction (chapter 1), 1-1                        |
| ethernet                                              |                                                      |
| connect, 3-24                                         | L                                                    |
| examine packages, 3-8                                 |                                                      |
| external I/O                                          | labels                                               |
| connections, 3-24                                     | transportation box label, 3-11                       |
| 00111100010110, 0 27                                  | legal notes, i-16                                    |
| F                                                     | lighting, 2-5                                        |
| •                                                     | list of abbrevations, 9-3                            |
| facility manda 0.40                                   | •                                                    |
| facility needs, 2-12                                  | loading software, 8-9                                |
| desirable features, 2-15                              | lockout/tagout (LOTO) requirements, 1-23             |
| DICOM network function, 2-19                          | LOTO                                                 |
| DICOM setup requirements, 2-20                        | lockout/tagout requirements, 1-23                    |
| InSite requirements, 2-18                             |                                                      |
| network setup requirements, 2-18                      | M                                                    |
| purchaser responsibilities, 2-13                      |                                                      |
| recommended floor plan suggestion, 2-17               | mains cable inspection, 10-14                        |
| required facility needs, 2-14                         | maintenance                                          |
| · · · · · · · · · · · · · · · · · · ·                 | physical inspection, 10-16                           |
| suggested floor plan                                  | preliminary checks, 10-12                            |
| scanner and EchoPAC in same room, 2-18                | · · · · · · · · · · · · · · · · · · ·                |
| flash card                                            | system maintenance, 10-12                            |
| connect, 3-24                                         | maintenance task schedule, 10-6                      |
| floor plan suggestion                                 | manufacturer, 1-28                                   |
| recommended, 2-17                                     | mass                                                 |
| scanner and EchoPAC in same room, 2-18                | with monitor and peripherals, 3-20                   |
| functional checks, 10-13                              | mechanical safety, 1-17                              |
|                                                       | model designations, 1-7                              |
| mains cable inspection, 10-14                         | models covered by this manual, 1-5                   |
| system checks, 10-13                                  | models covered by this mandal, 1-5                   |
|                                                       | N                                                    |
| G                                                     | IN                                                   |
|                                                       | materials action or midramants 0.40                  |
| GE Healthcare leakage current limits, 10-26           | network setup requirements, 2-18                     |
| general console requirements, 2-3                     |                                                      |
| generic procedure on probe leakage current, 10-33     | 0                                                    |
| grounding continuity, 10-29                           |                                                      |
| g. ca.ramg community, 70 20                           | omission and errors, i-15                            |
| Н                                                     | operational and storage temperature for probes, 2-11 |
| ••                                                    | Operator controls, 4-29                              |
| hardware (activers compatibility 0.4                  |                                                      |
| hardware/software compatibility, 9-4                  | P                                                    |
| hardware-software                                     | •                                                    |
| compatibility, 5-3                                    | packing materials                                    |
| hot or cold                                           | . •                                                  |
| if the unit is very cold or hot, 2-3                  | recycling information, 3-18                          |
| how often should maintenance tasks be performed?,     | paperwork                                            |
| 10-6                                                  | after setup, 3-99                                    |
| human safety, 1-14                                    | PDF files                                            |
| naman salety, 1-17                                    | display and print, 4-24                              |
| 1                                                     | periodic maintenance inspection (PM), PM (periodic   |
| I                                                     | maintenance inspection), 10-4                        |
| inama 4.7                                             | phone numbers                                        |
| icons, 1-7                                            | customer assistance, 1-28                            |
| icons indicating a special procedure to be used, 1-10 | Customer assistance, 1-20                            |
|                                                       |                                                      |

| pnysical dimensions, 3-20                              | setup                                                    |
|--------------------------------------------------------|----------------------------------------------------------|
| physical inspection                                    | completion, 3-20                                         |
| at arrivel, 3-19                                       | preparations, 3-19                                       |
| position                                               | reminders, 3-3                                           |
| of tilt and shock indicators, 3-9                      | setup time, 3-3                                          |
| Power On, 3-24                                         | setup warnings, 3-3                                      |
| precautions                                            | shipping/returning probes and repair parts, 1-24         |
| certified electrical contractor statement, <i>i-14</i> | shock and tilt indicators                                |
|                                                        |                                                          |
| damage in transport, <i>i-14</i>                       | position, 3-9                                            |
| important precautions, i-2                             | shock indicator, 3-7                                     |
| service safety considerations, i-15                    | site preparations, 2-1                                   |
| translation policy, i-2                                | time and manpower requirements, 2-11                     |
| prepeare for setup, 3-19                               | software loading, 8-9                                    |
| prerequisite                                           | software/hardware compatibility, 9-4                     |
| provided by customer, 8-9                              | software-hardware                                        |
| print keys                                             | compatibility, 5-3                                       |
| assigning to a device or dataflow, 3-84                | specifications, 3-20                                     |
| probe                                                  | electrical specifications, 3-21                          |
| connect, 3-24                                          | physical dimensions, 3-20                                |
| probe cleaning, 10-19                                  | standard GE tool kit, 10-8                               |
| probe leakage current test, 10-32                      | standard de toor kit, 70-0<br>standard hazard icons, 1-9 |
|                                                        | ·                                                        |
| probe maintenance, 10-18                               | statement                                                |
| basic probe care, 10-18                                | certified electrical contractor statement, i-14          |
| basic probe cleaning, 10-19                            | system                                                   |
| probe related checks, 10-18                            | specifications, 3-20                                     |
| probe related checks, 10-18                            | system checks, 10-13                                     |
| probes environmental requirements, 2-11                | system maintenance, 10-12                                |
| operational and storage temperature for probes,        | physical inspection, 10-16                               |
| 2-11                                                   | preliminary checks, 10-12                                |
| product icons, 1-11                                    | system manufacturer, 1-28                                |
| product locator installation card, 3-100               | system requirements verification, 3-20                   |
| products covered by this manual, 1-5                   | system setup, 3-1                                        |
| proprietary to GE Healthcare, <i>i-16</i>              | cyclom colap, c /                                        |
| Purchaser responsibilities, 2-13                       | Т                                                        |
| Fulchaser responsibilities, 2-75                       | •                                                        |
| R                                                      | tilt and shock indicators                                |
| IX.                                                    | position, 3-9                                            |
| roor panel                                             | •                                                        |
| rear panel                                             | tilt indicator, 3-7                                      |
| connections, 3-24                                      | time and manpower requirements                           |
| receiving and unpacking, 3-6                           | site preparations, 2-11                                  |
| receiving the product, 3-8                             | tools required, 10-8                                     |
| recycling information                                  | special tools, supplies and equipment, 10-11             |
| packing materials, 3-18                                | standard GE tool kit, 10-8                               |
| removable media                                        | trademarks, i-16                                         |
| verifying, 3-87                                        | translation policy, i-2                                  |
| required facility needs, 2-14                          | transport                                                |
| requirements, 2-3                                      | damage, <i>i-14</i>                                      |
| requirements verification, 3-20                        | transportation                                           |
| returning/shipping probes and repair parts, 1-24       | shock indicator, 3-7                                     |
| revision history, <i>i-1</i>                           | tilt indicator, 3-7                                      |
| Tevision filstory, 1-1                                 |                                                          |
| S                                                      | transportation box label, 3-11                           |
| 3                                                      | typical users of the service manual, 1-4                 |
| anfatu                                                 | 11                                                       |
| safety                                                 | U                                                        |
| human, 1-14                                            |                                                          |
| safety precaution messages, 1-8                        | unpacking, 3-6                                           |
| safety test overview, 10-24                            | USB                                                      |
| service safety considerations, i-15                    | flash card                                               |
|                                                        |                                                          |

#### ٧

verification system requirements, 3-20 verify customer order, 3-19 verifying removable media, 3-87 voltage settings, 3-21

#### W

warnings, 10-3
dangerous procedures, 1-22
receiving and unpacking, 3-6
what is EMC?, 1-25
when there's too much leakage current, 10-35
chassis fails, 10-35
ECG fails, 10-36
new unit, 10-36
peripheral fails, 10-36
still fails, 10-36

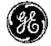